Obowiązuje od wers 01.00.zz (Oprogramowanie sprzętowe urządzenia)

BA01231D/31/PL/05.20

71465753 2020-01-01

# Instrukcja obsługi Proline Promag W 400 Wersja Modbus RS485

Przepływomierz elektromagnetyczny

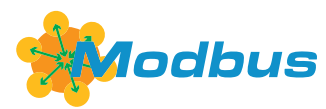

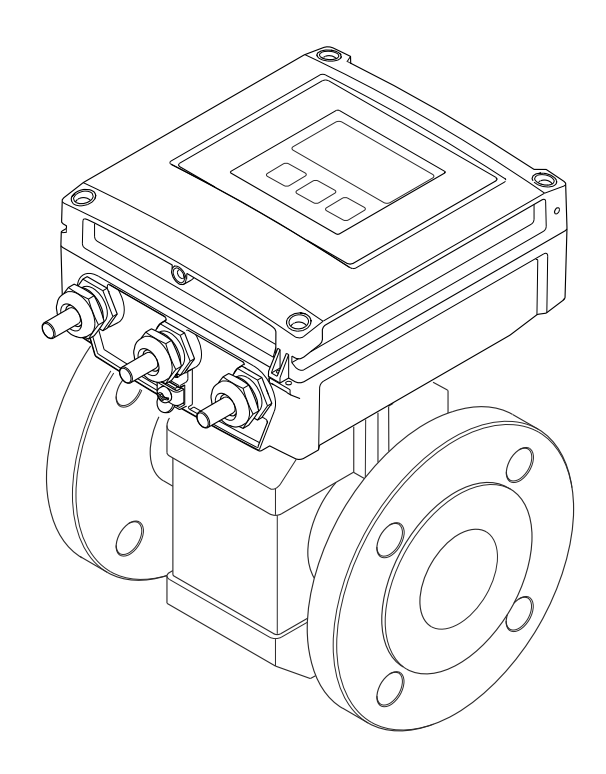

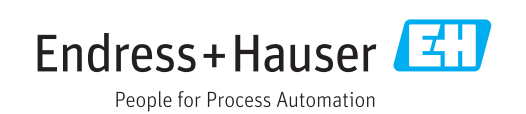

- Dokument niniejszy należy przechowywać w bezpiecznym miejscu tak, aby był on zawsze dostępny podczas pracy z przyrządem.
- Aby uniknąć zagrożeń dla osób i obiektu, należy dokładnie przeczytać rozdział "Podstawowe wskazówki bezpieczeństwa" oraz wszelkie inne zalecenia dotyczące bezpieczeństwa podane w niniejszym dokumencie, odnoszące się do procedur postępowania.
- Producent zastrzega sobie prawo zmiany danych technicznych bez wcześniejszego zawiadomienia. Aby otrzymać najbardziej aktualne informacje i najaktualniejszą wersję niniejszej instrukcji obsługi, należy zwrócić się do oddziału Endress+Hauser.

# Spis treści

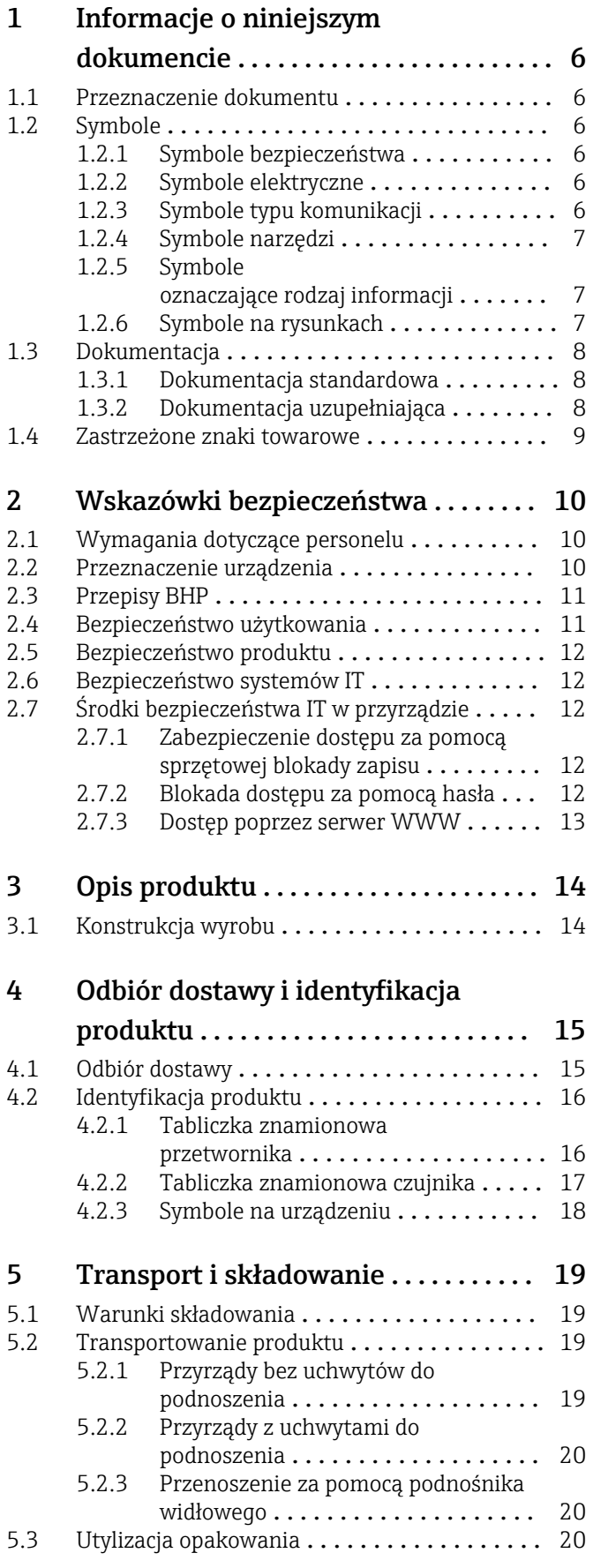

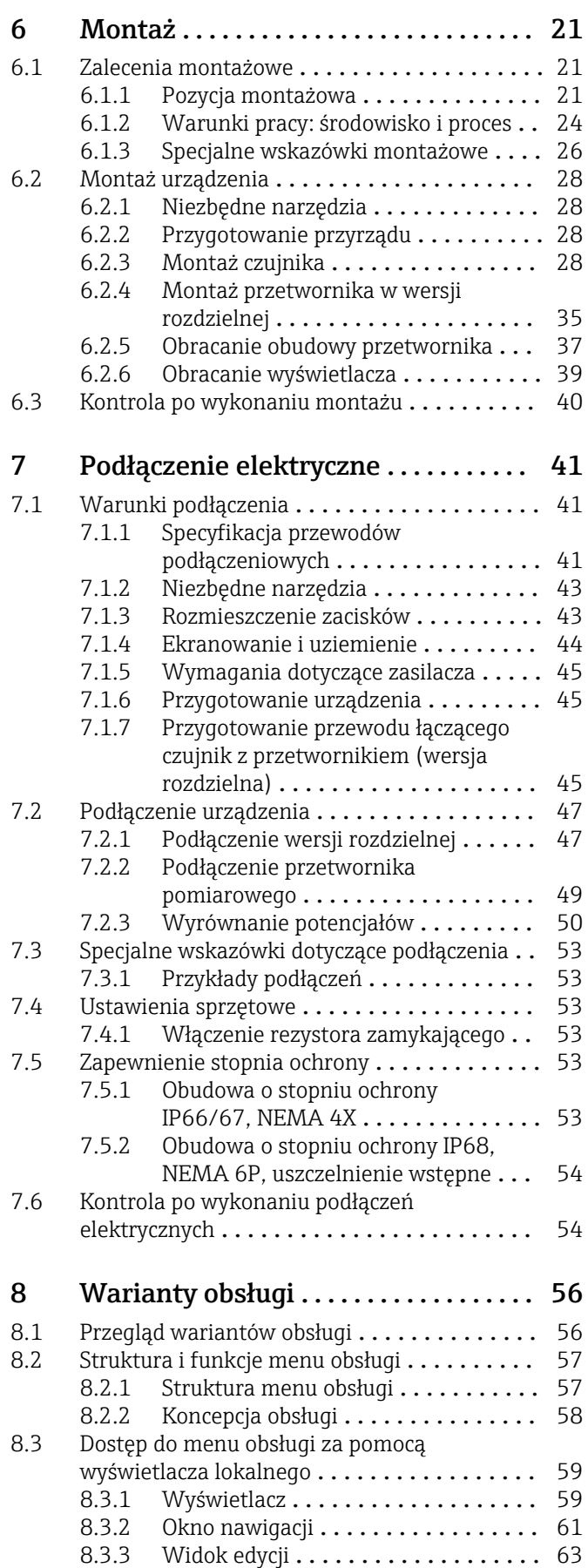

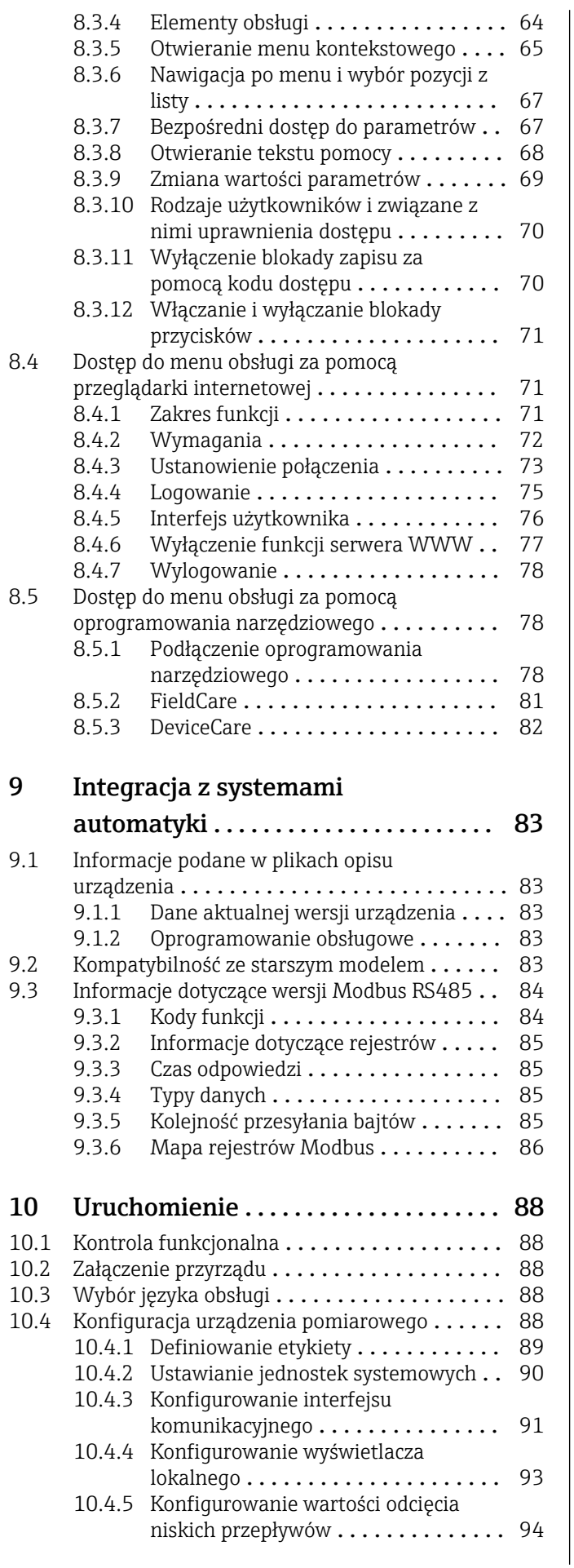

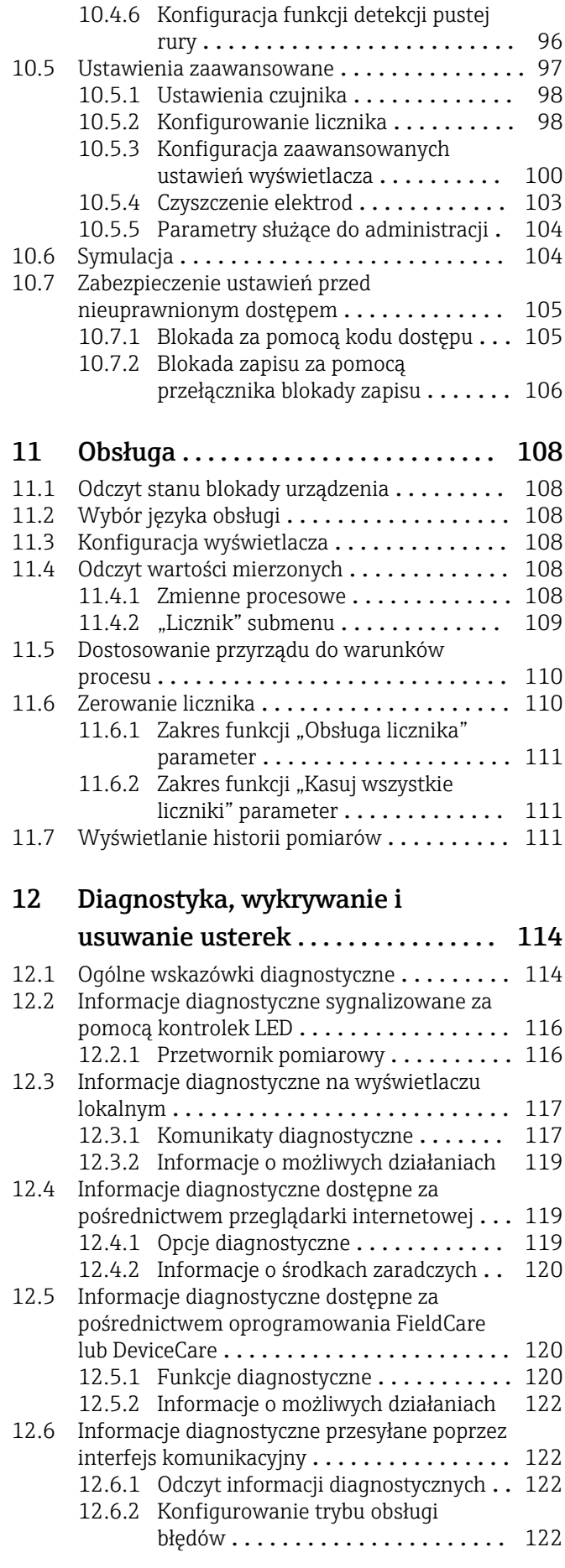

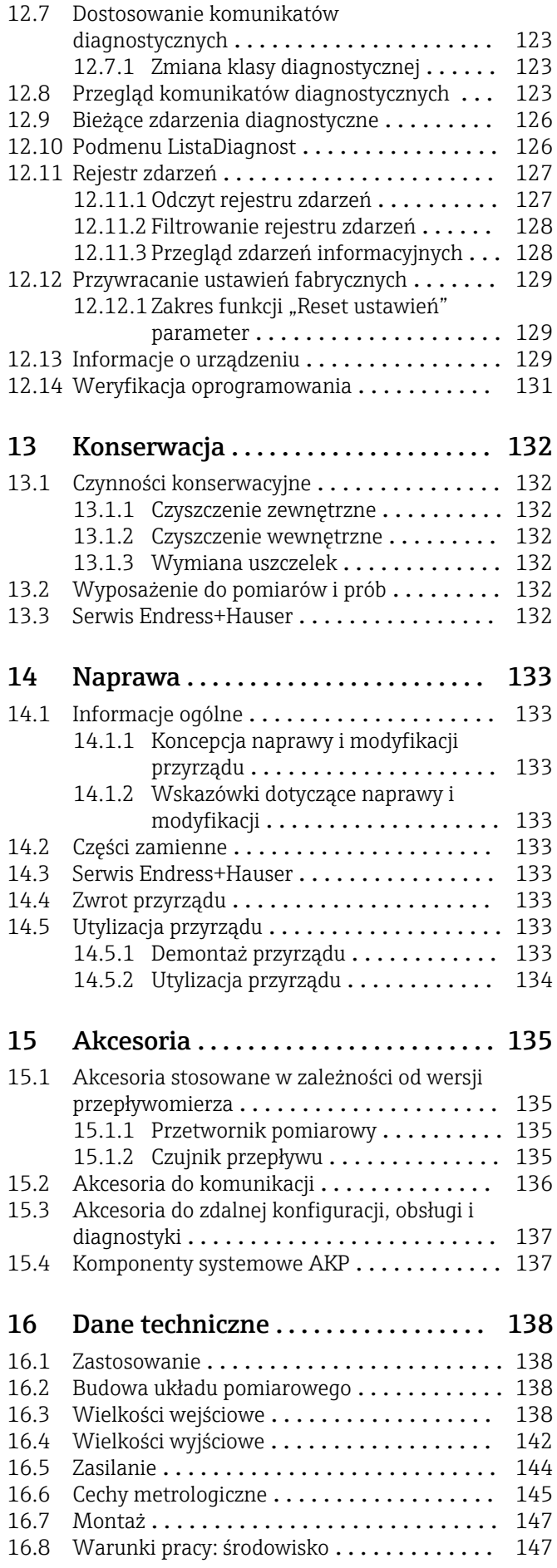

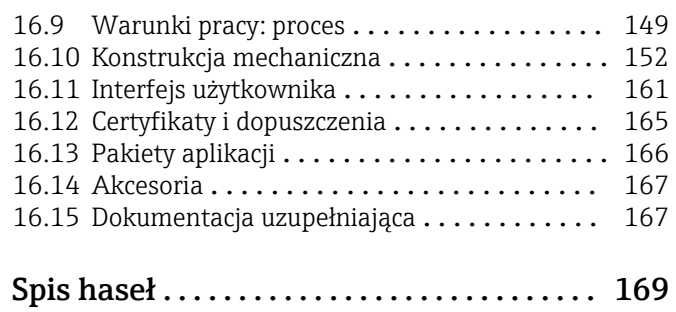

# <span id="page-5-0"></span>1 Informacje o niniejszym dokumencie

# 1.1 Przeznaczenie dokumentu

Niniejsza instrukcja obsługi zawiera wszelkie informacje, które są niezbędne na różnych etapach cyklu życia przyrządu: od identyfikacji produktu, odbiorze dostawy i składowaniu, przez montaż, podłączenie, obsługę i uruchomienie aż po wyszukiwanie usterek, konserwację i utylizację.

# 1.2 Symbole

### 1.2.1 Symbole bezpieczeństwa

#### **A** NEBEZPIECZEŃSTWO

Ostrzega przed niebezpieczną sytuacją. Niemożność uniknięcia tej sytuacji może spowodować poważne uszkodzenia ciała lub śmierć.

#### **A OSTRZEŻENIE**

Ostrzega przed niebezpieczną sytuacją. Niemożność uniknięcia tej sytuacji może spowodować poważne uszkodzenia ciała lub śmierć.

#### **A PRZESTROGA**

Ostrzega przed niebezpieczną sytuacją. Niemożność uniknięcia tej sytuacji może spowodować średnie lub drobne uszkodzenia ciała.

#### **NOTYFIKACJA**

Ten symbol zawiera informacje o procedurach oraz innych czynnościach, które nie powodują uszkodzenia ciała.

## 1.2.2 Symbole elektryczne

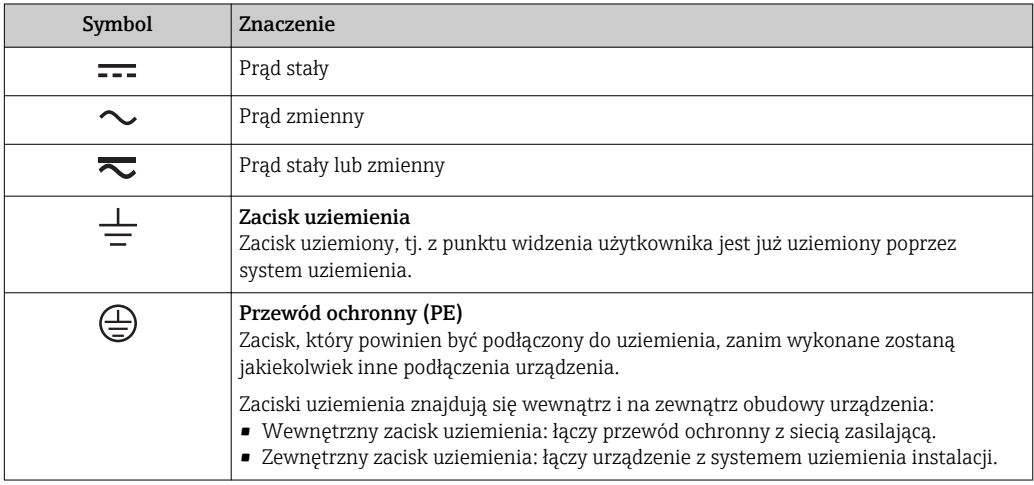

# 1.2.3 Symbole typu komunikacji

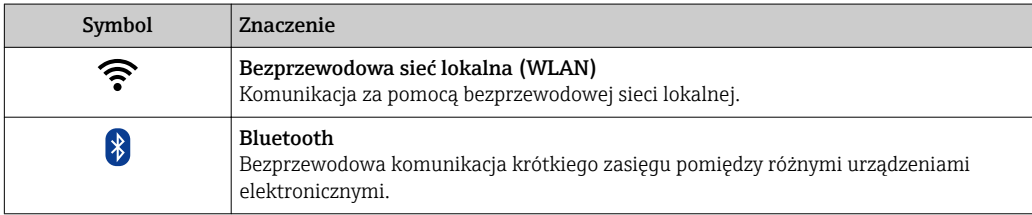

<span id="page-6-0"></span>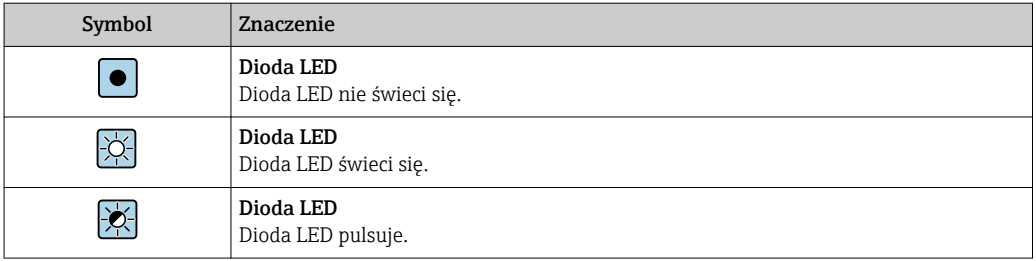

# 1.2.4 Symbole narzędzi

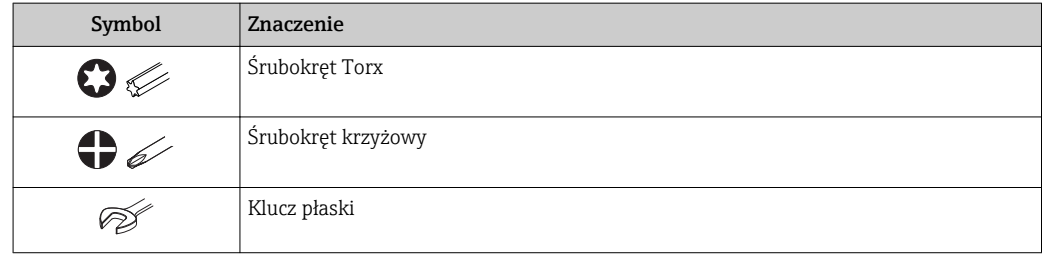

# 1.2.5 Symbole oznaczające rodzaj informacji

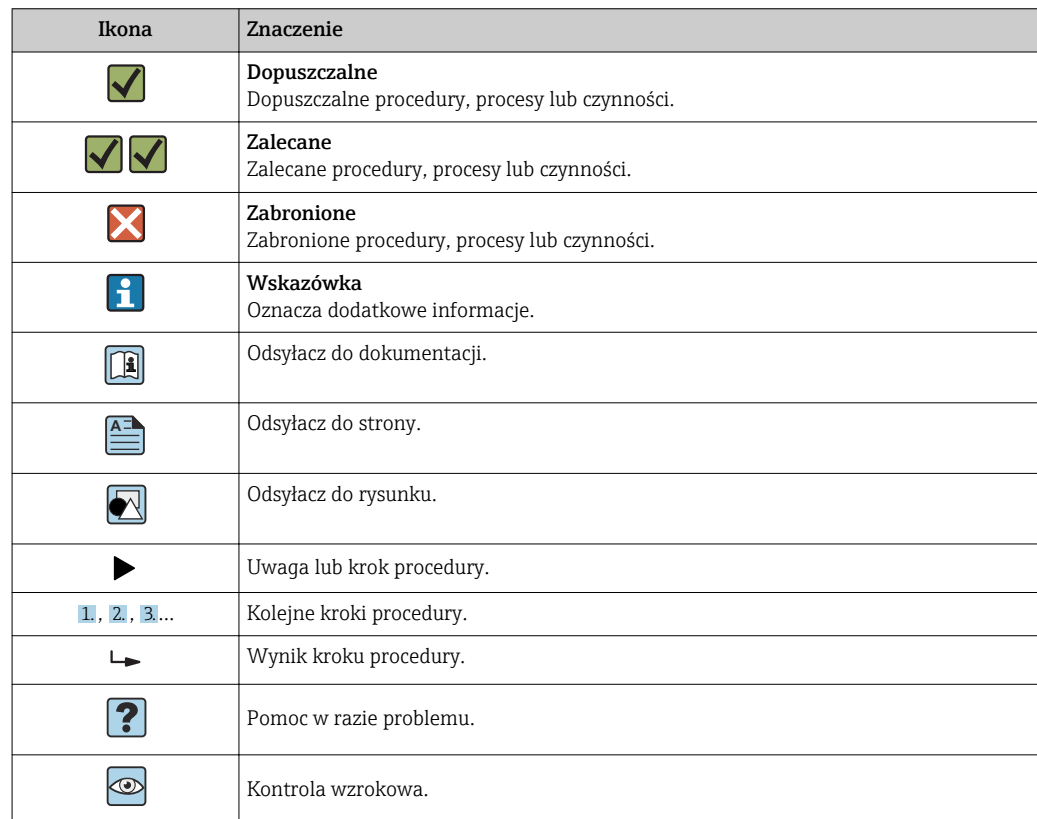

# 1.2.6 Symbole na rysunkach

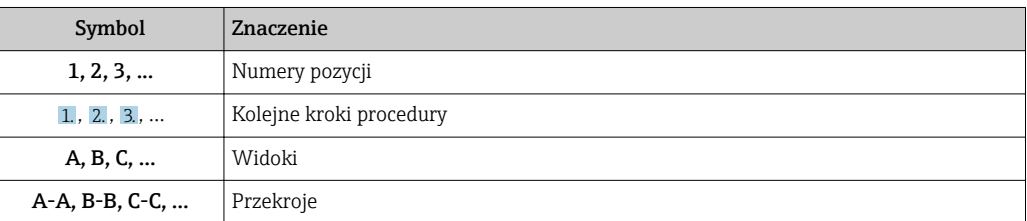

<span id="page-7-0"></span>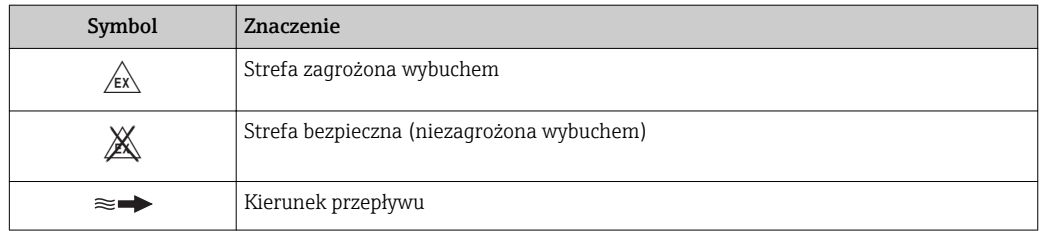

# 1.3 Dokumentacja

Wykaz dostępnej dokumentacji technicznej, patrz:

- *W@M Device Viewer* ([www.endress.com/deviceviewer\)](https://www.endress.com/deviceviewer): należy wprowadzić numer seryjny podany na tabliczce znamionowej
- Aplikacja *Endress+Hauser Operations App*: należy wprowadzić numer seryjny podany na tabliczce znamionowej lub zeskanować kod QR z tabliczki znamionowej

Szczegółowy wykaz dokumentów wraz z oznaczeniami [→ 167](#page-166-0)

# 1.3.1 Dokumentacja standardowa

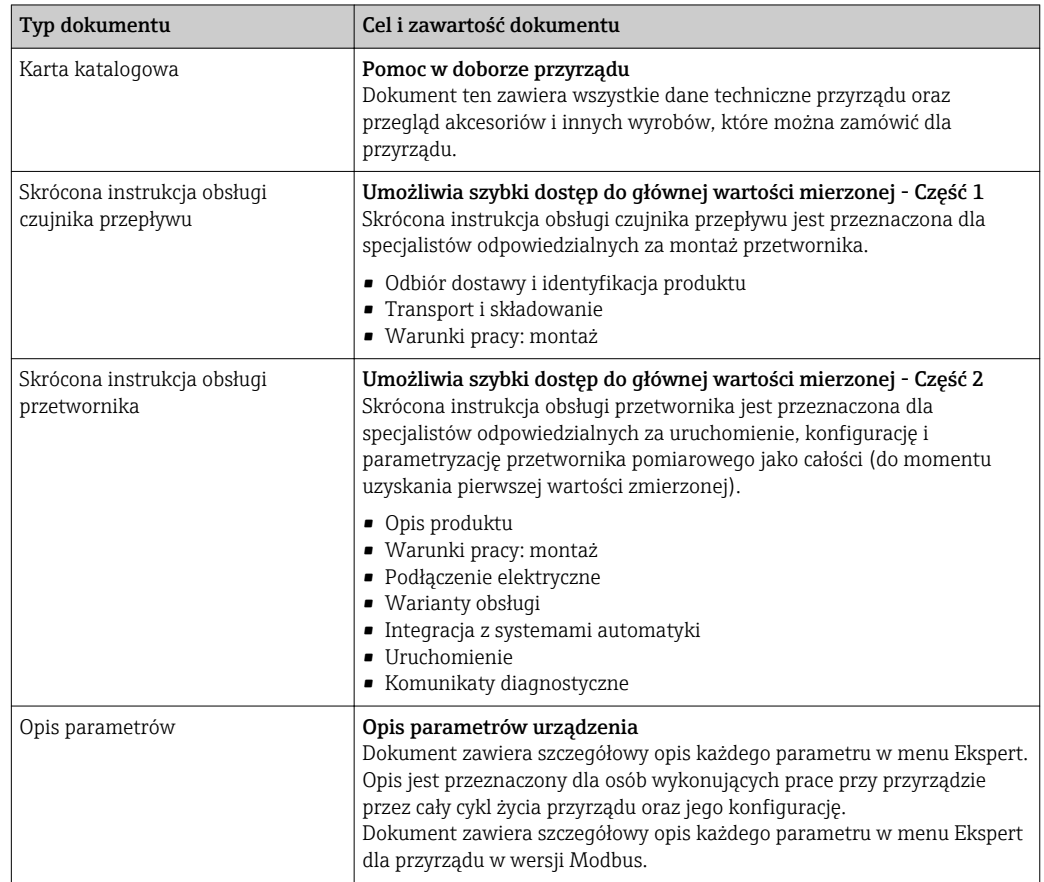

## 1.3.2 Dokumentacja uzupełniająca

W zależności od zamówionej wersji dostarczana jest dodatkowa dokumentacja: należy zawsze ściśle przestrzegać wskazówek podanych w dokumentacji uzupełniającej. Dokumentacja uzupełniająca stanowi integralną część dokumentacji przyrządu.

# <span id="page-8-0"></span>1.4 Zastrzeżone znaki towarowe

### Modbus®

jest zastrzeżonym znakiem towarowym SCHNEIDER AUTOMATION, INC.

# <span id="page-9-0"></span>2 Wskazówki bezpieczeństwa

# 2.1 Wymagania dotyczące personelu

Personel przeprowadzający montaż, uruchomienie, diagnostykę i konserwację powinien spełniać następujące wymagania:

- ‣ Przeszkoleni, wykwalifikowani operatorzy powinni posiadać odpowiednie kwalifikacje do wykonania konkretnych zadań i funkcji.
- ‣ Posiadać zgodę właściciela/operatora obiektu.
- ‣ Posiadać znajomość obowiązujących przepisów.
- ‣ Przed rozpoczęciem prac przeczytać ze zrozumieniem zalecenia podane w instrukcji obsługi, dokumentacji uzupełniającej oraz certyfikatach (zależnie od zastosowania).

‣ Przestrzegać wskazówek i podstawowych warunków bezpieczeństwa.

Personel obsługi powinien spełniać następujące wymagania:

- ‣ Być przeszkolony i posiadać zgody odpowiednie dla wymagań związanych z określonym zadaniem od właściciela/operatora obiektu.
- ‣ Postępować zgodnie ze wskazówkami podanymi w niniejszym podręczniku.

# 2.2 Przeznaczenie urządzenia

#### Zastosowanie i media mierzone

Urządzenie opisane w niniejszej skróconej instrukcji obsługi jest przeznaczone wyłącznie do pomiaru przepływu cieczy o przewodności minimalnej 5 µS/cm.

W zależności od zamówionej wersji, może on również służyć do pomiaru przepływu cieczy wybuchowych, łatwopalnych, trujących i utleniających.

Przepływomierze przeznaczone do stosowania w strefach zagrożonych wybuchem, w aplikacjach higienicznych lub w aplikacjach, w których występuje zwiększone ryzyko spowodowane ciśnieniem medium, są odpowiednio oznakowane na tabliczce znamionowej.

Dla zapewnienia, aby przyrząd był w odpowiednim stanie technicznym przez cały okres eksploatacji należy:

- ‣ Przestrzegać podanego zakresu ciśnień i temperatur medium.
- ‣ Używać go, zachowując parametry podane na tabliczce znamionowej oraz ogólne warunki podane w instrukcji obsługi oraz dokumentacji uzupełniającej.
- ‣ Sprawdzić na tabliczce znamionowej, czy zamówiony przyrząd jest dopuszczony do zamierzonego zastosowania w strefie zagrożenia wybuchem.
- ‣ Używać go do pomiaru mediów, dla których materiały urządzenia mające kontakt z medium są wystarczająco odporne.
- ‣ Jeśli przyrząd jest eksploatowany w temperaturze innej niż temperatura atmosferyczna, należy bezwzględnie przestrzegać podstawowych wskazówek podanych w dokumentacji przyrządu.  $\rightarrow \blacksquare 8$
- ‣ Należy zapewnić stałą ochronę przyrządu przed korozją i wpływem warunków otoczenia.
- Niniejsze urządzenie pomiarowe jest testowane (opcja) zgodnie z wymaganiami OIML R49: 2006 i posiada certyfikat badania typu WE, zgodnie z dyrektywą w sprawie urządzeń pomiarowych 2004/22/WE (MID), do pomiaru wody zimnej, pod warunkiem przeprowadzenia prawnej kontroli metrologicznej ("pomiary rozliczeniowe") (Załącznik MI‐001).

Dopuszczalna temperatura medium w tych aplikacjach wynosi  $0$  ... +50 °C (+32 ... +122 °F).

#### <span id="page-10-0"></span>Niewłaściwe zastosowanie przyrządu

Niewłaściwe zastosowanie lub zastosowanie niezgodne z przeznaczeniem może zagrażać bezpieczeństwu. Producent nie ponosi żadnej odpowiedzialności za szkody spowodowane niewłaściwym zastosowaniem lub zastosowaniem niezgodnym z przeznaczeniem.

#### **A OSTRZEŻENIE**

#### Niebezpieczeństwo uszkodzenia przez media korozyjne lub zawierające cząstki ścierne oraz warunki otoczenia!

- ‣ Sprawdzić zgodność medium procesowego z materiałem czujnika.
- ‣ Za dobór odpowiednich materiałów wchodzących w kontakt z medium procesowym a w szczególności za ich odporność odpowiada użytkownik.
- ‣ Przestrzegać podanego zakresu ciśnień i temperatur medium.

#### **NOTYFIKACIA**

#### Objaśnienie dla przypadków granicznych:

‣ W przypadku cieczy specjalnych, w tym cieczy stosowanych do czyszczenia, Endress +Hauser udzieli wszelkich informacji dotyczących odporności na korozję materiałów pozostających w kontakcie z medium, nie udziela jednak żadnej gwarancji, ponieważ niewielkie zmiany temperatury, stężenia lub zawartości zanieczyszczeń mogą spowodować zmianę odporności korozyjnej materiałów wchodzących w kontakt z medium procesowym.

#### Ryzyka szczątkowe

#### **A OSTRZEŻENIE**

#### Ze względu na pobór mocy przez podzespoły elektroniczne i podczas przepływu gorącego medium przez przyrząd, temperatura powierzchni zewnętrznej obudowy przyrządu może wzrosnąć. Stwarza to ryzyko oparzenia!

‣ W przypadku cieczy o podwyższonej temperaturze należy zapewnić odpowiednie zabezpieczenie przed oparzeniem.

## 2.3 Przepisy BHP

Przed przystąpieniem do obsługi urządzenia:

‣ Zawsze należy mieć nałożony niezbędny sprzęt ochrony osobistej, zgodnie z obowiązującymi przepisami.

W przypadku wykonywania robót spawalniczych na rurociągach:

‣ Niedopuszczalne jest uziemianie urządzenia spawalniczego z wykorzystaniem tego urządzenia.

W przypadku dotykania urządzenia mokrymi rękami:

‣ Ze względu na zwiększone ryzyko porażenia elektrycznego należy zakładać rękawice ochronne.

# 2.4 Bezpieczeństwo użytkowania

Ryzyko uszkodzenia ciała.

- ‣ Przyrząd można użytkować wyłącznie wtedy, gdy jest sprawny technicznie i wolny od usterek i wad.
- ‣ Za niezawodną pracę przyrządu odpowiedzialność ponosi operator.

#### Przeróbki przyrządu

Niedopuszczalne są nieautoryzowane przeróbki przyrządu, które mogą spowodować niebezpieczeństwo trudne do przewidzenia.

‣ Jeśli mimo to przeróbki są niezbędne, należy skontaktować się z E+H.

#### <span id="page-11-0"></span>Naprawa

Dla zapewnienia bezpieczeństwa użytkowania,

- ‣ Naprawy przyrządu wykonywać jedynie wtedy, gdy jest to wyraźnie dozwolone.
- ‣ Przestrzegać obowiązujących przepisów krajowych dotyczących naprawy urządzeń elektrycznych.
- ‣ Używać wyłącznie oryginalnych części zamiennych i akcesoriów Endress+Hauser.

# 2.5 Bezpieczeństwo produktu

Urządzenie zostało skonstruowane oraz przetestowane zgodnie z aktualnym stanem wiedzy technicznej i opuściło zakład producenta w stanie gwarantującym niezawodne działanie.

Spełnia ogólne wymagania bezpieczeństwa i wymogi prawne. Ponadto jest zgodne z dyrektywami unijnymi wymienionymi w Deklaracji Zgodności WE dla konkretnego przyrządu. Endress+Hauser potwierdza to poprzez umieszczenie na przyrządzie znaku CE.

# 2.6 Bezpieczeństwo systemów IT

Nasza gwarancja obowiązuje wyłącznie wtedy, gdy urządzenie jest zainstalowany i stosowany zgodnie z opisem podanym w instrukcji obsługi. Urządzenie posiada mechanizmy zabezpieczające przed przypadkową zmianą ustawień.

Działania w zakresie bezpieczeństwa IT, zapewniające dodatkową ochronę urządzenia oraz transferu danych, muszą być wdrożone przez operatora, zgodnie z obowiązującymi standardami bezpieczeństwa.

# 2.7 Środki bezpieczeństwa IT w przyrządzie

Przyrząd oferuje szereg funkcji umożliwiających operatorowi zapewnienie bezpieczeństwa obsługi i konfiguracji. Funkcje te mogą być konfigurowane przez użytkownika i zapewniają większe bezpieczeństwo pracy przyrządu. W następnym rozdziale podano przegląd najważniejszych funkcji bezpieczeństwa.

## 2.7.1 Zabezpieczenie dostępu za pomocą sprzętowej blokady zapisu

Dostęp do zapisu parametrów przyrządu poprzez wskaźnik lokalny lub oprogramowanie obsługowe (np. FieldCare, DeviceCare) można zablokować za pomocą przełącznika blokady zapisu (mikroprzełącznik na płycie głównej). Przy włączonej blokadzie zapisu możliwy jest jedynie odczyt parametrów przyrządu.

## 2.7.2 Blokada dostępu za pomocą hasła

Do ochrony parametrów przyrządu przed zapisem lub dostępem do przyrządu poprzez interfejs WLAN służą różne hasła dostępu.

<span id="page-12-0"></span>• Indywidualny kod dostępu

Chroni przed dostępem do parametrów przyrządu poprzez wskaźnik lokalny, przeglądarkę internetową lub oprogramowanie obsługowe (np. FieldCare, DeviceCare). Uprawnienia dostępu są jednoznacznie określone za pomocą indywidualnego kodu dostępu.

• Hasło WLAN Klucz sieciowy chroni przed dostępem do przyrządu za pośrednictwem stacji operatorskiej (np. notebooka lub tabletu) poprzez interfejs WLAN, który może być zamówiony jako opcja. • Tryb infrastruktury

Gdy przyrząd pracuje w trybie infrastruktury, klucz sieciowy WLAN jest zgodny z hasłem WLAN ustawionym przez operatora.

#### Indywidualny kod dostępu

Dostęp do zapisu parametrów przyrządu poprzez wskaźnik lokalny lub oprogramowanie obsługowe (np. FieldCare, DeviceCare) może być chroniony za pomocą indywidualnego kodu dostępu, który może być zmieniany przez użytkownika ( $\rightarrow \Box$  105).

Fabrycznie przyrząd nie ma ustawionego kodu dostępu, co odpowiada kodowi *0000* (pełny dostęp).

#### WLAN passphrase: praca jako punkt dostępowy WLAN

Dostęp do przyrządu za pośrednictwem stacji operatorskiej (np. notebooka lub tabletu) poprzez interfejs WLAN ( $\rightarrow \Box$  79), który może być zamówiony jako opcja, jest zabezpieczony za pomocą klucza sieciowego. Klucz sieciowy służący do uwierzytelniania w sieci WLAN jest zgodny ze standardem IEEE 802.11.

Fabrycznie zdefiniowany klucz sieciowy zależy od przyrządu. Można go zmienić w ustawieniach WLAN settings submenu w WLAN passphrase parameter.

#### Tryb infrastruktury

Połączenie pomiędzy przyrządem a punktem dostępowym sieci WLAN jest zabezpieczone za pomocą identyfikatora SSID i hasła ustawianego w ustawieniach systemowych. Aby uzyskać dostep do sieci, należy zwrócić się do administratora.

#### Ogólne wskazówki dotyczące korzystania z hasła

- Kod dostępu i hasło sieciowe ustawione fabrycznie należy zmienić podczas uruchomienia.
- Podczas definiowania i zarządzenia kodem dostępu lub hasłem sieciowym, należy przestrzegać zasad tworzenia bezpiecznego hasła.
- Za zarządzanie i zachowanie środków ostrożności związanych z kodem dostępu i hasłem sieciowym odpowiada użytkownik.
- Informacje dotyczące ustawiania kodu dostępu oraz działań na wypadek utraty hasła, patrz rozdział "Blokada za pomoca kodu dostepu"  $\rightarrow$   $\blacksquare$  105

### 2.7.3 Dostęp poprzez serwer WWW

Dzięki wbudowanej funkcji serwera WWW, urządzenie można obsługiwać i skonfigurować za pośrednictwem przeglądarki sieciowej ( $\rightarrow \Box$  71). Do połączenia służy interfejs serwisowy (CDI-RJ45) lub interfejs WLAN.

Fabrycznie funkcja serwera WWW jest włączona. W razie potrzeby funkcję tę można wyłączyć (np. po uruchomieniu punktu pomiarowego) w WWW zał./wył. parameter.

Na stronie logowania informacja o urządzeniu i jego statusie może być ukryta. Uniemożliwia to dostęp do informacji osobom nieuprawnionym.

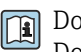

Dodatkowe informacje dotyczące parametrów urządzenia, patrz: Dokument "Parametry urządzenia (GP)"  $\rightarrow \Box$  168.

# <span id="page-13-0"></span>3 Opis produktu

Układ pomiarowy składa się z czujnika przepływu i przetwornika pomiarowego.

- Dostępne są dwie wersje przepływomierza:
- Kompaktowa przetwornik i czujnik tworzą mechanicznie jedną całość.
- Rozdzielna przetwornik jest montowany w innym miejscu niż czujnik przepływu.

# 3.1 Konstrukcja wyrobu

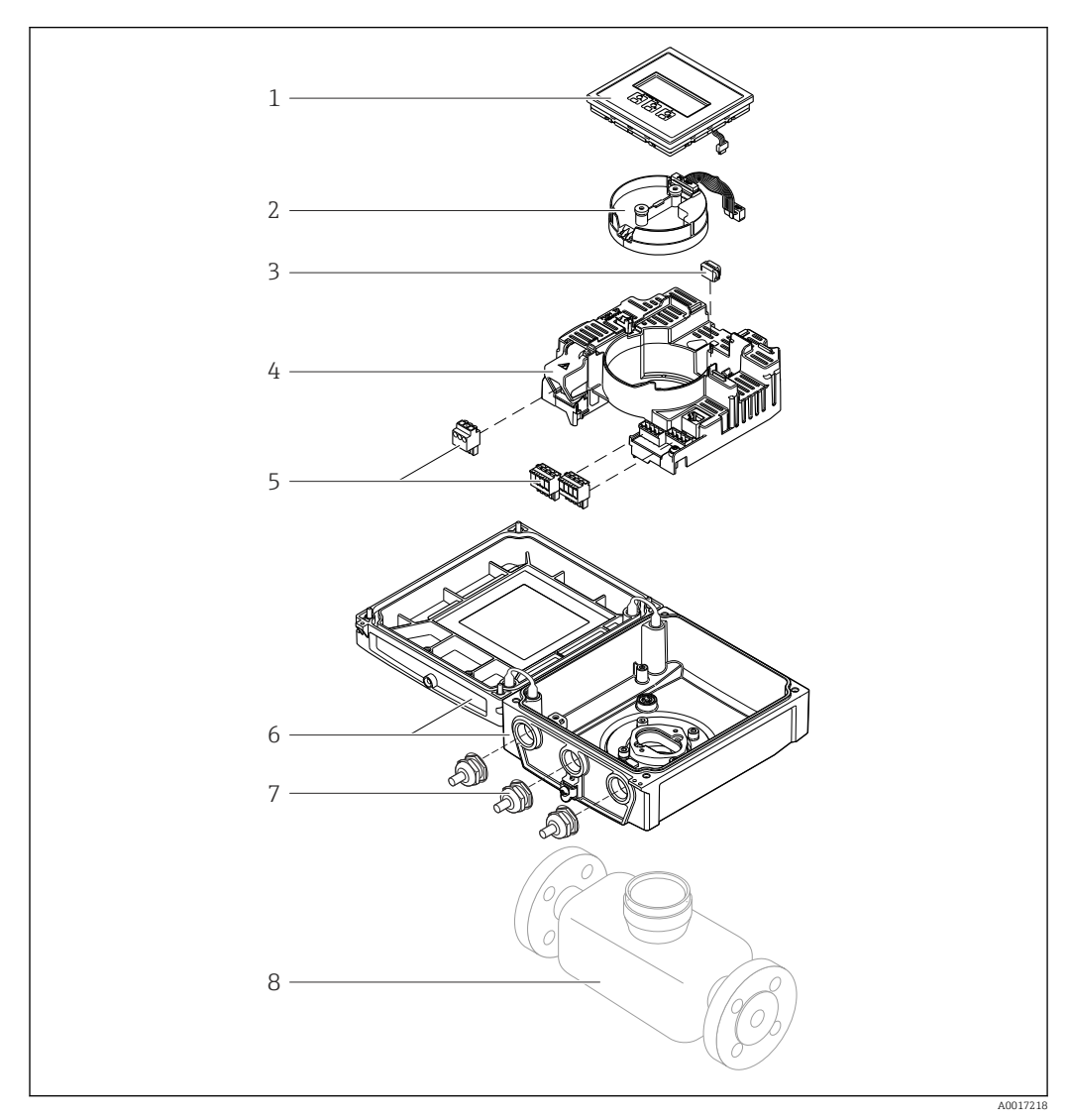

 *1 Najważniejsze podzespoły przyrządu w wersji kompaktowej*

- *Wskaźnik*
- *Moduł elektroniki czujnika*
- *Moduł HistoROM DAT (wtykowy)*
- *Główny moduł elektroniki*
- *Zaciski (śrubowe, w niektórych wersjach wtykowe) lub złącza interfejsów sieci obiektowej*
- *Obudowa przetwornika (wersja kompaktowa)*
- *Dławiki kablowe*
- *Czujnik przepływu, wersja kompaktowa*

<span id="page-14-0"></span>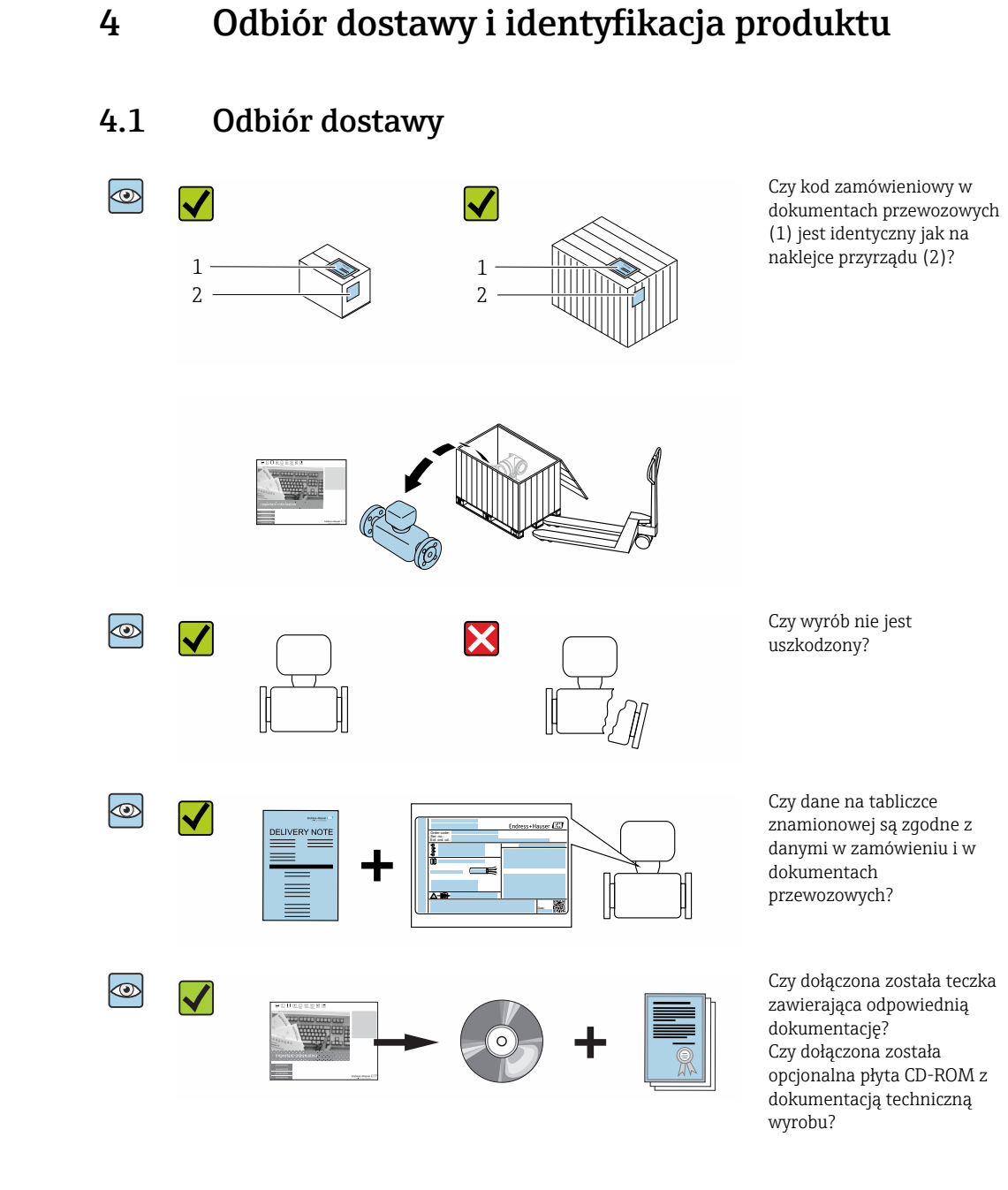

- Jeśli jeden z warunków nie jest spełniony, należy skontaktować się z oddziałem Endress+Hauser.
	- W zależności od wersji przyrządu, płyta CD-ROM może nie wchodzić w zakres dostawy! Wtedy dokumentację techniczną można pobrać ze strony internetowej lub za pomocą aplikacji *Endress+Hauser Operations*, patrz rozdział "Identyfikacja produktu"  $\rightarrow$   $\blacksquare$  16.

# <span id="page-15-0"></span>4.2 Identyfikacja produktu

Możliwe opcje identyfikacji produktu są następujące:

- Dane na tabliczce znamionowej
- Pozycje kodu zamówieniowego podane w dokumentach przewozowych
- Po wprowadzeniu numeru seryjnego podanego na tabliczce znamionowej do narzędzia *W@M Device Viewer* ([www.endress.com/deviceviewer\)](http://www.endress.com/deviceviewer) wyświetlane są szczegółowe informacje na temat przyrządu.
- Po wprowadzeniu numeru seryjnego podanego na tabliczce znamionowej do aplikacji *Endress+Hauser Operations* lub zeskanowaniu kodu QR z tabliczki znamionowej za pomocą aplikacji *Endress+Hauser Operations* wyświetlone zostaną wszystkie informacje dotyczące danego przyrządu.

Wykaz dostępnej dokumentacji technicznej dla przyrządu, patrz:

- rozdziały "Dokumentacja standardowa["→ 8](#page-7-0) i "Dokumentacja uzupełniająca"[→ 8](#page-7-0)
- *W@M Device Viewer*: należy wprowadzić numer seryjny podany na tabliczce znamionowej ([www.pl.endress.com/deviceviewer](http://www.endress.com/deviceviewer))
- Aplikacja *Endress+Hauser Operations*: wprowadzić numer seryjny podany na tabliczce znamionowej lub zeskanować kod QR z tabliczki znamionowej.

### 4.2.1 Tabliczka znamionowa przetwornika

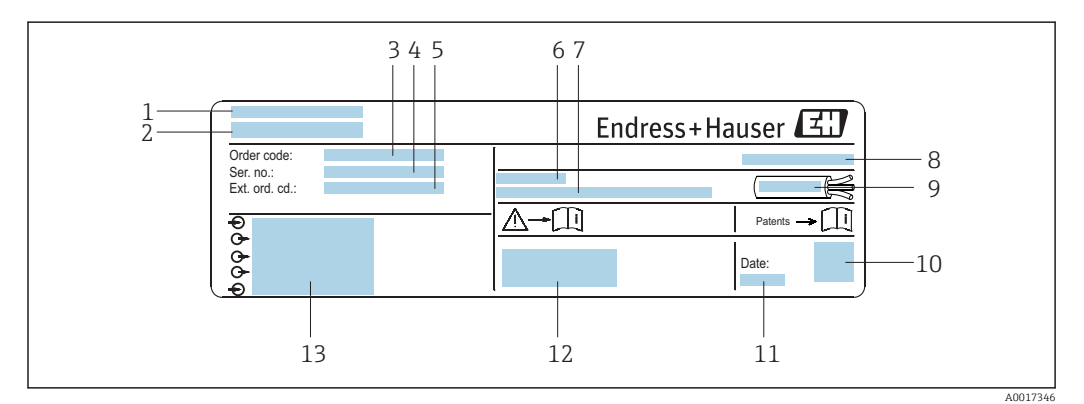

 *2 Przykładowa tabliczka znamionowa przetwornika*

- 
- *1 Zakład produkcyjny 2 Nazwa przetwornika*
- *3 Kod zamówieniowy*
- *4 Numer seryjny (Ser. no.)*
- *5 Rozszerzony kod zamówieniowy (Ext. ord. cd.)*
- *6 Dopuszczalna temperatura otoczenia (T<sup>a</sup> )*
- *7 Wersja oprogramowania (FW) i wersja przyrządu (Dev.Rev.)*
- *8 Stopień ochrony*
- *9 Dopuszczalny zakres temperatur dla przewodu*
- *10 Dwuwymiarowy matrycowy kod kreskowy*
- *11 Data produkcji: rok-miesiąc*
- *12 Znak CE, C-Tick*
- *13 Dane podłączenia elektrycznego,np. dostępne wejścia i wyjścia, napięcie zasilania*

<span id="page-16-0"></span>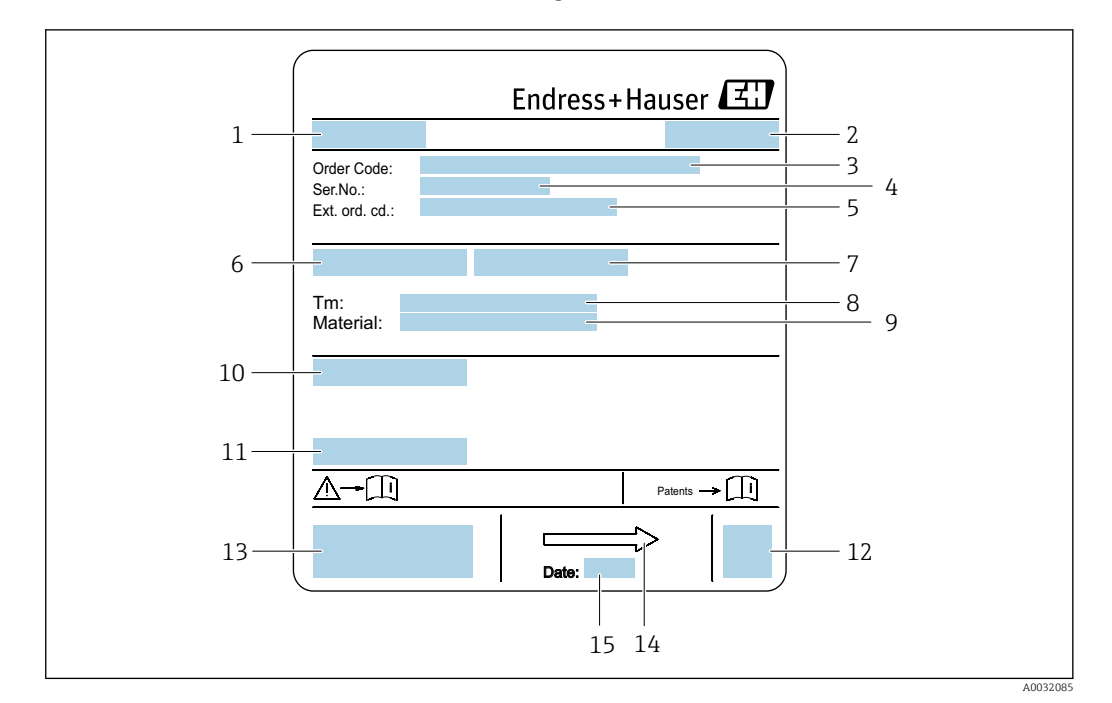

### 4.2.2 Tabliczka znamionowa czujnika

- *3 Przykładowa tabliczka znamionowa czujnika przepływu*
- *1 Nazwa czujnika*
- *2 Zakład produkcyjny*
- *3 Kod zamówieniowy*
- *4 Numer seryjny (Ser. no.)*
- *5 Rozszerzony kod zamówieniowy (Ext. ord. cd.)*
- *6 Średnica nominalna czujnika*
- *7 Ciśnienie próbne czujnika 8 Temperatura medium*
- 
- *9 Materiał wykładziny i elektrod 10 Stopień ochrony: np. IP, NEMA*
- 
- *11 Dopuszczalna temperatura otoczenia (T<sup>a</sup> ) 12 Dwuwymiarowy matrycowy kod kreskowy*
- *13 Znak CE, C-Tick*
- *14 Kierunek przepływu*

 $\mathbf{H}$ 

*15 Data produkcji: rok-miesiąc*

#### Kod zamówieniowy

Ponowne zamówienie przepływomierza wymaga podania kodu zamówieniowego.

#### Rozszerzony kod zamówieniowy

- Typ przyrządu i podstawowe dane techniczne (obowiązkowe pozycje) są zawsze podawane.
- Spośród danych (pozycji) opcjonalnych podane są tylko dane techniczne dotyczące bezpieczeństwa i stref zagrożonych wybuchem (np. LA) Jeśli zamówienie obejmuje także parametry opcjonalne, oznacza się je używając wieloznacznika "#" (np. #LA#).
- Jeśli parametry opcjonalne w zamówieniu nie obejmują żadnych parametrów związanych z bezpieczeństwem, czy certyfikatami, są one oznaczone wieloznacznikiem "+" (np. XXXXXX-ABCDE+).

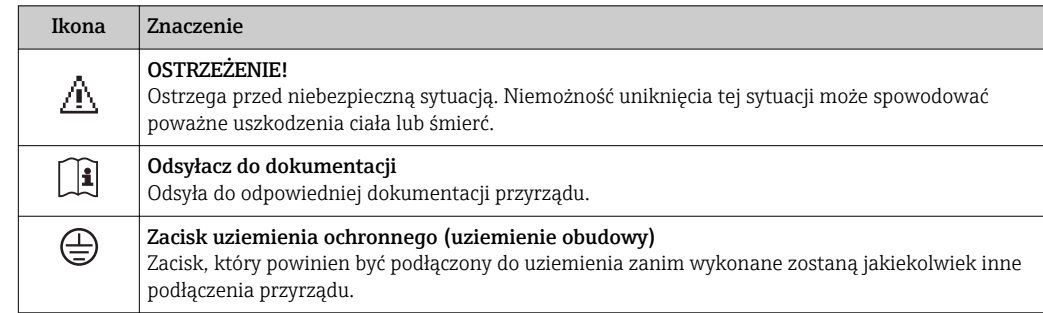

# <span id="page-17-0"></span>4.2.3 Symbole na urządzeniu

# <span id="page-18-0"></span>5 Transport i składowanie

# 5.1 Warunki składowania

Przestrzegać następujących zaleceń dotyczących składowania:

- ‣ Przechowywać przyrząd w oryginalnym opakowaniu zabezpieczającym przed uderzeniami.
- ‣ Nie usuwać elementów zabezpieczających przyłącza procesowe, aż do momentu bezpośrednio poprzedzającego montaż. Zapobiegają one mechanicznemu uszkodzeniu powierzchni uszczelniających i zanieczyszczeniu rury pomiarowej.
- ‣ Chronić przed bezpośrednim nasłonecznieniem, aby uniknąć nagrzewania się powierzchni przyrządu.
- ‣ Wybrać miejsce składowania tak, aby nie występowała możliwość penetracji wilgoci do wnętrza przyrządu. Pozwoli to zapobiec rozwojowi mikroorganizmów (grzybów i bakterii) mogących uszkodzić wykładzinę.
- ‣ Miejsce składowania powinno być suche, pozbawione pyłu.
- ‣ Nie składować na wolnym powietrzu.

Temperatura składowania[→ 147](#page-146-0)

# 5.2 Transportowanie produktu

Przyrząd należy transportować do miejsca instalacji w punkcie pomiarowym w oryginalnym opakowaniu.

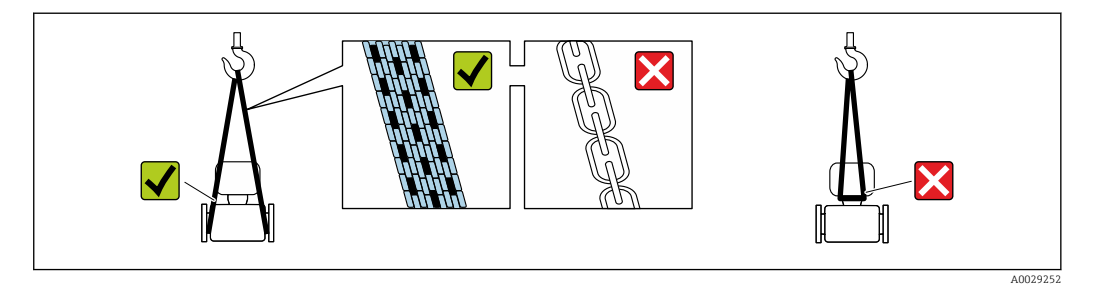

Nie usuwać elementów zabezpieczających przyłącza procesowe, aż do momentu  $\boxed{4}$ bezpośrednio poprzedzającego montaż. Zapobiegają one mechanicznemu uszkodzeniu powierzchni uszczelniających i zanieczyszczeniu rury pomiarowej.

## 5.2.1 Przyrządy bez uchwytów do podnoszenia

### **A OSTRZEŻENIE**

#### Środek ciężkości zamontowanego przepływomierza znajduje się powyżej punktów podwieszenia.

Ryzyko uszkodzeń ciała w razie ześlizgnięcia się przepływomierza.

- ‣ Zabezpieczyć przyrząd przed obróceniem się lub zsunięciem.
- ‣ Sprawdzić masę podaną na opakowaniu (naklejka).

<span id="page-19-0"></span>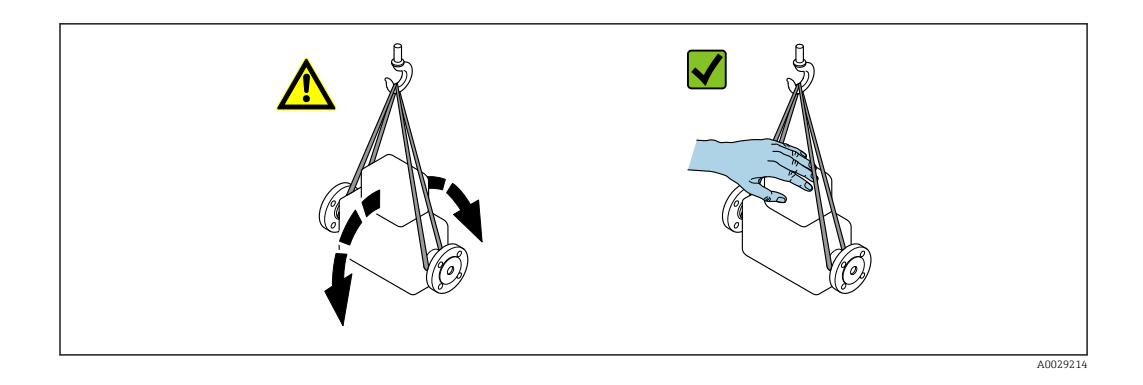

# 5.2.2 Przyrządy z uchwytami do podnoszenia

### **A PRZESTROGA**

#### Specjalne wskazówki transportowe dla przyrządów z uchwytami do podnoszenia

- ‣ Przyrząd należy transportować tylko za uchwyty do podnoszenia lub za kołnierze.
- ‣ Przyrząd należy chwytać co najmniej za oba uchwyty transportowe.

### 5.2.3 Przenoszenie za pomocą podnośnika widłowego

W przypadku przenoszenia w skrzyniach drewnianych konstrukcja podłogi umożliwia ich podnoszenie wzdłużnie lub z obu stron przy użyciu wózka widłowego.

### **A PRZESTROGA**

#### Ryzyko trwałego uszkodzenia cewek magnetycznych

- ‣ Nie podnosić przyrządu za pomocą podnośnika widłowego od spodu obudowy.
- ‣ Może to spowodować trwałe odkształcenie obudowy i uszkodzenie cewek magnetycznych znajdujących się wewnątrz obudowy.

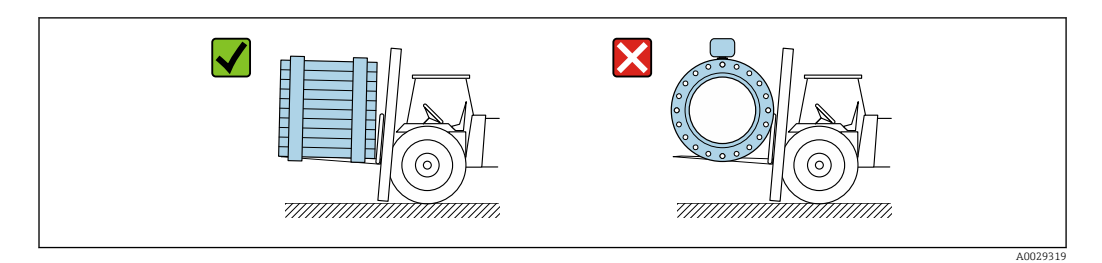

# 5.3 Utylizacja opakowania

Wszystkie materiały użyte na opakowania są nieszkodliwe dla środowiska i w można je w całości  wykorzystać jako surowiec wtórny:

- Zewnętrzne opakowanie przyrządu
	- Folia stretch polimerowa zgodna z dyrektywą UE 2002/95/WE (RoHS)
- Opakowanie
	- Skrzynia drewniana impregnowana zgodnie z normą ISPM 15, potwierdzoną logiem IPPC
	- Pudełko kartonowe zgodne z europejską wytyczną dotyczącą opakowań 94/62EC, możliwość wykorzystania jako surowiec wtórny potwierdzona symbolem Resy
- Materiały zabezpieczające i służące do przenoszenia
	- Paleta z tworzywa sztucznego do jednorazowego użytku
	- Pasy z tworzywa sztucznego
	- Taśmy samoprzylepne z tworzywa sztucznego
- Wypełniacz
	- Podkładki papierowe

# <span id="page-20-0"></span>6 Montaż

# 6.1 Zalecenia montażowe

### 6.1.1 Pozycja montażowa

#### Miejsce montażu

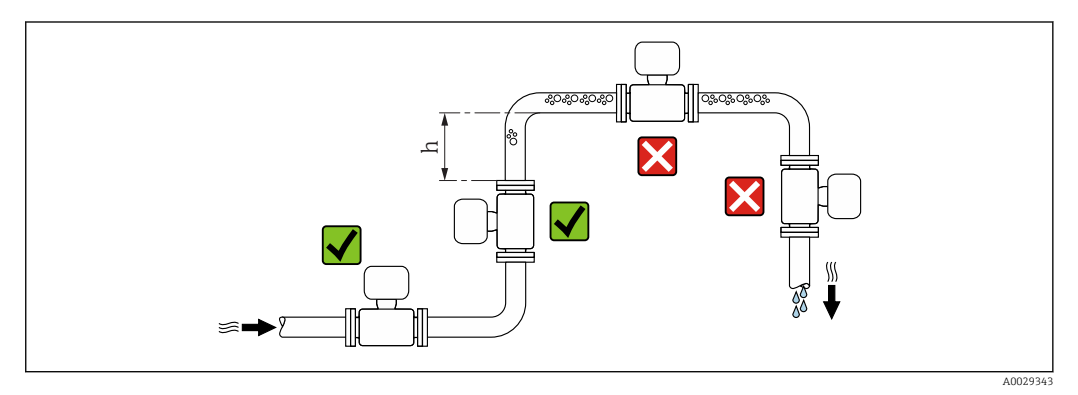

Najlepszym miejscem montażu jest pionowo wznoszący się odcinek rury. Oprócz tego należy zapewnić odpowiednią odległość od najbliższego kolanka:  $h \geq 2 \times DN$ .

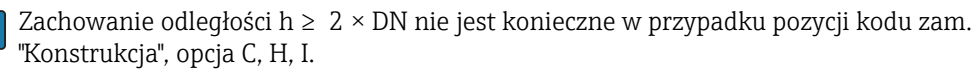

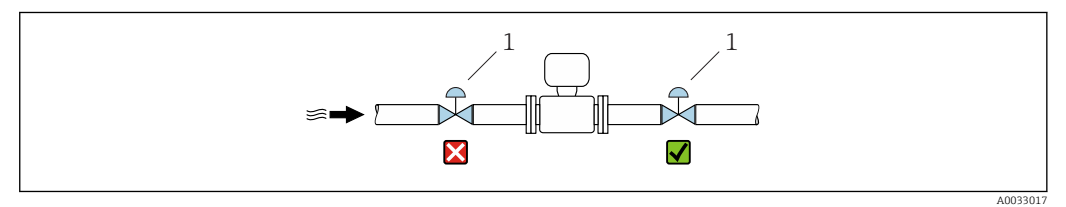

 *4 Montaż czujnika za zaworem regulacyjnym jest niezalecane*

*Montaż na pionowo opadających odcinkach rurociągów*

W przypadku pionowych odcinków rurociągów o długości h ≥ 5 m (16,4 ft), za przepływomierzem należy zainstalować syfon lub zawór odpowietrzający. Ma to na celu uniknięcie powstawania podciśnienia mogącego uszkodzić rurę pomiarową. Zapobiega to także pracy na sucho.

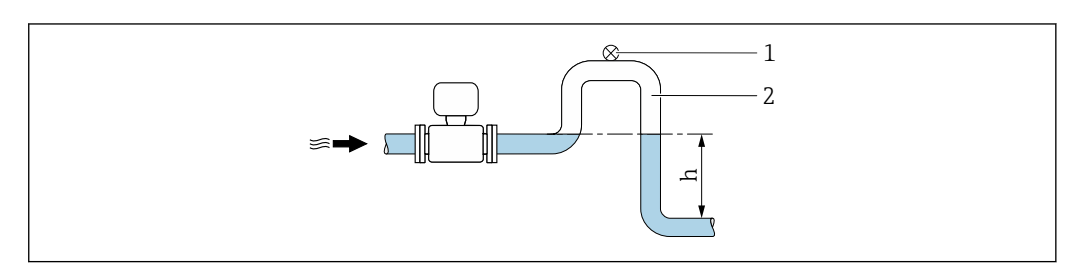

 *5 Montaż na pionowo opadającym odcinku rurociągu*

- *1 Zawór odpowietrzający*
- *2 Syfon*
- *h Długość pionowo opadającego odcinka rurociągu*

A0028981

*<sup>1</sup> Zawór regulacyjny*

*Montaż w rurociągu wypełnionym częściowo*

Rurociągi wypełnione częściowo wymagają montażu czujnika w syfonie.

W przypadku pozycji kodu zam. "Konstrukcja", opcja C, H, I, nie są konieczne proste  $\overline{\mathbf{r}}$ odcinki dolotowe

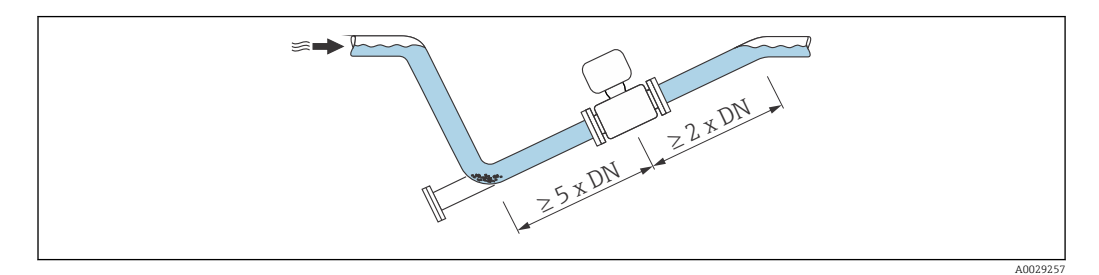

#### *Czujniki o dużej masie DN ≥ 350 (14")*

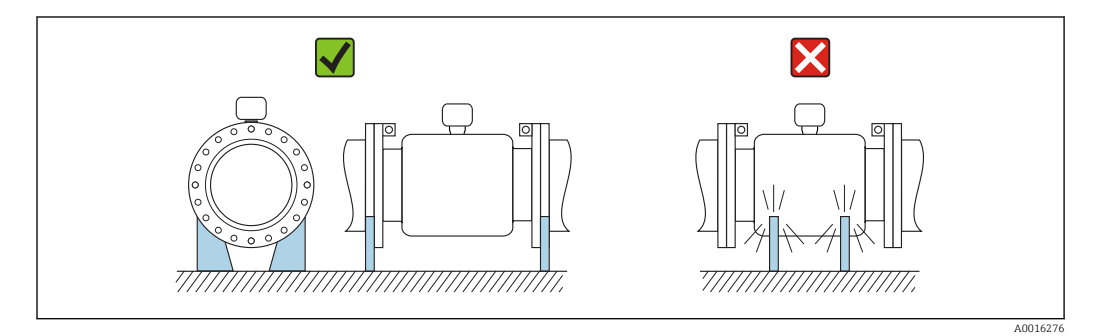

### Pozycja pracy

Kierunek strzałki na tabliczce znamionowej czujnika powinien być zgodny z kierunkiem przepływu medium w rurociągu.

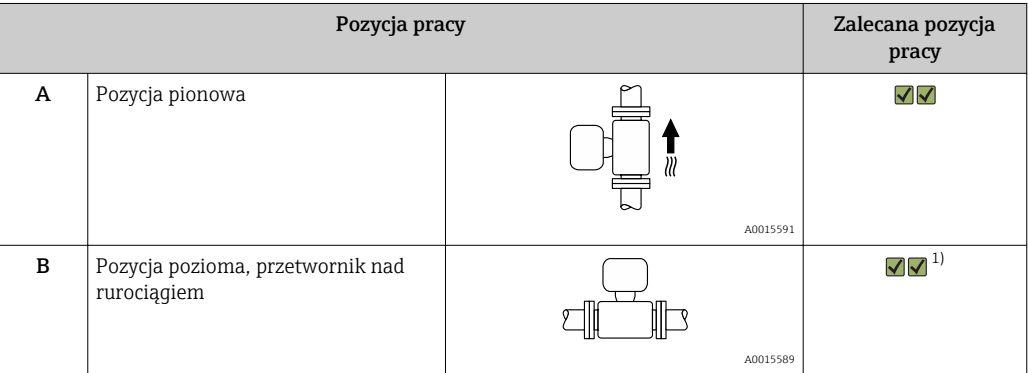

<span id="page-22-0"></span>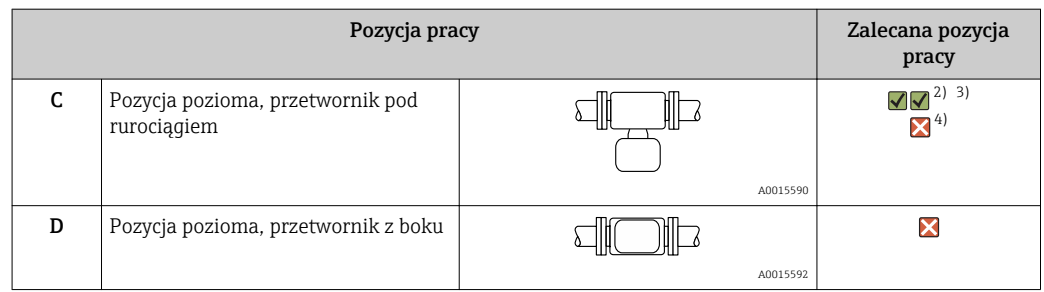

- 1) W przypadku aplikacji niskotemperaturowych temperatura otoczenia może się dodatkowo obniżyć. Ta pozycja jest zalecana, aby utrzymać minimalną temperaturę otoczenia przetwornika.
- 2) W przypadku aplikacji wysokotemperaturowych może wzrosnąć temperatura otoczenia. Ta pozycja jest zalecana, aby nie dopuścić do przekroczenia maks. temperatury otoczenia przetwornika.
- 3) Aby nie dopuścić do przegrzania modułu elektroniki w razie gwałtownego wzrostu temperatury (np. w procesach czyszczenia CIP lub SIP), zalecane jest zamontowanie przepływomierza przetwornikiem do dołu (pod rurociągiem).
- 4) Gdy włączona jest funkcja detekcji pustej rury: detekcja pustej rury działa tylko wtedy, gdy obudowa przetwornika jest skierowana do góry.

#### *Pozycja pozioma*

- Przy montażu przepływomierza na poziomym odcinku rurociągu, oś elektrod pomiarowych powinna leżeć w płaszczyźnie poziomej. Zapobiega to krótkotrwałemu izolowaniu elektrod przez pęcherze powietrza zawarte w przepływającej cieczy.
- Funkcji detekcji pustej rury działa prawidłowo tylko wtedy, gdy urządzenie jest zamontowane tak, aby elektroda DPR znajdowała się w górnej części rurociągu (przetwornik przepływomierza nad rurociągiem), w przeciwnym razie częściowe wypełnienie rury lub pusta rura mogłaby nie zostać wykryta.

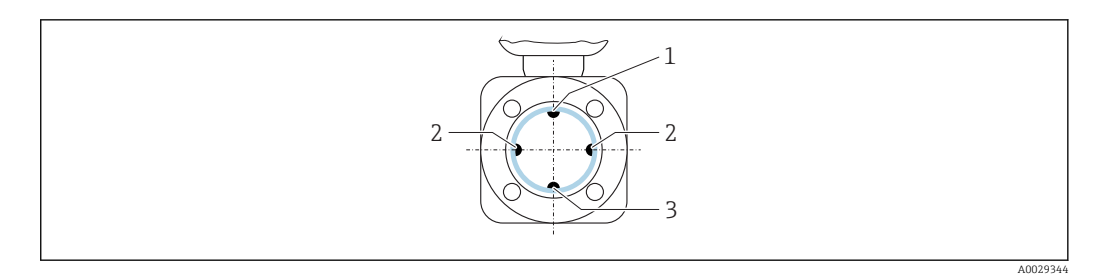

- *1 Elektroda DPR do detekcji pustej rury*
- *2 Elektrody pomiarowe (pomiar prędkości przepływu)*
- *3 Elektroda odniesienia (wyrównywanie potencjałów)*

#### Proste odcinki dolotowe i wylotowe

Czujnik pomiarowy należy montować w miarę możliwości przed elementami armatury, takimi jak zawory, kolana czy trójniki.

Dokładność pomiarową można zachować dzięki zastosowaniu następujących długości prostych odcinków dolotowych i wylotowych:

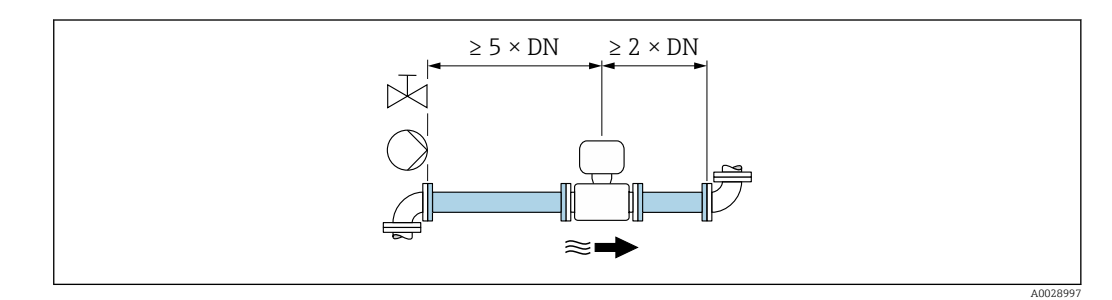

<span id="page-23-0"></span>W przypadku czujników dla pozycji kodu zam. "Konstrukcja", opcja C , H, I , nie są konieczne proste odcinki dolotowe lub wylotowe.

Dla zachowania dopuszczalnych odchyłek w pomiarach rozliczeniowych, oprócz wskazówek podanych na powyższym rysunku nie obowiązują żadne dodatkowe wymagania.

*Wymiary zabudowy*

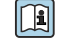

Informacje dotyczące wymiarów i długości zabudowy przyrządu, patrz rozdział "Budowa mechaniczna" w odpowiedniej karcie katalogowej.

### 6.1.2 Warunki pracy: środowisko i proces

#### Zakres temperatury otoczenia

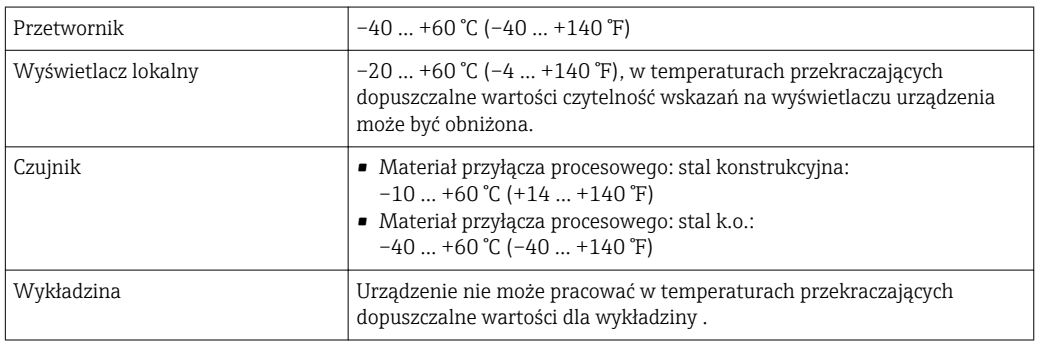

W przypadku montażu na otwartej przestrzeni:

- Urządzenie należy zamontować w miejscu zacienionym.
- Unikać wystawienia na bezpośrednie działanie promieni słonecznych. Uwaga ta odnosi się szczególnie do ciepłych stref klimatycznych.
- Unikać narażenia na działanie warunków atmosferycznych.
- W przypadku wersji przeznaczonej do pracy w niskich temperaturach, izolację termiczną należy zamontować także na głowicy przetwornika.
- Chronić wyświetlacz przed uderzeniami.
- Chronić wyświetlacz przed porysowaniem piaskiem w przypadku montażu na obszarze pustynnym.

Jako wyposażenie dodatkowe dostępna jest osłona wyświetlacza →  $\triangleq$  135.

#### *Tabele temperatur*

Podczas eksploatacji przyrządu w strefach zagrożonych wybuchem należy przestrzegać zależności między dopuszczalną temperaturą otoczenia a temperaturą medium.

Szczegółowe informacje dotyczące tabel temperatur, patrz oddzielny dokument Instrukcje dot. bezpieczeństwa Ex (XA) dla danego przyrządu.

#### Ciśnienie w instalacji

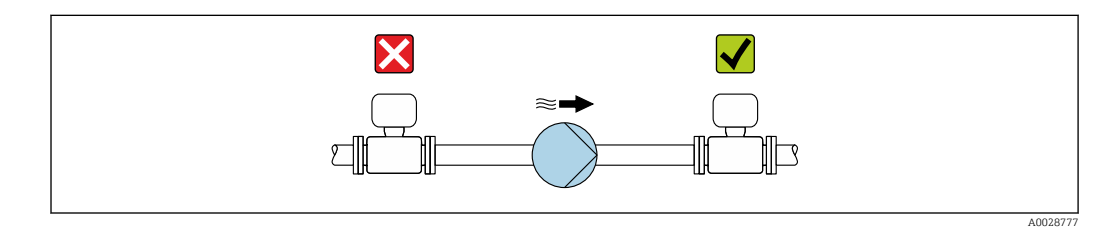

Nigdy nie należy instalować czujnika przepływu po stronie ssawnej pompy, aby uniknąć powstawania podciśnienia mogącego uszkodzić wykładzinę czujnika przepływu.

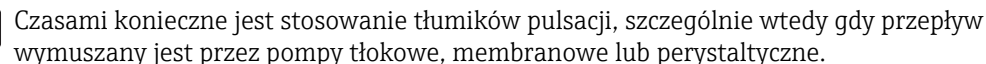

• Informacje o odporności wykładziny na podciśnienie  $\rightarrow \blacksquare$  150

- Informacje dotyczące odporności układu pomiarowego na wstrząsy
- Informacje dotyczące odporności układu pomiarowego na drgania

#### Drgania

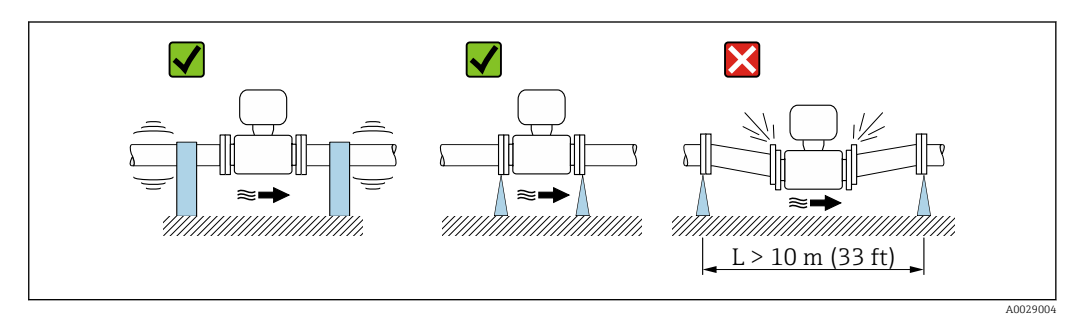

 *6 Sposób montażu w przypadku silnych drgań*

W przypadku bardzo silnych drgań, rurociąg oraz czujnik przepływu powinien być podparty i zamocowany.

Zalecane jest także zastosowanie urządzenia w wersji rozdzielnej.

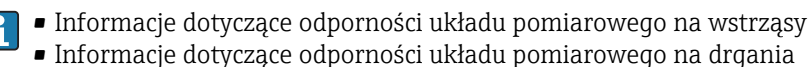

# Armatura podłączeniowa

Czujnik może być montowany w rurociągu o większej średnicy przy użyciu odpowiedniej armatury redukcyjnej (dyfuzory i konfuzory) zgodnej z PN-EN 545. W przypadku cieczy o małej prędkości przepływu wywołany tym wzrost prędkości przepływu zwiększa dokładność pomiaru. Poniższy nomogram pozwala oszacować spadek ciśnienia wynikający z zastosowania redukcji średnicy.

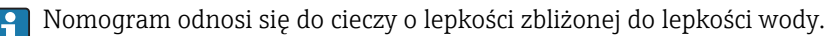

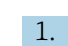

1. Wyznaczyć stosunek średnic d/D.

2. Odczytać z nomogramu wielkość spadku ciśnienia w zależności od prędkości cieczy za przepływomierzem i stosunku średnic d/D.

<span id="page-25-0"></span>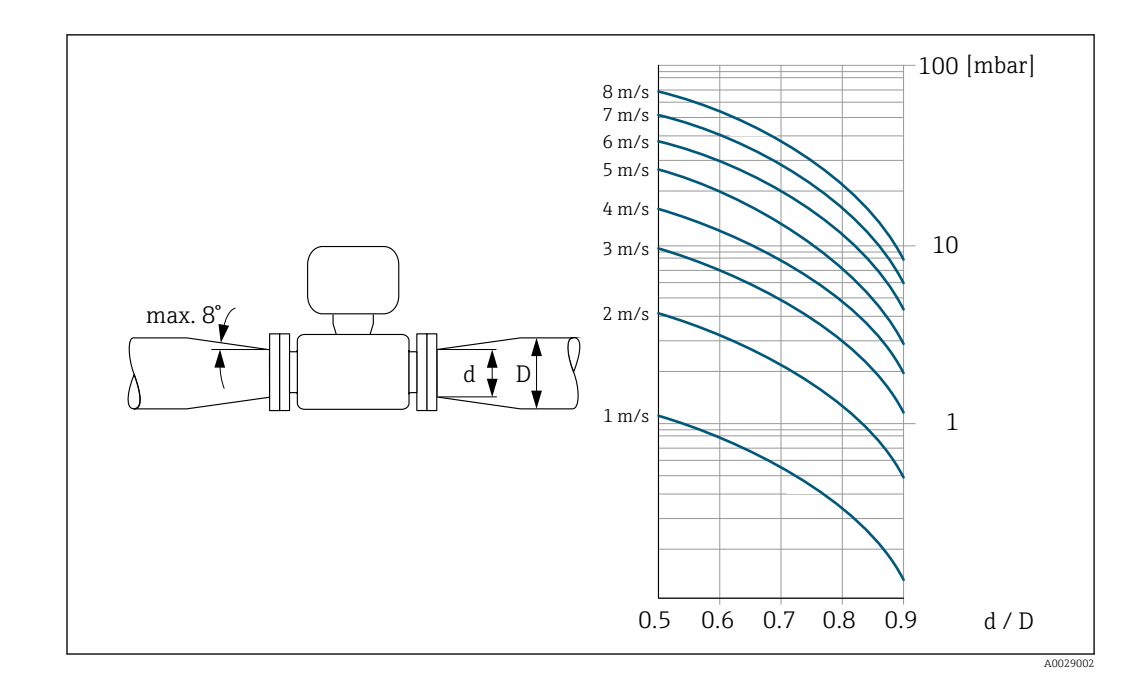

#### Długość przewodów podłączeniowych

Aby uzyskać poprawne wyniki pomiarów, należy przestrzegać dozwolonej długości przewodu podłączeniowego równej Lmax. Długość ta zależy od przewodności medium. Dla wszystkich cieczy: 5 µS/cm

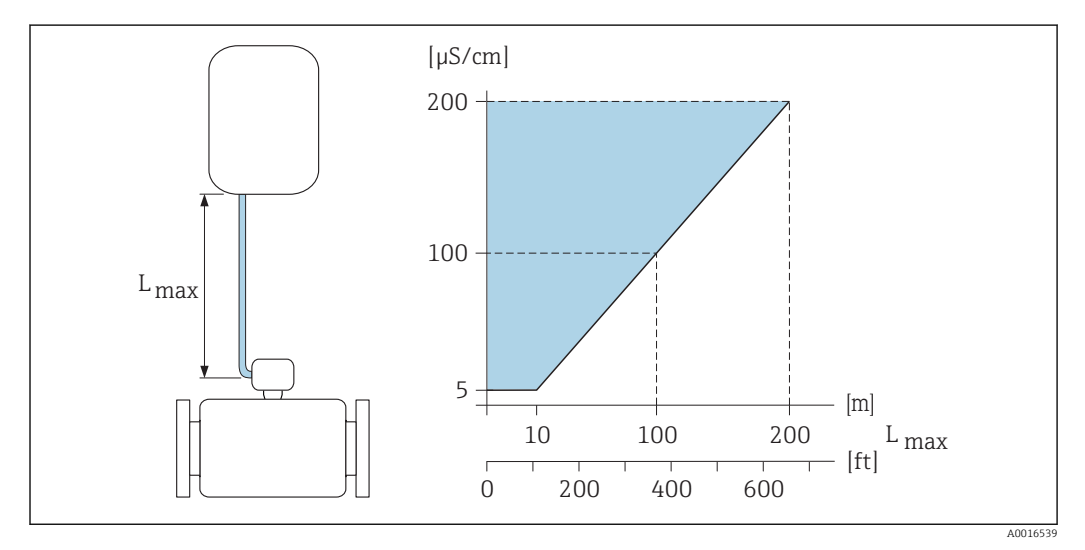

 *7 Dopuszczalna długość przewodów podłączeniowych*

*Obszar kolorowy* = *dopuszczalny zakres przewodności Lmax*<sup>=</sup> *długość przewodów pomiędzy przetwornikiem a czujnikiem w [m] ([ft]) [µS/cm]* =*przewodność medium*

### 6.1.3 Specjalne wskazówki montażowe

#### Osłona wskaźnika

‣ W celu zapewnienia możliwości otwierania osłony wskaźnika należy utrzymać minimalny odstęp od góry, wynoszący 350 mm (13,8 in).

#### Ciągła praca pod wodą

Do ciągłej pracy pod wodą na głębokości ≤ 3 m (10 ft) lub w szczególnych przypadkach do pracy przez maks. 48 godzin na głębokości  $\leq 10$  m (30 ft) dostępna jest wersja rozdzielna, całkowicie spawana, o stopniu ochrony IP68 (opcja). Przyrząd spełnia wymagania dla kategorii korozyjności C5-M oraz Im1/Im2/Im3. Wersja całkowicie spawana wraz z systemem uszczelnień przedziału podłączeniowego zapewnia, że wilgoć nie przedostanie się do wnętrza przyrządu.

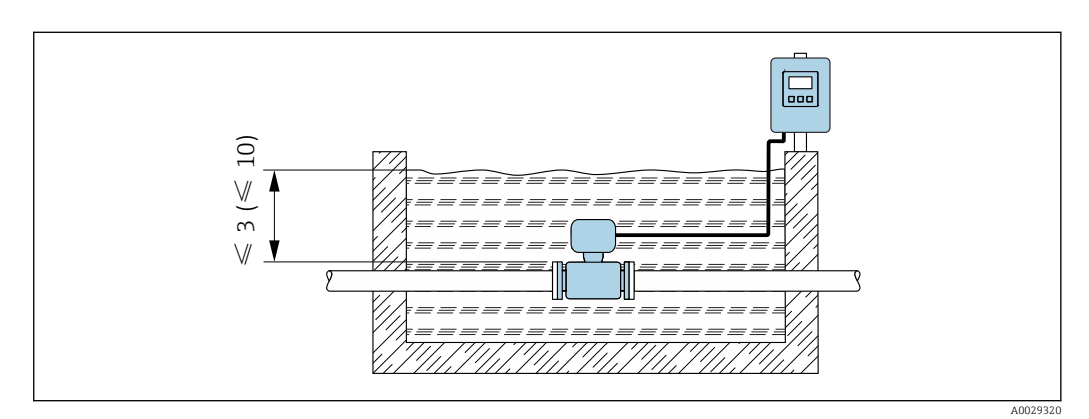

 *8 Jednostka: m (ft)*

Wymiana dławika kablowego w obudowie przedziału podłączeniowego

#### Instalacja pod ziemią

Do zastosowań wymagających zakopania przyrządu bezpośrednio w ziemi dostępna jest wersja o stopniu ochrony IP68 (opcja). Przepływomierz spełnia wymagania ochrony antykorozyjnej dla kategorii korozyjności Im1/lm2/lm3 wg normy PN-EN ISO 12944. Może być zakopywany bezpośrednio w ziemi bez konieczności stosowania dodatkowych środków ochrony. Przepływomierz należy instalować zgodnie z obowiązującymi przepisami montażowymi (np. PN-EN 1610).

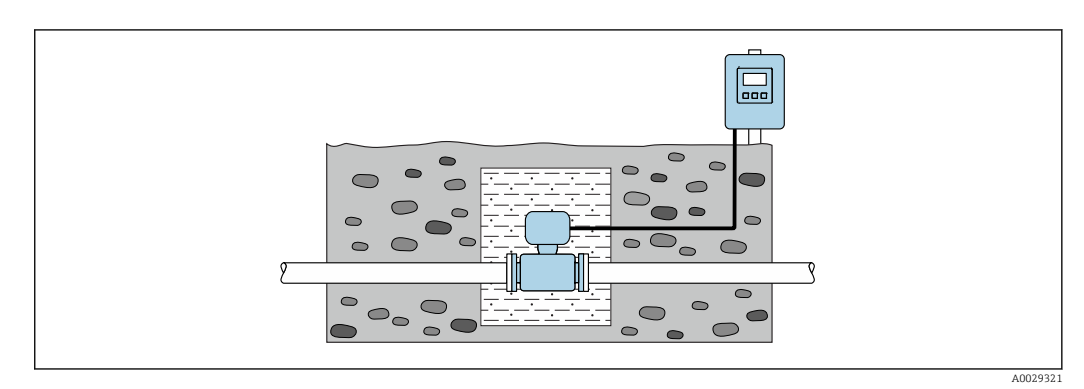

# <span id="page-27-0"></span>6.2 Montaż urządzenia

## 6.2.1 Niezbędne narzędzia

### Przetwornik

- Klucz dynamometryczny
- Do montażu naściennego:
- Klucz płaski do śrub ze łbem sześciokątnym: maks. M5
- Do montażu do rury:
	- Klucz płaski 8
	- Wkrętak krzyżowy PH 2
- Do obracania obudowy przetwornika (wersja kompaktowa):
	- Wkrętak krzyżowy PH 2
	- Wkrętak Torx TX 20
	- Klucz płaski 7

### Czujnik przepływu

Do kołnierzy lub innych przyłączy technologicznych: odpowiednie narzędzia montażowe

## 6.2.2 Przygotowanie przyrządu

- 1. Usunąć wszelkie pozostałości opakowania stosowanego podczas transportu.
- 2. Usunąć wszelkie elementy zabezpieczające przyłącza technologiczne czujnika.
- 3. Usunąć naklejkę na pokrywie przedziału elektroniki.

## 6.2.3 Montaż czujnika

### **A OSTRZEŻENIE**

#### Niebezpieczeństwo wskutek niewłaściwych uszczelek przyłącza technologicznego!

- ‣ Należy dopilnować, aby średnice wewnętrzne uszczelek były większe lub równe średnicy rury pomiarowej i rurociągu.
- ‣ Uszczelki powinny być czyste i nieuszkodzone.
- ‣ Zapewnić właściwy montaż uszczelek.
- 1. Kierunek wskazywany przez strzałkę na czujniku powinien być zgodny z kierunkiem przepływu medium przez rurę pomiarową.
- 2. W celu zapewnienia zgodności ze specyfikacjami czujnik przepływu powinien być zainstalowany centrycznie w rurociągu.
- 3. W przypadku stosowania pierścieni uziemiających należy uwzględnić podane wskazówki montażowe.
- 4. Zachować momenty dokręcenia śrub  $\rightarrow$   $\cong$  29.
- 5. Urządzenie montować w taki sposób lub obrócić obudowę przetwornika tak, aby wprowadzenia kabli nie były skierowane w górę.

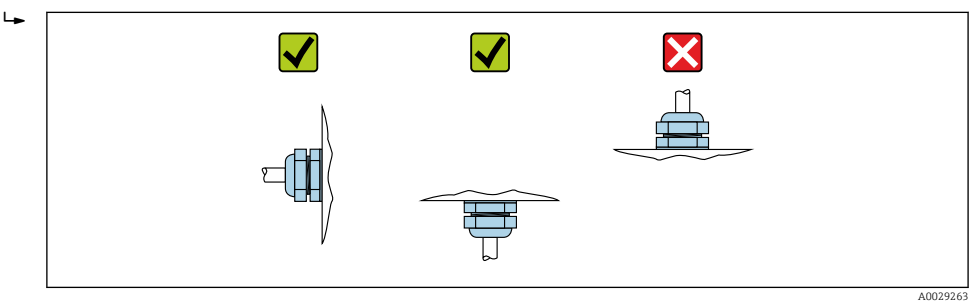

#### <span id="page-28-0"></span>Montaż uszczelek

#### **A PRZESTROGA**

#### Wewnątrz przewodu pomiarowego może utworzyć się warstwa z materiału przewodzącego!

Ryzyko zwarcia sygnału pomiarowego.

‣ Nie używać uszczelek z przewodzących elektrycznie materiałów, np. z grafitu.

Podczas montażu uszczelek należy przestrzegać następujących wskazówek:

- 1. Należy sprawdzić, czy uszczelki nie powodują zmniejszenia przekroju poprzecznego rurociągu.
- 2. Dla kołnierzy wg DIN należy używać uszczelek wg PN-EN 1514-1.
- 3. Wykładzina z twardej gumy: dodatkowe uszczelki są zawsze wymagane.
- 4. Wykładzina poliuretanowa: z reguły dodatkowe uszczelki nie są wymagane.

#### Montaż przewodu uziemiającego/pierścieni uziemiających

Przestrzegać wskazówek dotyczących wyrównania potencjałów oraz szczegółowych wskazówek montażowych przewodów/pierścieni uziemiających →  $\triangleq$  50.

#### Momenty dokręcenia śrub

Należy przestrzegać następujących zaleceń:

- Podane niżej momenty dokręcenia dotyczą gwintów smarowanych i rur niepoddanych obciążeniom rozciągającym.
- Śruby należy zawsze dokręcać jednakowym momentem i "na krzyż".
- Zbyt duży moment dokręcenia spowoduje odkształcenie powierzchni uszczelniających lub zniszczenie uszczelek.
- Nominalne momenty dokręcenia śrub  $\rightarrow \blacksquare$  34 H

*Maksymalne momenty dokręcenia śrub*

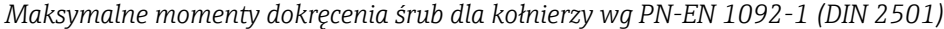

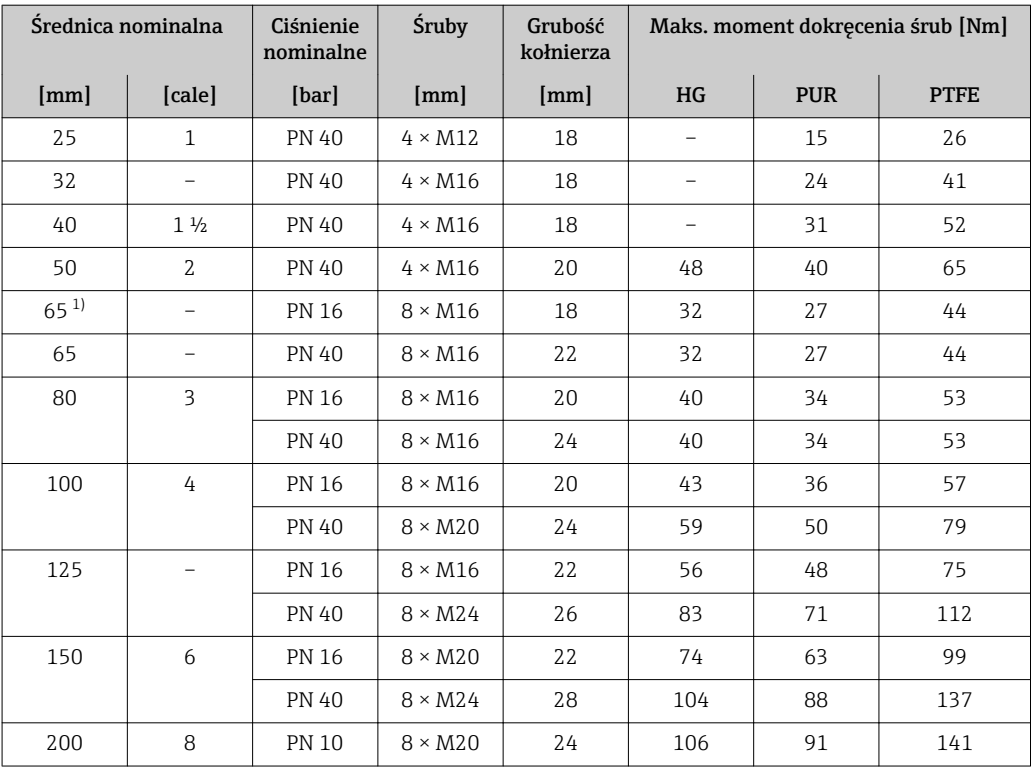

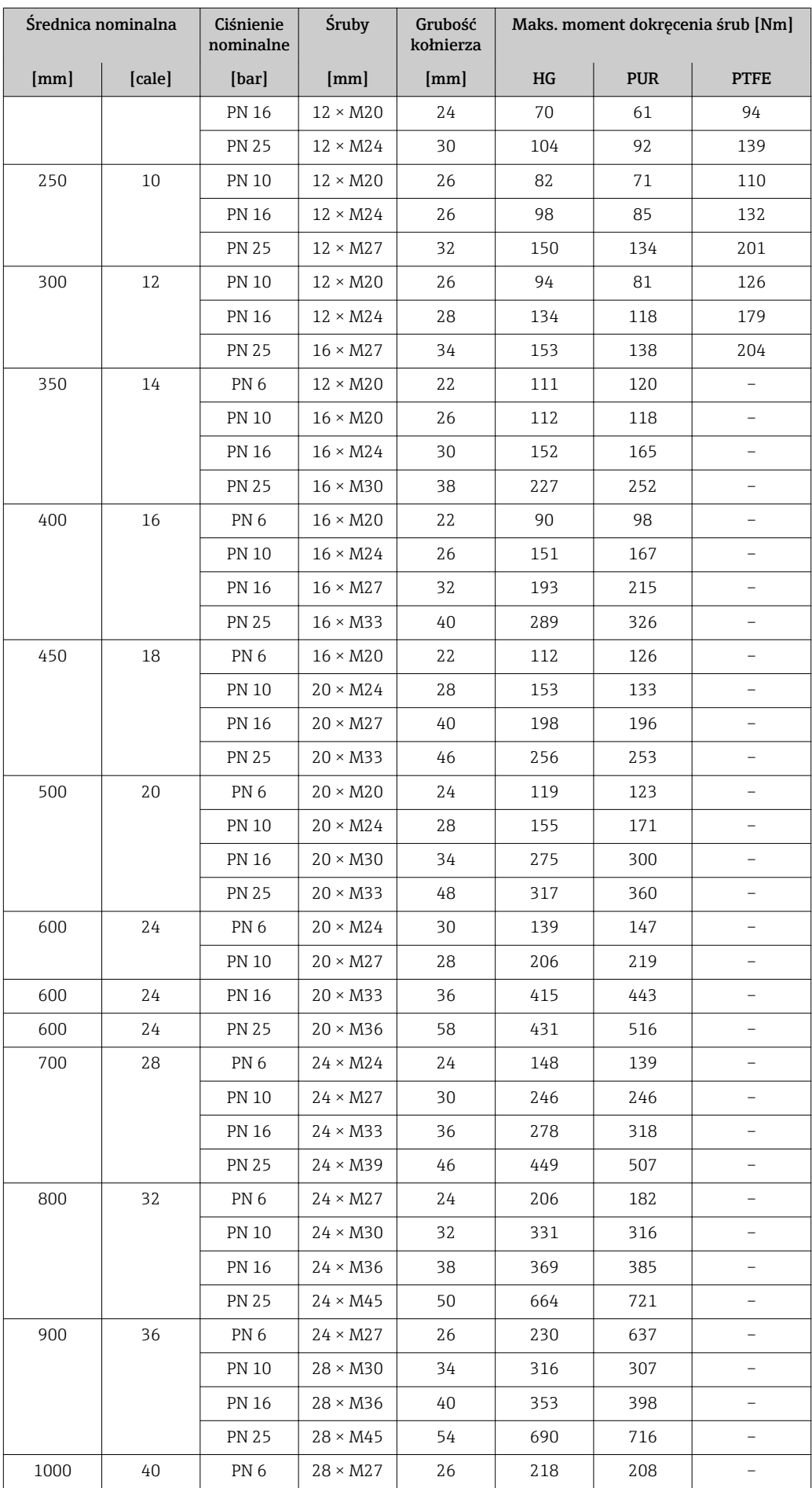

<span id="page-30-0"></span>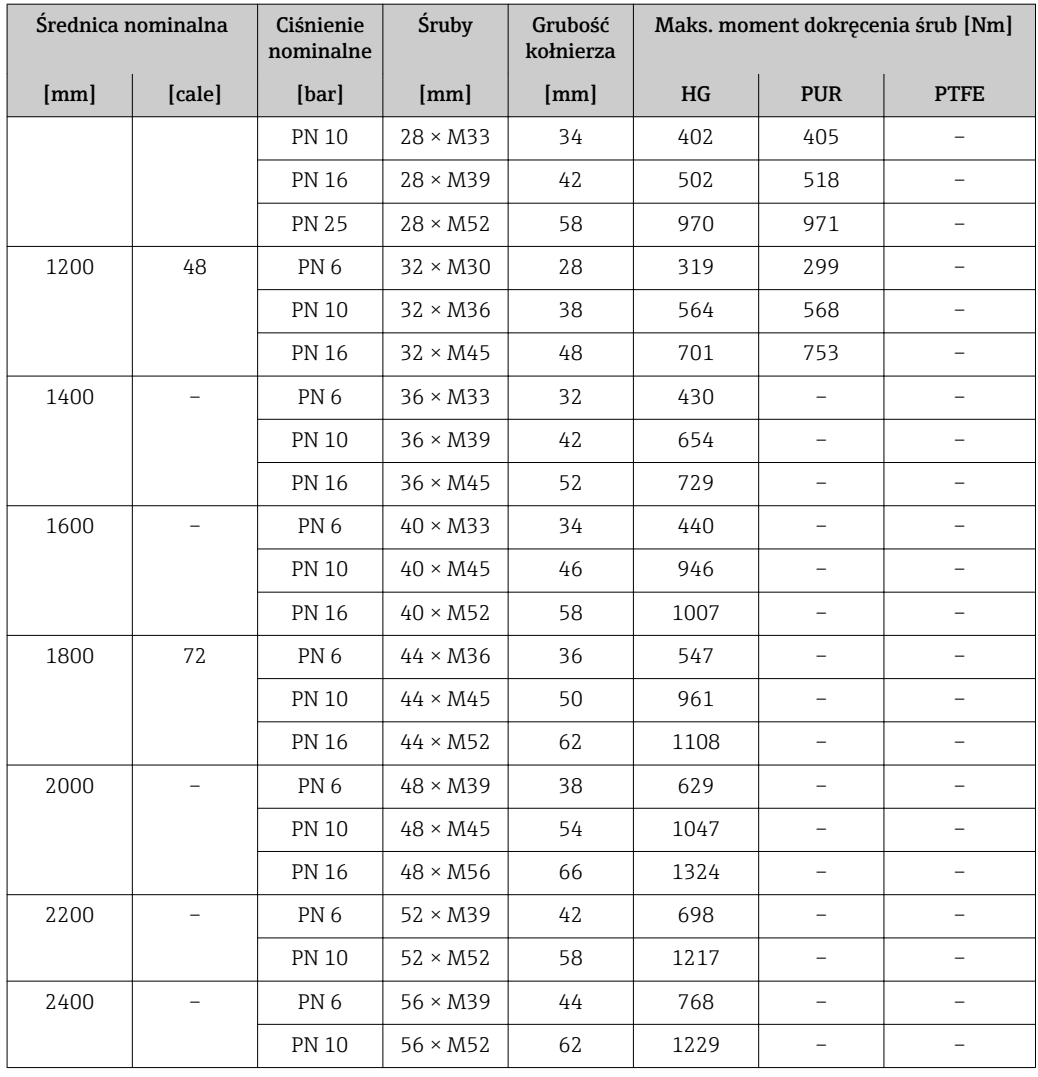

1) Wymiary wg PN-EN 1092-1 (nie wg DIN 2501)

#### *Maksymalne momenty dokręcenia śrub dla kołnierzy ASME B16.5*

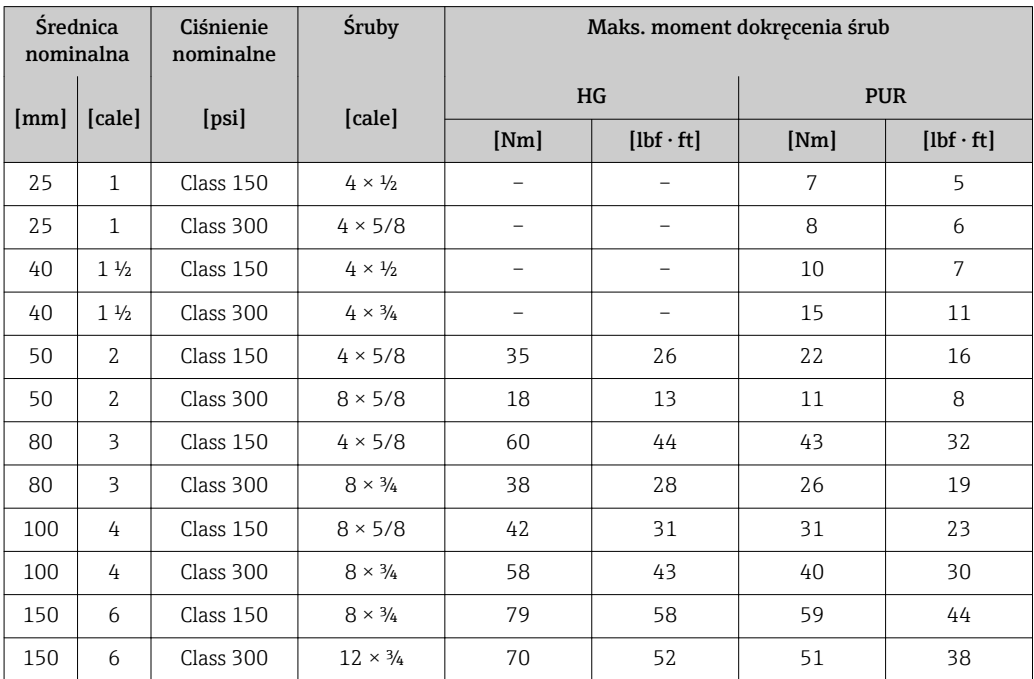

| <b>Srednica</b><br>nominalna |        | Ciśnienie<br>nominalne | <b>Sruby</b>             | Maks. moment dokręcenia śrub |                  |            |                  |  |
|------------------------------|--------|------------------------|--------------------------|------------------------------|------------------|------------|------------------|--|
|                              | [cale] | [psi]                  | [cale]                   | HG                           |                  | <b>PUR</b> |                  |  |
| [mm]                         |        |                        |                          | [Nm]                         | $[lbf \cdot ft]$ | [Nm]       | $[1bf \cdot ft]$ |  |
| 200                          | 8      | Class 150              | $8 \times \frac{3}{4}$   | 107                          | 79               | 80         | 59               |  |
| 250                          | 10     | Class 150              | $12 \times 7/8$          | 101                          | 74               | 75         | 55               |  |
| 300                          | 12     | Class 150              | $12 \times 7/8$          | 133                          | 98               | 103        | 76               |  |
| 350                          | 14     | Class 150              | $12 \times 1$            | 135                          | 100              | 158        | 117              |  |
| 400                          | 16     | Class 150              | $16 \times 1$            | 128                          | 94               | 150        | 111              |  |
| 450                          | 18     | Class 150              | $16 \times 11/8$         | 204                          | 150              | 234        | 173              |  |
| 500                          | 20     | Class 150              | $20 \times 11/8$         | 183                          | 135              | 217        | 160              |  |
| 600                          | 24     | Class 150              | $20 \times 1\frac{1}{4}$ | 268                          | 198              | 307        | 226              |  |

*Maksymalne momenty dokręcenia śrub dla kołnierzy wg JIS B2220*

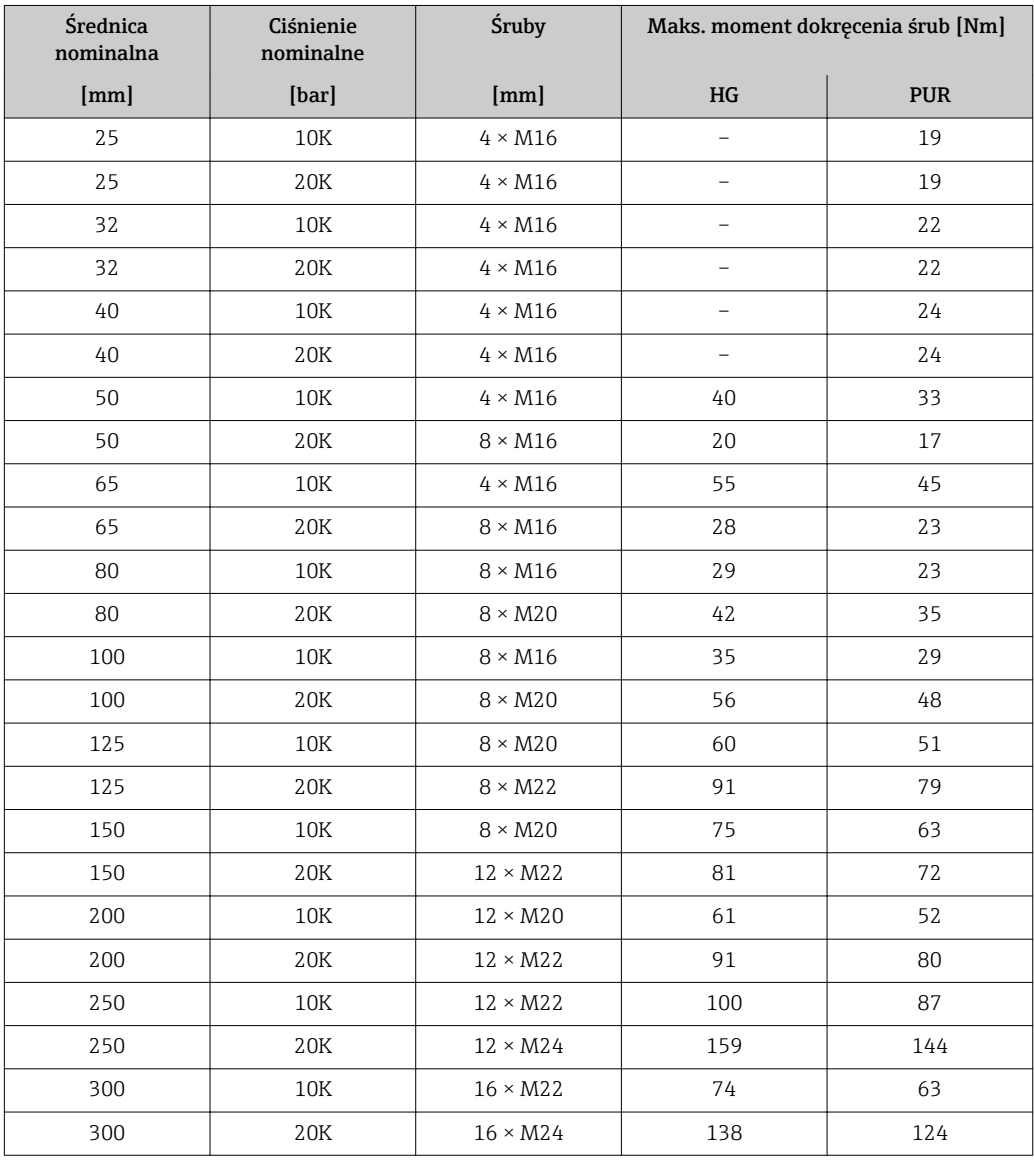

| <b>Średnica</b><br>nominalna |        | <b>Śruby</b>              | Maks. moment dokręcenia śrub |                  |            |                          |  |  |
|------------------------------|--------|---------------------------|------------------------------|------------------|------------|--------------------------|--|--|
| [mm]                         | [cale] | [cale]                    | HG                           |                  | <b>PUR</b> |                          |  |  |
|                              |        |                           | [Nm]                         | $[1bf \cdot ft]$ | [Nm]       | $[1bf \cdot ft]$         |  |  |
| 700                          | 28     | $28 \times 1\frac{1}{4}$  | 247                          | 182              | 292        | 215                      |  |  |
| 750                          | 30     | $28\times1$ $\frac{1}{4}$ | 287                          | 212              | 302        | 223                      |  |  |
| 800                          | 32     | $28 \times 1\frac{1}{2}$  | 394                          | 291              | 422        | 311                      |  |  |
| 900                          | 36     | $32 \times 1\frac{1}{2}$  | 419                          | 309              | 430        | 317                      |  |  |
| 1000                         | 40     | $36 \times 1\frac{1}{2}$  | 420                          | 310              | 477        | 352                      |  |  |
|                              | 42     | $36 \times 1\frac{1}{2}$  | 528                          | 389              | 518        | 382                      |  |  |
|                              | 48     | $44 \times 1\frac{1}{2}$  | 552                          | 407              | 531        | 392                      |  |  |
|                              | 54     | $44 \times 1\frac{3}{4}$  | 730                          | 538              |            |                          |  |  |
|                              | 60     | $52 \times 1\frac{3}{4}$  | 758                          | 559              |            |                          |  |  |
|                              | 66     | $52 \times 1\frac{3}{4}$  | 946                          | 698              |            |                          |  |  |
|                              | 72     | $60 \times 1\frac{3}{4}$  | 975                          | 719              |            | -                        |  |  |
|                              | 78     | $64 \times 2$             | 853                          | 629              |            | $\overline{\phantom{0}}$ |  |  |
|                              | 84     | 64 x 2                    | 931                          | 687              |            | -                        |  |  |
|                              | 90     | 64 x 2 1/4                | 1048                         | 773              |            |                          |  |  |

*Maksymalne momenty dokręcenia śrub dla kołnierzy AWWA C207, klasa D*

#### *Maksymalne momenty dokręcenia śrub dla kołnierzy AS 2129, Tabela E*

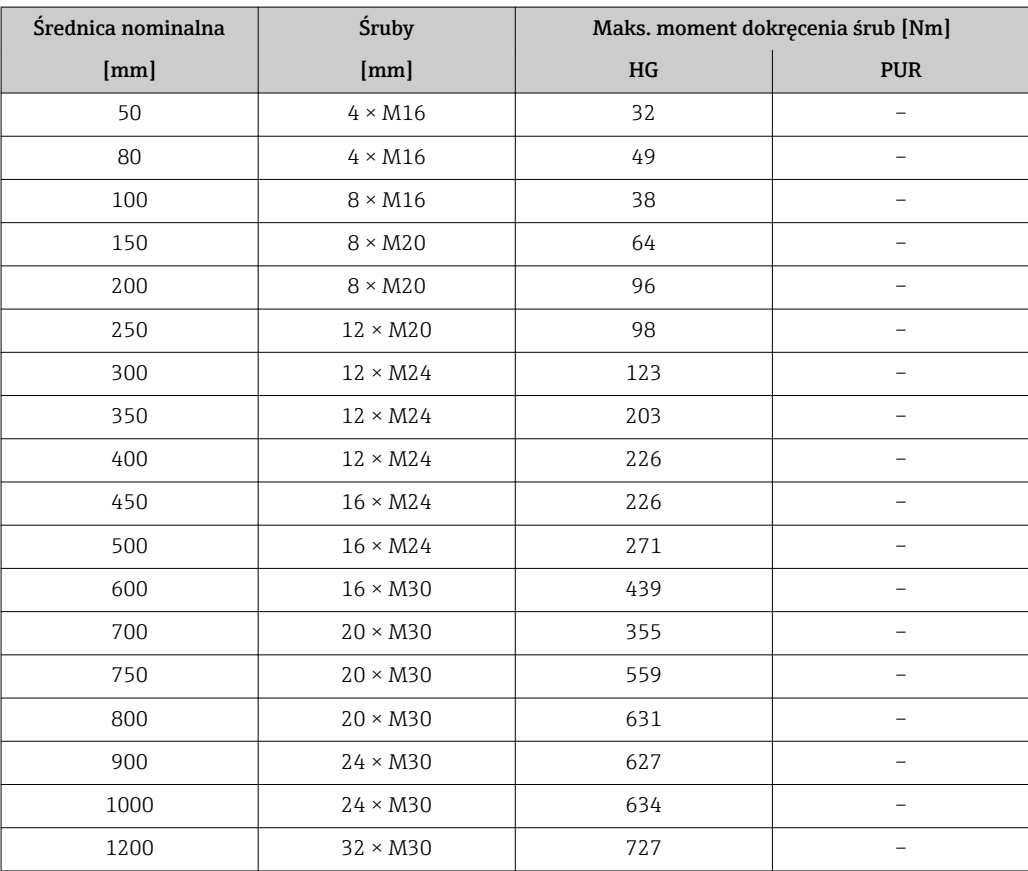

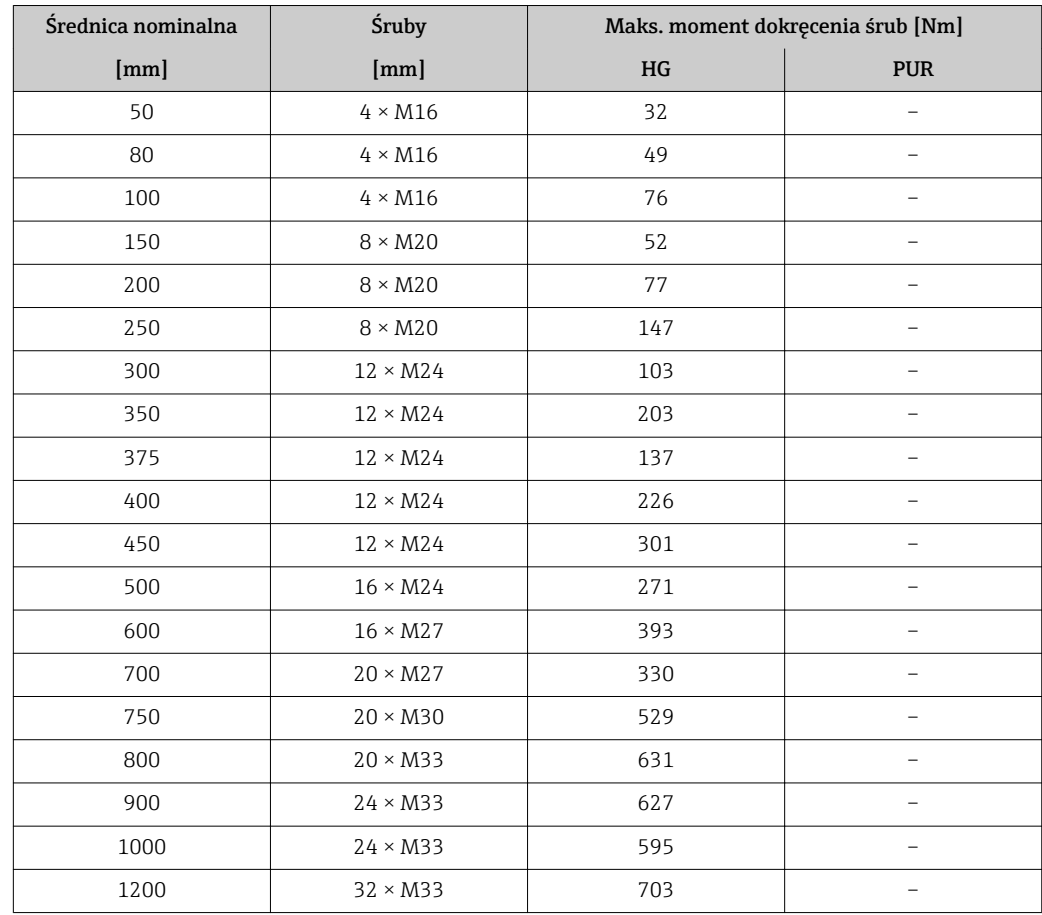

<span id="page-33-0"></span>*Maksymalne momenty dokręcenia śrub dla kołnierzy AS 4087, PN 16*

*Nominalne momenty dokręcenia śrub*

*Nominalne momenty dokręcenia śrub dla kołnierzy wg PN-EN 1092-1 (DIN 2501); obliczone zgodnie z PN-EN 1591-1:2014, dla kołnierzy zgodnie z PN-EN 1092-1:2013*

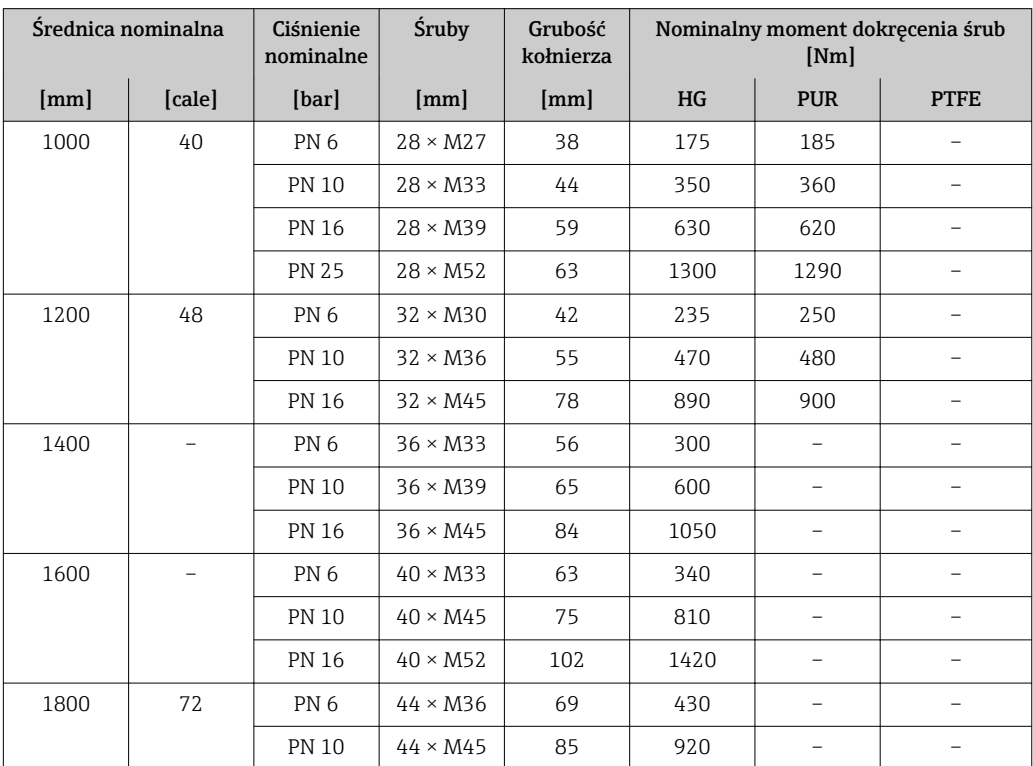

<span id="page-34-0"></span>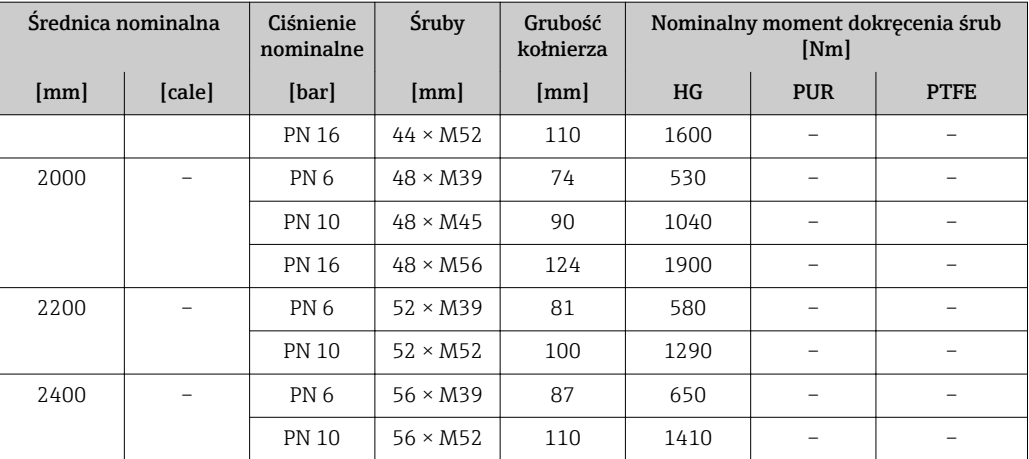

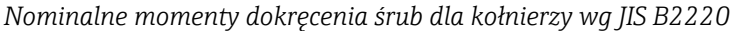

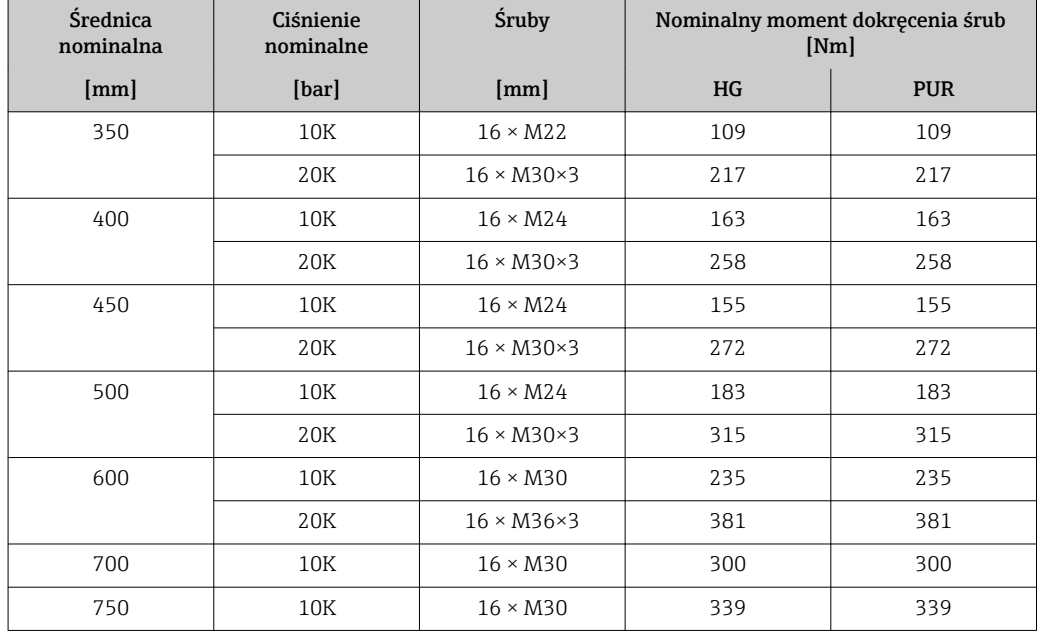

### 6.2.4 Montaż przetwornika w wersji rozdzielnej

#### **APRZESTROGA**

#### Zbyt wysoka temperatura otoczenia!

Niebezpieczeństwo przegrzania modułu elektroniki i odkształcenia obudowy.

- ‣ Nie przekraczać dopuszczalnej maksymalnej temperatury otoczenia .
- ‣ W przypadku montażu na otwartej przestrzeni unikać narażenia na bezpośrednie warunki atmosferyczne, szczególnie w ciepłych strefach klimatycznych.

#### **A PRZESTROGA**

Wywieranie nadmiernych obciążeń może spowodować uszkodzenie obudowy!

- ‣ Unikać nadmiernych obciążeń mechanicznych.
- Przetwornik w wersji rozdzielnej można zamontować:
- na ścianie
- do rury

#### Montaż na ścianie

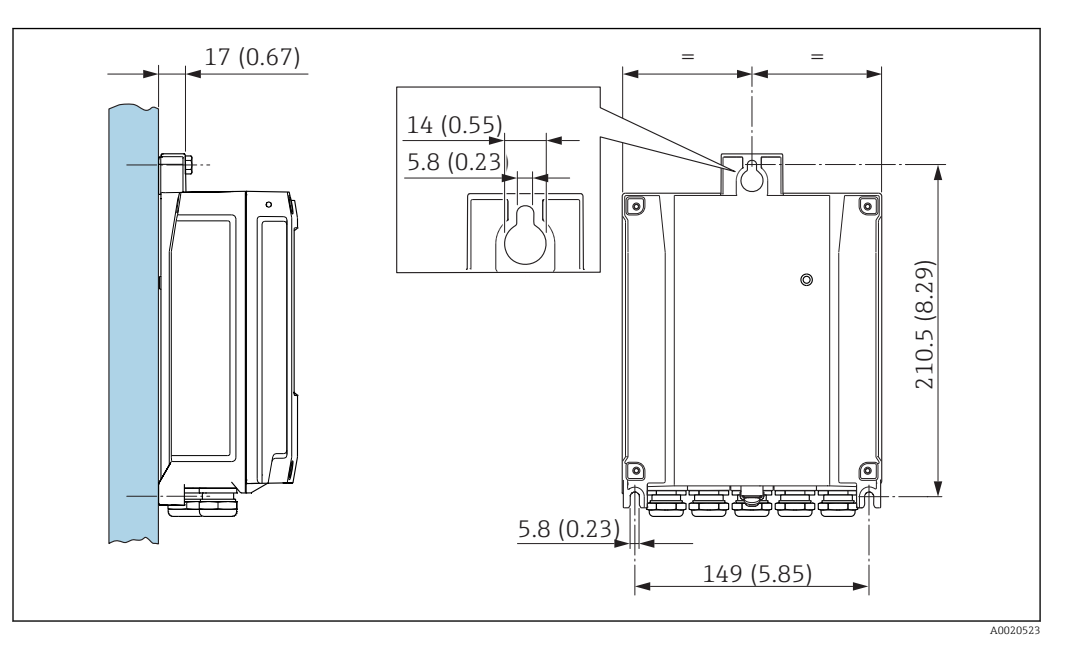

 *9 Jednostka: mm (cale)*

- 1. Wywiercić otwory.
- 2. Do wywierconych otworów włożyć kołki rozporowe.
- 3. Wkręcić lekko śruby mocujące.
- 4. Zamontować obudowę przetwornika na śrubach mocujących.
- 5. Dokręcić śruby mocujące.

#### Montaż na rurze lub stojaku

#### **A OSTRZEŻENIE**

Nie stosować nadmiernego momentu dokręcenia śrub mocujących!

Ryzyko zniszczenia obudowy z tworzywa sztucznego.

‣ Śruby mocujące należy dokręcać, zachowując odpowiedni moment dokręcenia: 2 Nm (1,5 lbf ft)
<span id="page-36-0"></span>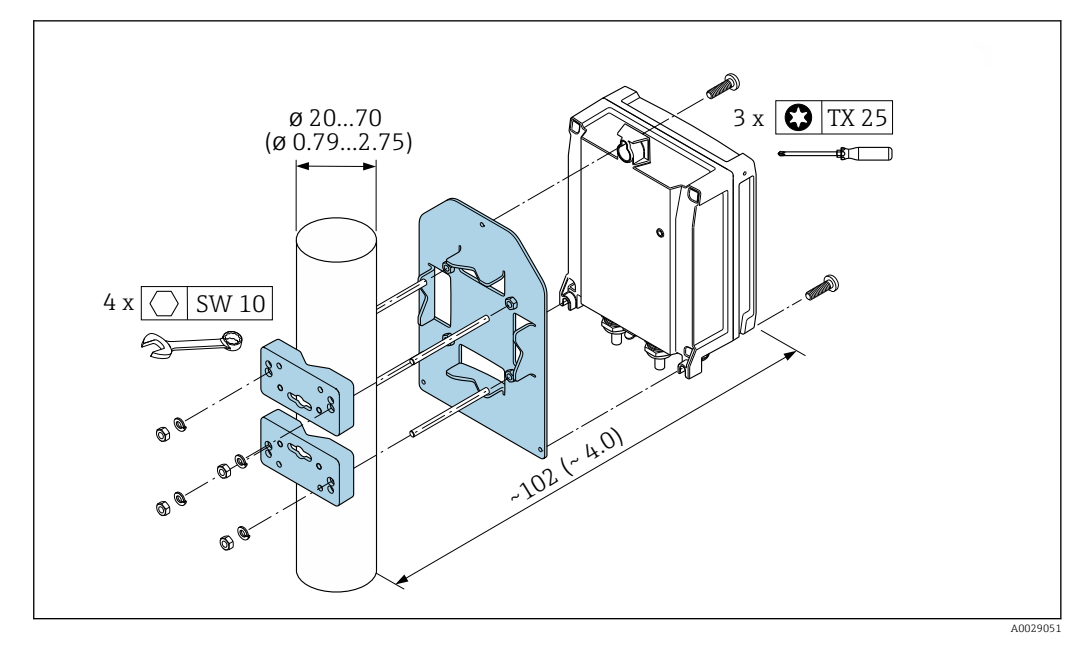

 *10 Jednostka: mm (cale)*

## 6.2.5 Obracanie obudowy przetwornika

Aby ułatwić dostęp do przedziału podłączeniowego lub wskaźnika, istnieje możliwość obrócenia obudowy przetwornika.

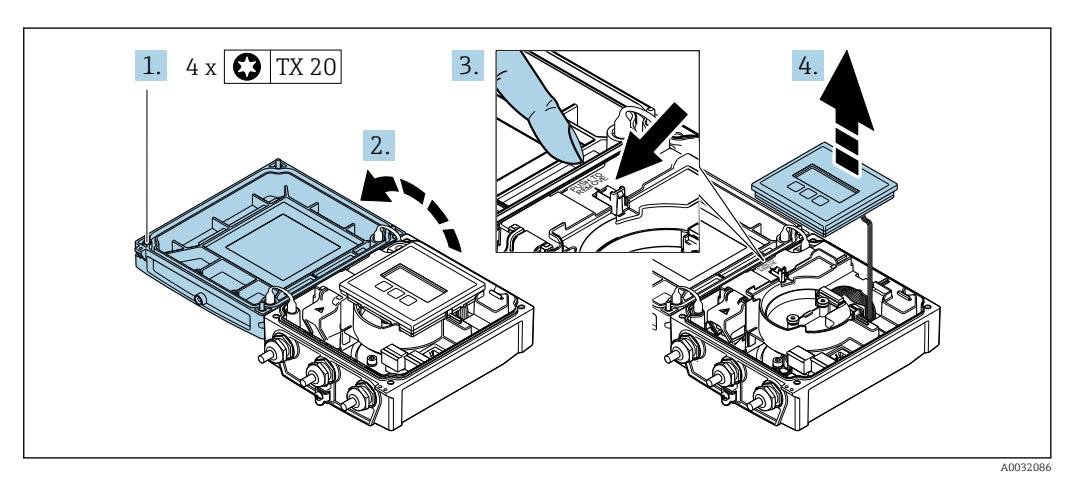

- 1. Odkręcić śruby mocujące pokrywę obudowy (podczas ponownego montażu zwracać uwagę na moment dokręcenia śrub  $\rightarrow \Box$  39).
- 2. Otworzyć pokrywę obudowy.
- 3. Odblokować wskaźnik.
- 4. Wymontować wskaźnik.

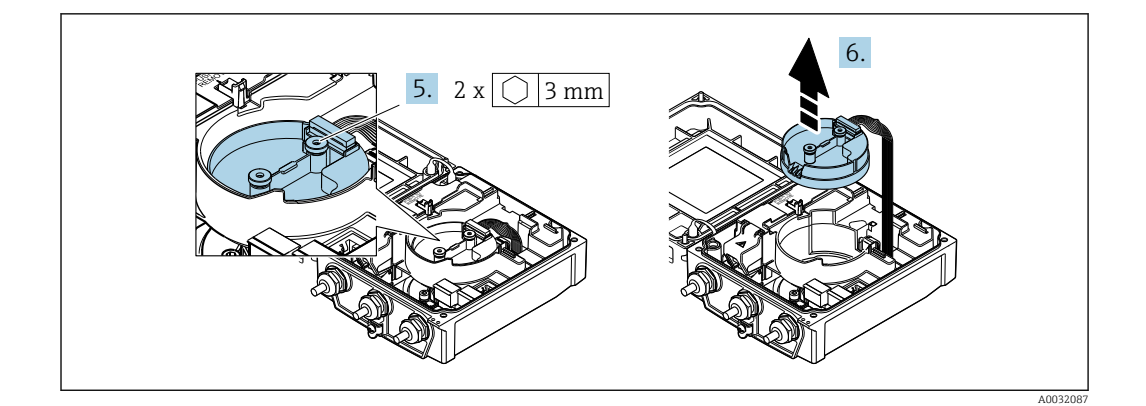

5. Odkręcić śruby mocujące moduł elektroniki czujnika (podczas ponownego montażu zwracać uwaqę na moment dokręcenia śrub  $\rightarrow \Box$  39).

6. Wymontować moduł elektroniki czujnika (podczas ponownego montażu zwracać uwagę na oznaczenia na wtyczce  $\rightarrow \Box$  39).

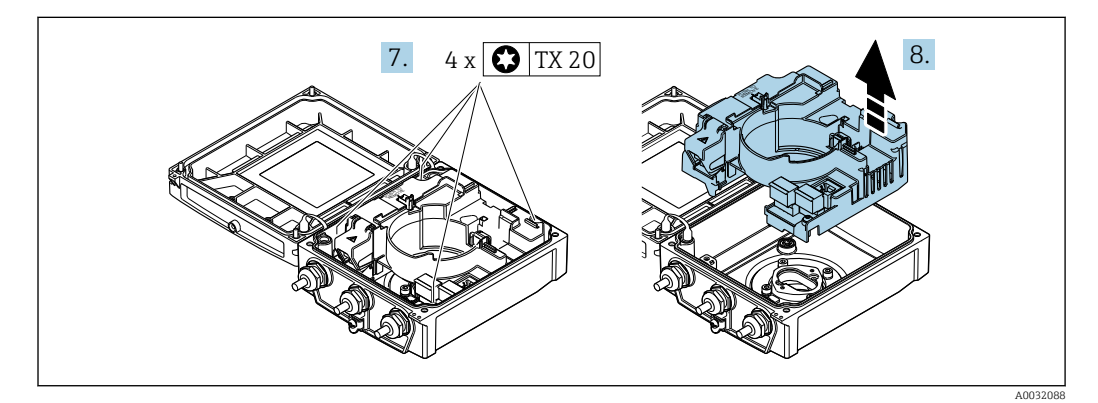

- 7. Odkręcić śruby mocujące główny moduł elektroniki (podczas ponownego montażu zwracać uwaqę na moment dokręcenia śrub  $\rightarrow \Box$  39).
- 8. Wyjąć główny moduł elektroniki.

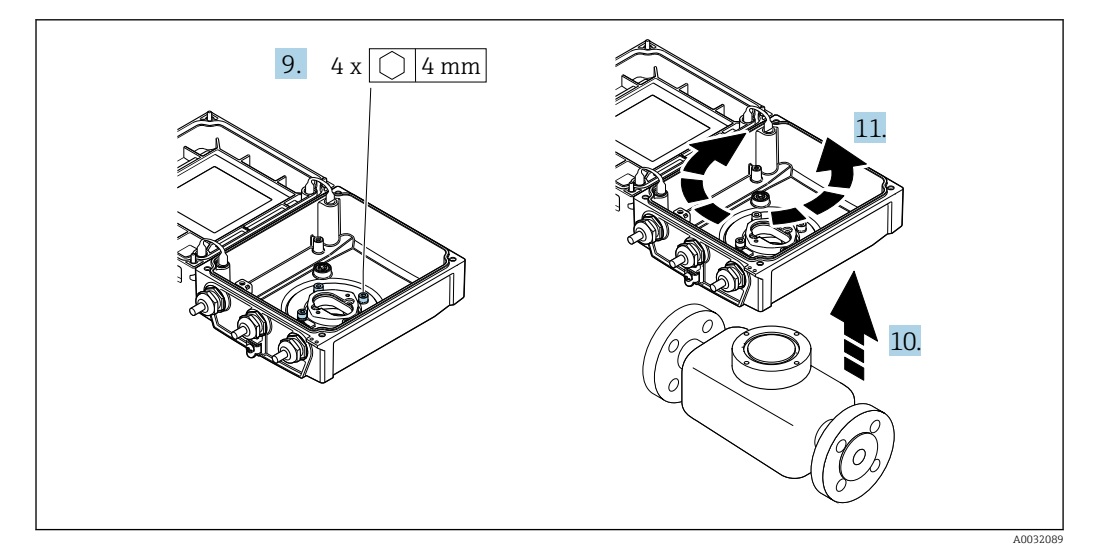

- 9. Odkręcić śruby mocujące obudowę przetwornika (podczas ponownego montażu zwracać uwagę na moment dokręcenia śrub  $\rightarrow \blacksquare$  39).
- 10. Unieść obudowę przetwornika.
- 11. Obrócić obudowę do żądanego położenia (co 90°).

#### <span id="page-38-0"></span>Ponowny montaż obudowy przetwornika

#### **A OSTRZEŻENIE**

#### Nie stosować nadmiernego momentu dokręcenia śrub mocujących!

Ryzyko zniszczenia obudowy z tworzywa sztucznego.

‣ Śruby mocujące należy dokręcać, zachowując odpowiedni moment dokręcenia: 2 Nm (1,5 lbf ft)

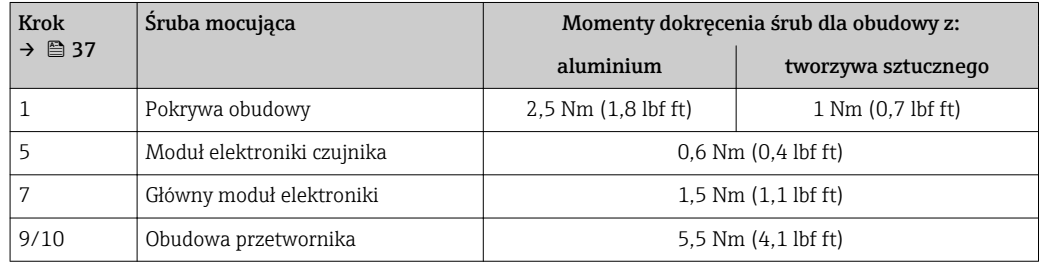

#### NOTYFIKACJA

#### Błędne podłączenie wtyczki modułu elektroniki czujnika! Brak sygnału pomiarowego na wyjściu.

- 
- ‣ Podłączyć wtyczkę modułu elektroniki czujnika zgodnie z oznaczeniem.

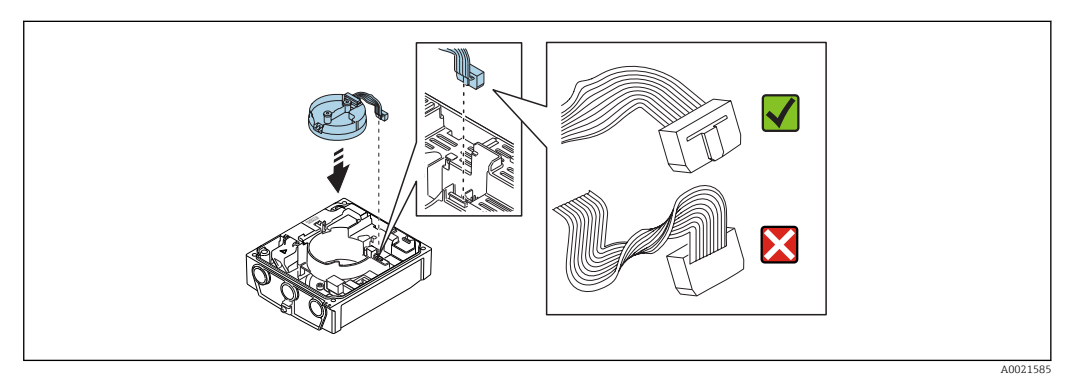

‣ Ponowny montaż przetwornika wykonywać w kolejności odwrotnej do demontażu.

#### 6.2.6 Obracanie wyświetlacza

Aby zwiększyć czytelność wskazań, wyświetlacz można obracać.

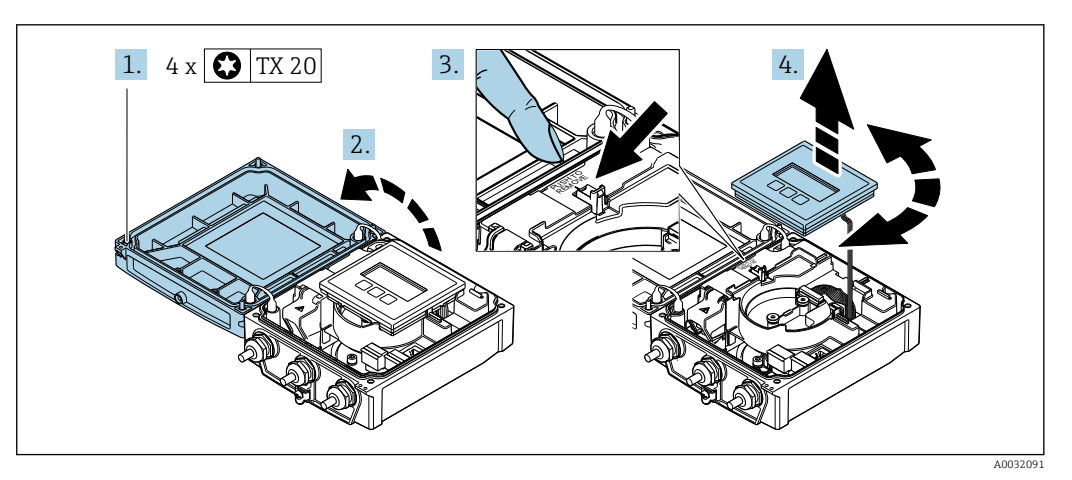

- 1. Odkręcić śruby mocujące pokrywę obudowy (podczas ponownego montażu zwracać uwagę na moment dokręcenia śrub  $\rightarrow \Box$  40).
- 2. Otworzyć pokrywę obudowy.
- <span id="page-39-0"></span>3. Odblokować wskaźnik.
- 4. Wyciągnąć wskaźnik i obrócić go do żądanego położenia (co 90°).

#### Ponowny montaż obudowy przetwornika

#### **A OSTRZEŻENIE**

## Nie stosować nadmiernego momentu dokręcenia śrub mocujących!

Ryzyko zniszczenia obudowy z tworzywa sztucznego.

‣ Śruby mocujące należy dokręcać, zachowując odpowiedni moment dokręcenia: 2 Nm (1,5 lbf ft)

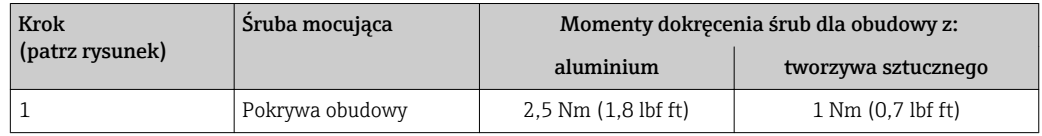

‣ Ponowny montaż przetwornika wykonywać w kolejności odwrotnej do demontażu.

## 6.3 Kontrola po wykonaniu montażu

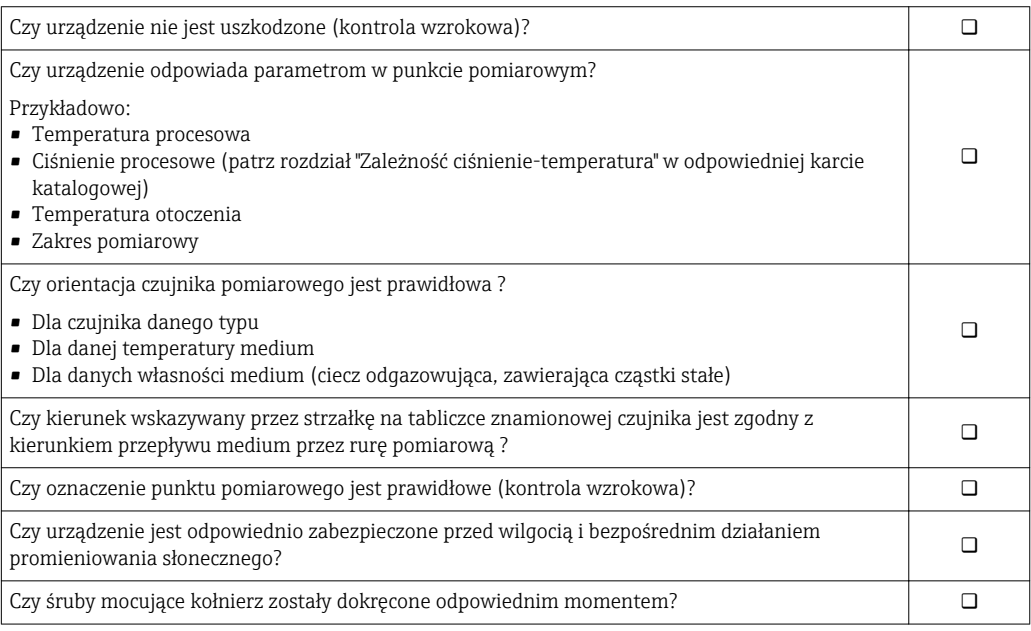

## <span id="page-40-0"></span>7 Podłączenie elektryczne

## **NOTYFIKACJA**

#### Przyrząd nie posiada wewnętrznego wyłącznika zasilania.

- ‣ W związku z tym należy zainstalować przełącznik lub odłącznik zasilania umożliwiający odłączenie przyrządu od sieci zasilającej.
- ‣ Mimo, że przepływomierz jest wyposażony w bezpiecznik, instalacja elektryczna powinna posiadać dodatkowy wyłącznik nadmiarowo-prądowy (maks. prąd znamionowy 16 A).

## 7.1 Warunki podłączenia

## 7.1.1 Specyfikacja przewodów podłączeniowych

Kable podłączeniowe dostarczone przez użytkownika powinny być zgodne z następującą specyfikacją.

#### Bezpieczeństwo elektryczne

Zgodność z obowiązującymi przepisami krajowymi.

#### Dopuszczalny zakres temperatur

- Przestrzegać przepisów lokalnych dotyczących instalacji przewodów.
- Przewody muszą być odpowiednie do spodziewanych temperatur minimalnych i maksymalnych.

#### Przewód zasilający

Standardowy kabel instalacyjny jest wystarczający.

#### Przewód sygnałowy

*Modbus RS485*

Norma EIA/TIA-485 określa dwa typy kabli (A i B) dla przewodów sieci obiektowej, które mogą obsługiwać każdą prędkość transmisji. Zalecane są kable typu A.

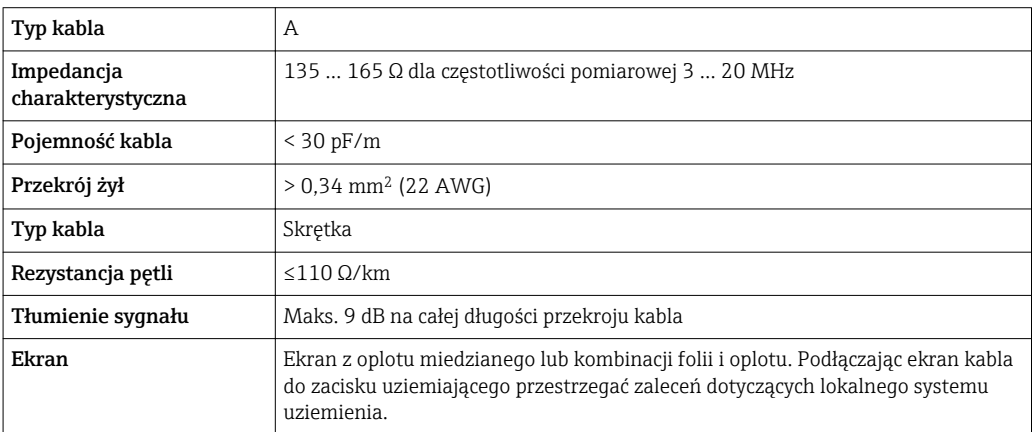

#### Przewód łączący czujnik z przetwornikiem (wersja rozdzielna)

#### *Przewód elektrody*

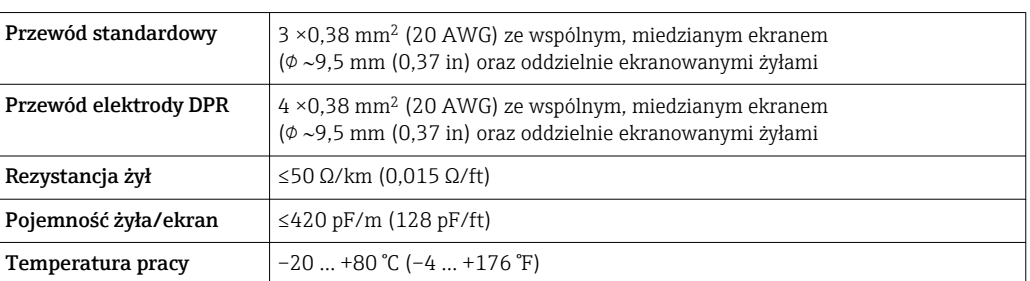

#### *Przewód zasilający cewki*

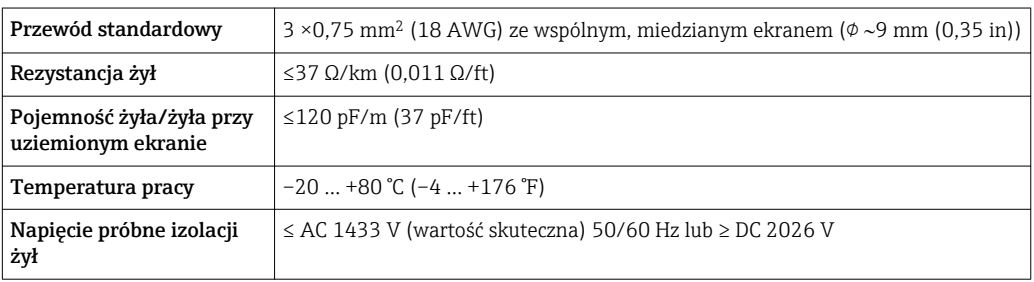

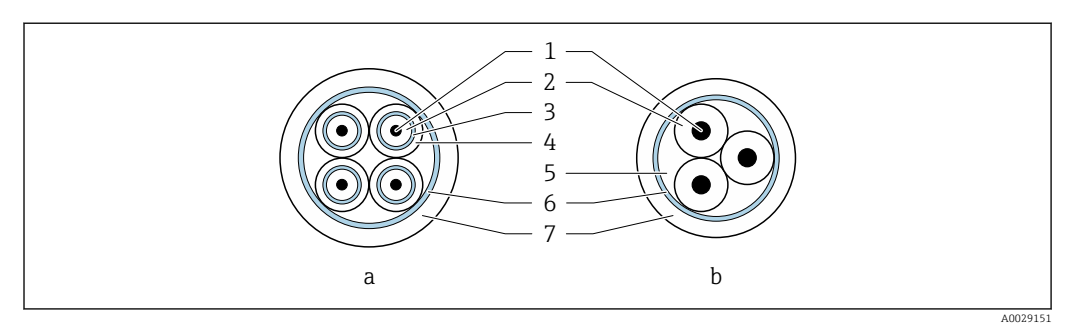

#### *11 Przekrój przewodu*

- *a Przewód elektrody*
- *b Przewód zasilający cewki*
- *1 Żyła*
- *2 Izolacja żyły*
- *3 Ekran żyły*
- *4 Osłona żyły*
- *5 Powłoka wzmacniająca żyły*
- *6 Ekran przewodu*
- *7 Osłona zewnętrzna*

#### *Wzmocnione przewody podłączeniowe*

Wzmocnione przewody podłączeniowe w dodatkowym, wzmacniającym oplocie metalowym powinny być używane:

- Gdy przewód jest układany bezpośrednio w ziemi
- Jeśli występuje ryzyko uszkodzenia przez gryzonie
- Gdy stopień ochrony urządzenia jest niższy niż IP68

#### *Praca w obszarach o silnych zakłóceniach elektrycznych*

Układ pomiarowy spełnia ogólne wymagania bezpieczeństwa →  $\triangleq$  165 oraz wymagania w zakresie kompatybilności elektromagnetycznej (EMC)  $\rightarrow \blacksquare$  149.

<span id="page-42-0"></span>Uziemienie realizowane jest za pomocą zacisków znajdujących się wewnątrz przedziału podłączeniowego przetwornika. Długość odizolowanej części ekranu przewodu powinna być jak najmniejsza.

#### Średnica przewodu

- Dławiki kablowe:
	- **Przewody standardowe: dławik M20 × 1.5, możliwe średnice zewnętrzne przewodu**  $\Phi$ 6 … 12 mm (0,24 … 0,47 in)
	- **•** Przewody wzmacniane: dławik M20  $\times$  1.5, możliwe średnice zewnętrzne przewodu 9,5 … 16 mm (0,37 … 0,63 in)
- Zaciski sprężynowe (wtykowe): możliwe przekroje żył: 0,5 … 2,5 mm<sup>2</sup> (20 … 14 AWG)

#### 7.1.2 Niezbędne narzędzia

- Klucz dynamometryczny
- Do dławików kablowych: użyć odpowiednich narzędzi
- Przyrząd do zdejmowania izolacji
- W przypadku przewodów linkowych: praska do tulejek kablowych

## 7.1.3 Rozmieszczenie zacisków

#### Przetwornik

Czujnik przepływu może być zamówiony z zaciskami podłączeniowymi.

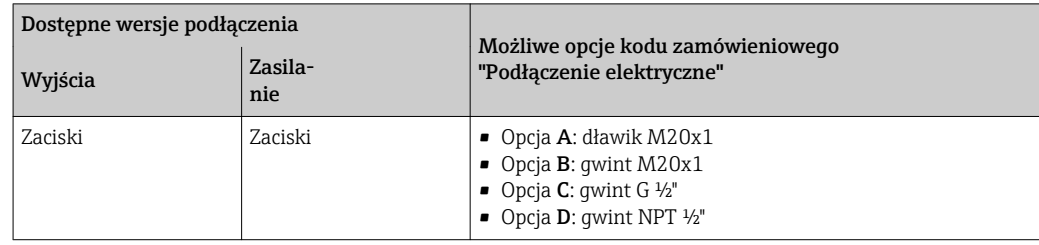

#### *Napięcie zasilania*

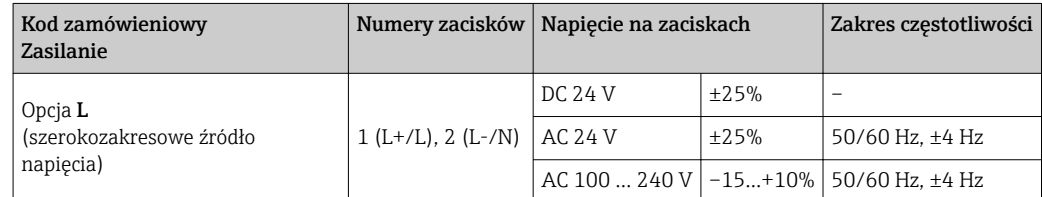

*Obwód sygnałowy Modbus RS485*

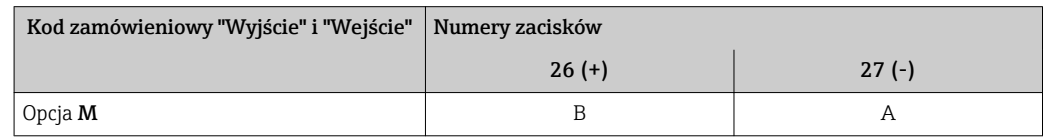

#### Wersja rozdzielna

<span id="page-43-0"></span>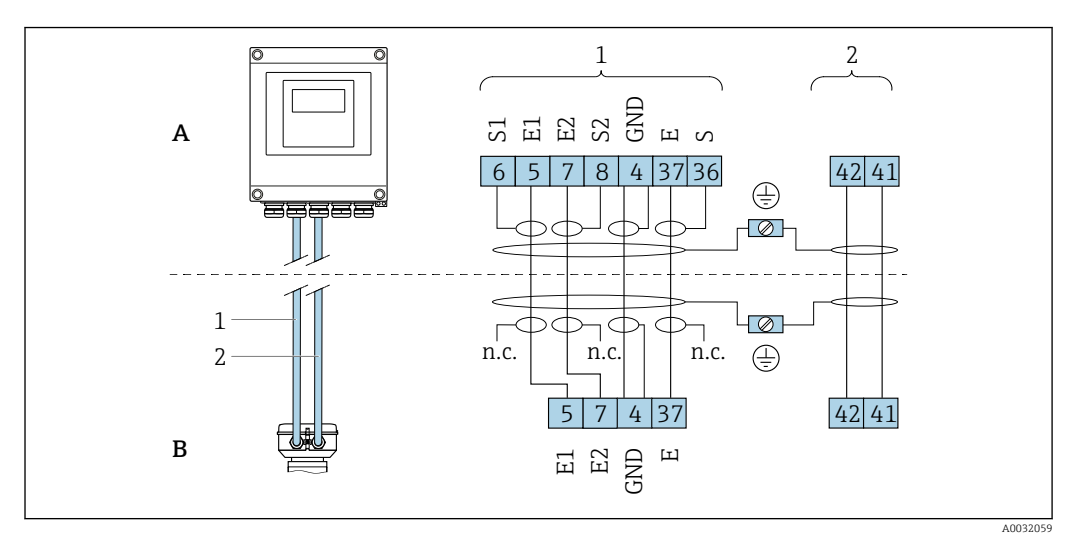

 *12 Przyporządkowanie zacisków dla wersji rozdzielnej*

- 
- *A Obudowa naścienna przetwornika B Obudowa przedziału podłączeniowego czujnika*
- *1 Przewód elektrody*
- *2 Przewód zasilający cewki*
- *n.c. Nie podłączony, zaizolowany ekran przewodu*

*Numery zacisków i kolory żył: 6/5 = brązowy, 7/8 = biały, 4 = zielony, 36/37 = żółty*

## 7.1.4 Ekranowanie i uziemienie

#### Wersja Modbus

Zalecenia dotyczące lokalnego systemu ekranowania i uziemienia:

- Zgodność z wymaganiami kompatybilności elektromagnetycznej (EMC)
- Ochrona przeciwwybuchowa
- Zapewnienie wyposażenia ochrony osobistej
- Zgodność z krajowymi przepisami dotyczącymi instalacji
- Użyć przewodów o odpowiednich parametrach .
- Długość odizolowanej części ekranu przewodu powinna być jak najmniejsza.
- Jednolity ekran przewodu.

*Uziemienie ekranu przewodu*

Aby zachować zgodność z wymaganiami kompatybilności elektromagnetycznej:

- Zapewnić, aby ekran przewodu był podłączony do linii wyrównania potencjałów w kilku punktach.
- Podłączyć każdy wewnętrzny zacisk uziemienia do linii wyrównania potencjałów.

#### **NOTYFIKACJA**

Jeśli w instalacji, w której nie jest zapewnione wyrównanie potencjałów, ekran przewodu jest uziemiony w kilku punktach, pomiędzy dwoma punktami uziemienia może płynąć prąd wyrównawczy o częstotliwości sieciowej!

Może to spowodować uszkodzenie ekranu przewodu sieci obiektowej. ‣ Zalecane jest więc łączenie ekranu przewodu sieci obiektowej bezpośrednio z

uziemieniem budynku lub uziemieniem ochronnym tylko na jednym końcu.

#### <span id="page-44-0"></span>7.1.5 Wymagania dotyczące zasilacza

#### Napięcie zasilania

*Przetwornik*

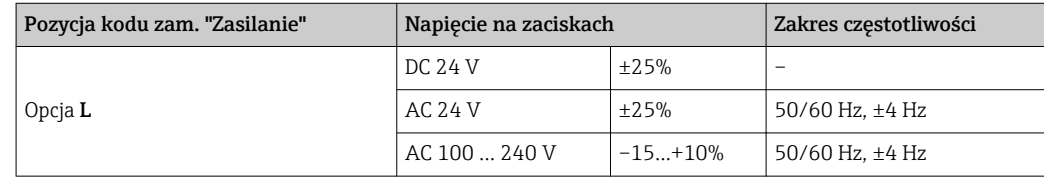

#### 7.1.6 Przygotowanie urządzenia

Kolejność czynności:

- 1. Zainstalować czujnik i przetwornik.
- 2. Obudowa przedziału podłączeniowego czujnika: podłączyć przewód połączeniowy.
- 3. Przetwornik: podłączyć przewód połączeniowy.
- 4. Przetwornik: podłączyć przewód sygnałowy oraz przewód zasilający.

#### **NOTYFIKACIA**

#### Niewystarczający stopień ochrony obudowy!

Możliwość obniżonej niezawodności pracy przyrządu.

- ‣ Należy użyć dławików, zapewniających odpowiedni stopień ochrony.
- 1. Usunąć zaślepki (jeśli występują).
- 2. Jeśli urządzenie jest dostarczone bez dławików kablowych:
	- użytkownik powinien dostarczyć dławiki przewodów podłączeniowych zapewniające wymagany stopień ochrony IP.
- 3. Jeśli urządzenie jest dostarczone z dławikami kablowymi: Przestrzegać wymagań dotyczących przewodów podłączeniowych  $\rightarrow$   $\blacksquare$  41.

### 7.1.7 Przygotowanie przewodu łączącego czujnik z przetwornikiem (wersja rozdzielna)

Podczas zarabiania przewodu podłączeniowego, należy uwzględnić następujące zalecenia:

- 1. Przewód elektrody: Tulejki kablowe nie powinny stykać się z ekranem przewodu od strony czujnika pomiarowego. Odległość minimalna = 1 mm (wyjątek: zielony przewód "GND")
- 2. Przewód zasilający cewki: Zaizolować jedną żyłę przewodu 3-żyłowego na wysokości wzmocnienia. Wymagane jest podłączenie tylko 2 żył.
- 3. Przewody z żyłami z drobnych drucików (linkowymi): Żyły zakończyć tulejkami kablowymi.

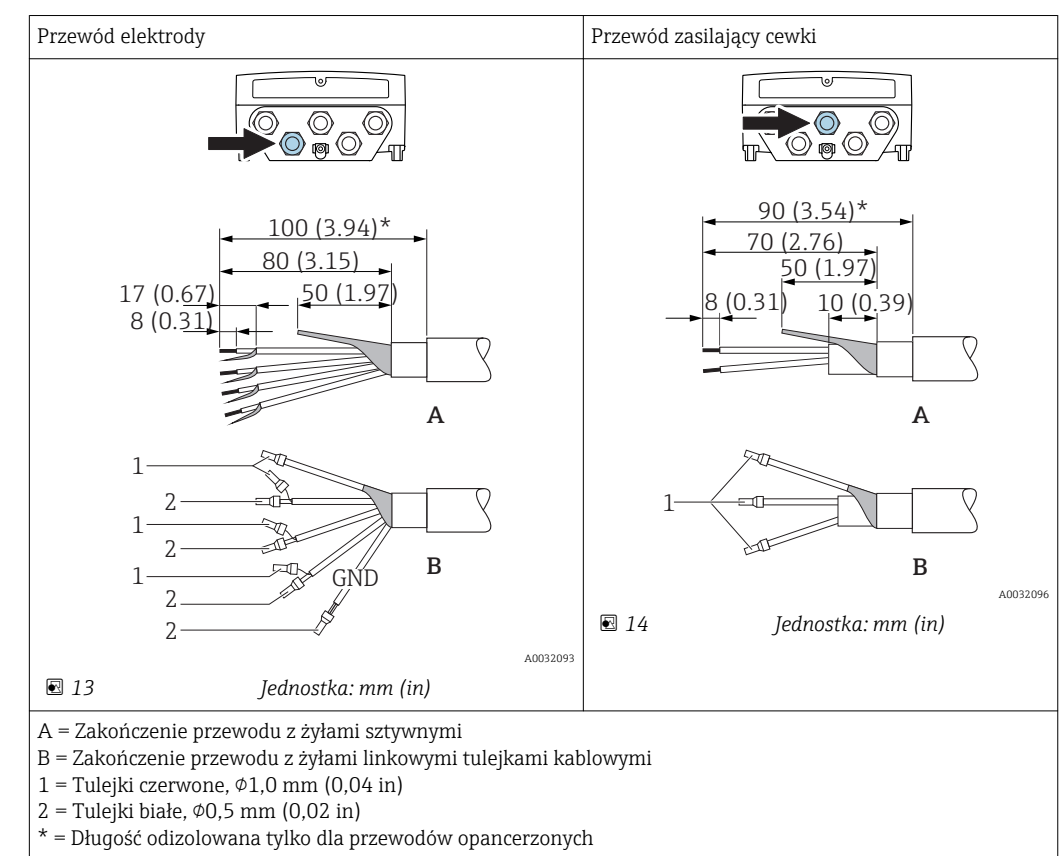

#### *Przetwornik*

#### *Czujnik przepływu*

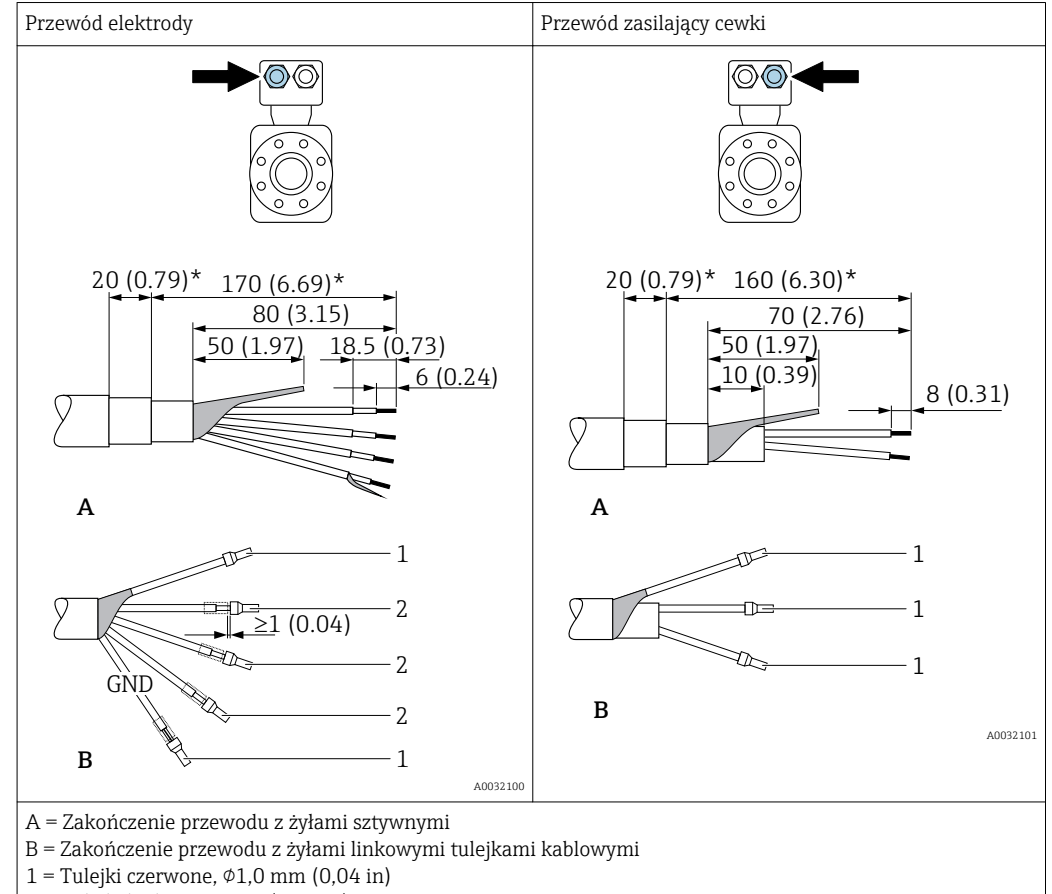

2 = Tulejki białe,  $\phi$ 0,5 mm (0,02 in) \* = Długość odizolowana tylko dla przewodów opancerzonych

## 7.2 Podłączenie urządzenia

#### **A OSTRZEŻENIE**

#### Ryzyko porażenia elektrycznego! Niebezpieczne napięcia w podzespołach!

- ‣ Podłączenie elektryczne może być wykonywane wyłącznie przez przeszkolony personel techniczny, uprawniony do wykonywania prac przez użytkownika obiektu.
- ‣ Przestrzegać obowiązujących przepisów krajowych.
- ‣ Przestrzegać lokalnych przepisów BHP.
- ‣ Przestrzegać zaleceń dotyczących lokalnego systemu uziemienia.
- ‣ Instalowanie lub podłączanie przyrządu przy włączonym zasilaniu jest zabronione.
- ‣ Przed podłączeniem zasilania podłączyć przewód uziemienia ochronnego do zacisku uziemienia.

## 7.2.1 Podłączenie wersji rozdzielnej

#### **A OSTRZEŻENIE**

#### Ryzyko zniszczenia podzespołów elektronicznych!

- ‣ Podłączyć czujnik przepływu i przetwornik do tej samej linii wyrównania potencjałów.
- ‣ Należy łączyć ze sobą tylko czujnik i przetwornik mające ten sam numer seryjny.
- ‣ Podłączyć uziemienie do śruby na obudowie przedziału podłączeniowego czujnika.

Zalecana procedura dla wersji rozdzielnej:

- 1. Zainstalować czujnik i przetwornik.
- 2. Podłączyć przewód połączeniowy.

3. Podłączyć przetwornik.

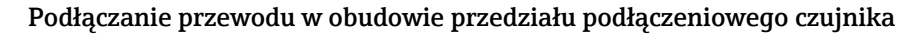

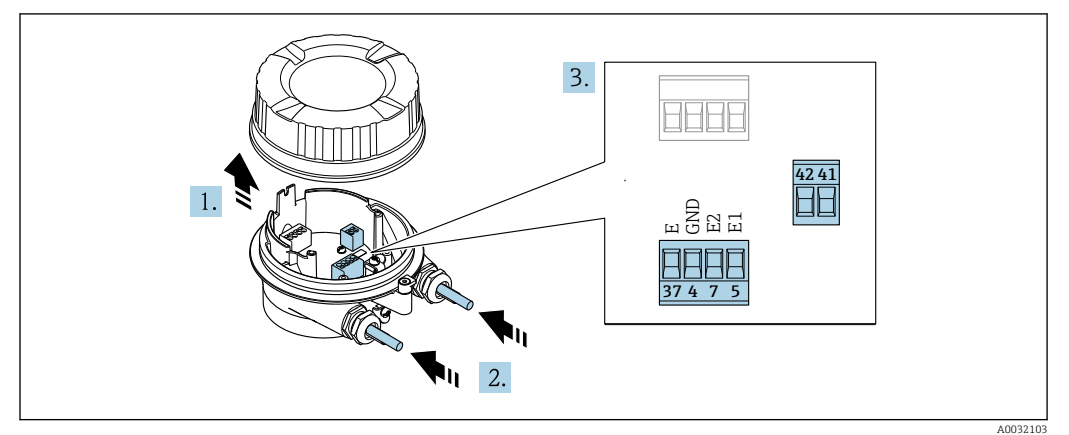

 *15 Przedział podłączeniowy czujnika*

- 1. Zwolnić zacisk mocujący pokrywę przedziału podłączeniowego.
- 2. Odkręcić i zdemontować pokrywę obudowy.

#### 3. NOTYFIKACJA

#### Przedłużanie peszli kablowych:

‣ Nałożyć O-ring na przewód i przesunąć go do tyłu. Podczas wkładania przewodu O-ring musi znajdować się na zewnątrz peszla.

Przełożyć przewód przez dławik kablowy. W celu zapewnienia szczelności nie usuwać pierścienia uszczelniającego z dławika.

- 4. Zdjąć izolację z przewodu oraz poszczególnych żył. W przypadku przewodów linkowych zarobić końce tulejkami kablowymi →  $\triangleq$  45.
- 5. Podłączyć przewód zgodnie ze schematem elektrycznym  $\rightarrow$   $\blacksquare$  44.
- 6. Dokręcić dławiki kablowe.

#### 7. **A OSTRZEŻENIE**

- Niewłaściwe uszczelnienie obudowy spowoduje obniżenie jej stopnia ochrony.
- ‣ Nie nanosić żadnych smarów na gwint. Gwinty pokrywy są pokryte smarem suchym.

Ponowny montaż czujnika wykonywać w kolejności odwrotnej do demontażu.

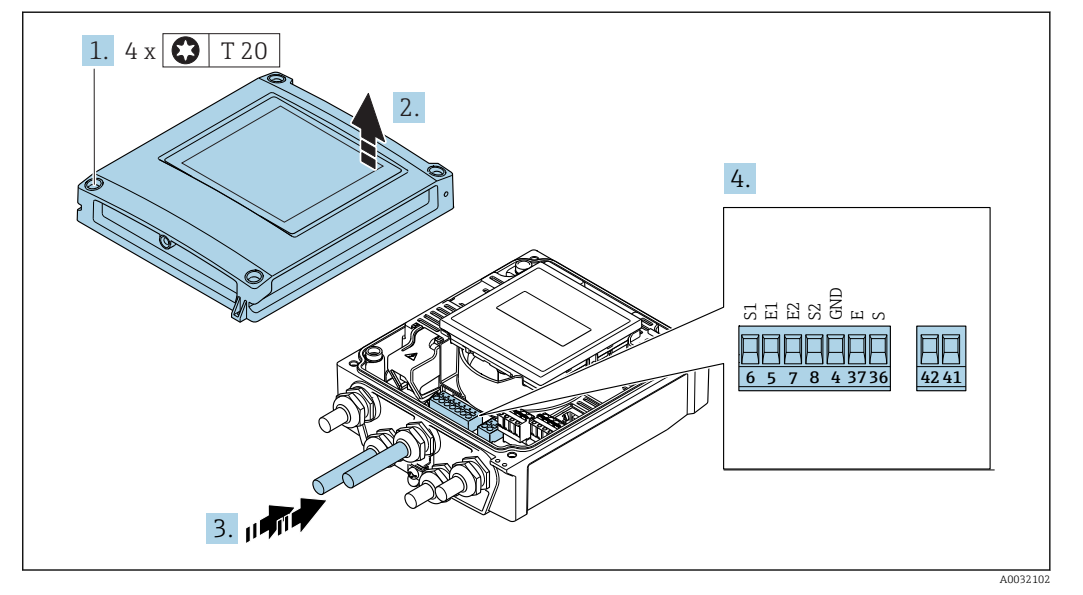

#### Podłączenie przewodu podłączeniowego do przetwornika

 *16 Przetwornik: główny moduł elektroniki z zaciskami*

- 1. Odkręcić 4 śruby mocujące pokrywę obudowy.
- 2. Otworzyć pokrywę obudowy.
- 3. Przełożyć przewód przez dławik kablowy. W celu zapewnienia szczelności nie usuwać pierścienia uszczelniającego z dławika.
- 4. Zdjąć izolację z przewodu oraz poszczególnych żył. W przypadku przewodów linkowych zarobić końce tulejkami kablowymi →  $\triangleq$  45.
- 5. Podłączyć przewód zgodnie ze schematem elektrycznym  $\rightarrow$   $\blacksquare$  44.
- 6. Dokręcić dławiki kablowe.

7. **A OSTRZEŻENIE** 

Niewłaściwe uszczelnienie obudowy spowoduje obniżenie jej stopnia ochrony. ‣ Nie nanosić żadnych smarów na gwint.

Ponowny montaż przetwornika wykonywać w kolejności odwrotnej do demontażu.

## 7.2.2 Podłączenie przetwornika pomiarowego

#### **A OSTRZEŻENIE**

- Niewłaściwe uszczelnienie obudowy spowoduje obniżenie jej stopnia ochrony.
- ‣ Nie nanosić żadnych smarów na gwint. Gwinty pokrywy są pokryte smarem suchym.

*Momenty dokręcenia dla obudowy z tworzywa sztucznego*

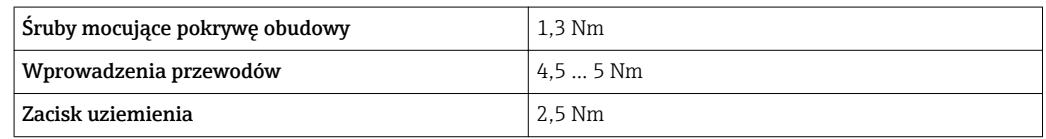

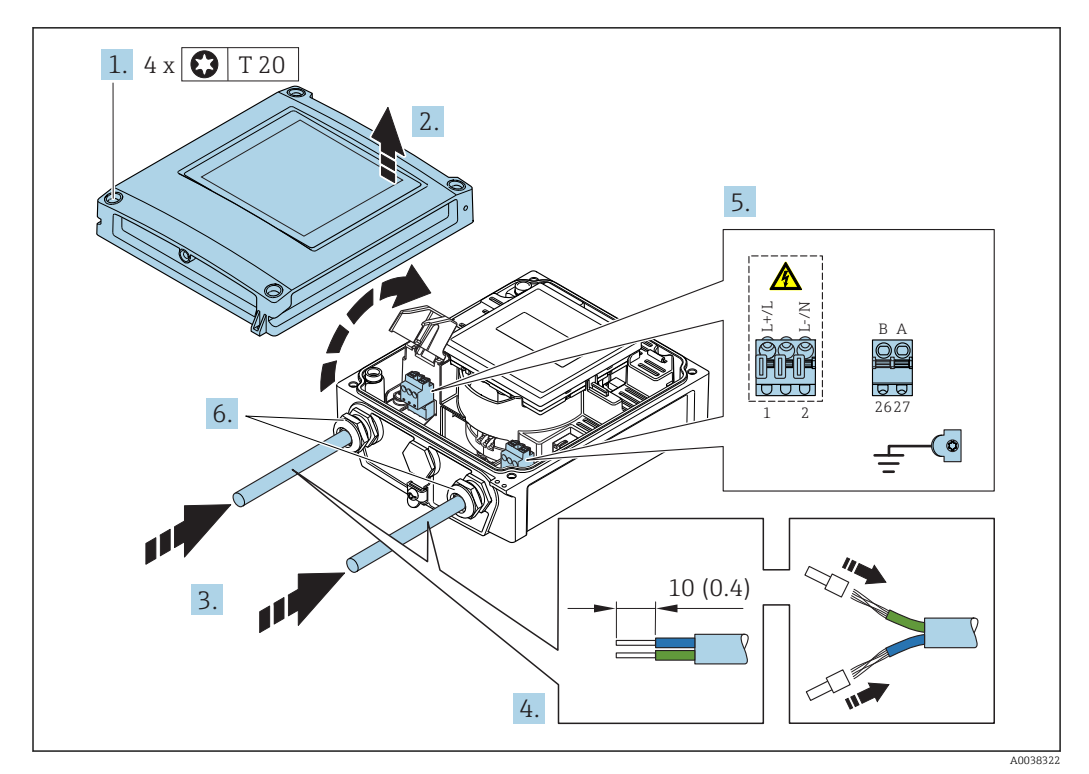

 *17 Podłączenie linii zasilania i linii Modbus RS485*

1. Odkręcić 4 śruby mocujące pokrywę obudowy.

2. Otworzyć pokrywę obudowy.

3. Przełożyć przewód przez dławik kablowy. W celu zapewnienia szczelności nie usuwać pierścienia uszczelniającego z dławika.

- 4. Zdjąć izolację z przewodu oraz poszczególnych żył. W przypadku przewodów linkowych zarobić końce tulejkami kablowymi.
- 5. Podłączyć przewód zgodnie ze schematem elektrycznym  $\rightarrow$   $\blacksquare$  43. W celu doprowadzenia zasilania: otworzyć pokrywę zabezpieczającą przed porażeniem.
- 6. Dokręcić dławiki kablowe.

#### Ponowny montaż przetwornika

- 1. Zamknąć pokrywę zabezpieczającą przed porażeniem.
- 2. Zamknąć pokrywę obudowy.

#### 3. **AOSTRZEŻENIE**

Niewłaściwe uszczelnienie obudowy spowoduje obniżenie jej stopnia ochrony.

‣ Nie nanosić żadnych smarów na gwint.

Dokręcić 4 śruby mocujące pokrywę obudowy.

## 7.2.3 Wyrównanie potencjałów

#### Wymagania

#### **A PRZESTROGA**

#### Uszkodzenie elektrody może spowodować całkowite uszkodzenie urządzenia!

- ‣ Medium i czujnik powinny mieć identyczny potencjał elektryczny
- ‣ Wersja rozdzielna: przetwornik i czujnik powinny mieć identyczny potencjał elektryczny
- ‣ Zalecenia dotyczące lokalnego systemu uziemienia
- ‣ Materiał i sposób uziemienia rurociągów

#### Przykład podłączenia dla standardowych warunków pracy

*Uziemiona rura metalowa (bez wewnętrznych wykładzin)*

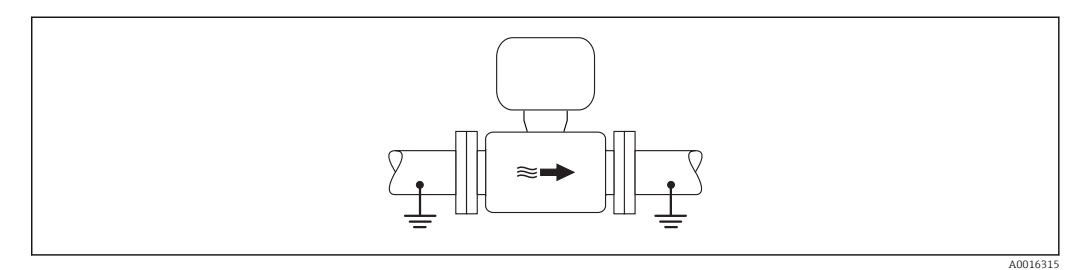

 *18 Wyrównanie potencjałów przez podłączenie uziemienia do rury pomiarowej*

#### Przykład podłączenia dla specjalnych warunków pracy

*Metalowy, nieuziemiony rurociąg bez wewnętrznych wykładzin*

Metoda ta ma również zastosowanie w przypadku, gdy:

- mierzone medium nie może być z powodów technologicznych uziemione
- występują znaczne prądy wyrównawcze

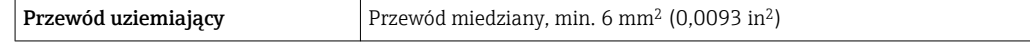

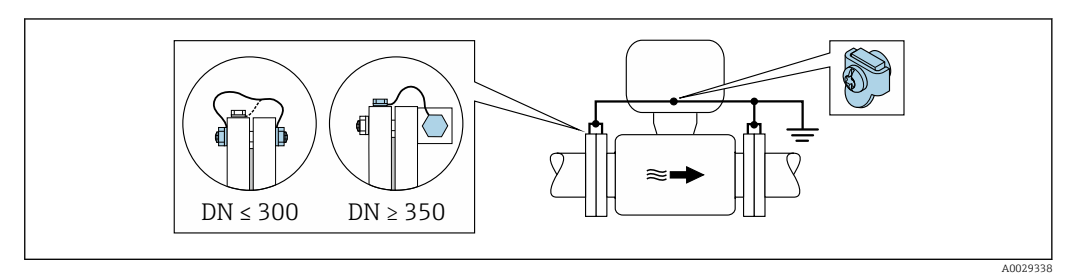

- *19 Wyrównanie potencjałów poprzez podłączenie obu kołnierzy rurociągu do zacisku uziemiającego przetwornika*
- 1. Połączyć kołnierze przepływomierza i odpowiadające im kołnierze rurociągu do przewodu uziemiającego.
- 2. Dla rurociągów o średnicy DN ≤300 (12"): przewód uziemiający przykręcić bezpośrednio do powierzchni kołnierza.
- 3. Dla rurociągów o średnicy DN ≥ 350 (14"): przewód uziemiający przykręcić do metalowego uchwytu transportowego. Zachować momenty dokręcenia śrub: patrz Skrócona instrukcja obsługi czujnika przepływu.
- 4. Do zacisku uziemienia należy podłączyć przedział podłączeniowy przetwornika lub czujnika pomiarowego.

W przypadku wersji rozdzielnejzacisk uziemienia znajduje się na czujniku przepływu a nie na przetworniku.

*Rurociąg z tworzywa sztucznego lub z wykładziną z tworzywa sztucznego*

Metoda ta ma również zastosowanie w przypadku, gdy:

- mierzone medium nie może być z powodów technologicznych uziemione
- występują znaczne prądy wyrównawcze

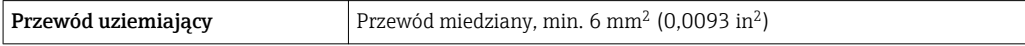

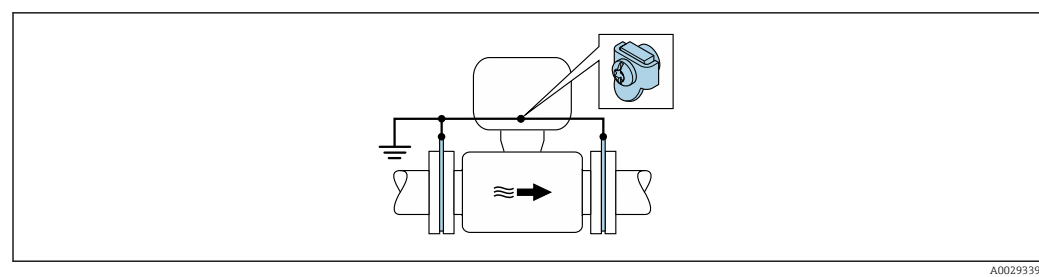

- *20 Wyrównanie potencjałów realizowane jest za pomocą dodatkowych pierścieni uziemiających, podłączonych do zacisku uziemiającego przewodem uziemiającym*
- 1. Podłączyć pierścienie uziemiające do zacisku uziemienia.

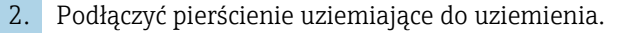

W przypadku wersji rozdzielnejzacisk uziemienia znajduje się na czujniku przepływu a  $\mathbf{h}$ nie na przetworniku.

#### *Rurociąg z zabezpieczeniem katodowym*

Ta metoda podłączenia może być stosowana wtedy, gdy spełnione są jednocześnie oba następujące warunki:

- Metalowy rurociąg bez wykładziny lub rurociąg z wykładziną z materiału przewodzącego
- Ochrona katodowa jest połączona z systemem ochrony katodowej operatora sieci

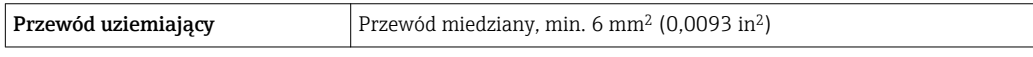

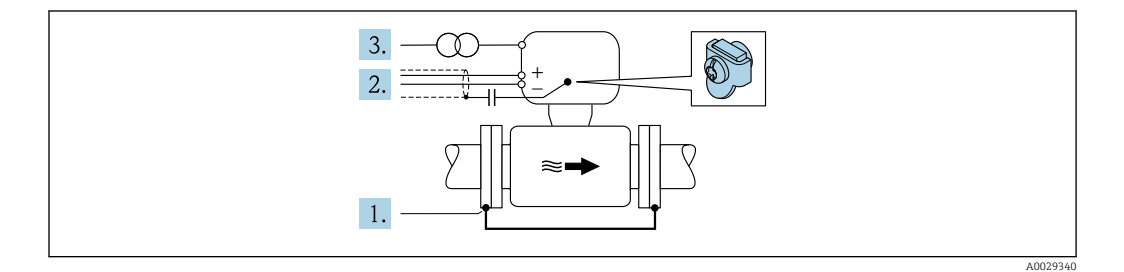

Warunek: między kołnierzami czujnika a współpracującymi kołnierzami rurociągu musi być zainstalowana izolacja.

- 1. Połączyć oba kołnierze rurociągu przewodem uziemiającym.
- 2. Zainstalować kondensator pomiędzy ekranem przewodów sygnałowych a zaciskiem uziemienia na obudowie przetwornika pomiarowego.
- 3. Podłączyć czujnik pomiarowy z odłączonym uziemieniem do zasilania (transformator separujący).
- W przypadku wersji rozdzielnejzacisk uziemienia znajduje się na czujniku przepływu a H nie na przetworniku.

## <span id="page-52-0"></span>7.3 Specjalne wskazówki dotyczące podłączenia

## 7.3.1 Przykłady podłączeń

Wersja Modbus RS485

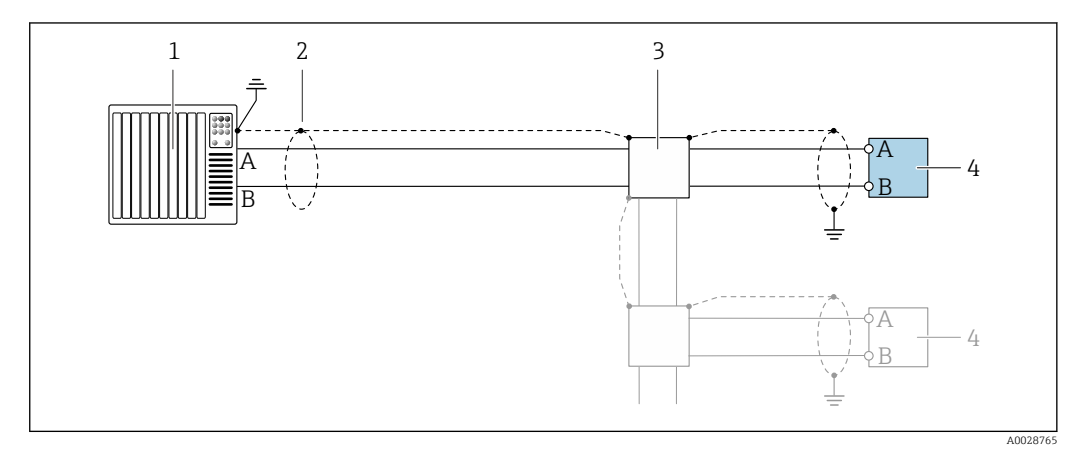

 *21 Przykład podłączenia wersji Modbus RS485, strefa niezagrożona wybuchem i Strefa 2/Dział 2*

- *1 System sterowania (np. sterownik programowalny)*
- *2 Ekran przewodu zastosowany na jednym końcu. Dla spełnienia wymagań kompatybilności elektromagnetycznej ekran przewodu należy podłączyć do uziemienia na obu końcach. Użyć przewodów o odpowiednich parametrach*
- *3 Skrzynka rozdzielcza*
- *4 Przetwornik*

## 7.4 Ustawienia sprzętowe

## 7.4.1 Włączenie rezystora zamykającego

#### Wersja Modbus RS485

Aby uniknąć błędów komunikacji wskutek niedopasowania impedancyjnego, należy na początku i na końcu odpowiednio zaterminować segment magistrali Modbus RS485.

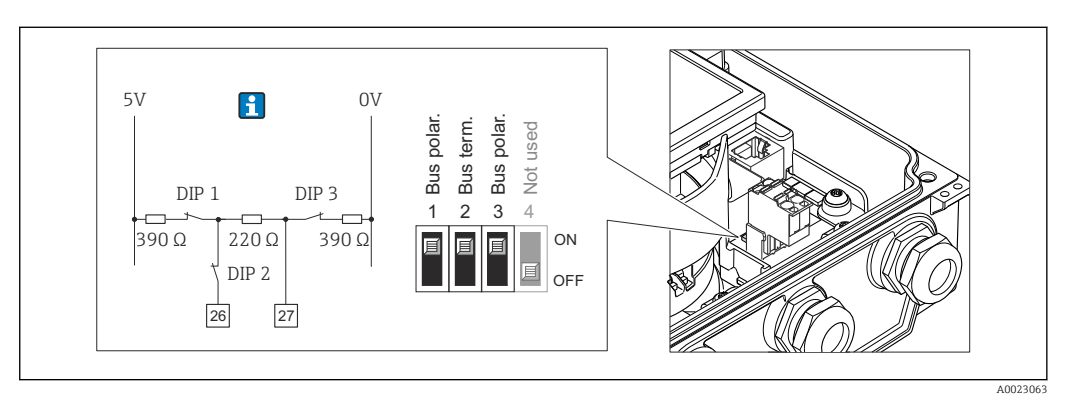

 *22 Rezystor zamykający może być włączony za pomocą mikroprzełącznika w głównym module elektroniki*

## 7.5 Zapewnienie stopnia ochrony

## 7.5.1 Obudowa o stopniu ochrony IP66/67, NEMA 4X

Przyrząd spełnia wymagania stopnia ochrony IP66/67, obudowa: 4X.

W celu zagwarantowania stopnia ochrony IP66/67 (dla obudowy: NEMA typ 4X) po wykonaniu podłączeń należy:

- 1. Sprawdzić, czy uszczelki obudowy są czyste i poprawnie zamontowane. W razie potrzeby osuszyć, oczyścić lub wymienić uszczelki na nowe.
- 2. Dokręcić wszystkie śruby obudowy i pokryw obudowy.
- 3. Dokręcić dławiki kablowe.
- 4. Aby wilgoć nie przedostała się przez dławiki kablowe, przed dławikami poprowadzić przewody ze zwisem.

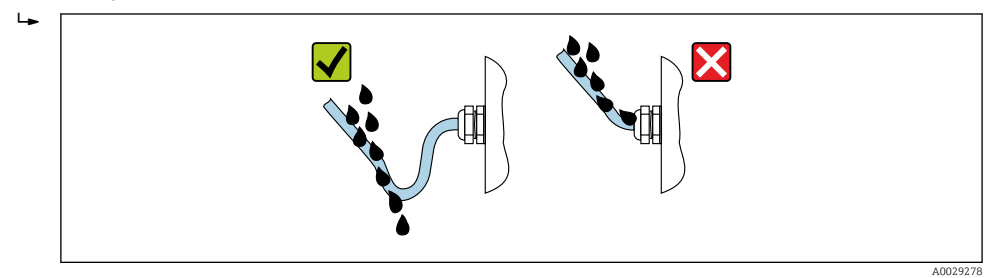

5. Zaślepić wszystkie niewykorzystane wprowadzenia przewodów.

### 7.5.2 Obudowa o stopniu ochrony IP68, NEMA 6P, uszczelnienie wstępne

W zależności od wersji obudowa czujnika spełnia wymagania dla stopnia ochrony IP68, Typ 6P i może być wykorzystywana w wersii rozdzielnej przyrządu →  $\triangleq$  26.

Obudowa przetwornika zawsze posiada stopień ochrony IP66/67, Typ 4X i w związku z tym należy zachować odpowiednie warunki montażu przetwornika →  $\oplus$  53.

Aby zagwarantować stopień ochrony IP68 (dla obudowy: NEMA 6X) dla wersji z uszczelnieniem wstępnym, po wykonaniu podłączeń należy:

- 1. Dokręcić dławiki kablowe (moment: 2...3.5 Nm) aż do zlikwidowania szczeliny pomiędzy spodem pokrywy a powierzchnią przylegania obudowy.
- 2. Dokręcić mocno nakrętki dławików kablowych.
- 3. Uszczelnić obudowę obiektową masą epoksydową.
- 4. Sprawdzić, czy uszczelki obudowy są czyste i poprawnie zamontowane. W razie potrzeby osuszyć, oczyścić lub wymienić uszczelki na nowe.
- 5. Dokręcić wszystkie śruby obudowy i pokrywy obudowy (moment: 20...30 Nm).

## 7.6 Kontrola po wykonaniu podłączeń elektrycznych

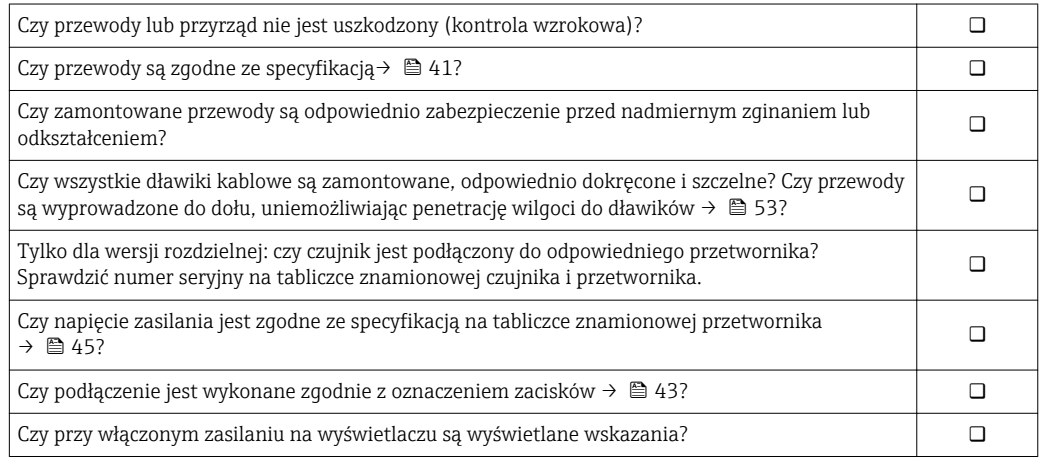

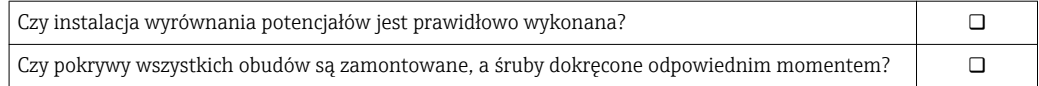

## 8 Warianty obsługi

# 1 2 3 ETAR A0019091

## 8.1 Przegląd wariantów obsługi

*1 Obsługa za pomocą wskaźnika lokalnego*

*2 Komputer z przeglądarką internetową (np. Internet Explorer) lub z zainstalowanym oprogramowaniem obsługowym (np. FieldCare, AMS Device Manager, SIMATIC PDM)*

*3 System sterowania (np. sterownik programowalny)*

Przy włączonym trybie pomiarów rozliczeniowych obsługa jest możliwa jedynie w  $\mathsf{F}$ ograniczonym zakresie, ponieważ przyrząd jest zaplombowany.

## 8.2 Struktura i funkcje menu obsługi

## 8.2.1 Struktura menu obsługi

Przegląd menu obsługi dla ekspertów: dokument "Opis parametrów urządzenia" dostarczany wraz z przyrządem →  $\triangleq$  168

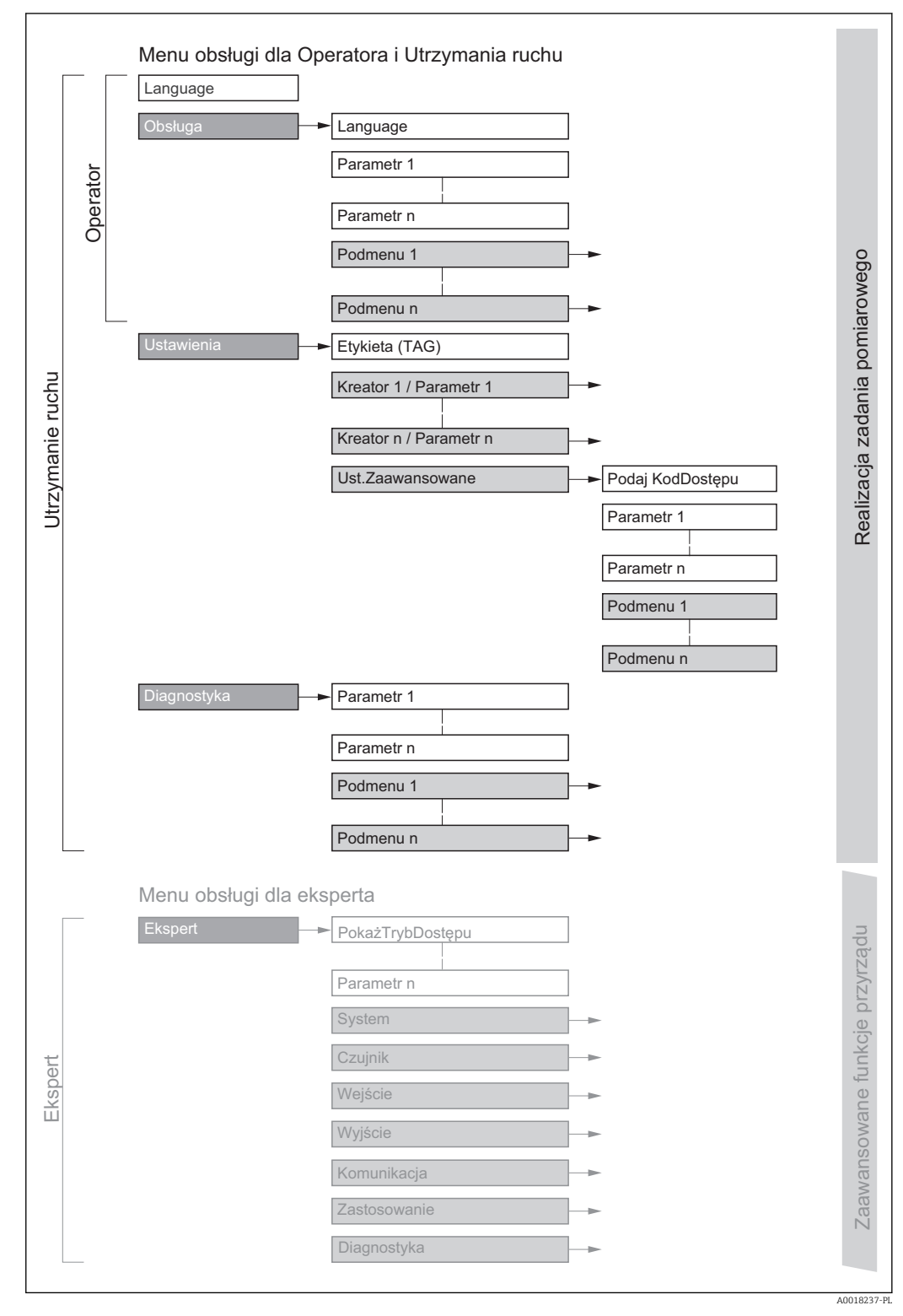

 *23 Struktura menu obsługi*

## 8.2.2 Koncepcja obsługi

Poszczególne elementy menu obsługi są dostępne dla rożnych rodzajów użytkowników (Operator, Utrzymanie ruchu itd.). W trakcie eksploatacji przyrządu każdy rodzaj użytkownika wykonuje typowe dla siebie zadania.

Przy włączonym trybie pomiarów rozliczeniowych obsługa jest możliwa jedynie w ograniczonym zakresie, ponieważ przyrząd jest zaplombowany.

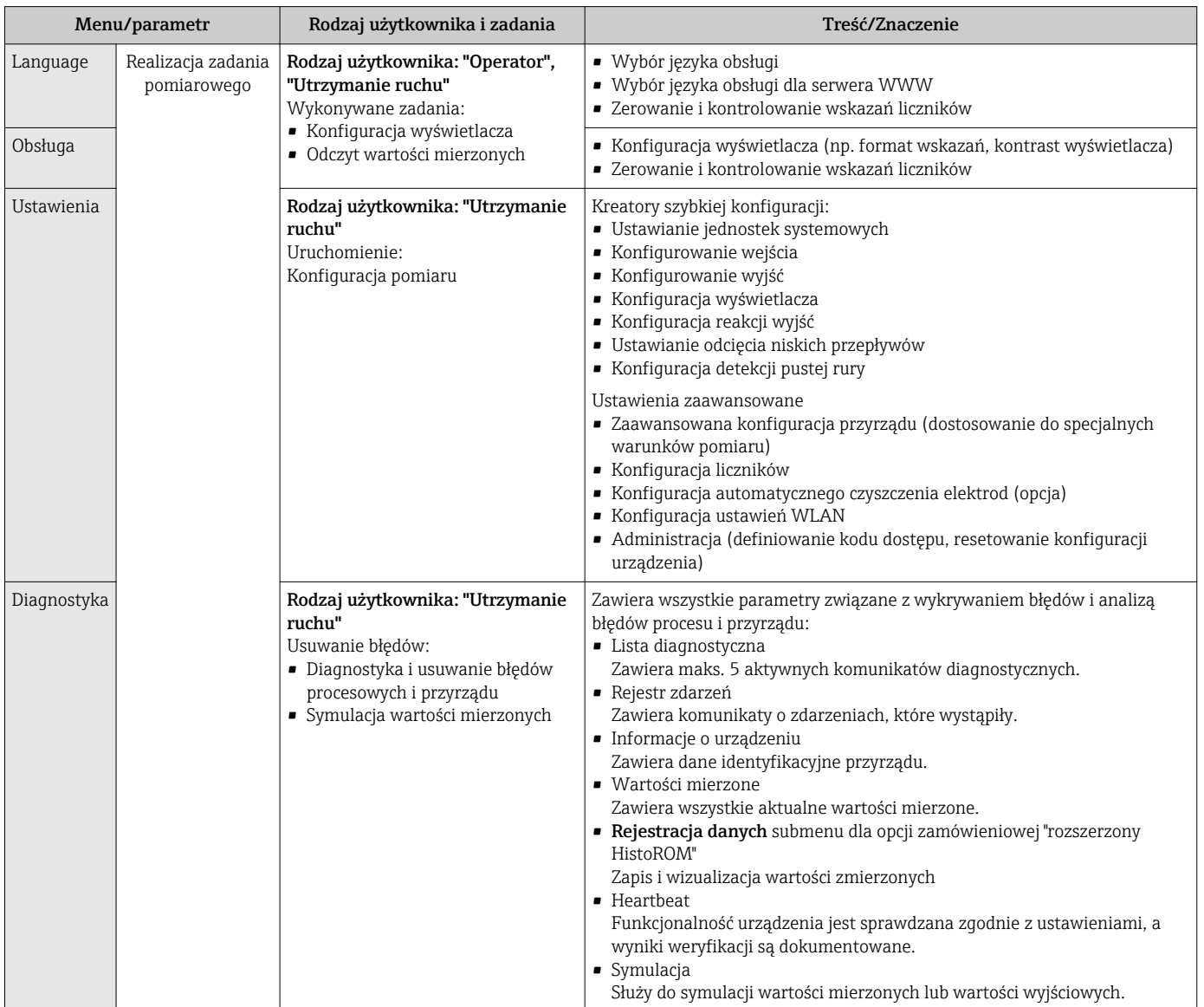

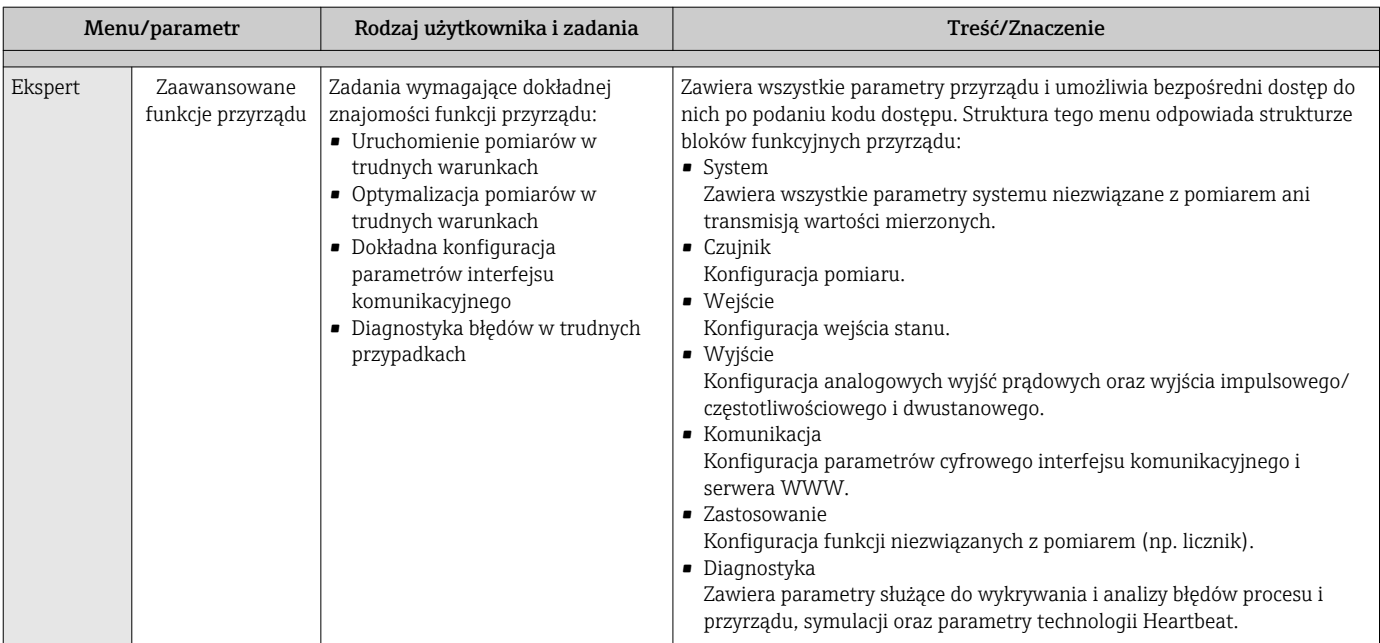

## 8.3 Dostęp do menu obsługi za pomocą wyświetlacza lokalnego

#### 8.3.1 Wyświetlacz

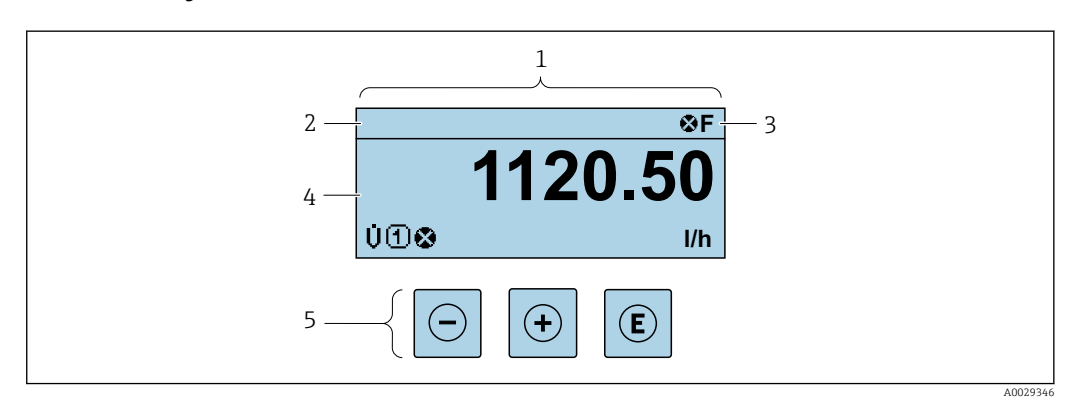

*1 Wyświetlacz*

*2 Oznaczenie przyrząd[u→ 89](#page-88-0)*

*3 Wskazanie stanu*

*4 Obszar wskazań wartości mierzonych (4 wiersze)*

*5 Przyciski obsług[i→ 64](#page-63-0)*

#### Wskazanie statusu

We wskazaniu statusu w prawym górnym rogu wskaźnika wyświetlane są następujące ikony:

- Sygnały statusu $\rightarrow$  117
	- F: Błąd
	- C: Sprawdzanie
	- S: Poza specyfikacją
	- M: Konserwacja
- Klasa diagnostyczn[a→ 118](#page-117-0)
	- $\bullet$   $\bullet$ : Alarm
	- <u>A</u>: Ostrzeżenie
- : Blokada (włączona sprzętowa blokada przyrządu)
- : Komunikacja (aktywna komunikacja z urządzeniem zdalnym)

#### Pole wskazań

W polu wskazań przed każdą wartością mierzoną są wyświetlane ikony dodatkowych informacji:

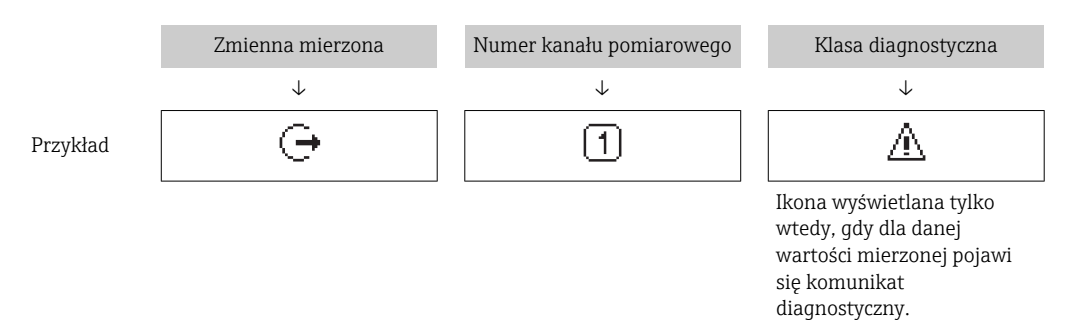

#### *Wartości mierzone*

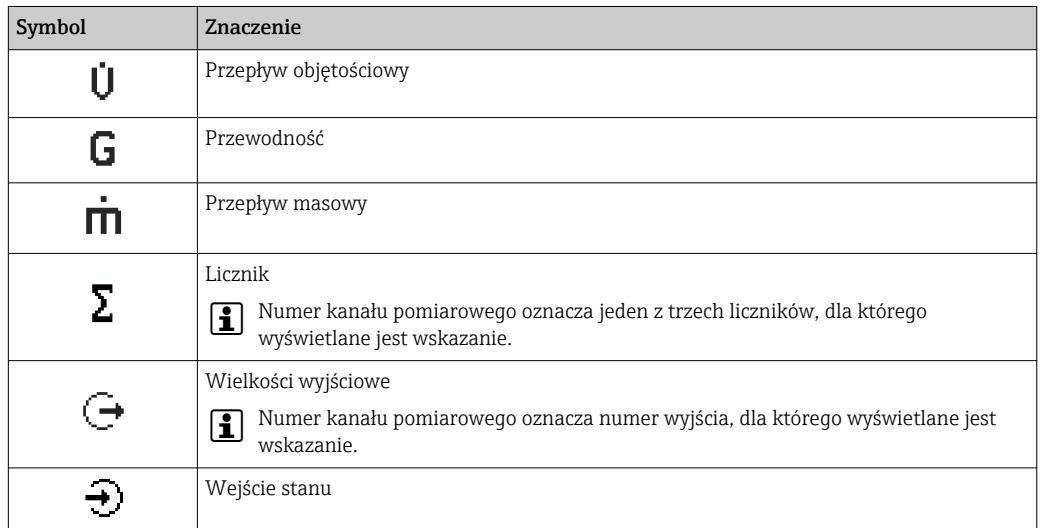

*Numery kanałów pomiarowych*

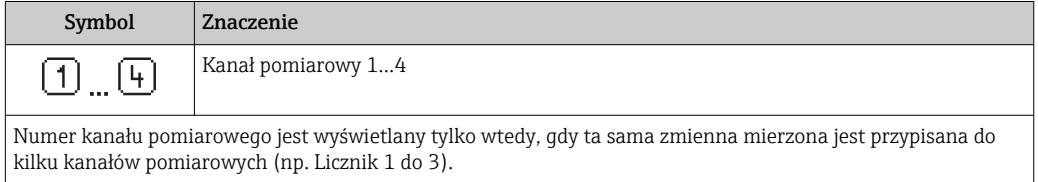

*Klasa diagnostyczna*

Ikona klasy diagnostycznej odnosi się do zdarzenia diagnostycznego dla wyświetlanej wartości mierzonej. Informacje dotyczące symboli  $\rightarrow \blacksquare$  118

Do ustawiania liczby i sposobu wyświetlania wartości mierzonych na wskaźniku  $\mathbf{h}$ lokalnym służy **Format wskazań** parameter ( $\rightarrow \Box$  94).

### 8.3.2 Okno nawigacji

<span id="page-60-0"></span>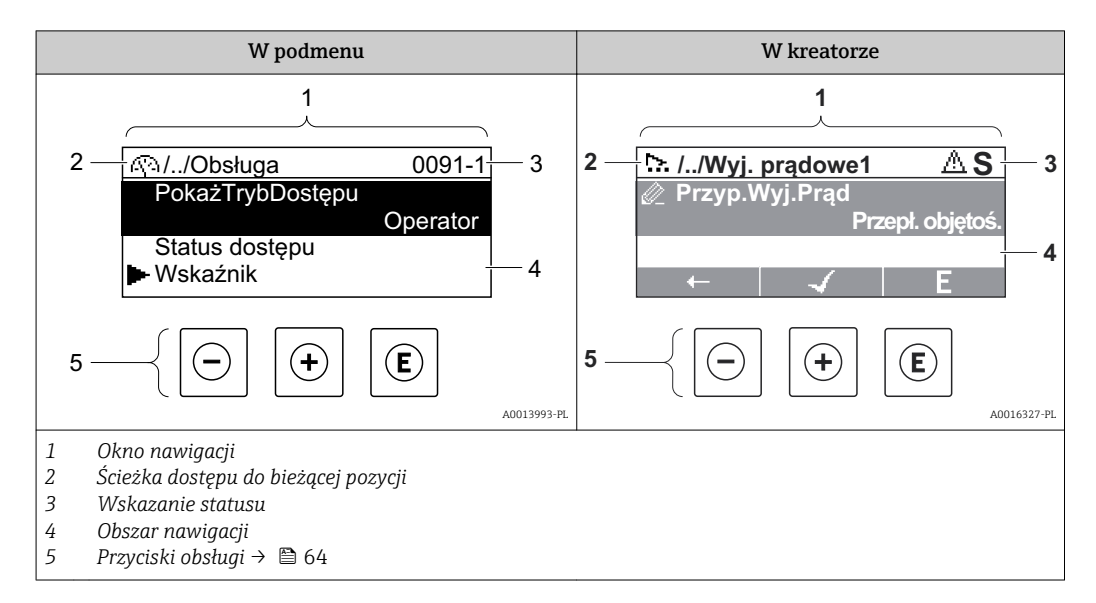

#### Ścieżka menu

Ścieżka menu jest wyświetlana w lewym górnym rogu okna nawigacji, obejmuje następujące elementy:

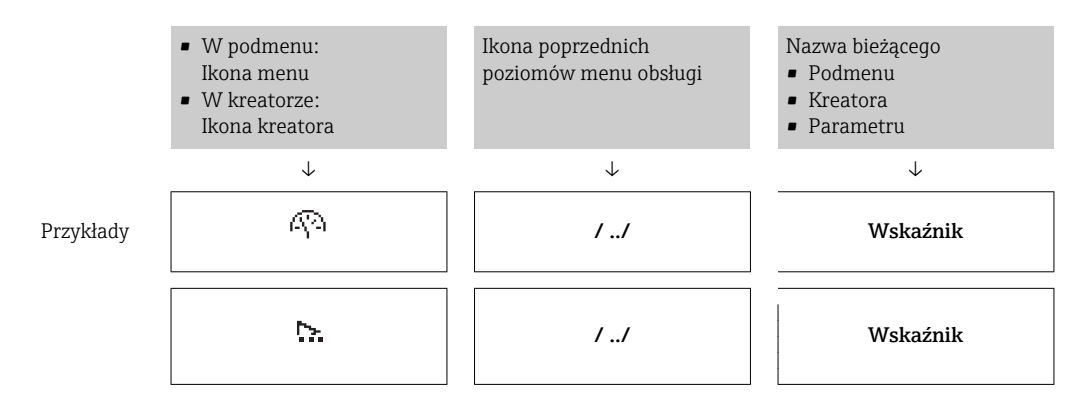

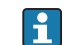

Informacje dotyczące ikon menu, patrz punkt "Pole wskazań" [→ 62](#page-61-0)

#### Wskazanie statusu

We wskazaniu statusu znajdującym się w prawym górnym rogu w widoku ścieżki dostępu wyświetlane są następujące informacje:

- W podmenu
	- Kod bezpośredniego dostępu do danego parametru (e.g. 0022-1)
	- W przypadku aktywnego zdarzenia diagnostycznego: symbol klasy diagnostycznej i sygnał statusu
- W kreatorze W przypadku aktywnego zdarzenia diagnostycznego: symbol klasy diagnostycznej i sygnał statusu

• Informacje dotyczące diagnostyk i sygnalizacji statusu przyrządu  $\rightarrow \blacksquare$  117

• Informacje dotyczące funkcji i wprowadzania kodu bezpośredniego dostępu  $\rightarrow$   $\blacksquare$  67

### <span id="page-61-0"></span>Pole wskazań

#### *Pozycje menu*

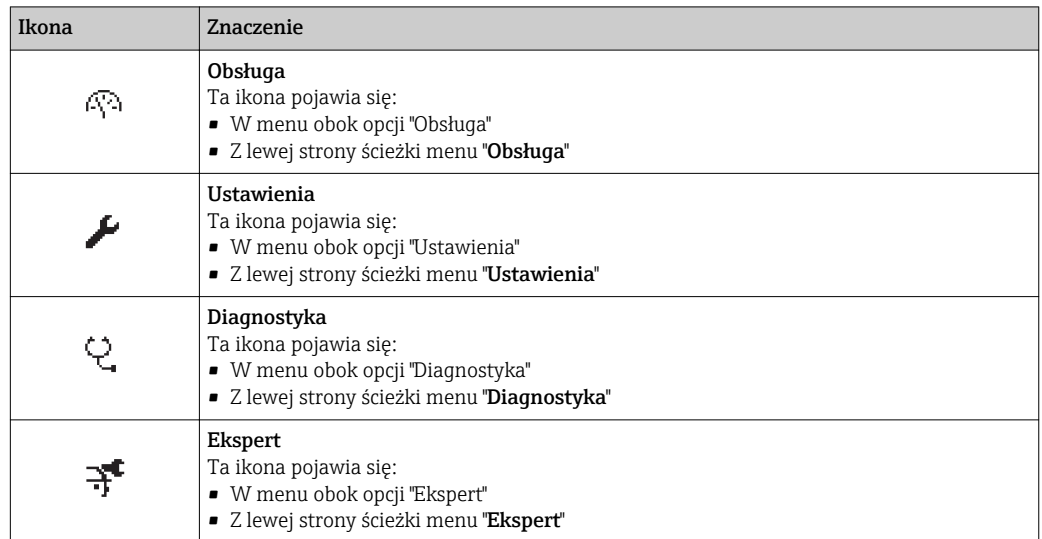

*Podmenu, kreatory, parametry*

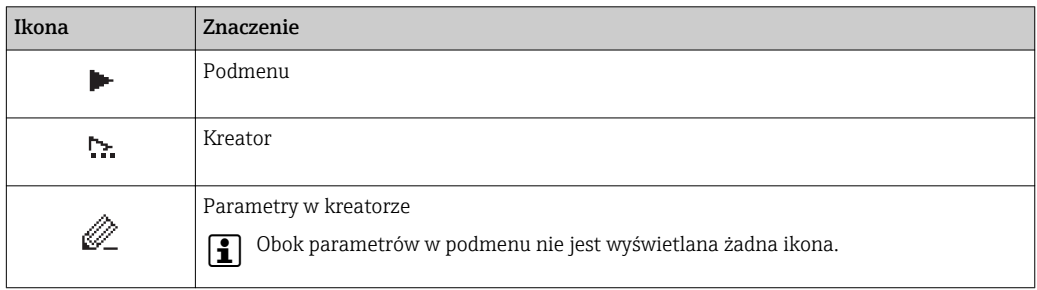

#### *Blokada*

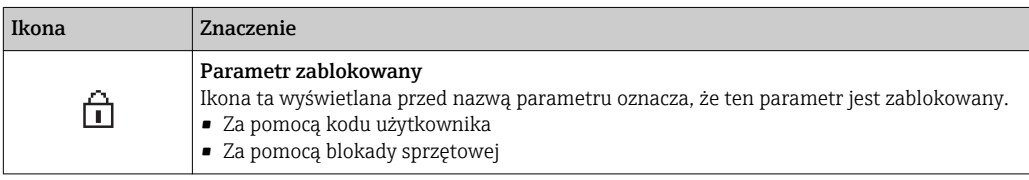

*Korzystanie z kreatorów*

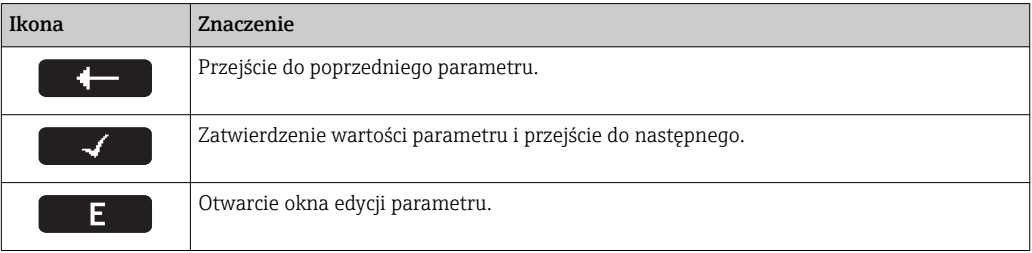

## 8.3.3 Widok edycji

<span id="page-62-0"></span>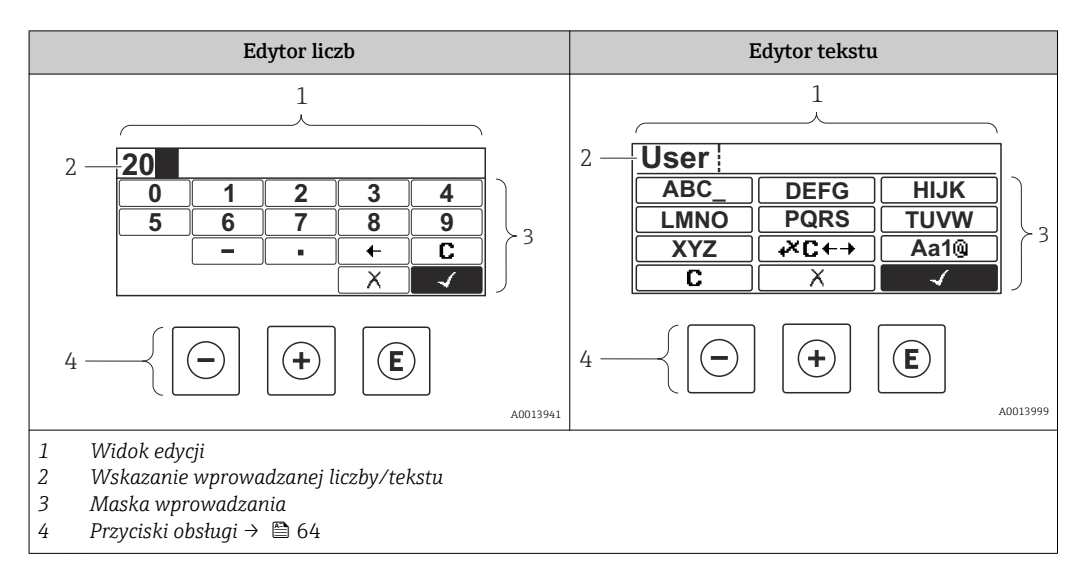

#### Maska wprowadzania

W edytorze liczb i tekstu maska wprowadzania zawiera następujące symbole:

#### *Edytor liczb*

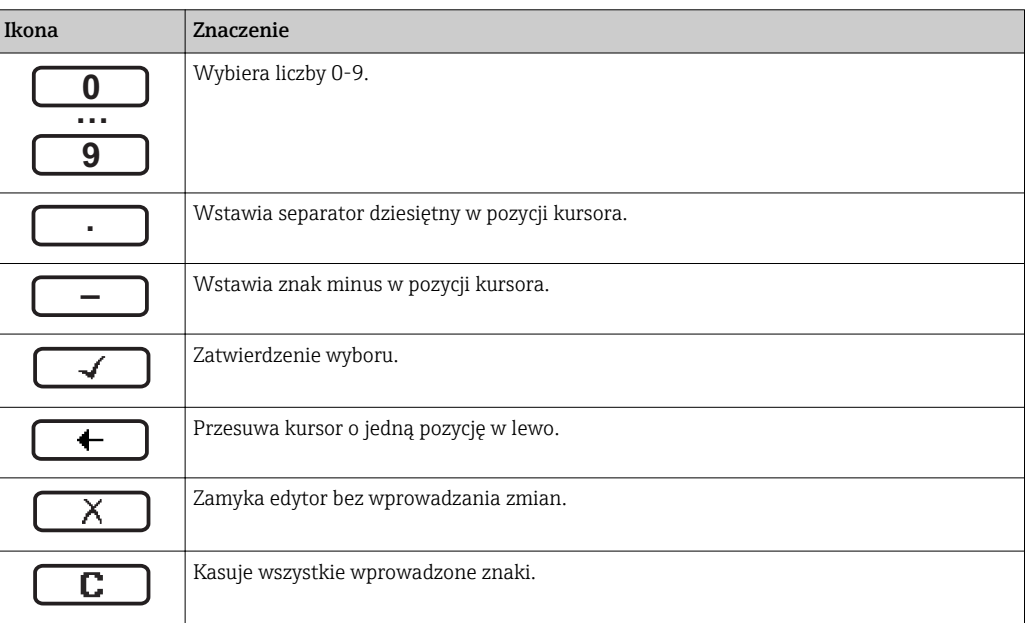

#### *Edytor tekstu*

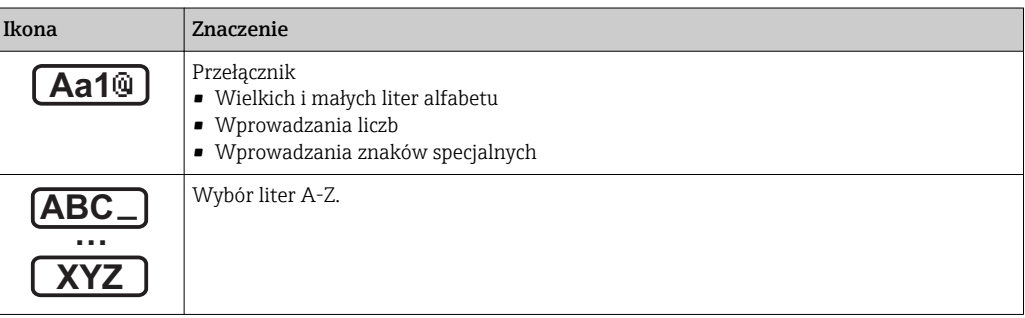

<span id="page-63-0"></span>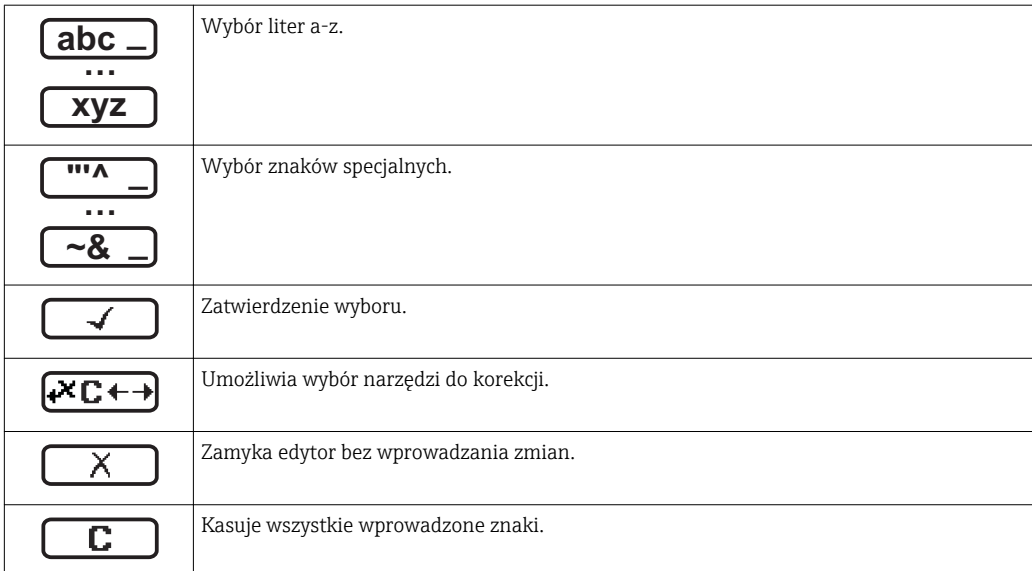

*Symbole korekcji po naciśnięciu przycisku* 

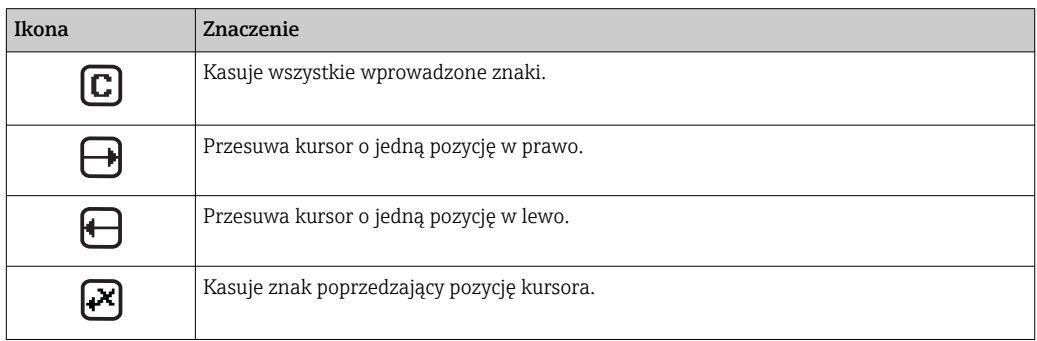

## 8.3.4 Elementy obsługi

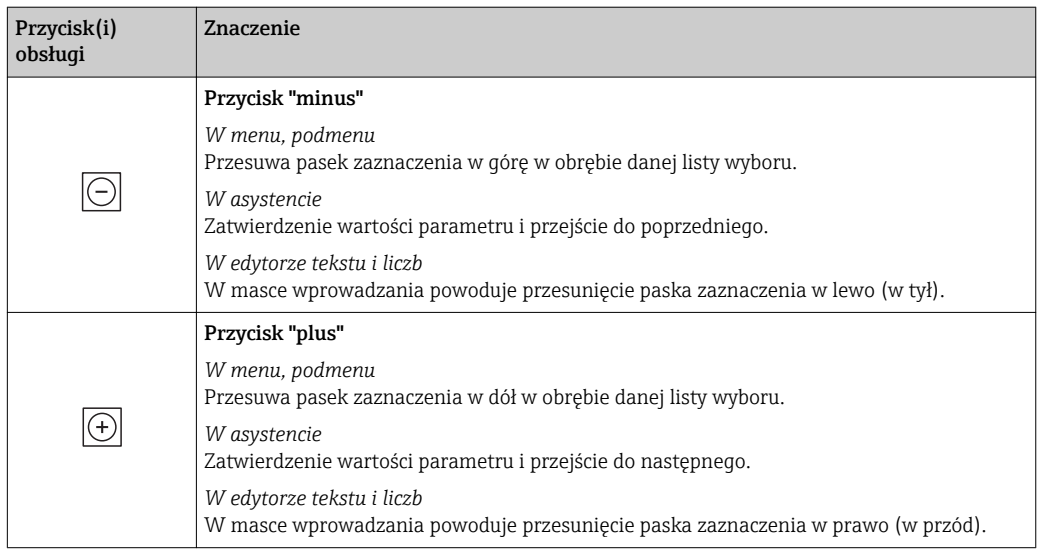

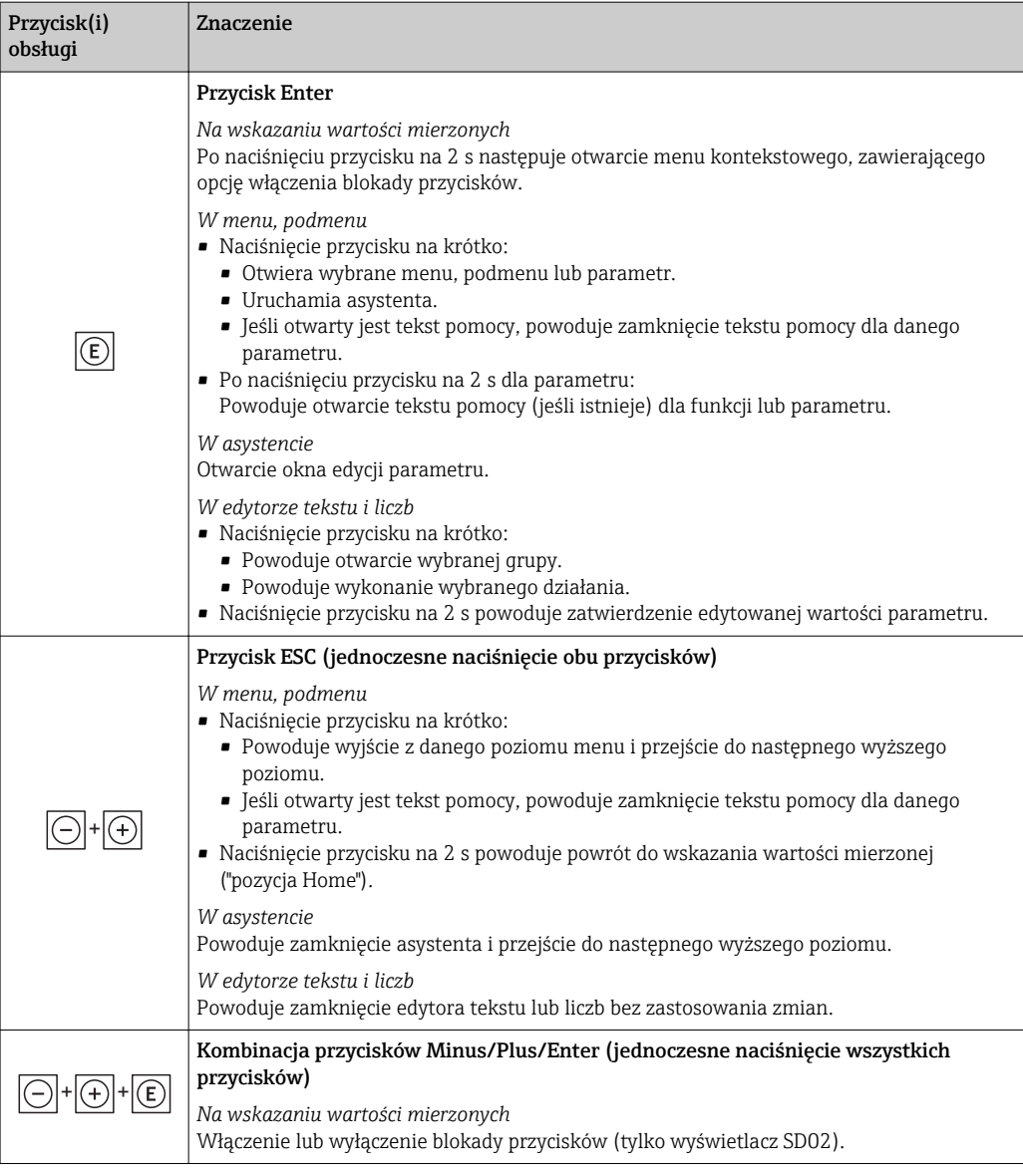

#### 8.3.5 Otwieranie menu kontekstowego

Menu kontekstowe umożliwia szybki dostęp do następujących pozycji menu bezpośrednio na wyświetlaczu:

- Ustawienia
- Symulacja

#### Otwieranie i zamykanie menu kontekstowego

Z poziomu wskazań wartości mierzonych.

- 1. Nacisnąć przyciski  $\Box$  i  $\Box$  na ponad 3 sekundy.
	- Otwiera się menu kontekstowe.

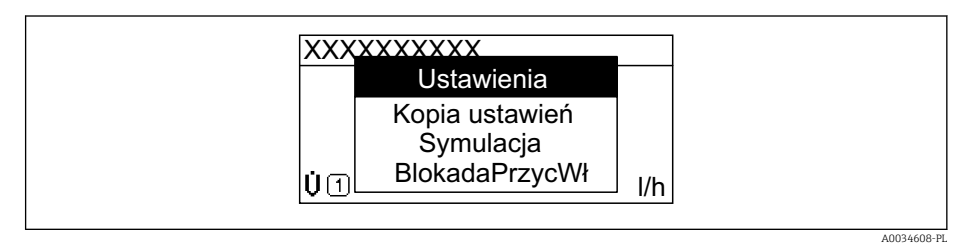

- 2. Nacisnąć jednocześnie przycisk  $\exists$  i  $\exists$ .
	- Menu kontekstowe zostanie zamknięte i ponownie pojawi się wskazanie wartości mierzonej.

#### Wybór pozycji menu kontekstowego

- 1. Otworzyć menu kontekstowe.
- 2. Przyciskiem **E** przejść do żądanej pozycji menu.
- $\overline{3}$ . Nacisnąć przycisk  $\overline{E}$  celem zatwierdzenia wyboru.
	- Wybrana pozycja menu otwiera się.

### <span id="page-66-0"></span>8.3.6 Nawigacja po menu i wybór pozycji z listy

Do nawigacji po menu obsługi służą różne elementy. Ścieżka dostępu jest wyświetlana z lewej strony nagłówka. Ikony są wyświetlane przed poszczególnymi pozycjami menu. Ikony te są również wyświetlane w nagłówku w trakcie nawigacji.

Informacje na temat ikon w oknie nawigacji oraz przycisków obsługi →  $\triangleq 61$ H

Przykład: wybór opcji formatu wyświetlania wartości mierzonych: "2 wartości"

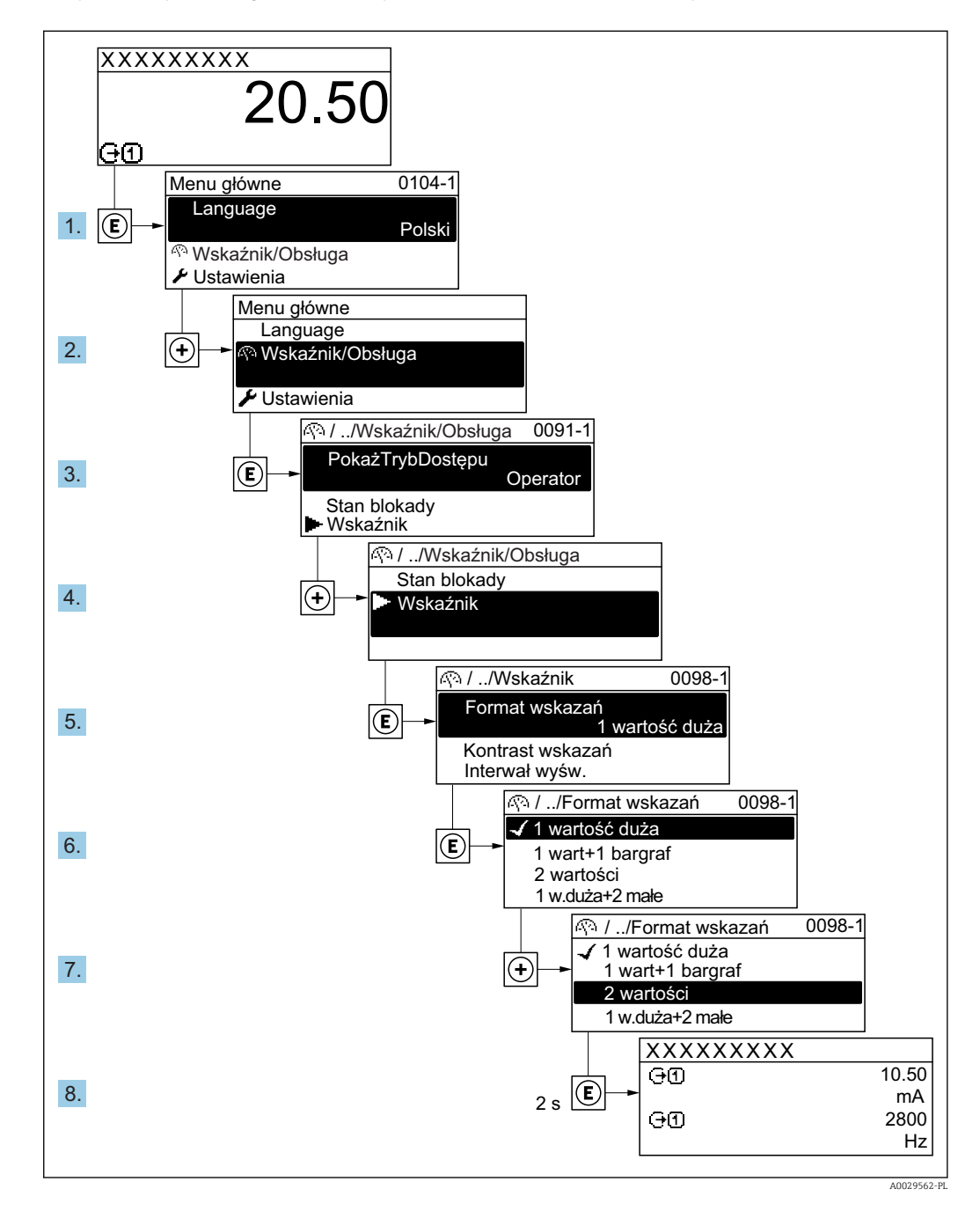

## 8.3.7 Bezpośredni dostęp do parametrów

Do każdego parametru jest przypisany numer, który umożliwia bezpośredni dostęp do niego na wskaźniku lokalnym. Wprowadzenie tego kodu w Dostęp bezpośredni parameter powoduje bezpośrednio otwarcie tego parametru.

#### Ścieżka menu

Ekspert → Dostęp bezpośredni

Kod bezpośredniego dostępu składa się z liczby 5-cyfrowej (maksymalnie) i numeru kanału, który oznacza kanał zmiennej procesowej, np. 00914-2. W oknie nawigacji kod ten jest widoczny z prawej strony nagłówka wybranego parametru.

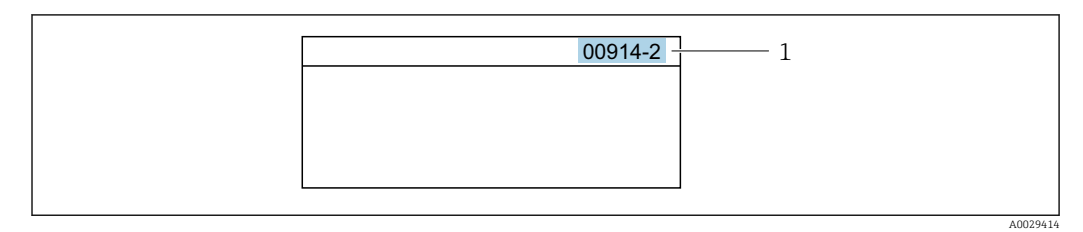

*1 Kod bezpośredniego dostępu*

Uwagi ogólne dotyczące wprowadzania kodu bezpośredniego dostępu:

- Nie trzeba wprowadzać początkowych zer kodu bezpośredniego dostępu. Przykład: należy wprowadzić "914" zamiast "00914"
- Jeśli nie zostanie wprowadzony numeru kanału, automatycznie wybierany jest kanał 1. Przykład: należy wprowadzić 00914  $\rightarrow$  Przypisz zmienną procesową parameter
- Jeśli ma być wybrany inny kanał pomiarowy, należy wprowadzić kod bezpośredniego dostępu wraz z numerem odpowiedniego kanału.

Przykład: należy wprowadzić 00914-2  $\rightarrow$  Przypisz zmienną procesową parameter

Bezpośredni dostęp do poszczególnych parametrów, patrz dokumentacja "Parametry m urządzenia (GP)" dla danego przyrządu

### 8.3.8 Otwieranie tekstu pomocy

Dla niektórych parametrów dostępny jest tekst pomocy, który można otwierać w oknie nawigacji. Tekst pomocy zawiera krótkie objaśnienie funkcji danego parametru i pomaga w szybkim i łatwym uruchomieniu punktu pomiarowego.

#### Otwieranie i zamykanie tekstu pomocy

Otwarte jest okno nawigacji a pasek zaznaczenia jest ustawiony na danym parametrze.

1. Nacisnąć przycisk  $\Box$  przez 2 s.

Otwiera się tekst pomocy dla wybranego parametru.

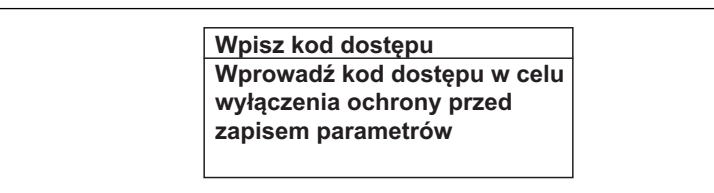

 *24 Przykład: tekst pomocy dla parametru "Podaj KodDostępu"*

2. Nacisnąć jednocześnie przycisk  $\Box$  i  $\boxplus$ .

Tekst pomocy zamyka się.

A0014002-PL

#### 8.3.9 Zmiana wartości parametrów

Opis widoku edycji dla edytora tekstu i edytora liczb oraz opis symboli [→ 63](#page-62-0), opis przycisków obsługi  $\rightarrow$   $\blacksquare$  64

Przykład: zmiana oznaczenia punktu pomiarowego w parametrze "Etykieta" z 001-FT-101 na 001-FT-102

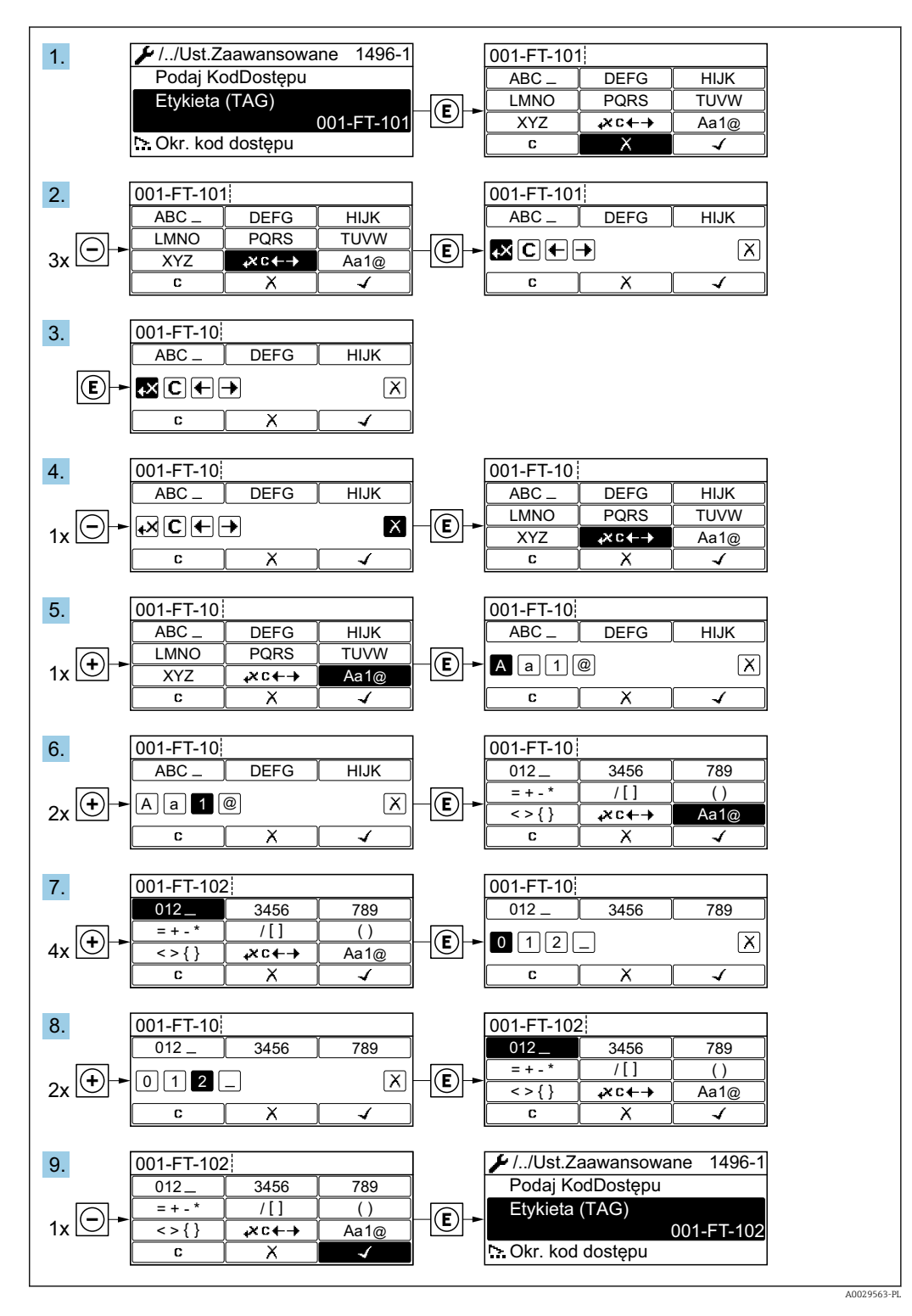

Jeśli wprowadzana wartość nie mieści się w dopuszczalnym zakresie, wyświetlany jest komunikat.

A0014049-PL

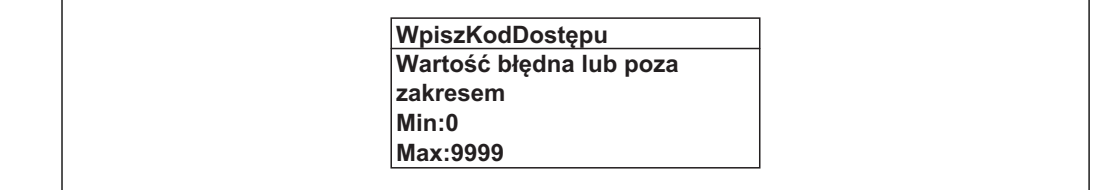

### 8.3.10 Rodzaje użytkowników i związane z nimi uprawnienia dostępu

Jeśli zdefiniowane zostaną inne kody dostępu dla użytkownika "Operator" i "Utrzymanie ruchu", każdy z nich będzie miał inne uprawnienia dostępu do parametrów. Zabezpiecza to przed zmianą konfiguracji przyrządu za pomocą wyświetlacza przez osobę nieuprawnioną  $\rightarrow$   $\blacksquare$  105.

#### Definiowanie kodów dostępu dla różnych rodzajów użytkowników

Fabrycznie żadne kody dostępu nie są zdefiniowane. Uprawnienia dostępu (do odczytu i zapisu) są nieograniczone i odpowiadają dostępowi użytkownika "Utrzymanie ruchu".

- ‣ Definiowanie kodu dostępu.
	- Oprócz użytkownika "Utrzymanie ruchu" istnieje możliwość zdefiniowania użytkownika "Operator". Każdy z nich będzie miał wtedy inne uprawnienia dostępu.

*Uprawnienia dostępu do parametrów: rodzaj użytkownika "Utrzymanie ruchu"*

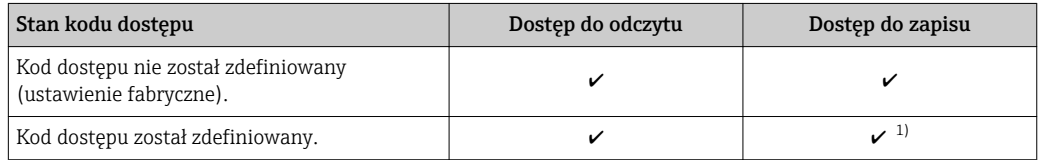

1) Użytkownik ma dostęp do zapisu tylko po wprowadzeniu kodu dostępu.

*Uprawnienia dostępu do parametrów: rodzaj użytkownika "Operator"*

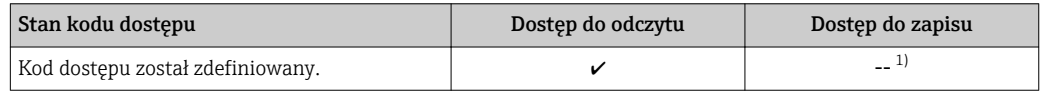

1) Pomimo zdefiniowania kodu dostępu, niektóre parametry mogą być zawsze zmieniane, a więc nie są zabezpieczone przed zapisem, ponieważ nie mają wpływu na pomiar. Patrz rozdział "Zabezpieczenie przed zapisem za pomocą kodu dostępu"

Typ aktualnie zalogowanego użytkownika jest wskazywany w parametrze Pokaż tryb dostępu parameter. Ścieżka menu: Obsługa → Pokaż tryb dostępu

## 8.3.11 Wyłączenie blokady zapisu za pomocą kodu dostępu

Jeśli na wskaźniku wyświetlana jest ikona @przed danym parametrem, parametr ten jest zabezpieczony przed zapisem za pomocą kodu użytkownika i jego wartości nie można zmienić za pomocą przycisków obsługi na wskaźniku →  $\triangleq$  105.

Blokadę zapisu za pomocą przycisków obsługi można wyłączyć po wprowadzeniu kodu użytkownika w Podaj kod dostępu parameter, korzystając z odpowiedniej opcji dostępu.

1. Po naciśnięciu przycisku  $\Box$ pojawi się monit o wprowadzenie kodu dostępu.

2. Wprowadzić kod dostępu.

 Ikona przed nazwą parametru znika; wszystkie parametry zabezpieczone przed zapisem są teraz odblokowane.

#### 8.3.12 Włączanie i wyłączanie blokady przycisków

Funkcja blokady przycisków umożliwia wyłączenie dostępu do całego menu obsługi za pomocą przycisków. Uniemożliwia to nawigację po menu obsługi oraz zmianę wartości poszczególnych parametrów. Można jedynie odczytywać wskazania wartości mierzonych na wskaźniku.

Włączanie i wyłączanie blokady wykonuje się za pomocą menu kontekstowego.

#### Włączanie blokady przycisków

Blokada przycisków jest włączana automatycznie:

- Gdy żaden przycisk nie zostanie naciśnięty przez ponad 1 minutę.
- Każdorazowo po ponownym uruchomieniu przyrządu.

#### Ręczne włączenie blokady przycisków:

1. Z poziomu wskazań wartości mierzonych.

- Nacisnąć przyciski  $\Box$  i  $\Box$  na 3 sekundy.
- Pojawia się menu kontekstowe.
- 2. Z menu kontekstowego wybrać opcję Blokada przycisków włączona.
	- Blokada przycisków jest włączona.

Próba dostępu do menu obsługi przy włączonej blokadzie przycisków powoduje  $\mathbf{H}$ wyświetlenie komunikatu Blokada przycisków włączona.

#### Wyłączanie blokady przycisków

- ‣ Blokada przycisków jest włączona.
	- Nacisnąć przyciski  $\Box$  i  $\Box$  na 3 sekundy.
	- Blokada przycisków jest wyłączona.

## 8.4 Dostęp do menu obsługi za pomocą przeglądarki internetowej

#### 8.4.1 Zakres funkcji

Zintegrowany serwer WWW umożliwia obsługę i konfigurację urządzenia poprzez przeglądarkę internetową i interfejs serwisowy (CDI-RJ45) . Struktura menu obsługi jest identyczna jak w przypadku obsługi za pomocą przycisków. Oprócz wartości mierzonych wyświetlane są również informacje o statusie urządzenia, umożliwiające użytkownikowi sprawdzenie statusu przepływomierza. Możliwe jest również zarządzanie danymi urządzenia oraz konfiguracja parametrów sieci.

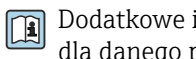

Dodatkowe informacje dotyczące serwera WWW, patrz Dokumentacja specjalna (SD) dla danego przyrządu  $\rightarrow \blacksquare$  168

## 8.4.2 Wymagania

## *Sprzęt komputerowy*

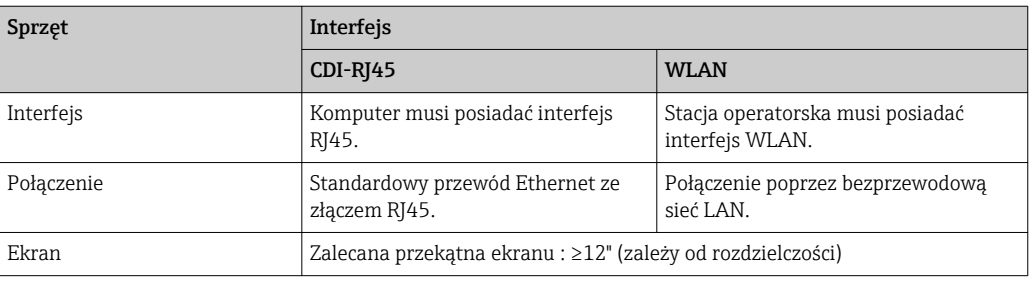

#### *Oprogramowanie*

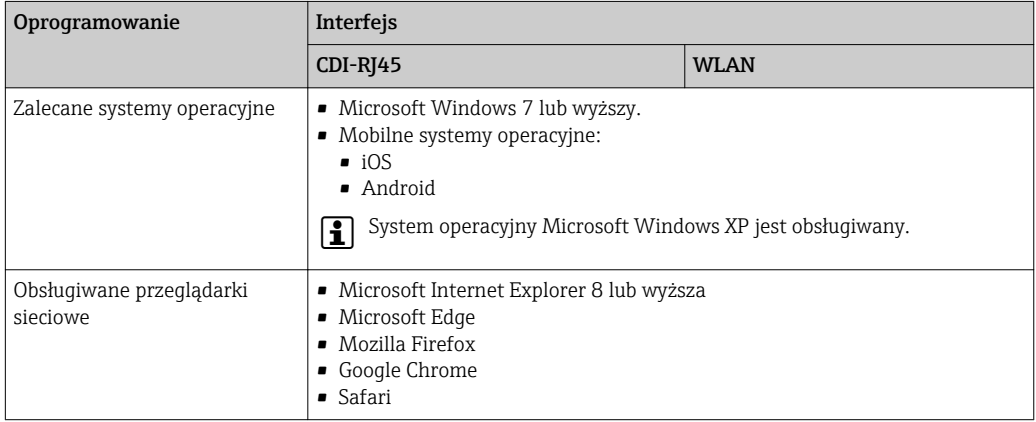

#### *Ustawienia komputera*

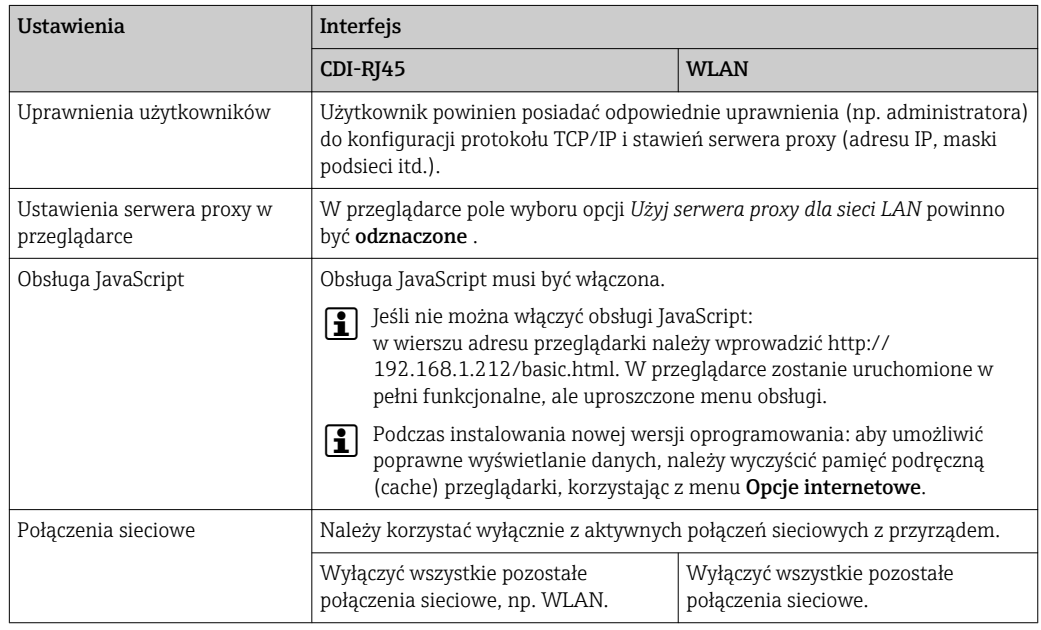

W przypadku problemów z połączeniem: [→ 115](#page-114-0)
<span id="page-72-0"></span>*Przetwornik pomiarowy: Poprzez interfejs serwisowy (CDI-RJ45)*

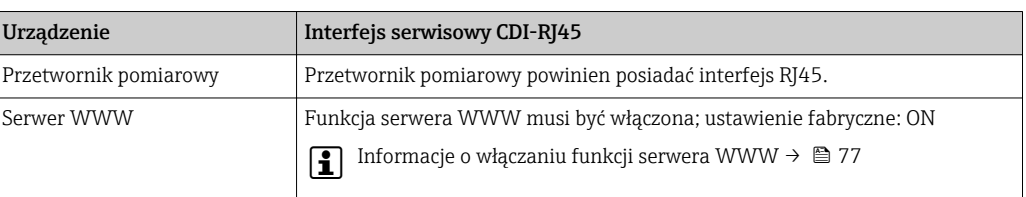

#### *Przetwornik pomiarowy: Poprzez interfejs WLAN*

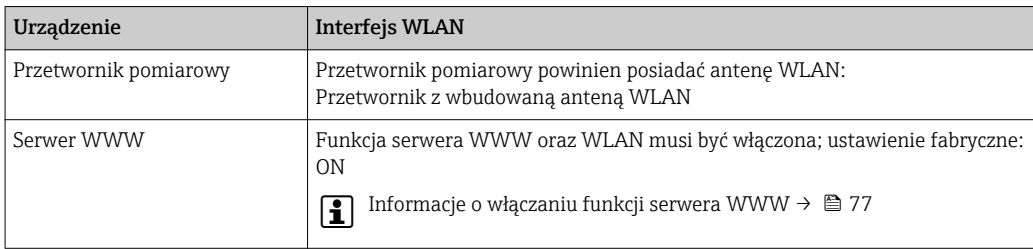

## 8.4.3 Ustanowienie połączenia

### Poprzez interfejs serwisowy (CDI-RJ45)

*Przygotowanie urządzenia*

*Konfiguracja protokołu internetowego w komputerze*

Poniżej podano domyślne ustawienia protokołu Ethernet w przetworniku.

Adres IP: 192.168.1.212 (ustawienie fabryczne)

- 1. Włączyć przyrząd.
- 2. Połączyć przyrząd z komputerem za pomocą przewodu .
- 3. W przypadku pojedynczej karty sieciowej: zamknąć wszystkie aplikacje w notebooku. Aplikacje wymagające dostępu do Internetu lub sieci takie, jak poczta e-mail, aplikacje SAP, Internet Explorer lub Eksplorator Windows.
- 4. Zamknąć wszystkie przeglądarki internetowe.
- 5. Skonfigurować parametry protokołu sieciowego (TCP/IP) w sposób podany w poniższej tabeli:

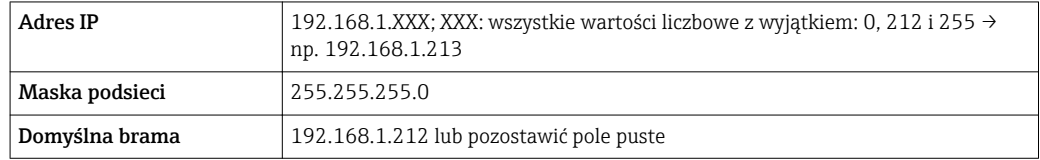

### Interfejs WLAN

*Konfiguracja protokołu sieciowego w terminalu ręcznym*

# **NOTYFIKACJA**

### Jeśli podczas konfiguracji połączenie WLAN zostanie przerwane, zachodzi ryzyko utraty ustawień.

‣ Należy dopilnować, aby w trakcie konfiguracji przyrządu połączenie WLAN nie zostało przerwane.

# **NOTYFIKACJA**

Zasadniczo należy unikać jednoczesnego dostępu do przyrządu poprzez interfejs serwisowy (CDI-RJ45) oraz interfejs WLAN z tego samego komunikatora ręcznego. Może to spowodować konflikt sieciowy.

- ► Włączony powinien być jeden interfejs serwisowy (CDI-RI45) lub interfejs WLAN.
- ‣ Jeśli jednoczesna komunikacja jest niezbędna, należy ustawić różne zakresy adresów, np. 192.168.0.1 (interfejs WLAN) oraz 192.168.1.212 (interfejs serwisowy CDI-RJ45).

*Przygotowanie komunikatora ręcznego*

‣ Włączyć komunikację WLAN w komunikatorze.

*Ustanowienie połączenia komunikatora ręcznego z przetwornikiem*

- 1. W ustawieniach WLAN komunikatora: Wybrać urządzenie, korzystając z identyfikatora sieci SSID (np. EH\_Promag\_\_A802000).
- 2. W razie potrzeby wybrać metodę szyfrowania WPA2.
- 3. Wprowadzić hasło: fabrycznie ustawiony numer seryjny urządzenia (np. L100A802000).
	- Kontrolka LED na wskaźniku pulsuje: można rozpocząć obsługę urządzenia poprzez przeglądarkę internetową, oprogramowanie FieldCare lub DeviceCare.
- Numer seryjny jest podany na tabliczce znamionowej.  $| \cdot |$
- Dla zapewnienia bezpiecznego i szybkiego przypisania sieci WLAN do punktu  $\boxed{2}$ pomiarowego, zaleca się zmienić identyfikator sieci SSID. Nowy identyfikator SSID powinien być jednoznacznie przypisany do punktu pomiarowego (np. etykieta urządzenia), ponieważ jest on wyświetlany jako nazwa sieci WLAN.

#### *Rozłączanie*

‣ Po skonfigurowaniu przyrządu: Zakończyć połączenie WLAN pomiędzy stacją operatorską a przyrządem.

### Uruchomienie przeglądarki

1. Uruchomić przeglądarkę sieciową w komputerze.

2. W wierszu adresu przeglądarki wprowadzić adres IP serwera WWW: 192.168.1.212 Wyświetlona zostanie strona logowania.

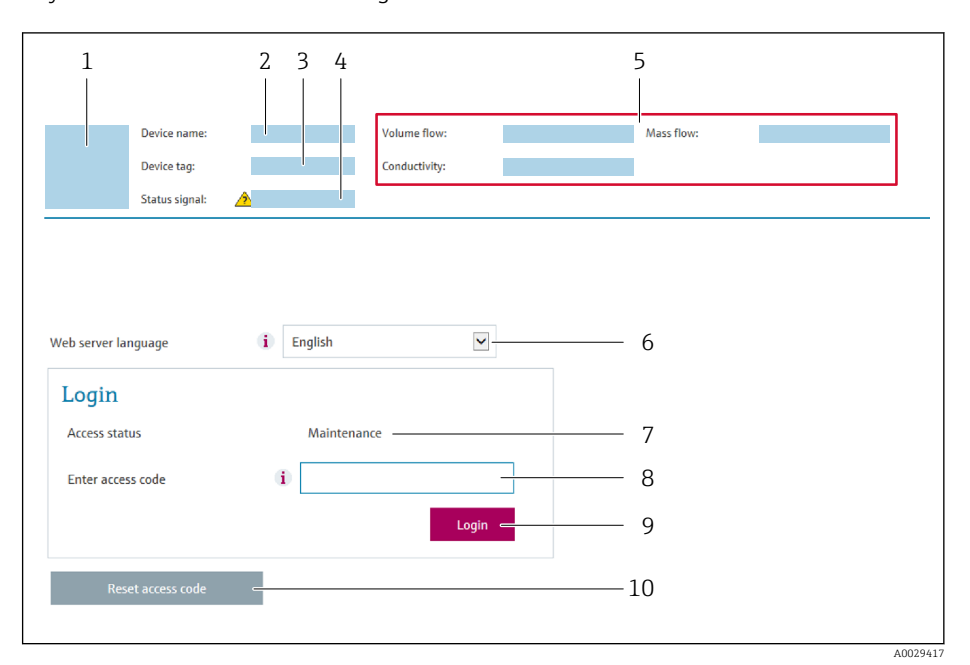

- *1 Rysunek przepływomierza*
- *2 Nazwa przepływomierza*
- *3 Etykieta urządzenia*
- *4 Sygnał statusu*
- *5 Aktualne wartości zmierzone*
- *6 Język obsługi*
- *7 Rodzaj użytkownika*
- *8 Kod dostępu 9 Przycisk "Login"*
- *10 Reset access code*

115 Jeśli strona logowania nie pojawia się lub jest niekompletna → ili 115

## 8.4.4 Logowanie

1. Wybrać wersję językową przeglądarki sieciowej.

- 2. Wprowadzić kod dostępu dla danego rodzaju użytkownika.
- 3. Nacisnąć OK celem potwierdzenia kodu.

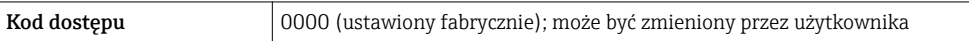

Jeśli w ciągu 10 minut nie zostanie wykonane żadne działanie, następuje powrót do strony logowania przeglądarki.

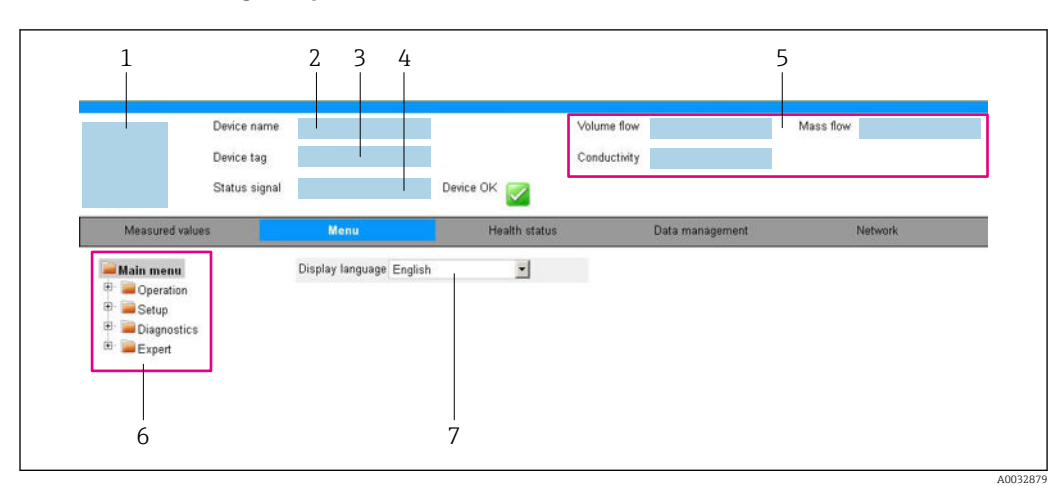

# 8.4.5 Interfejs użytkownika

- *1 Rysunek przepływomierza*
- *2 Nazwa przepływomierza*
- *3 Etykieta (TAG)*
- *4 Sygnał statusu*
- *5 Aktualne wartości zmierzone*
- *6 Obszar nawigacji*
- *7 Język interfejsu*

## Nagłówek

Nagłówek zawiera następujące informacje:

- Nazwa urządzenia
- Etykieta (TAG)
- Pole statusu ze wskazaniem rodzaju błędu  $\rightarrow$   $\blacksquare$  120
- Aktualne wartości mierzone

## Wiersz funkcji

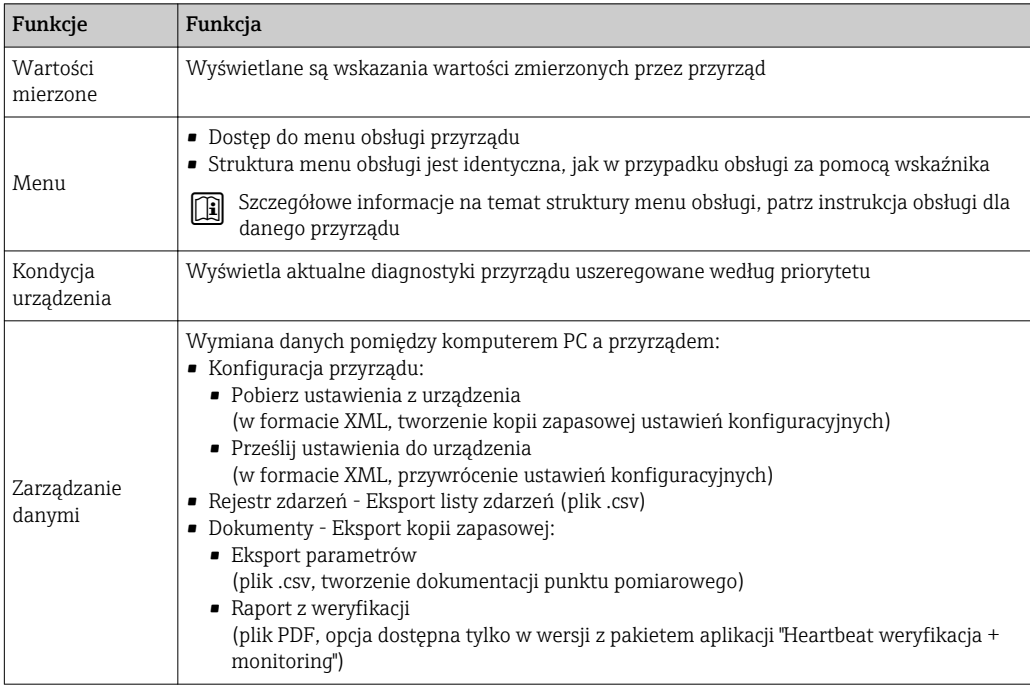

<span id="page-76-0"></span>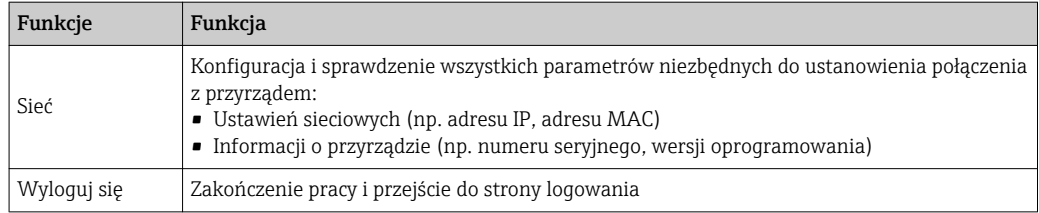

### Obszar nawigacji

Po wybraniu funkcji z paska funkcji, w obszarze nawigacji wyświetlane są podmenu danej funkcji. Użytkownik może poruszać się po całej strukturze menu.

### Obszar roboczy

W zależności od wybranej funkcji i odpowiednich podmenu, w tym obszarze mogą być wykonywane różne działania:

- Konfigurowanie parametrów
- Odczyt wartości mierzonych
- Otwieranie tekstu pomocy
- Rozpoczęcie odczytu/zapisu

## 8.4.6 Wyłączenie funkcji serwera WWW

Web-serwer przyrządu może być włączony lub wyłączony w razie potrzeby za pomocą WWW zał./wył. parameter.

#### Nawigacja

"Ekspert" menu → Komunikacja → Serwer WWW

### Przegląd parametrów wraz z krótkim opisem

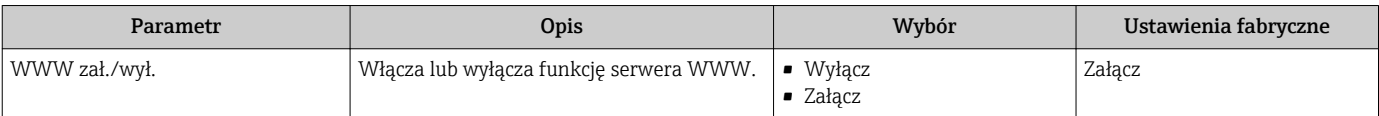

### Zakres funkcji "WWW zał./wył." parameter

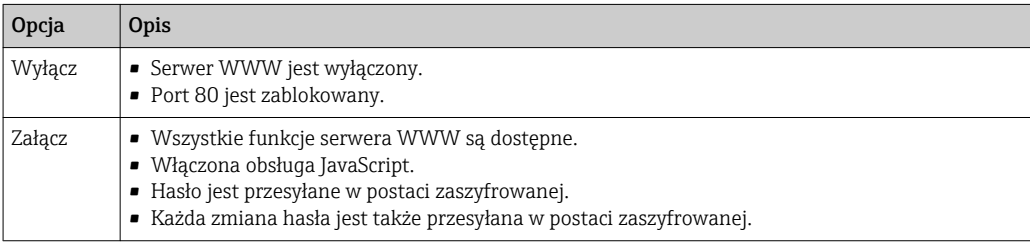

#### Włączenie funkcji Web Serwera

Jeśli funkcja serwera WWW jest wyłączona, może zostać włączona jedynie poprzez parametr WWW zał./wył. parameter:

- Za pomocą wskaźnika
- Za pomocą oprogramowania obsługowego "FieldCare"
- Za pomocą oprogramowania obsługowego "DeviceCare"

## 8.4.7 Wylogowanie

W razie potrzeby przed wylogowaniem należy wykonać kopię zapasową danych,  $| \cdot |$ korzystając z funkcji Zarządz. danymi (odczyt konfiguracji z przyrządu).

- 1. Wybrać pozycję **Wylogowanie** w wierszu funkcji.
	- Pojawia się strona główna z oknem logowania.
- 2. Zamknąć przeglądarkę.
- 3. Gdy serwer nie jest już potrzebny: Zresetować parametry protokołu sieciowego (TCP/IP)  $\rightarrow \Box$  73.

# 8.5 Dostęp do menu obsługi za pomocą oprogramowania narzędziowego

Struktura menu obsługi w oprogramowaniu narzędziowym jest identyczna, jak w przypadku obsługi za pomocą przycisków.

# 8.5.1 Podłączenie oprogramowania narzędziowego

### Interfejs Modbus RS485

Ten interfejs komunikacyjny jest dostępny w wersji przyrządu z wyjściem Modbus-RS485.

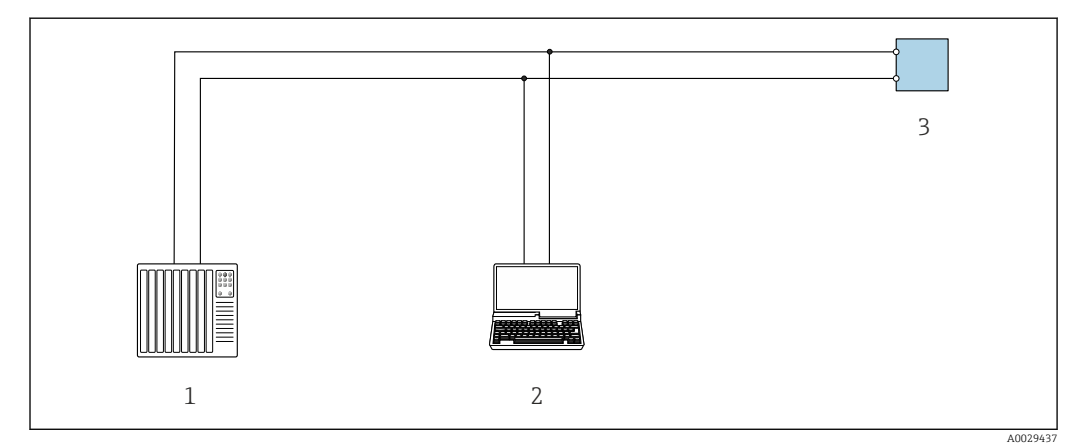

 *25 Opcje obsługi zdalnej z wykorzystaniem systemu sterowania z wyjściem Modbus-RS485 (aktywnym)*

*1 System sterowania (np. sterownik programowalny)*

- *2 Komputer z zainstalowaną przeglądarką internetową (np. Internet Explorer) umożliwiającą dostęp do wbudowanego serwera WWW lub komputer z zainstalowanym oprogramowaniem obsługowym (np. FieldCare, DeviceCare) i sterownikiem komunikacyjnym DTM dla protokołu TCP/IP realizowanego przez złącze CDI lub sterownikiem DTM dla protokołu Modbus*
- *3 Przetwornik*

## Interfejs serwisowy (CDI-RJ45)

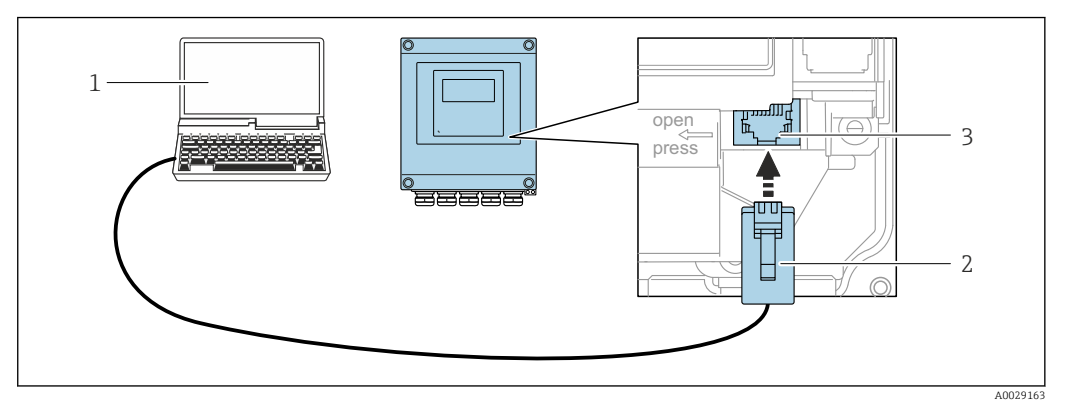

 *26 Podłączenie poprzez interfejs serwisowy (CDI-RJ45)*

- *1 Komputer z przeglądarką internetową (np. Internet Explorer, Microsoft Edge) umożliwiającą dostęp do zintegrowanego serwera WWW lub z zainstalowanym oprogramowaniem obsługowym "FieldCare", "DeviceCare" i sterownikiem komunikacyjnym DTM dla protokołu TCP/IP realizowanego przez złącze CD lub sterownikiem komunikacyjnym DTM dla protokołu Modbus*
- *2 Standardowy przewód Ethernet ze złączem RJ45*
- *3 Interfejs serwisowy (CDI -RJ45) przyrządu z dostępem do zintegrowanego serwera WWW*

### Interfejs WLAN

Interfejs WLAN (opcja) jest dostępny dla następującej wersji urządzenia: Pozycja kodu zam. "Wyświetlacz", opcja BA "WLAN": 4-liniowy, podświetlany, Touch control + WLAN

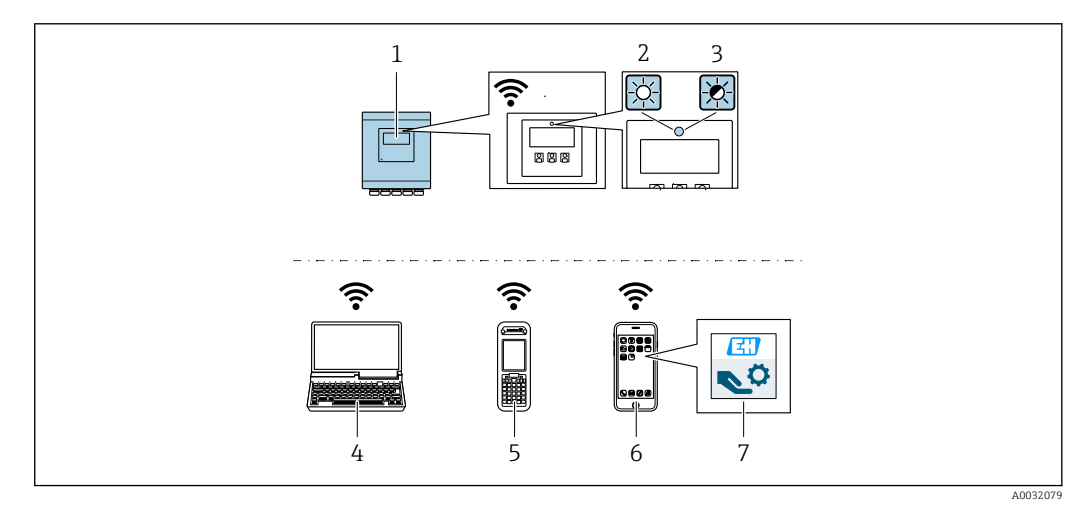

- *1 Przetwornik z wbudowaną anteną WLAN*
- *2 Kontrolka LED świeci się ciągle: aktywna komunikacja WLAN*
- *3 Kontrolka LED pulsuje: ustanowiono połączenie WLAN pomiędzy stacją operatorską a urządzeniem*
- *4 Komputer z interfejsem WLAN i zainstalowaną przeglądarką internetową (np. Microsoft Internet Explorer, Microsoft Edge), umożliwiającą dostęp do zintegrowanego serwera WWW, lub z zainstalowanym oprogramowaniem obsługowym (np. FieldCare, DeviceCare)*
- *5 Terminal ręczny z interfejsem WLAN i zainstalowaną przeglądarką internetową (np. Microsoft Internet Explorer, Microsoft Edge), umożliwiającą dostęp do zintegrowanego serwera WWW, lub z zainstalowanym oprogramowaniem obsługowym (np. FieldCare, DeviceCare)*
- *6 Smartfon lub tablet (np. Field Xpert SMT70)*
- *7 Aplikacja SmartBlue*

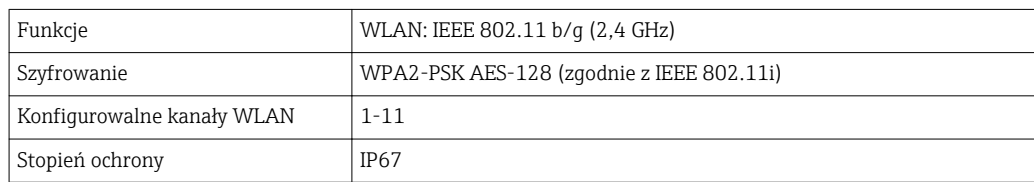

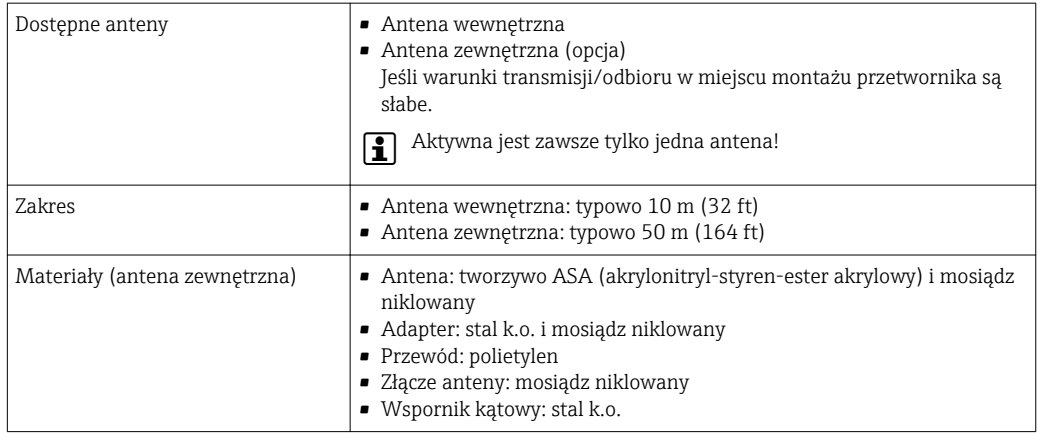

*Konfiguracja protokołu sieciowego w terminalu ręcznym*

### **NOTYFIKACJA**

Jeśli podczas konfiguracji połączenie WLAN zostanie przerwane, zachodzi ryzyko utraty ustawień.

‣ Należy dopilnować, aby w trakcie konfiguracji przyrządu połączenie WLAN nie zostało przerwane.

## **NOTYFIKACIA**

### Zasadniczo należy unikać jednoczesnego dostępu do przyrządu poprzez interfejs serwisowy (CDI-RJ45) oraz interfejs WLAN z tego samego komunikatora ręcznego. Może to spowodować konflikt sieciowy.

- ‣ Włączony powinien być jeden interfejs serwisowy (CDI-RJ45) lub interfejs WLAN.
- ‣ Jeśli jednoczesna komunikacja jest niezbędna, należy ustawić różne zakresy adresów, np. 192.168.0.1 (interfejs WLAN) oraz 192.168.1.212 (interfejs serwisowy CDI-RJ45).

*Przygotowanie komunikatora ręcznego*

‣ Włączyć komunikację WLAN w komunikatorze.

*Ustanowienie połączenia komunikatora ręcznego z przetwornikiem*

- 1. W ustawieniach WLAN komunikatora: Wybrać urządzenie, korzystając z identyfikatora sieci SSID (np. EH\_Promag\_\_A802000).
- 2. W razie potrzeby wybrać metodę szyfrowania WPA2.
- 3. Wprowadzić hasło: fabrycznie ustawiony numer seryjny urządzenia (np. L100A802000).
	- Kontrolka LED na wskaźniku pulsuje: można rozpocząć obsługę urządzenia poprzez przeglądarkę internetową, oprogramowanie FieldCare lub DeviceCare.
- Numer seryjny jest podany na tabliczce znamionowej.  $| \cdot |$
- Dla zapewnienia bezpiecznego i szybkiego przypisania sieci WLAN do punktu | - | pomiarowego, zaleca się zmienić identyfikator sieci SSID. Nowy identyfikator SSID powinien być jednoznacznie przypisany do punktu pomiarowego (np. etykieta urządzenia), ponieważ jest on wyświetlany jako nazwa sieci WLAN.

### *Rozłączanie*

‣ Po skonfigurowaniu przyrządu: Zakończyć połączenie WLAN pomiędzy stacją operatorską a przyrządem.

# 8.5.2 FieldCare

### Zakres funkcji

FieldCare jest oprogramowaniem Endress+Hauser do zarządzania aparaturą obiektową (Plant Asset Management Tool), opartym na standardzie FDT. Narzędzie to umożliwia konfigurację wszystkich inteligentnych urządzeń obiektowych w danej instalacji oraz wspiera zarządzanie nimi. Dzięki komunikatom statusu zapewnia również efektywną kontrolę ich stanu funkcjonalnego.

Dostęp poprzez:

Typowe funkcje:

- Programowanie parametrów przetwornika pomiarowego
- Zapis i odczyt danych urządzenia (upload/download)
- Tworzenie dokumentacji punktu pomiarowego
- Wizualizacja danych zapisanych w pamięci wartości mierzonych (rejestratora) oraz rejestru zdarzeń

Szczegółowe informacje dotyczące oprogramowania FieldCare, patrz instrukcje obsługi BA00027S i BA00059S

### Źródło plików opisu urządzenia

Patrz informacje  $\rightarrow \Box$  83

### Ustanowienie połączenia

Szczegółowe informacje, patrz instrukcje obsługi BA00027S i BA00059S

## <span id="page-81-0"></span>Interfejs użytkownika

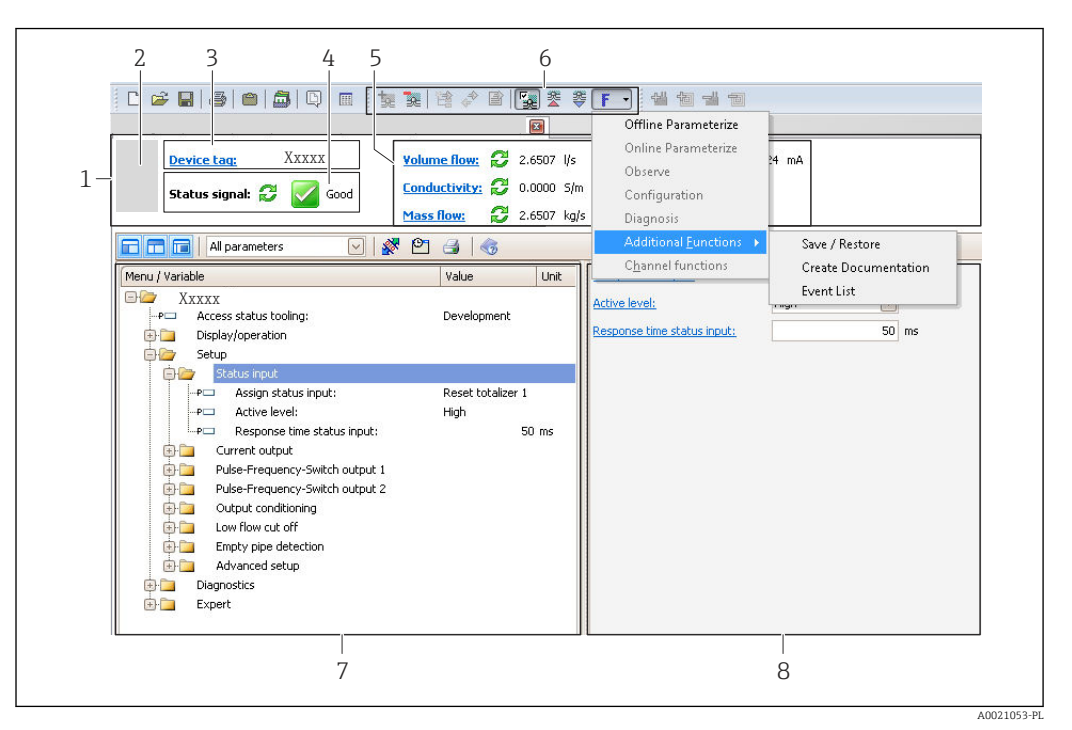

- *1 Nagłówek*
- *2 Rysunek przepływomierza*
- *3 Oznaczenie przyrządu*
- *4 Pole stanu ze wskazaniem rodzaju błędu [→ 120](#page-119-0)*
- *6 Pole wskazań wartości mierzonych*
- *5 Pasek narzędzi do edycji z dodatkowymi funkcjami, m.in. zapis/ przywracanie, lista zdarzeń i tworzenie dokumentacji punktu pomiarowego*
- *7 Obszar nawigacji wraz ze strukturą menu obsługi*
- *8 Obszar roboczy*

# 8.5.3 DeviceCare

## Zakres funkcji

Oprogramowanie narzędziowe do podłączenia i konfiguracji urządzeń obiektowych Endress+Hauser.

Najszybszym sposobem konfiguracji urządzeń obiektowych Endress+Hauser jest użycie dedykowanego narzędzia "DeviceCare". Po zainstalowaniu sterowników urządzeń (DTM), jest to wygodne, kompleksowe narzędzie konfiguracyjne.

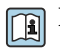

Dodatkowe informacje, patrz: Broszura - Innowacje IN01047S

## Źródło plików opisu urządzenia

Patrz informacje  $\rightarrow \Box$  83

# <span id="page-82-0"></span>9 Integracja z systemami automatyki

# 9.1 Informacje podane w plikach opisu urządzenia

# 9.1.1 Dane aktualnej wersji urządzenia

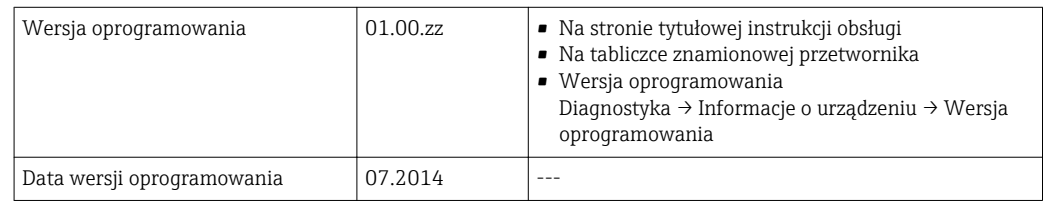

Przegląd poszczególnych wersji oprogramowania przyrządu → ■ 131

# 9.1.2 Oprogramowanie obsługowe

W poniższej tabeli podano, skąd można uzyskać pliki opisu urządzenia wymagane dla poszczególnych programów obsługowych.

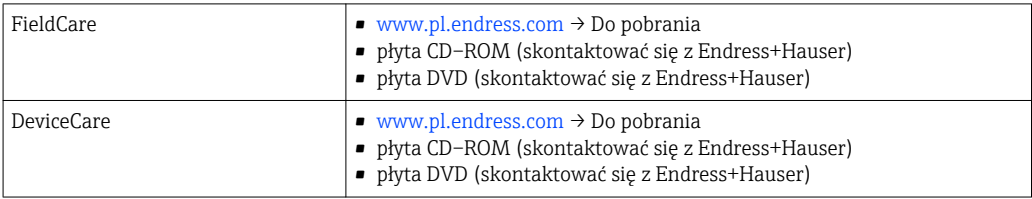

# 9.2 Kompatybilność ze starszym modelem

W przypadku wymiany urządzenia, przepływomierze Promag zapewniają kompatybilność rejestrów Modbus dla zmiennych procesowych i informacji diagnostycznych ze starszymi modelami Promag 53. W związku z tym nie ma konieczności zmiany parametrów sieci w systemie nadrzędnym.

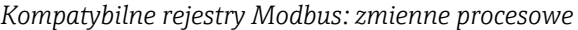

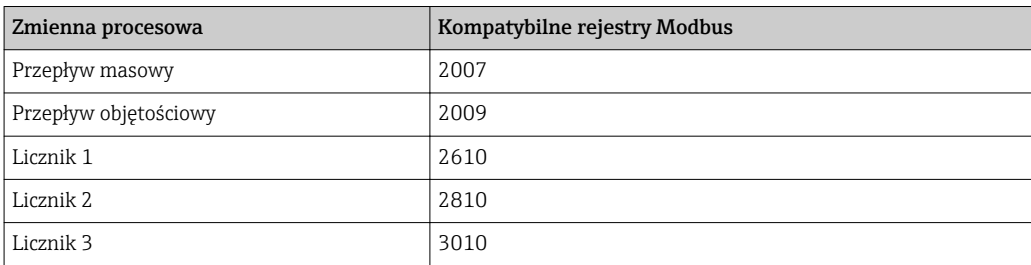

### *Kompatybilne rejestry Modbus: informacje diagnostyczne*

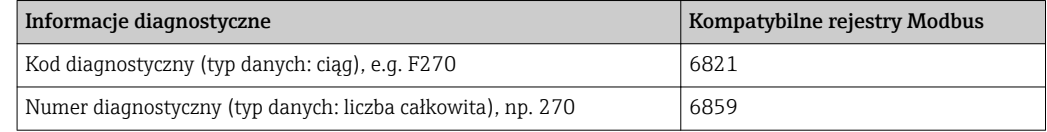

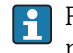

Rejestry Modbus są kompatybilne, ale numery diagnostyczne nie. Wykaz nowych numerów diagnostycznych →  $\triangleq$  123.

# 9.3 Informacje dotyczące wersji Modbus RS485

# 9.3.1 Kody funkcji

Kody funkcji określają funkcje zapisu i odczytu realizowane za pośrednictwem protokołu Modbus. Przetwornik obsługuje następujące kody funkcji:

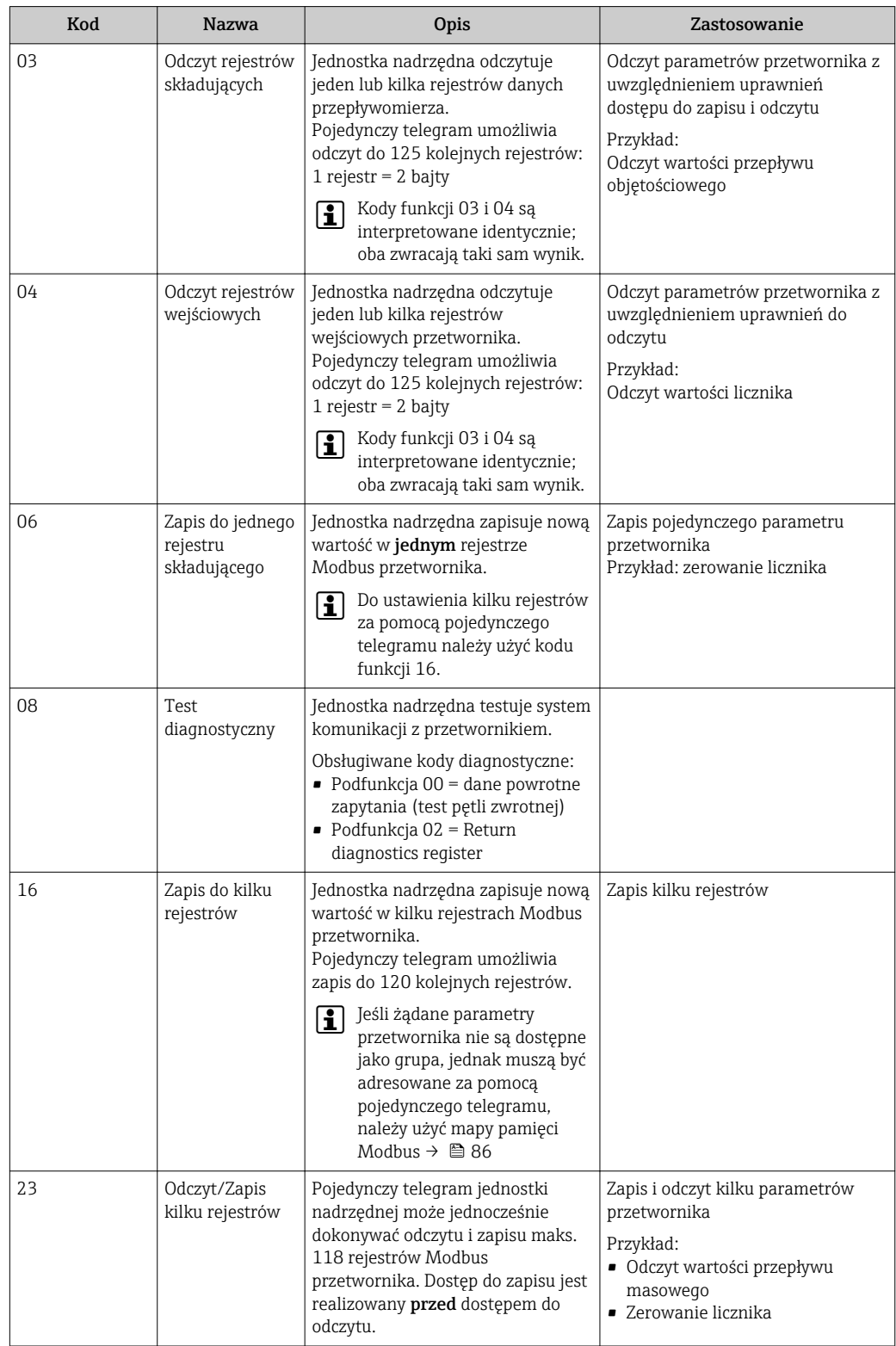

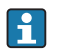

Komunikaty typu broadcast są obsługiwane jedynie przez kody funkcji 06, 16 i 23.

## 9.3.2 Informacje dotyczące rejestrów

Przegląd parametrów urządzenia wraz z informacjami na temat rejestrów Modbus podano w rozdziale "Informacje o rejestrach Modbus RS485" w dokumencie "Parametry urządzenia" (GP).

# 9.3.3 Czas odpowiedzi

Czas odpowiedzi przyrządu na telegram jednostki nadrzędnej Modbus: typowo 3 … 5 ms

# 9.3.4 Typy danych

Przyrząd pomiarowy obsługuje następujące typy danych:

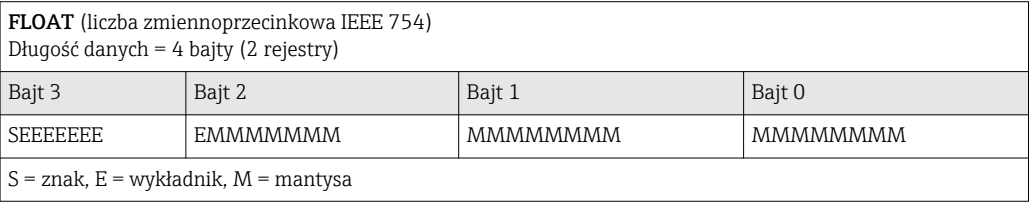

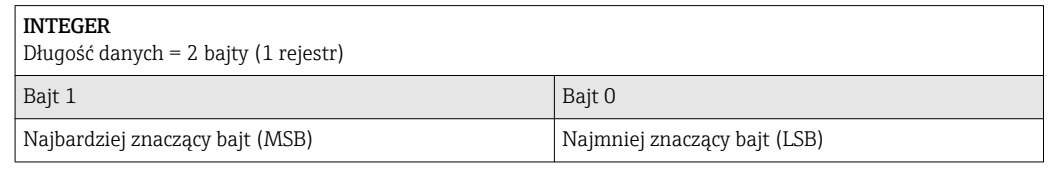

STRING

Długość danych = zależy od parametru urządzenia, np. prezentacja parametru urządzenia za pomocą danych o  $\vert$  długości = 18 bajtów (9 rejestrów)

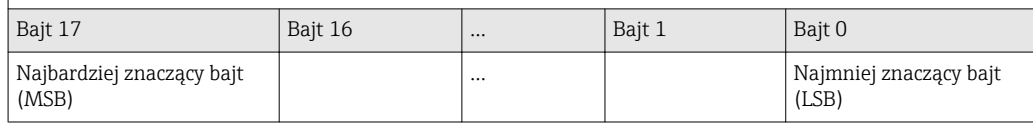

# 9.3.5 Kolejność przesyłania bajtów

Adresowanie bajtów, tj. kolejność transmisji bajtów, nie jest określona w specyfikacji Modbus. Z tego powodu ważne jest, aby podczas uruchamiania systemu koordynować lub dopasowywać metodę adresowania pomiędzy urządzeniem nadrzędnym (master) i podrzędnym (slave). Wykonanie tego rodzaju konfiguracji umożliwia Kolejność bajtów parameter.

Kolejność przesyłania bajtów zależy od wyboru w Kolejność bajtów parameter:

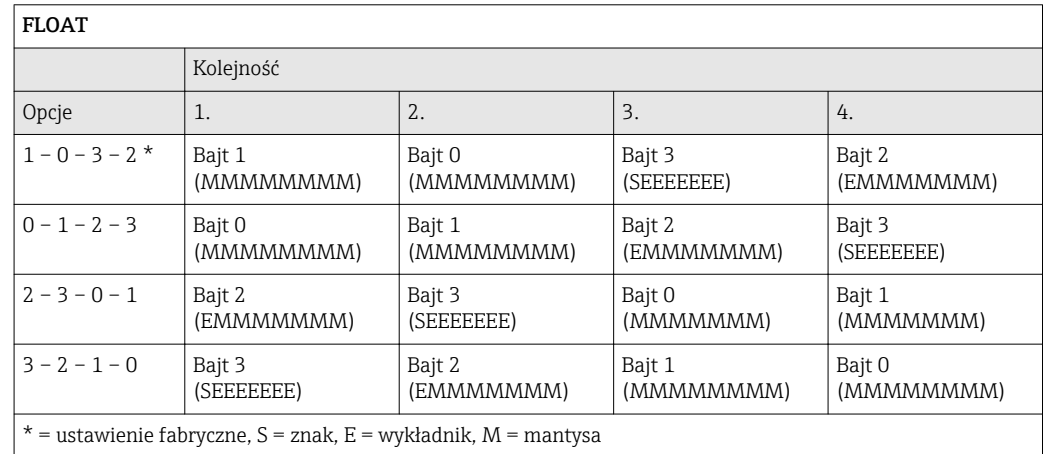

<span id="page-85-0"></span>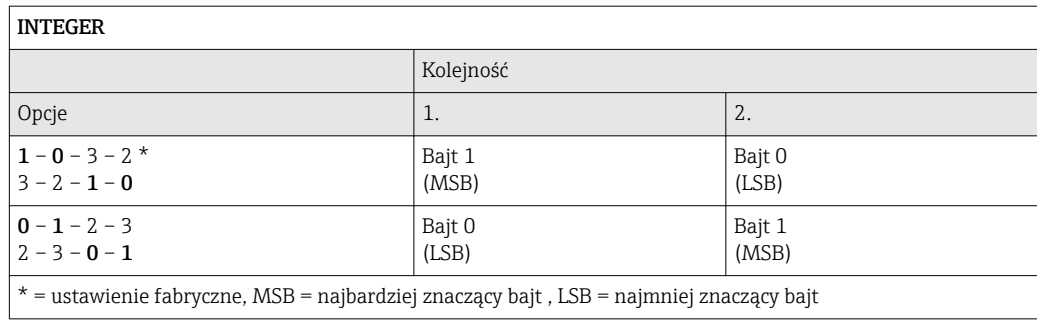

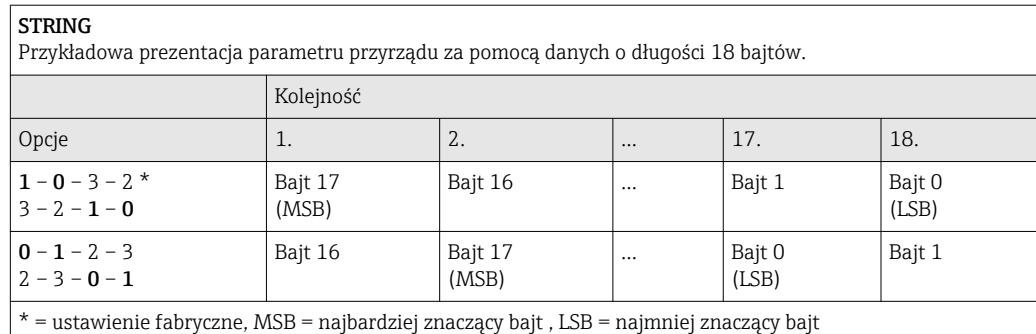

# 9.3.6 Mapa rejestrów Modbus

### Funkcja mapy rejestrów Modbus

Przyrząd posiada specjalny obszar pamięci, nazywany mapą rejestrów Modbus (przechowujący maks. 16 parametrów przyrządu), umożliwiający użytkownikom odczyt kilku parametrów poprzez komunikację Modbus RS485 a nie tylko pojedynczych parametrów lub grupy kilku kolejnych parametrów.

Grupowanie parametrów przyrządu dokonywane jest w sposób elastyczny a jednostka nadrzędna Modbus może jednocześnie dokonywać odczytu lub zapisu całego bloku danych za pomocą pojedynczego telegramu.

### Struktura mapy rejestrów Modbus

Mapa rejestrów Modbus obejmuje dwa zbiory danych:

• Lista skanowania: możliwość konfiguracji

Grupowane parametry przyrządu są definiowane w postaci listy w taki sposób, że na listę wpisywane są adresy ich rejestrów Modbus RS485.

• Obszar danych

Przyrząd cyklicznie odczytuje zawartość rejestrów, których adresy są wpisane na listę skanowania i zapisuje odpowiadające im dane (wartości) w obszarze danych.

**Fil** Przegląd parametrów urządzenia wraz z informacjami na temat rejestrów Modbus podano w rozdziale "Informacje o rejestrach Modbus RS485" w dokumencie "Parametry urządzenia" (GP).

### Konfiguracja listy skanowania

Podczas konfiguracji adresy rejestrów Modbus RS485 grupowanych parametrów przyrządu muszą być wprowadzone na listę skanowania. Należy zwrócić uwagę na następujące wymagania dotyczące listy skanowania:

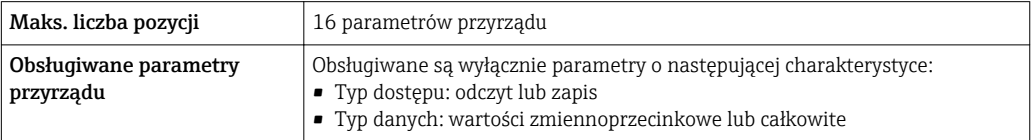

*Konfigurowanie listy skanowania za pomocą oprogramowania FieldCare lub DeviceCare*

Wykonywane za pomocą menu obsługi przyrządu: Expert [Ekspert]→ Communication [Komunikacja]→ Modbus data map [Mapa rejestrów Modbus ]→ Scan list register 0 do 15 [Rejestr listy skanowania 0 do 15]

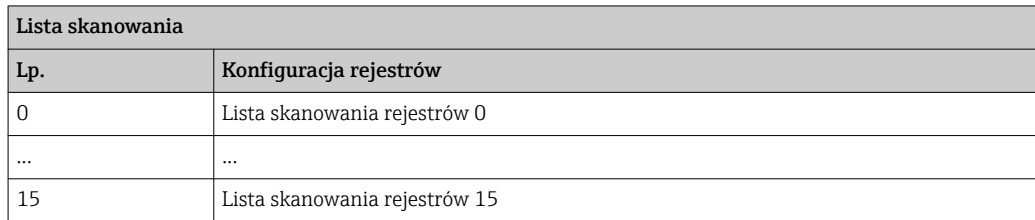

### *Konfigurowanie listy skanowania za pomocą komunikacji Modbus RS485*

Wykonywane za pomocą adresów rejestrów 5001 - 5016

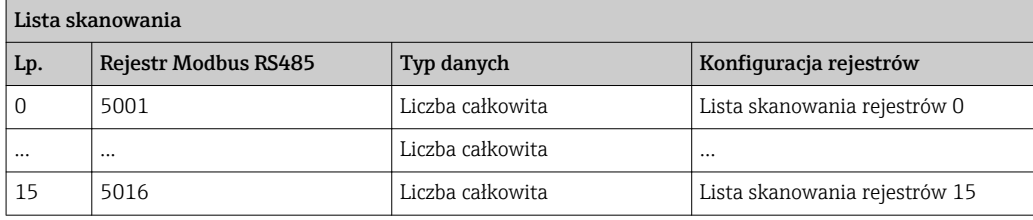

### Odczyt danych za pomocą protokołu Modbus RS485

Jednostka nadrzędna Modbus odczytuje z obszaru danych aktualne wartości parametrów przyrządu zdefiniowanych w liście skanowania.

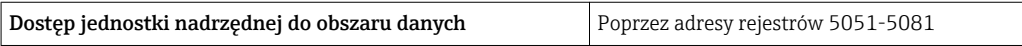

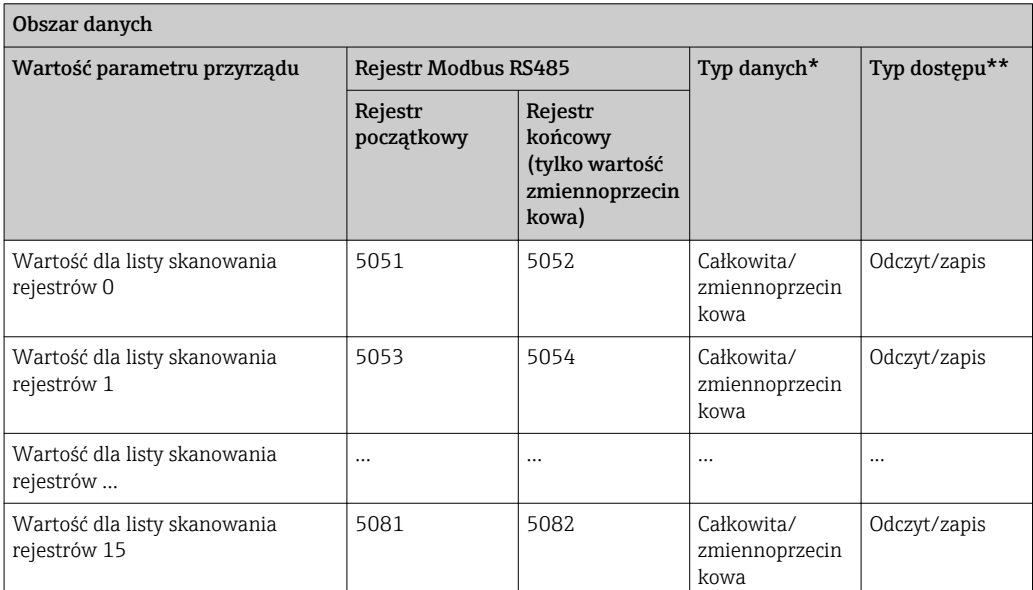

\* Typ danych zależy od parametrów przyrządu wprowadzonych na listę skanowania.

\* Typ dostępu zależy od parametrów przyrządu wprowadzonych na listę skanowania. Jeśli wprowadzony parametr przyrządu jest obsługiwany w trybie odczytu i zapisu, dostęp do tego parametru jest również możliwy poprzez obszar danych.

# <span id="page-87-0"></span>10 Uruchomienie

# 10.1 Kontrola funkcjonalna

Przed uruchomieniem przyrządu:

- ‣ Przed uruchomieniem przyrządu należy upewnić się, że wykonane zostały czynności kontrolne po wykonaniu montażu oraz po wykonaniu podłączeń elektrycznych.
- "Kontrola po wykonaniu montażu" (lista kontrolna)  $\rightarrow \Box$  40
- "Kontrola po wykonaniu podłączeń elektrycznych" (lista kontrolna)  $\rightarrow \blacksquare$  54

# 10.2 Załączenie przyrządu

- ‣ Przyrząd należy załączyć po pomyślnym wykonaniu kontroli funkcjonalnej.
	- Po pomyślnym uruchomieniu, na wskaźniku lokalnym po ekranach startowych automatycznie wyświetlany jest ekran wskazywania wartości mierzonych.

Jeśli wskaźnik jest pusty lub wyświetlany jest komunikat diagnostyczny, patrz rozdział I÷ "Diagnostyka i wykrywanie usterek"  $\rightarrow$  2114.

# 10.3 Wybór języka obsługi

Ustawienie fabryczne: English lub język określony w zamówieniu

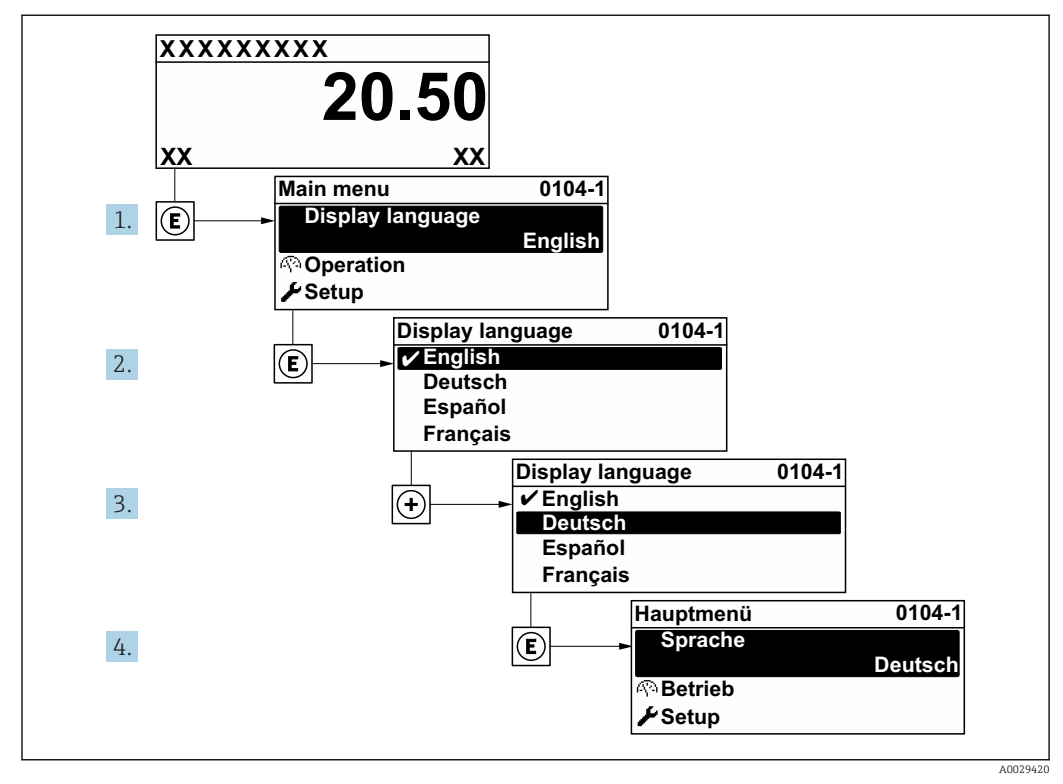

 *27 Pozycje menu wyświetlane na wyświetlaczu wskaźnika lokalnego*

# 10.4 Konfiguracja urządzenia pomiarowego

- Interaktywne kreatory w menu Ustawienia menu umożliwiają ustawienie wszystkich parametrów niezbędnych do standardowej konfiguracji przyrządu.
- Ścieżka dostępu do Ustawienia menu

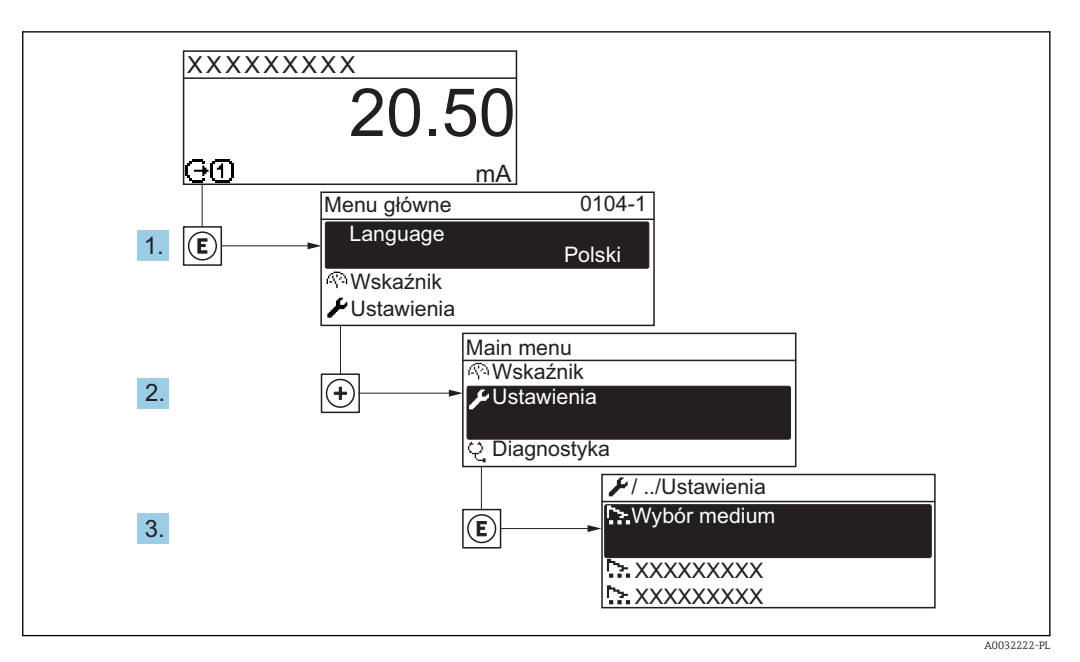

 *28 Przykład menu na wyświetlaczu lokalnym*

### Nawigacja

"Ustawienia" menu

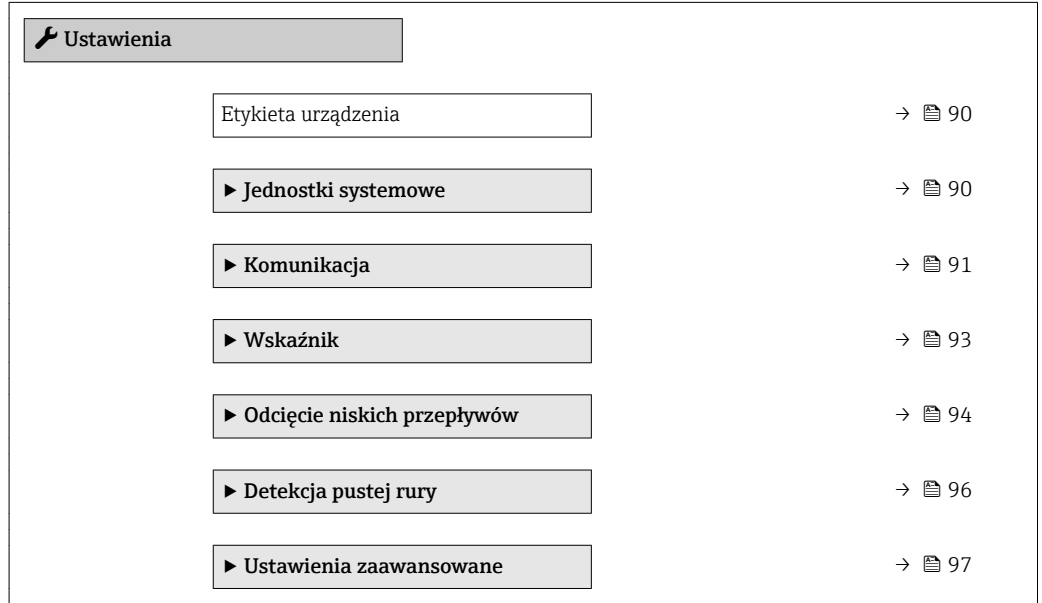

# 10.4.1 Definiowanie etykiety

Aby umożliwić szybką identyfikację punktu pomiarowego w systemie, można zmienić fabrycznie ustawione oznaczenie punktu pomiarowego za pomocą Etykieta urządzenia parameter.

A0029422

<span id="page-89-0"></span>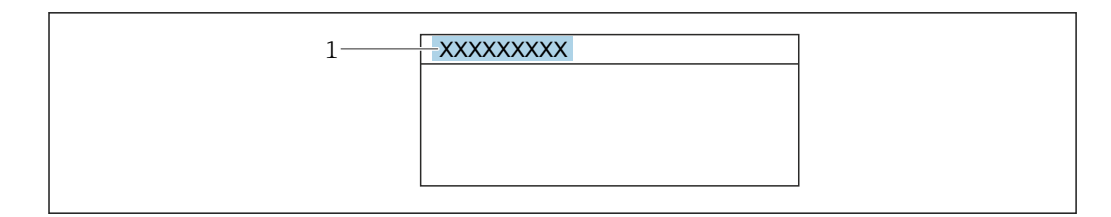

 *29 Nagłówek wskazania wartości mierzonej z oznaczeniem punku pomiarowego*

*1 Etykieta (TAG)*

Oznaczenie punktu pomiarowego (TAG) można wprowadzić za pomocą  $\overline{\mathbf{r}}$ oprogramowania obsługowego "FieldCare" [→ 82](#page-81-0)

#### Nawigacja

"Ustawienia" menu → Etykieta urządzenia

### Przegląd parametrów wraz z krótkim opisem

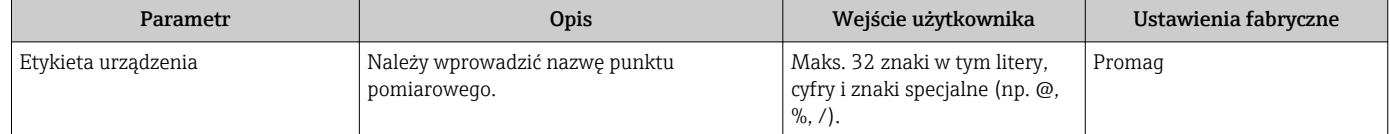

# 10.4.2 Ustawianie jednostek systemowych

Jednostki systemowe submenu umożliwia ustawienie jednostek dla wszystkich wartości mierzonych.

Liczba pozycji podmenu i parametrów zależy od wersji przyrządu. Niektóre pozycje podmenu i parametry nie są opisane w instrukcji obsługi. Opis jest zamieszczony w dokumentacji specjalnej dotyczącej przyrządu (→ rozdział "Dokumentacja uzupełniająca").

### Nawigacja

"Ustawienia" menu → Jednostki systemowe

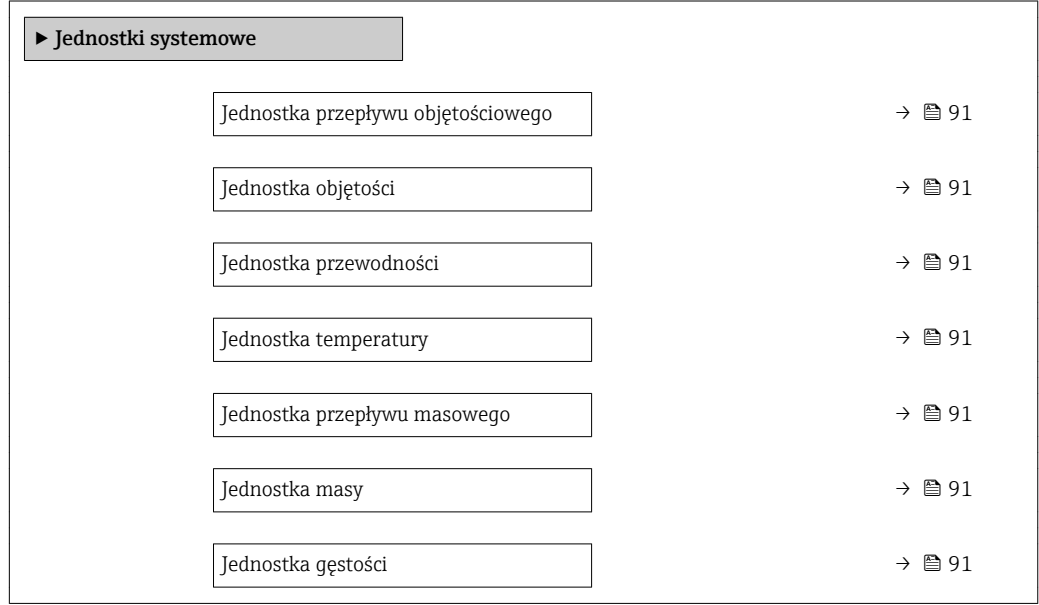

<span id="page-90-0"></span>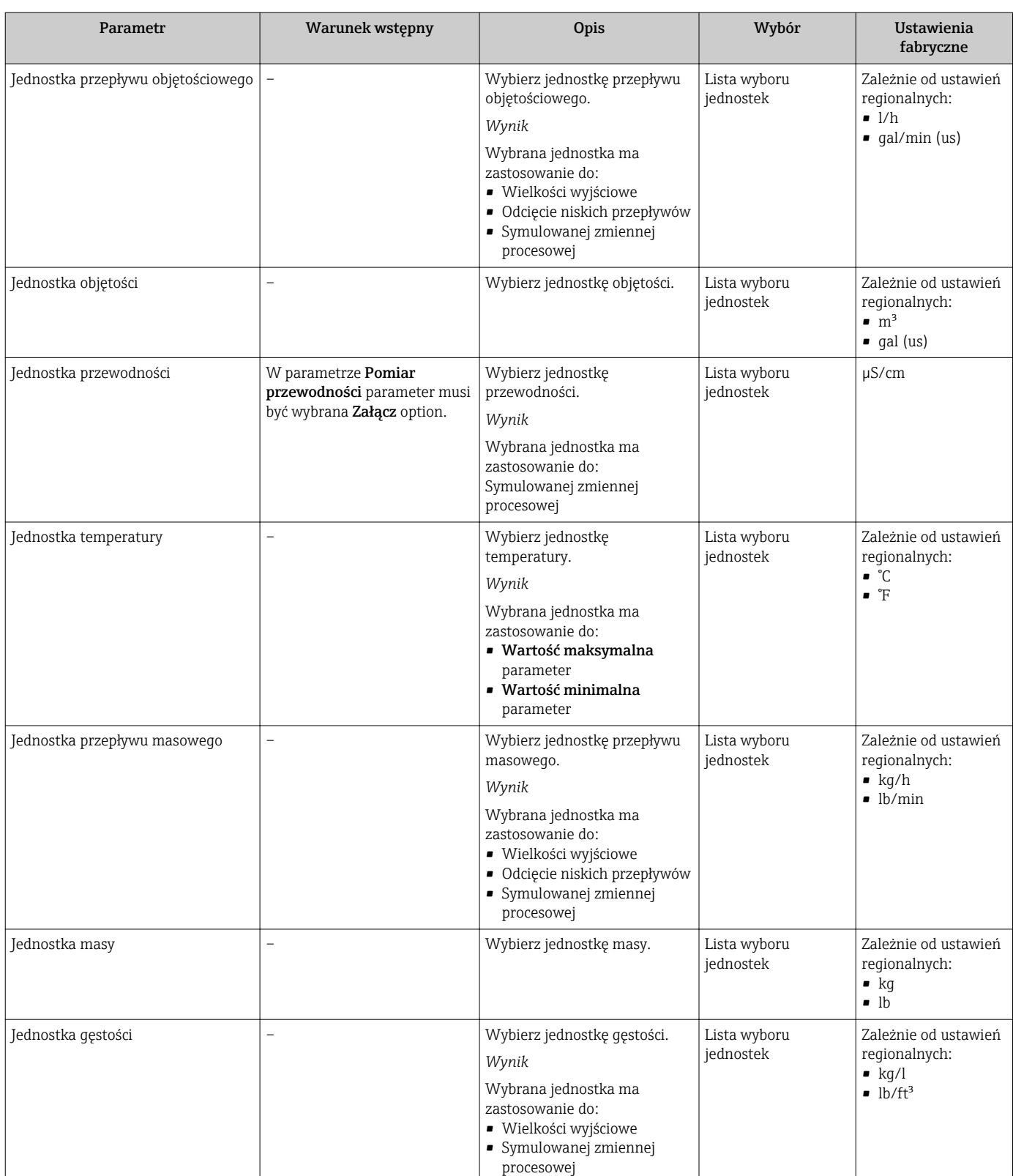

## Przegląd parametrów wraz z krótkim opisem

# 10.4.3 Konfigurowanie interfejsu komunikacyjnego

Komunikacja submenu zawiera wszystkie parametry służące do wyboru typu konfiguracji interfejsu komunikacyjnego.

## Nawigacja

"Ustawienia" menu → Komunikacja

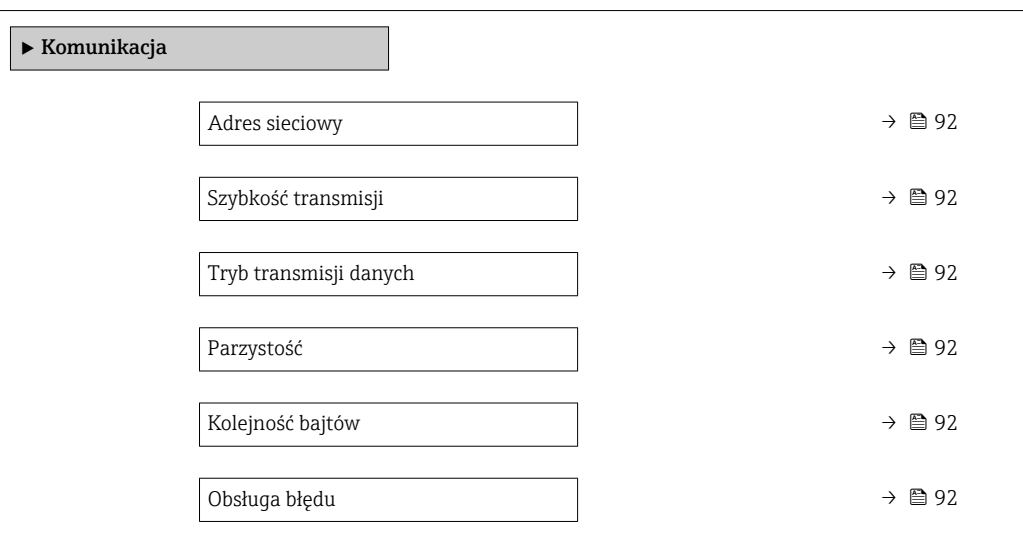

### Przegląd parametrów wraz z krótkim opisem

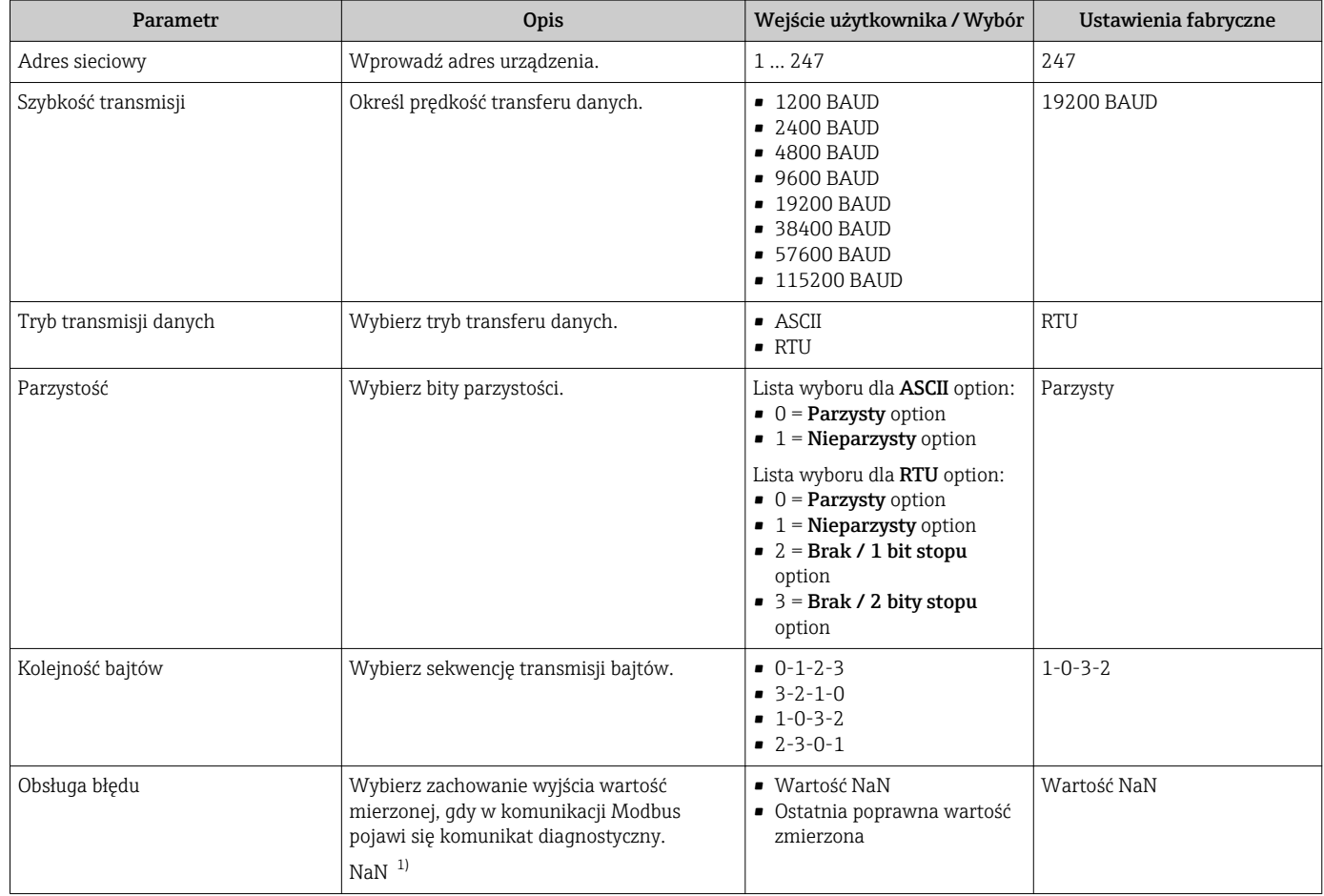

1) nie-liczba

# <span id="page-92-0"></span>10.4.4 Konfigurowanie wyświetlacza lokalnego

Wskaźnik wizard prowadzi użytkownika kolejno przez procedurę konfiguracji wszystkich parametrów wskaźnika.

### Nawigacja

"Ustawienia" menu → Wskaźnik

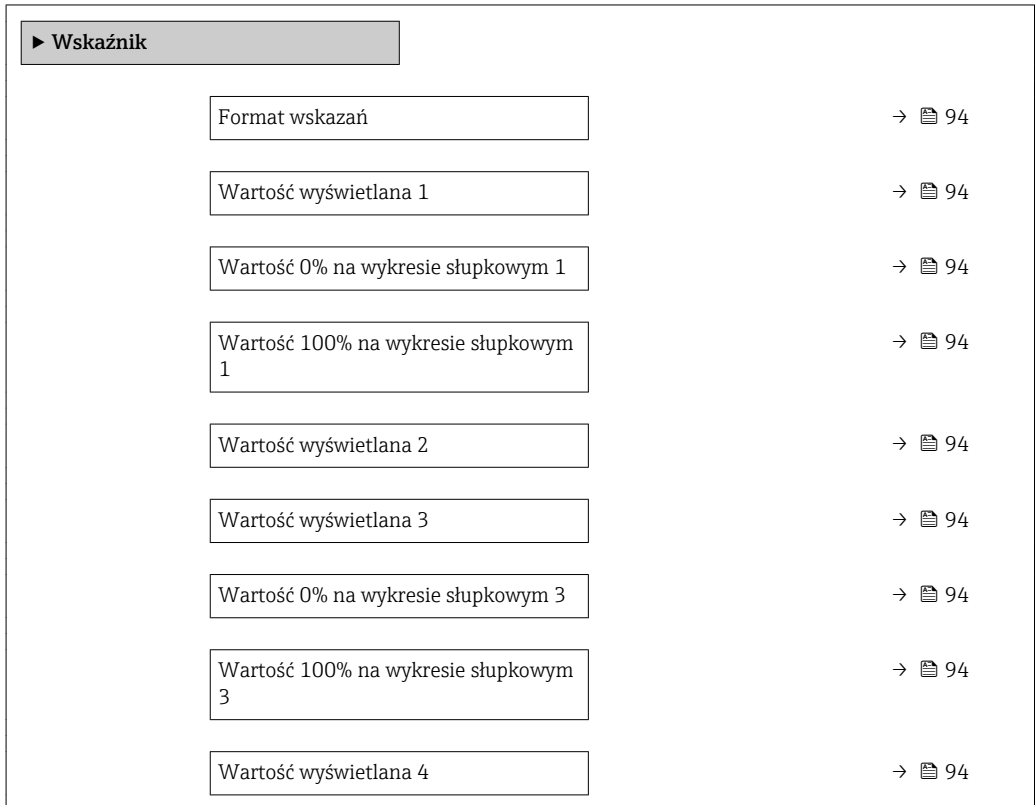

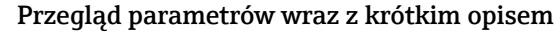

<span id="page-93-0"></span>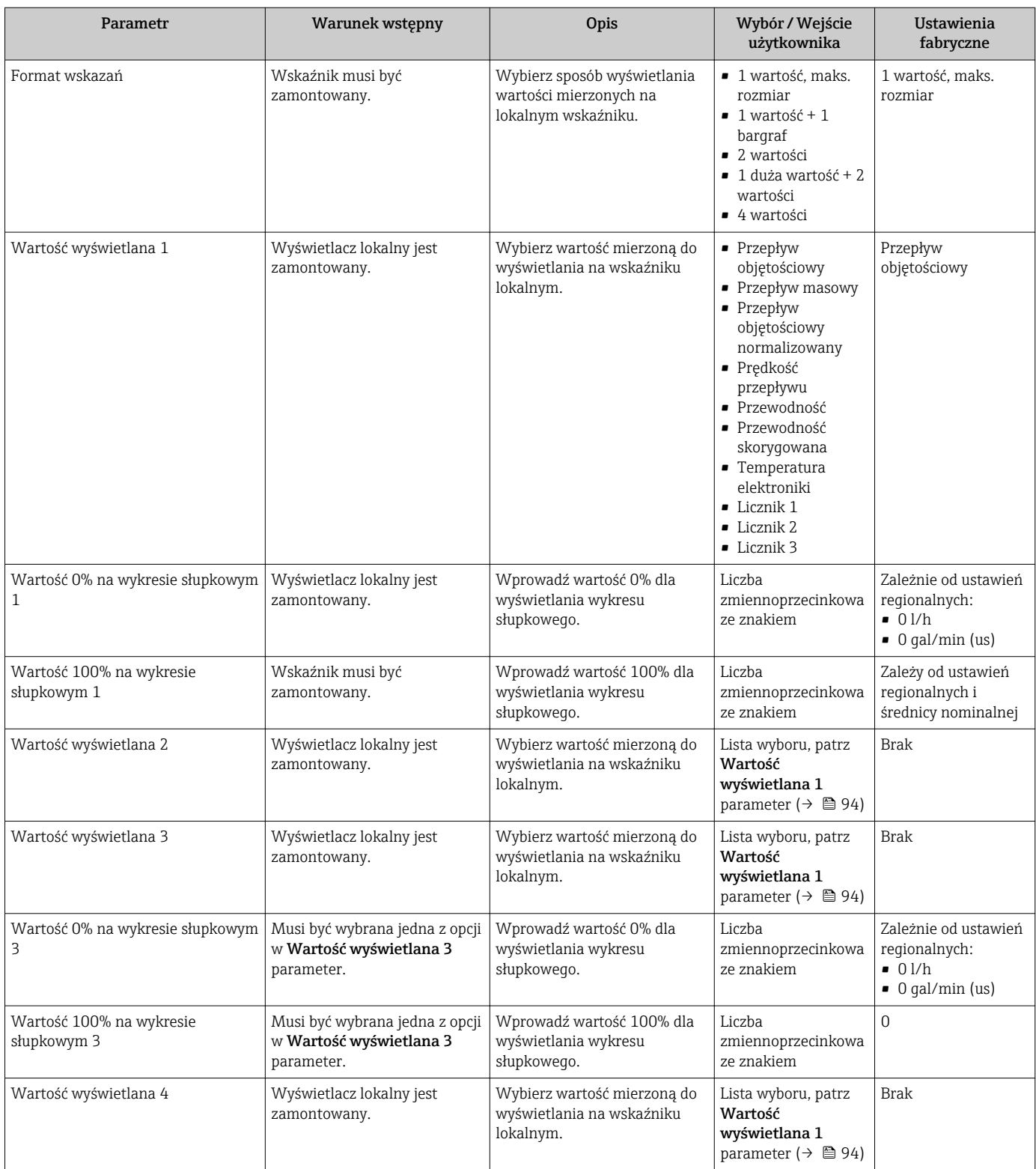

# 10.4.5 Konfigurowanie wartości odcięcia niskich przepływów

Odcięcie niskich przepływów wizard prowadzi użytkownika kolejno przez procedurę konfiguracji wszystkich parametrów funkcji odcięcia niskich przepływów.

## Nawigacja

"Ustawienia" menu → Odcięcie niskich przepływów

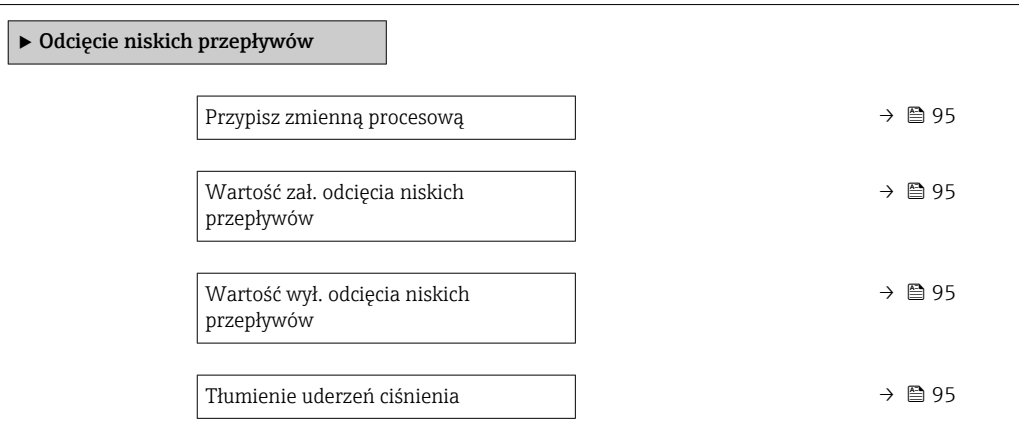

# Przegląd parametrów wraz z krótkim opisem

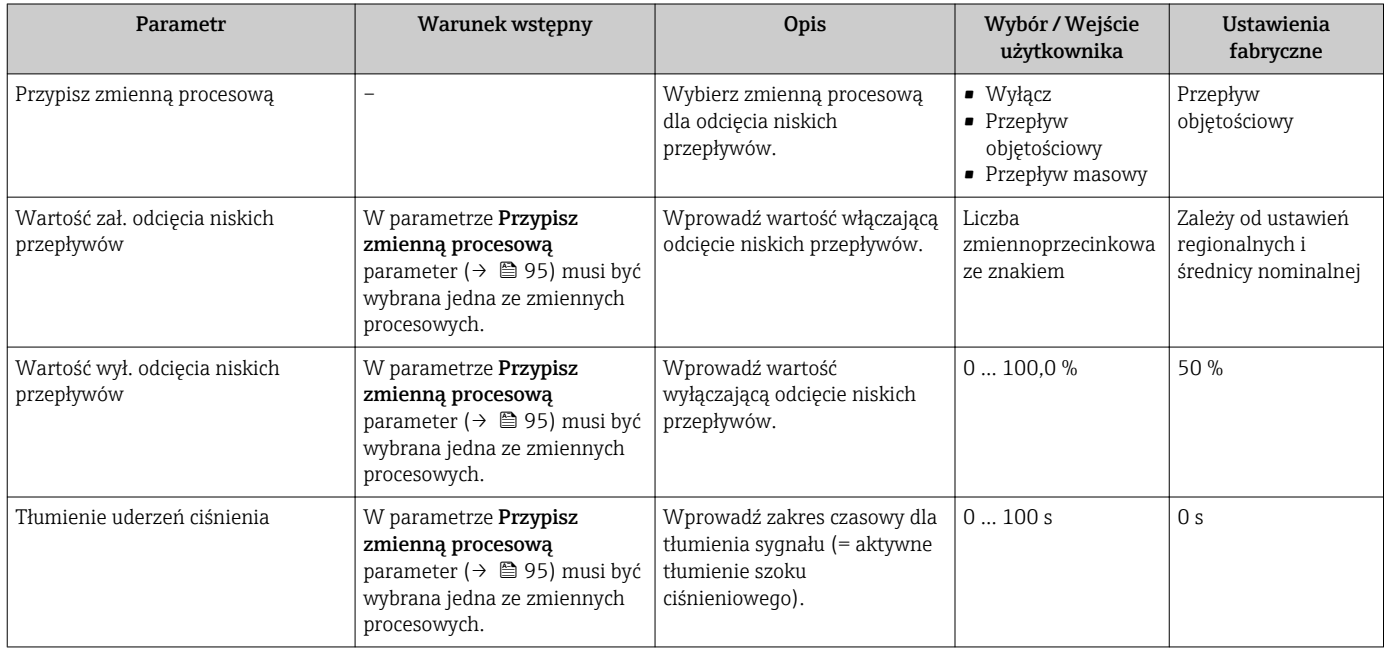

# <span id="page-95-0"></span>10.4.6 Konfiguracja funkcji detekcji pustej rury

Detekcja pustej rury wizard prowadzi użytkownika kolejno przez procedurę konfiguracji wszystkich parametrów funkcji detekcji pustej rury.

### **Nawigacja**

"Ustawienia" menu → Detekcja pustej rury

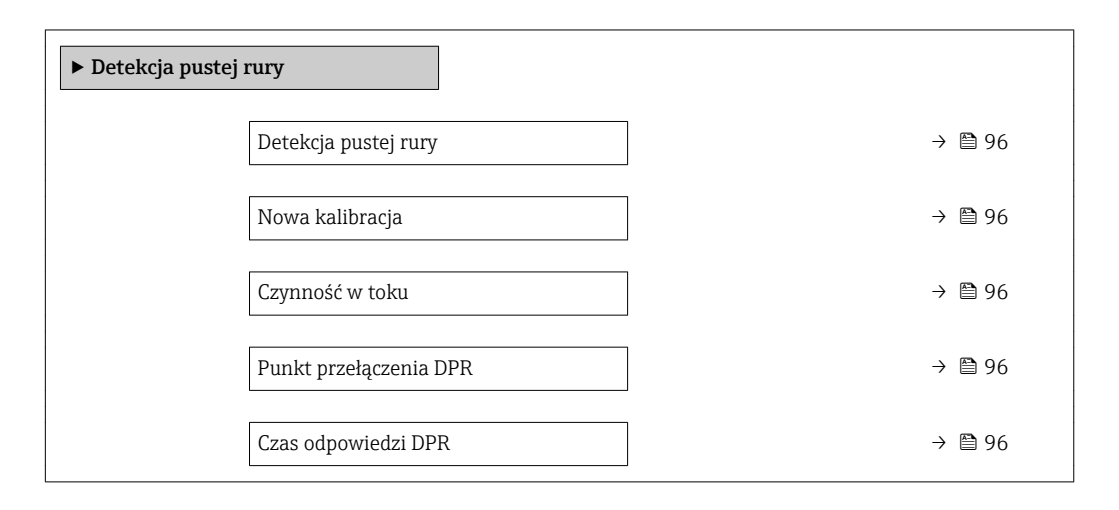

### Przegląd parametrów wraz z krótkim opisem

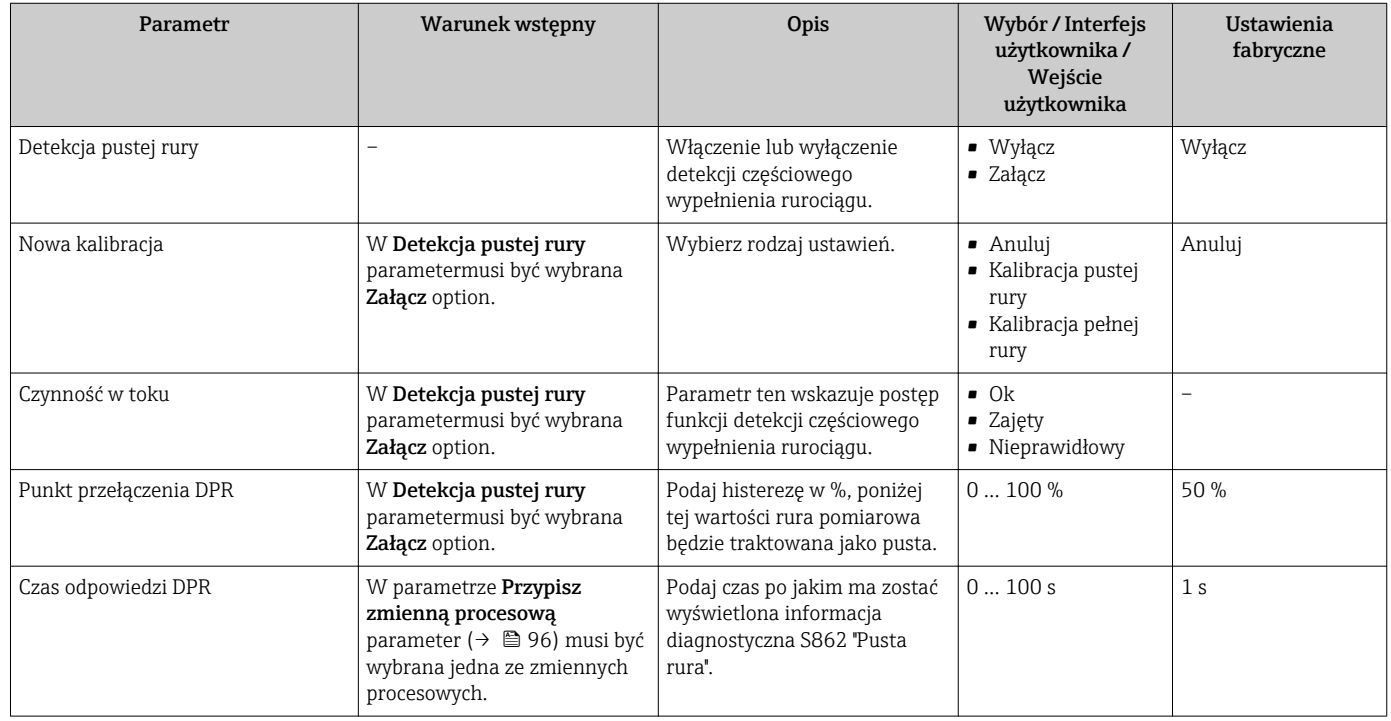

# <span id="page-96-0"></span>10.5 Ustawienia zaawansowane

Ustawienia zaawansowane submenu wraz z podmenu zawiera wszystkie parametry niezbędne do konfiguracji specyficznych parametrów przyrządu.

*Ścieżka dostępu do "Ustawienia zaawansowane" submenu*

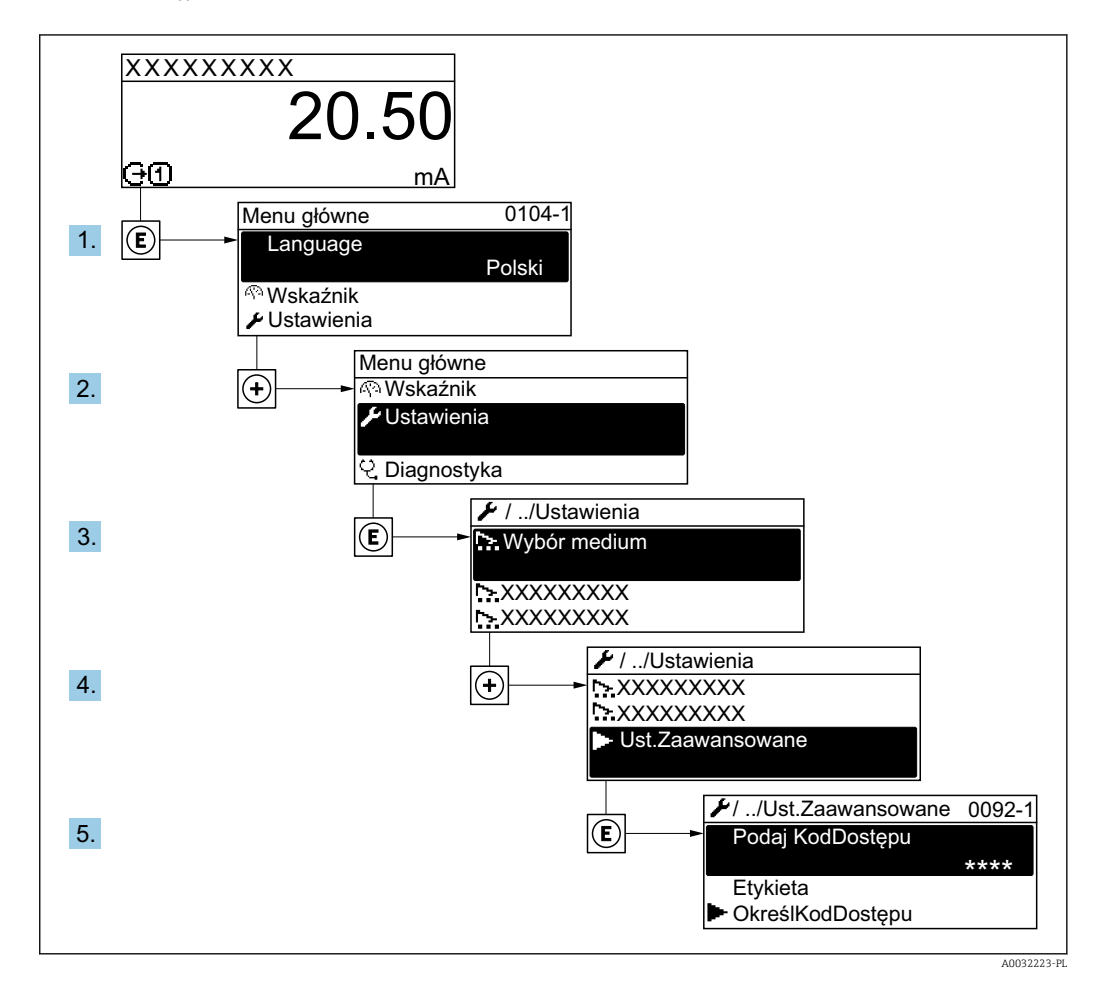

### Nawigacja

"Ustawienia" menu → Ustawienia zaawansowane

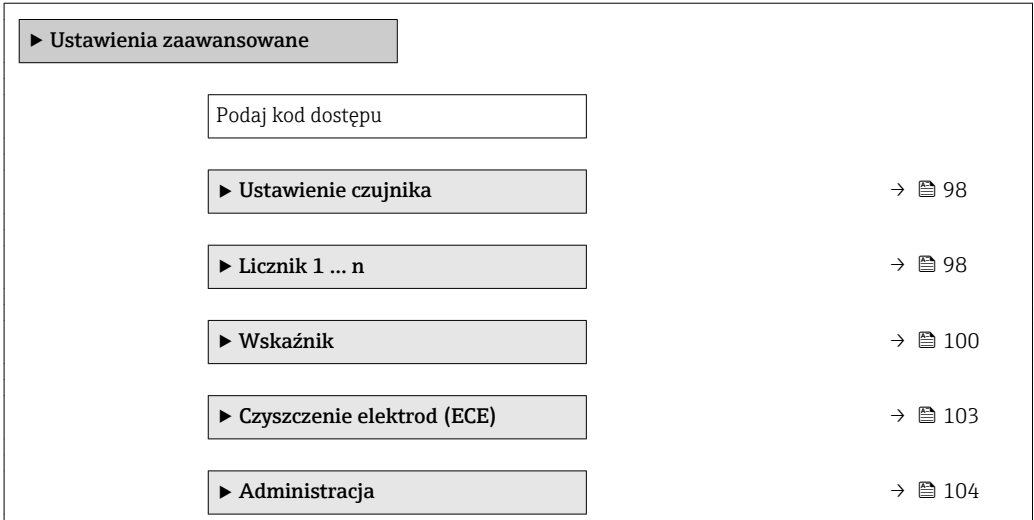

## <span id="page-97-0"></span>10.5.1 Ustawienia czujnika

Ustawienie czujnika submenu zawiera parametry odnoszące się do funkcjonalności czujnika.

### **Nawigacja**

"Ustawienia" menu → Ustawienia zaawansowane → Ustawienie czujnika

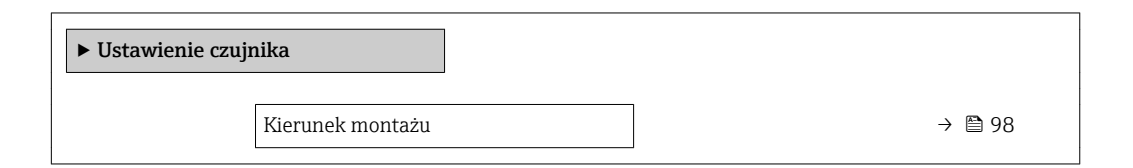

#### Przegląd parametrów wraz z krótkim opisem

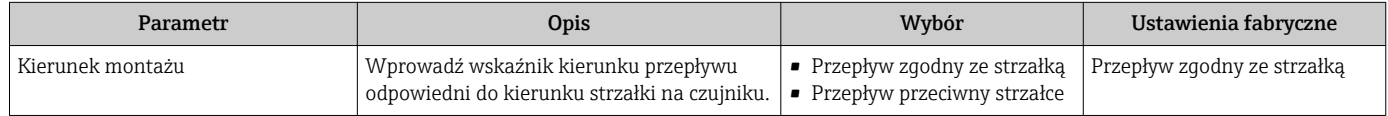

# 10.5.2 Konfigurowanie licznika

"Licznik 1 ... n" submenu umożliwia konfigurację poszczególnych liczników.

### Nawigacja

"Ustawienia" menu → Ustawienia zaawansowane → Licznik 1 … n

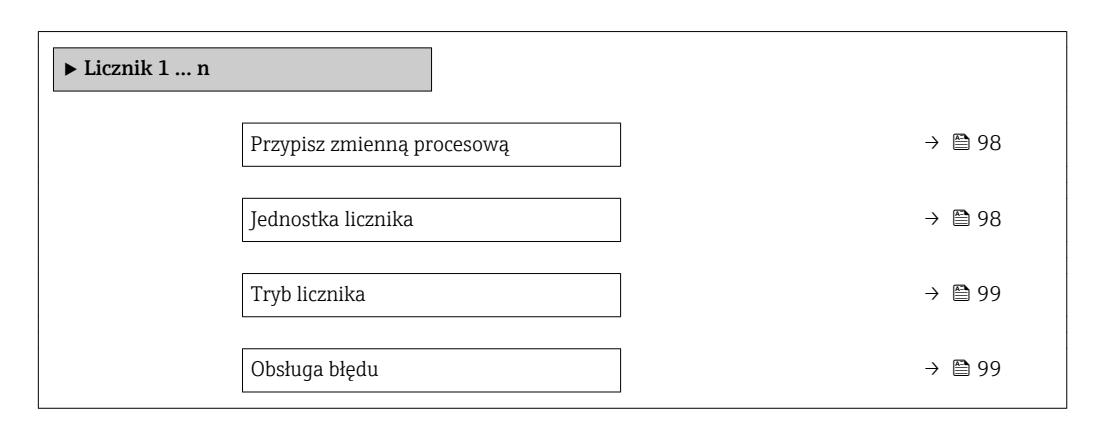

#### Przegląd parametrów wraz z krótkim opisem

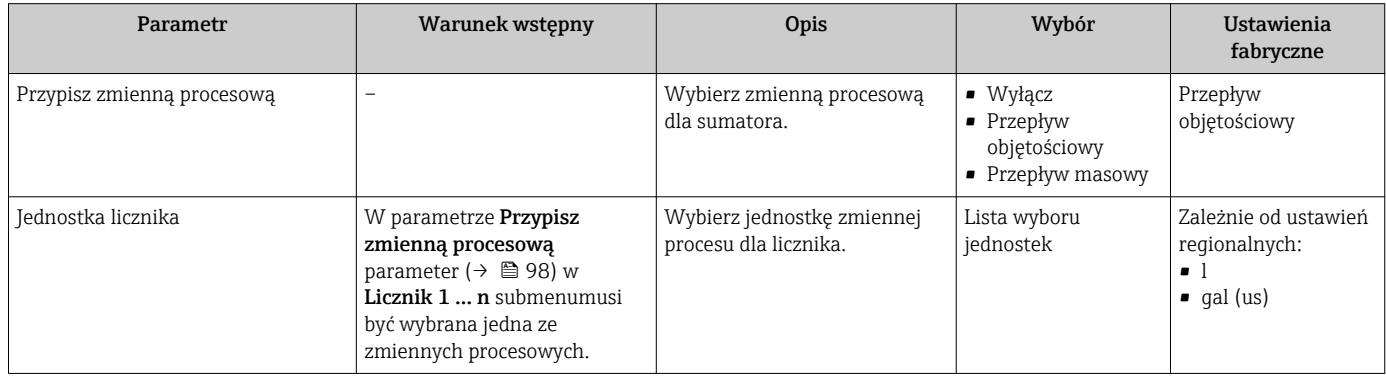

<span id="page-98-0"></span>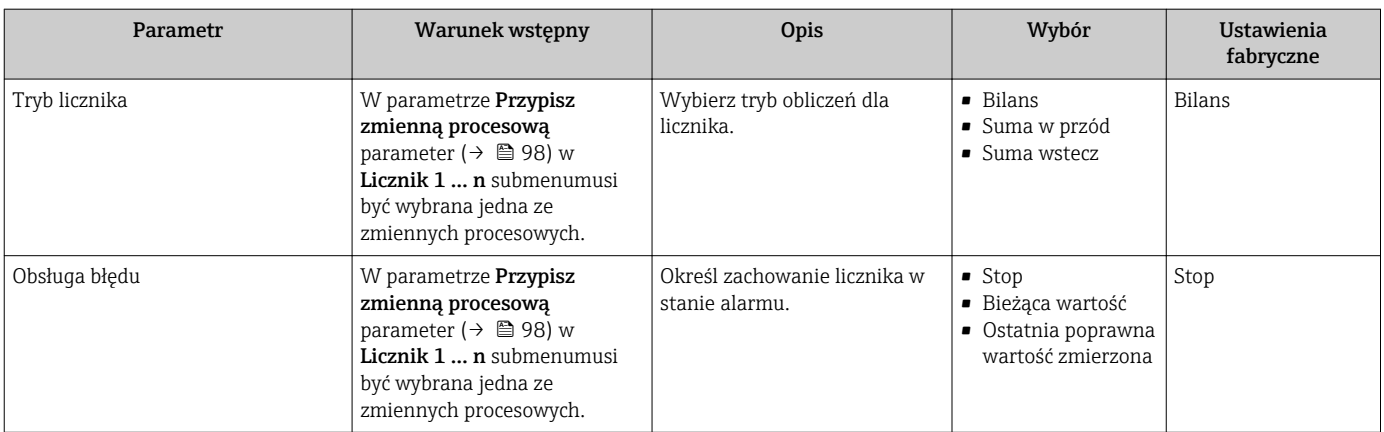

# <span id="page-99-0"></span>10.5.3 Konfiguracja zaawansowanych ustawień wyświetlacza

Wskaźnik submenu umożliwia ustawienie wszystkich parametrów konfiguracyjnych wskaźnika.

### Nawigacja

"Ustawienia" menu → Ustawienia zaawansowane → Wskaźnik

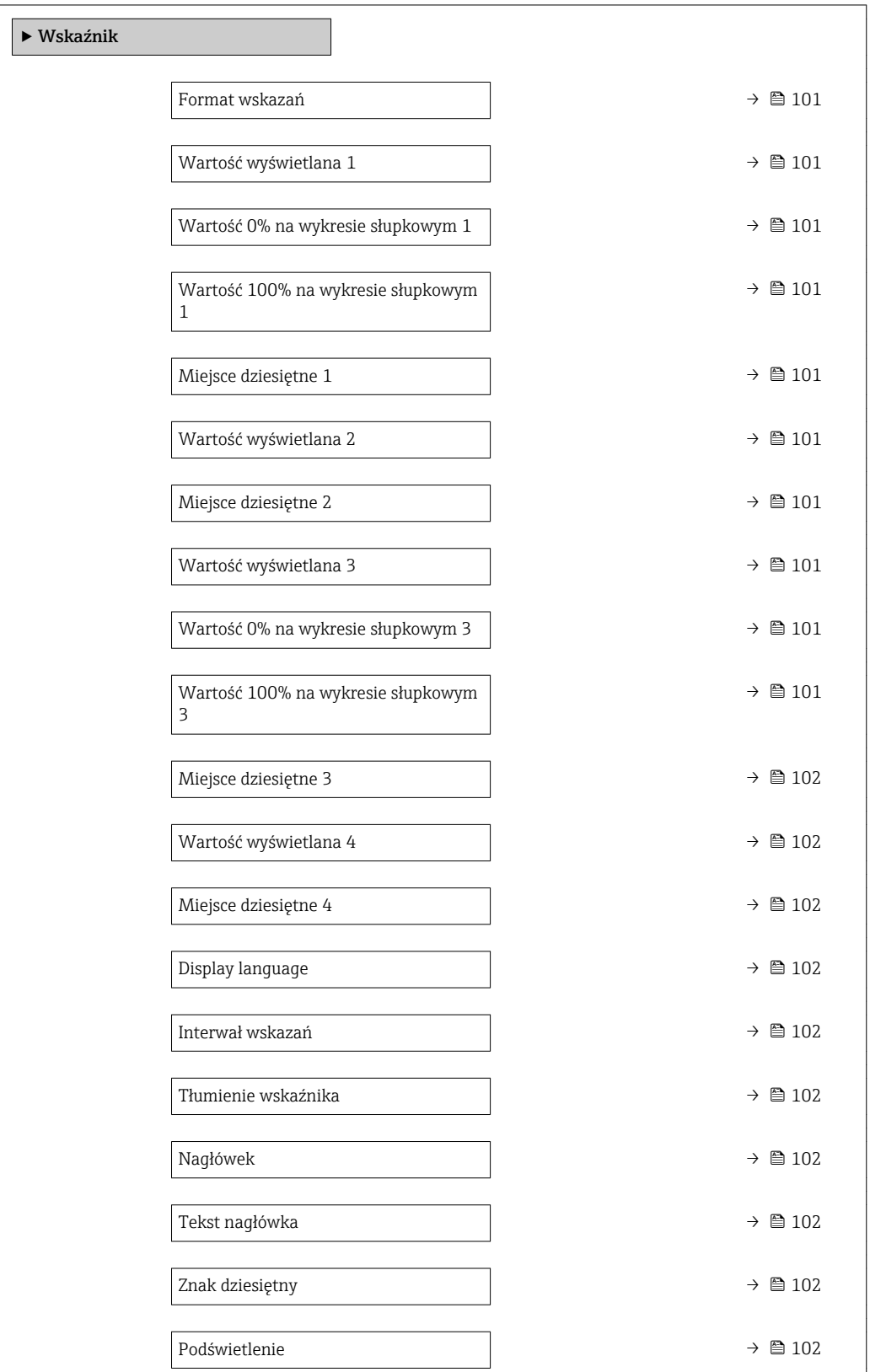

<span id="page-100-0"></span>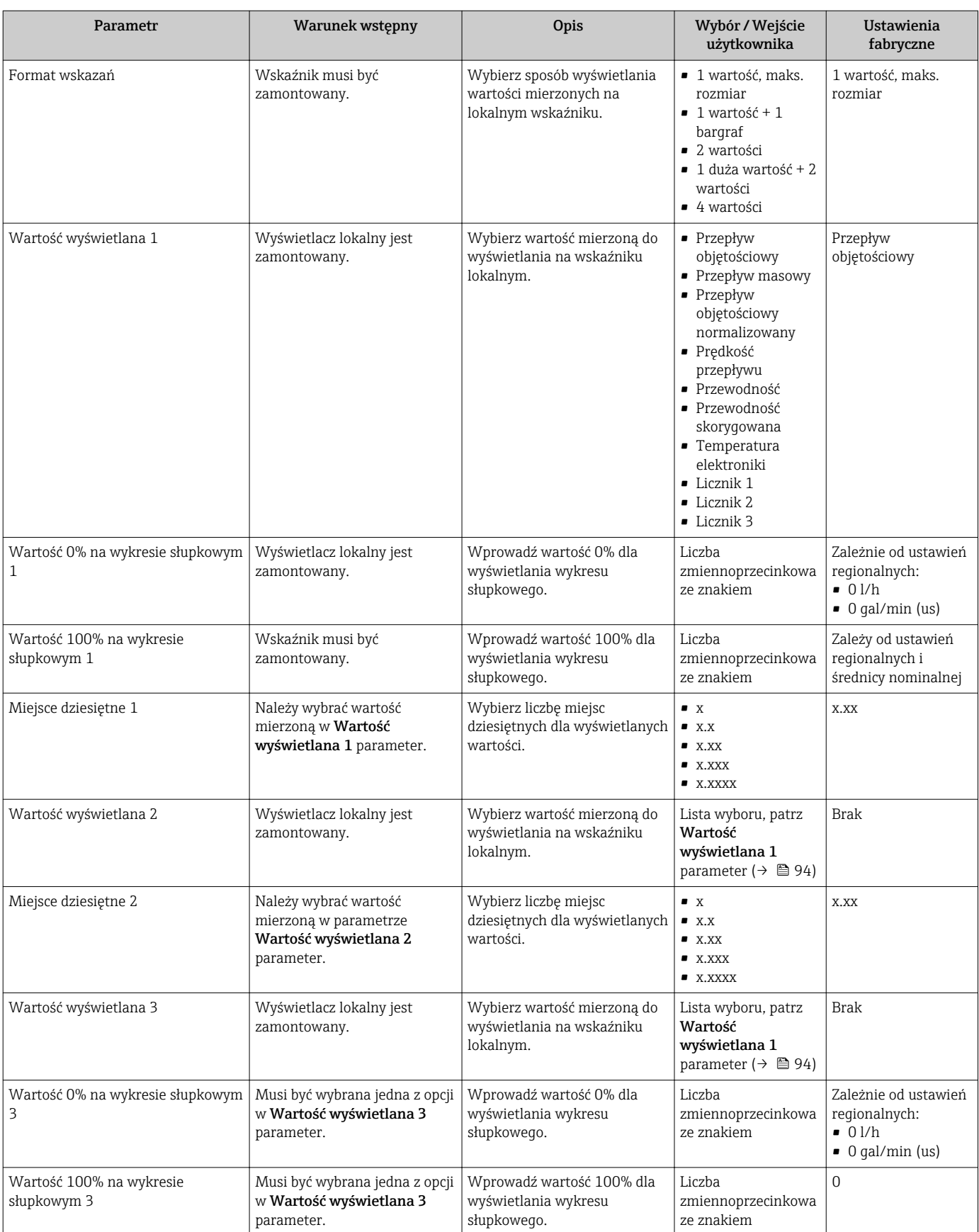

### Przegląd parametrów wraz z krótkim opisem

<span id="page-101-0"></span>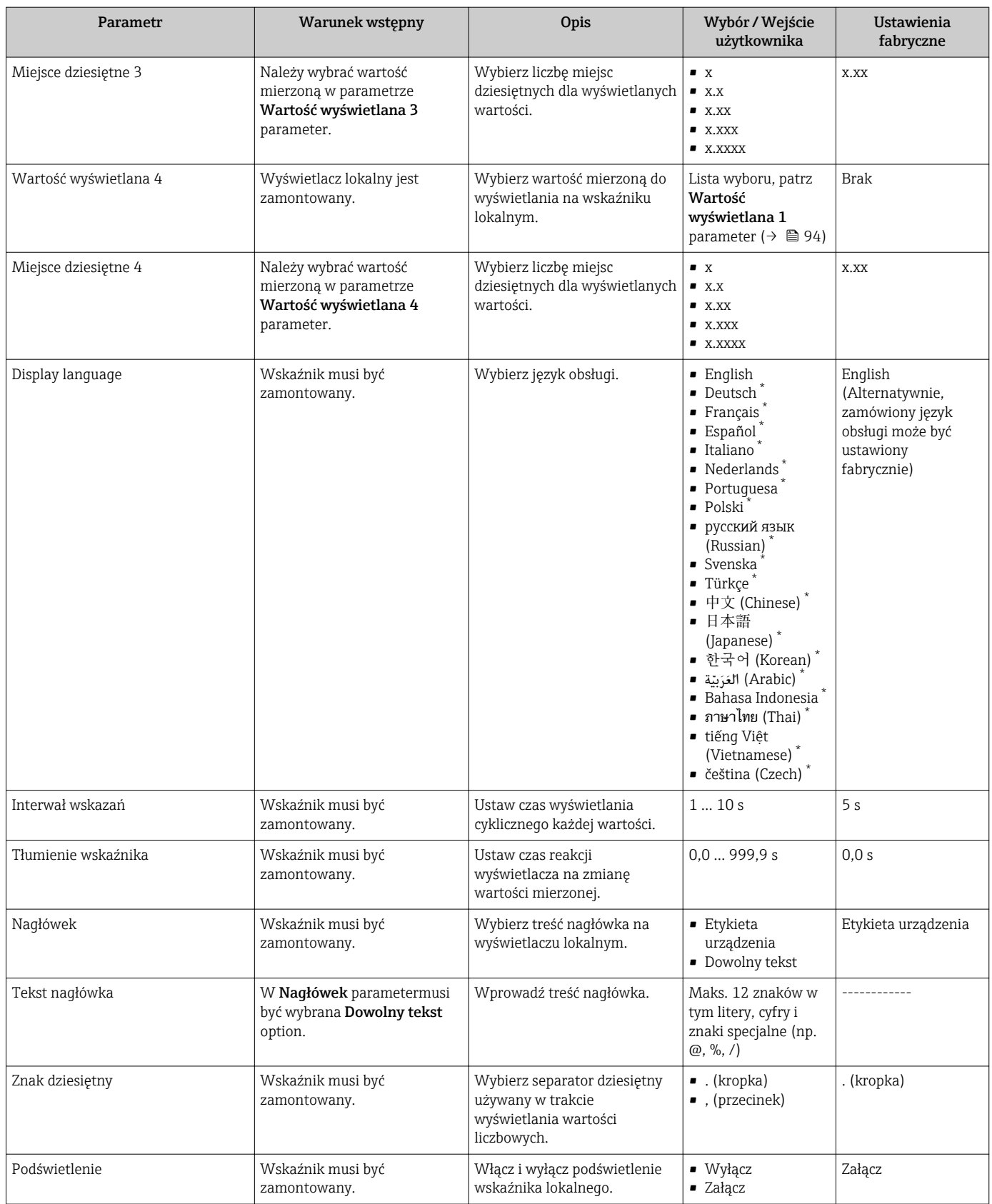

\* Widoczność zależy od opcji w kodzie zamówieniowym lub od ustawień urządzenia

## <span id="page-102-0"></span>10.5.4 Czyszczenie elektrod

Czyszczenie elektrod (ECE) wizard prowadzi użytkownika kolejno przez procedurę konfiguracji wszystkich parametrów funkcji automatycznego czyszczenia elektrod.

Kreator ten jest dostępny tylko w wersji przepływomierza z obwodem czyszczenia elektrod.

### Nawigacja

"Ustawienia" menu → Ustawienia zaawansowane → Czyszczenie elektrod (ECE)

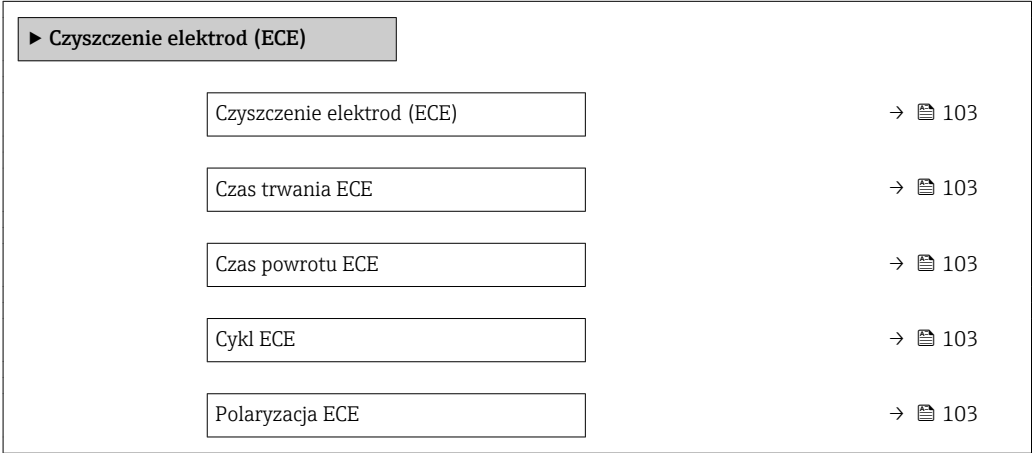

#### Przegląd parametrów wraz z krótkim opisem

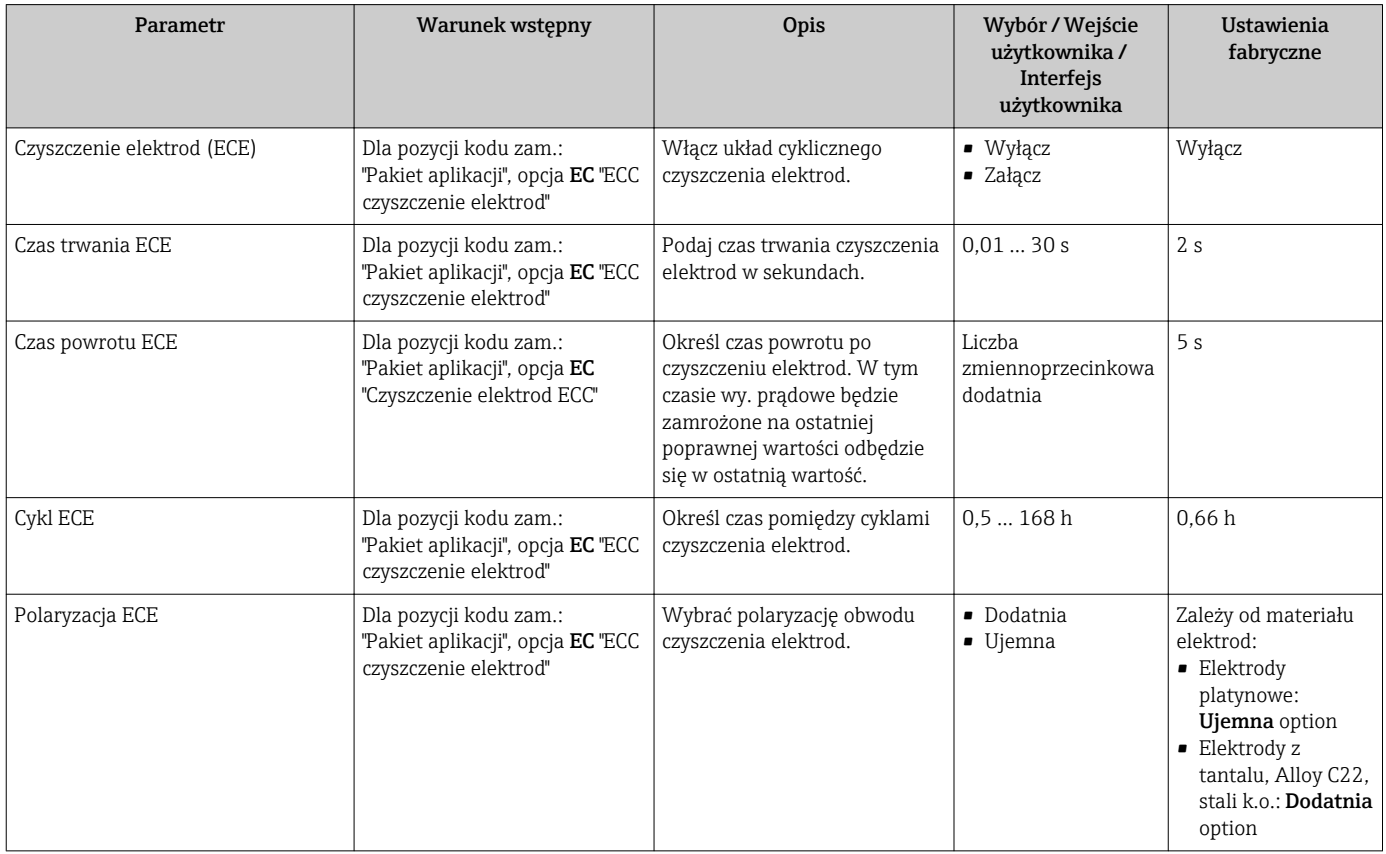

# <span id="page-103-0"></span>10.5.5 Parametry służące do administracji

Administracja submenu zawiera wszystkie parametry, które mogą być wykorzystane do celów administracji urządzeniem.

### **Nawigacja**

"Ustawienia" menu → Ustawienia zaawansowane → Administracja

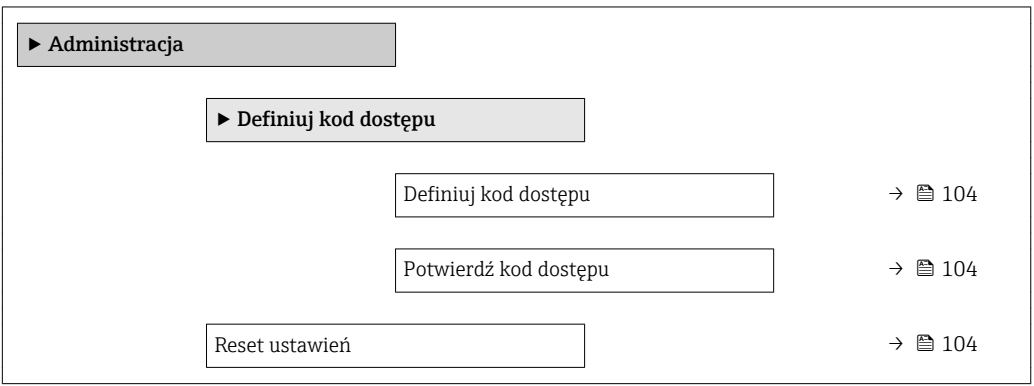

### Przegląd parametrów wraz z krótkim opisem

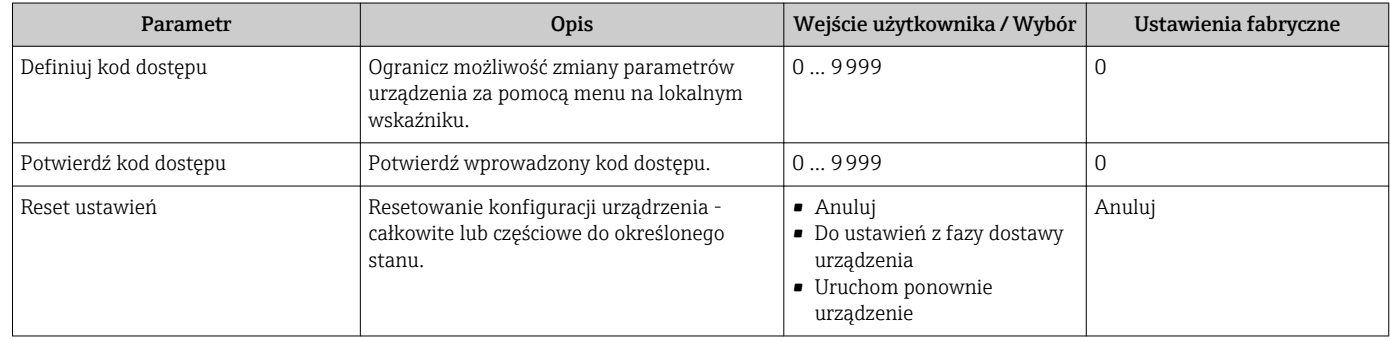

# 10.6 Symulacja

Symulacja submenu umożliwia symulację, w warunkach braku przepływu, wartości różnych zmiennych procesowych i trybu alarmu oraz ciągu sygnałów wyjściowych (testowanie załączania zaworów lub pętli sterowania).

Wskazywane parametry zależą od:  $|1 \cdot |$ 

- Opcji wybranych w zamówieniu przyrządu
- Ustawionego trybu pracy wyjść impulsowych/częstotliwościowych/statusu

### Nawigacja

"Diagnostyka" menu → Symulacja

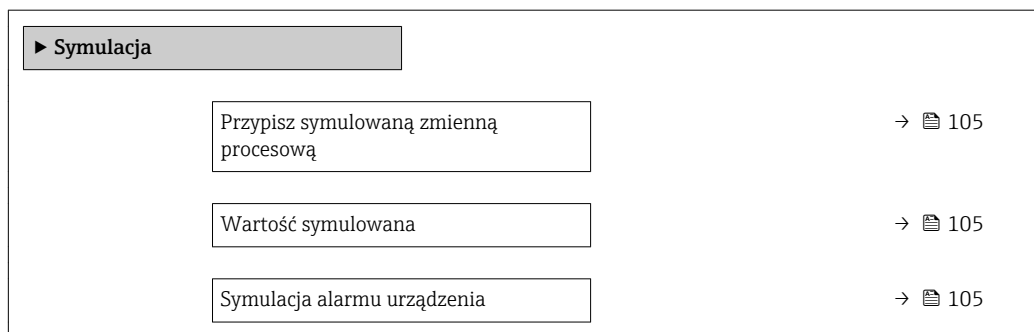

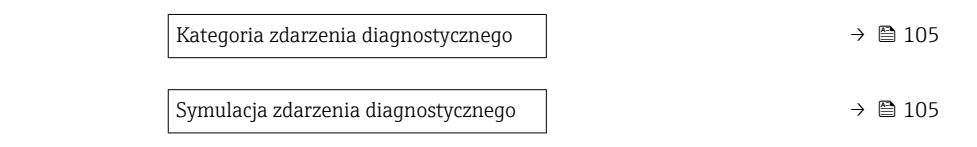

#### Przegląd parametrów wraz z krótkim opisem

<span id="page-104-0"></span>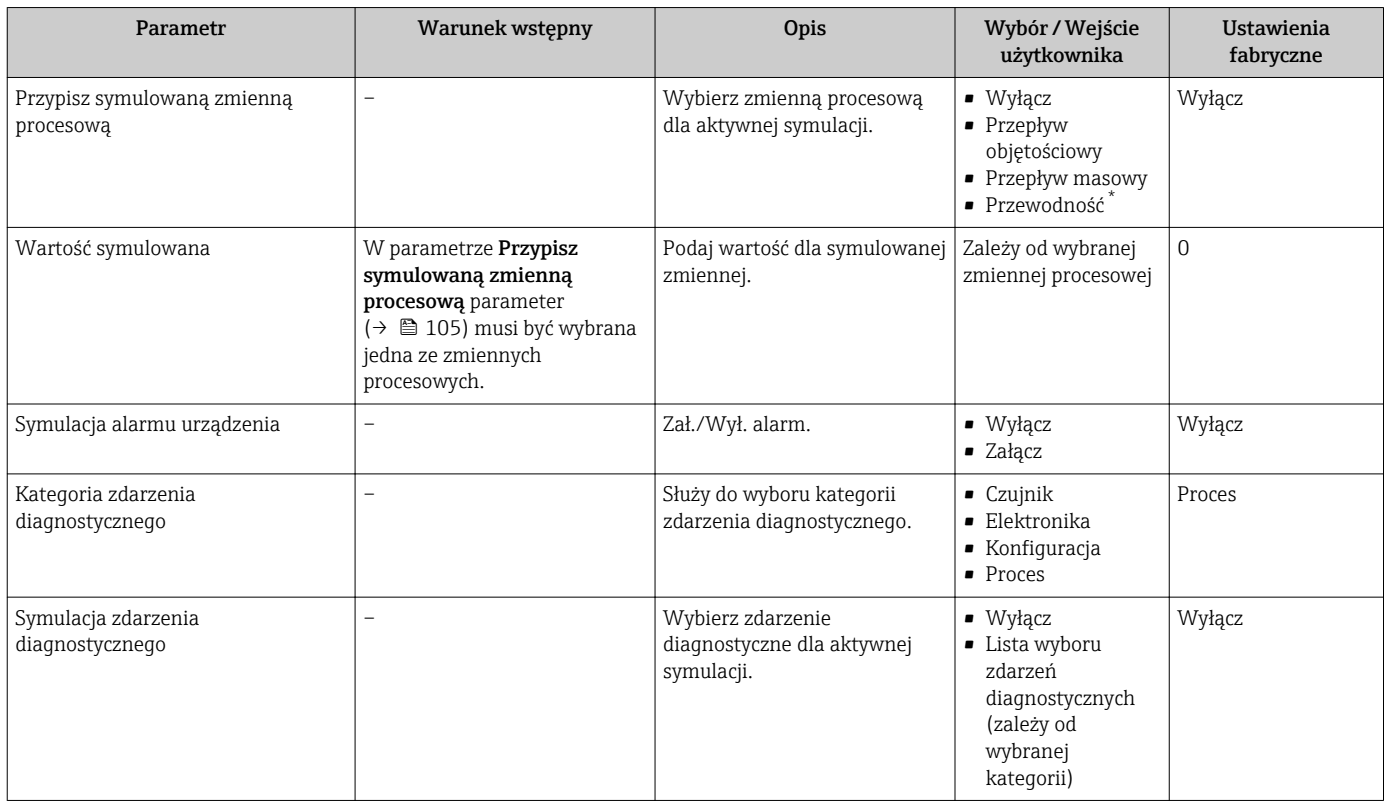

\* Widoczność zależy od opcji w kodzie zamówieniowym lub od ustawień urządzenia

# 10.7 Zabezpieczenie ustawień przed nieuprawnionym dostępem

Istnieją następujące możliwości zabezpieczenia konfiguracji przyrządu przed przypadkową zmianą po uruchomieniu przyrządu:

- Blokada za pomocą kodu dostępu za pośrednictwem wskaźnika lokalnego i przeglądarki
- Blokada przełącznikiem blokady zapisu
- Blokada przycisków

## 10.7.1 Blokada za pomocą kodu dostępu

Skutki zabezpieczenia dostępu za pomocą kodu użytkownika:

- Parametry konfiguracyjne przepływomierza są zablokowane, dzięki czemu nie można już ich zmienić za pomocą przycisków obsługi.
- Niemożliwy jest dostęp do przyrządu ani do jego parametrów konfiguracyjnych poprzez internetową.

#### Definiowanie kodu dostępu za pomocą wyświetlacza lokalnego

1. Wybrać Definiuj kod dostępu parameter.

2. Wybrać maks. 16-cyfrowy ciąg znaków złożony z liter, cyfr i znaków specjalnych jako kod dostępu.

- <span id="page-105-0"></span>3. W wprowadzić ponownie kod dostępu, celem potwierdzenia.
	- $\rightarrow$  Wszystkie parametry zabezpieczone przed zapisem są poprzedzone ikoną  $\blacksquare$ .

Jeśli w oknie nawigacji i edycji przez 10 minut nie zostanie naciśnięty żaden przycisk, blokada parametrów zostanie włączona automatycznie. Jeśli użytkownik powróci z okna nawigacji i edycji do trybu wyświetlania wartości mierzonej, po 60 s następuje automatyczne włączenie blokady parametrów.

- 
- Jeśli blokada zapisu jest aktywowana za pomocą kodu dostępu, może ona być wyłączona tylko po podaniu tego kodu  $\rightarrow \Box$  70.
	- Typ aktualnie zalogowanego użytkownika na wyświetlaczu lokalnym  $\rightarrow$   $\blacksquare$  70 jest wskazany w parametrze Pokaż tryb dostępu parameter. Ścieżka menu: Obsługa → Pokaż tryb dostępu

### Parametry, które zawsze mogą być zmieniane za pomocą wskaźnika lokalnego

Funkcja zabezpieczenia przed zapisem za pomocą wskaźnika lokalnego nie obejmuje niektórych parametrów niemających wpływu na pomiar. Pomimo ustawienia kodu dostępu, parametry te można zawsze zmienić nawet wtedy, gdy inne parametry są zablokowane.

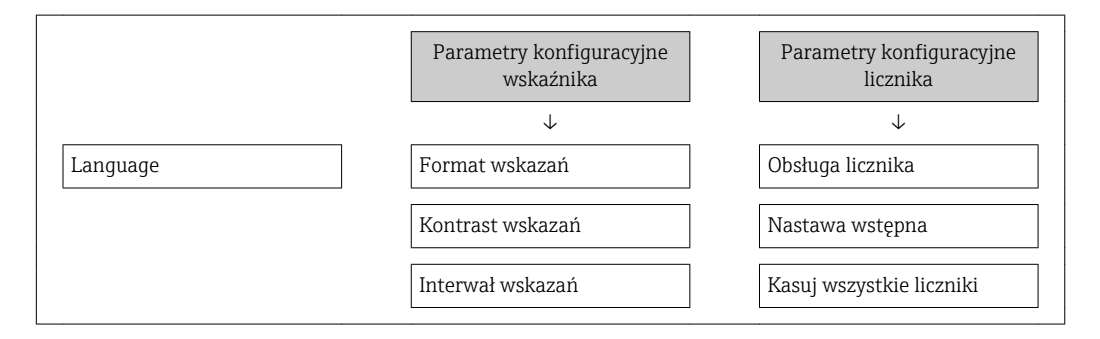

### Definiowanie kodu dostępu za pomocą przeglądarki internetowej

- 1. Wybrać Definiuj kod dostępu parameter.
- 2. Wybrać maks. 16-cyfrową liczbę jako kod dostępu.
- 3. W wprowadzić ponownie kod dostępu, celem potwierdzenia.
	- W przeglądarce otwiera się strona logowania.

Jeśli w ciągu 10 minut nie zostanie wykonane żadne działanie, następuje powrót do strony logowania przeglądarki.

- Jeśli blokada zapisu jest aktywowana za pomocą kodu dostępu, może ona być wyłączona tylko po podaniu tego kodu  $\rightarrow$   $\blacksquare$  70.
	- Typ aktualnie zalogowanego użytkownika jest wskazywany w parametrze Dostęp narzędzie konfiguracyje parameter. Ścieżka menu: Obsługa → Dostęp narzędzie konfiguracyje

# 10.7.2 Blokada zapisu za pomocą przełącznika blokady zapisu

W przeciwieństwie do blokady zapisu za pomocą kodu użytkownika, pozwala on na zablokowanie możliwości zmiany wszystkich parametrów w menu obsługi, za wyjątkiem "Kontrast wskazań" parameter.

Parametry są wtedy dostępne w trybie tylko do odczytu i nie można ich edytować (z wyjątkiem "Kontrast wskazań" parameter):

- Za pomocą wskaźnika
- Poprzez interfejs MODBUS RS485

1. Odkręcić 4 śruby mocujące i otworzyć pokrywę obudowy.

- 2. Ustawienie przełącznika blokady zapisu (WP) w module elektroniki w pozycji ON powoduje włączenie sprzętowej blokady zapisu. Ustawienie przełącznika blokady zapisu (WP) w module elektroniki w pozycji OFF (ustawienie fabryczne) powoduje wyłączenie sprzętowej blokady zapisu.
	- Gdy sprzętowa blokada zapisu jest włączona, w Stan blokady parameter wyświetlana jest opcja Blokada sprzętu option . Dodatkowo, w oknie wskazywania wartości mierzonej w nagłówku oraz w widoku nawigacji po menu, przed parametrami wyświetlana jest ikona  $\mathbf{\mathbf{\mathbb{B}}}.$

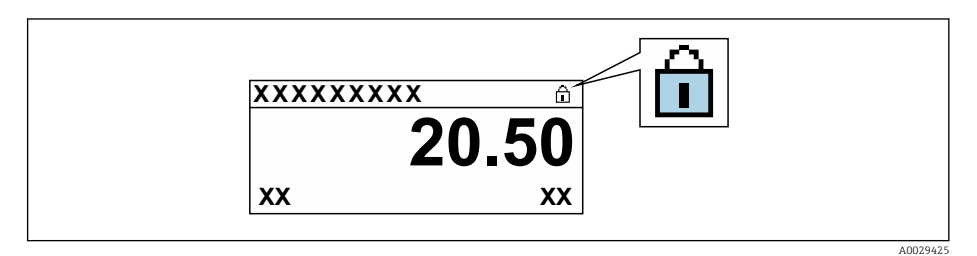

Gdy sprzętowa blokada zapisu jest wyłączona, w Stan blokady parameter nie jest wyświetlana żadna opcja . W oknie wskazywania wartości mierzonej w nagłówku oraz w widoku nawigacji po menu, znika ikona @ przed parametrami.

## 3. **A OSTRZEŻENIE**

Nie stosować nadmiernego momentu dokręcenia śrub mocujących! Ryzyko zniszczenia plastykowej obudowy przetwornika.

‣ Śruby mocujące należy dokręcać zachowując odpowiedni moment dokręcenia .

Ponowny montaż przetwornika wykonywać w kolejności odwrotnej do demontażu.

# 11 Obsługa

# 11.1 Odczyt stanu blokady urządzenia

Sygnalizacja aktywnej blokady zapisu: Stan blokady parameter

Obsługa → Stan blokady

*Zakres funkcji "Stan blokady" parameter*

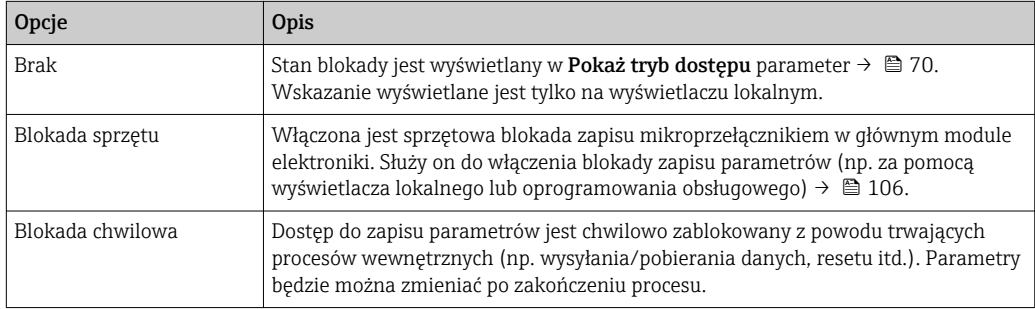

# 11.2 Wybór języka obsługi

Szczegółowe informacje:

- Dotyczące konfiguracji języka obsługi  $\rightarrow \blacksquare$  88
- Informacje dotyczące języków obsługi dostępnych dla danego przyrządu  $\rightarrow \blacksquare 161$

# 11.3 Konfiguracja wyświetlacza

Szczegółowe informacje:

- Ustawienia podstawowe wyświetlacza lokalnego  $\rightarrow$   $\blacksquare$  93
- Ustawienia zaawansowane wyświetlacza lokalnego [→ 100](#page-99-0)

# 11.4 Odczyt wartości mierzonych

Wartości mierzone submenu umożliwia odczyt wszystkich wartości zmierzonych.

## **Nawigacia**

"Diagnostyka" menu → Wartości mierzone → Wartości wyjściowe

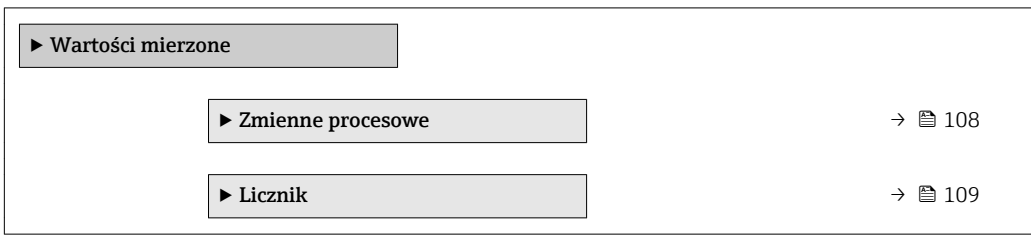

# 11.4.1 Zmienne procesowe

Zmienne procesowe submenu zawiera wszystkie parametry niezbędne do wskazywania bieżących wartości mierzonych dla każdej zmiennej procesowej.
#### Nawigacja

"Diagnostyka" menu → Wartości mierzone → Zmienne procesowe

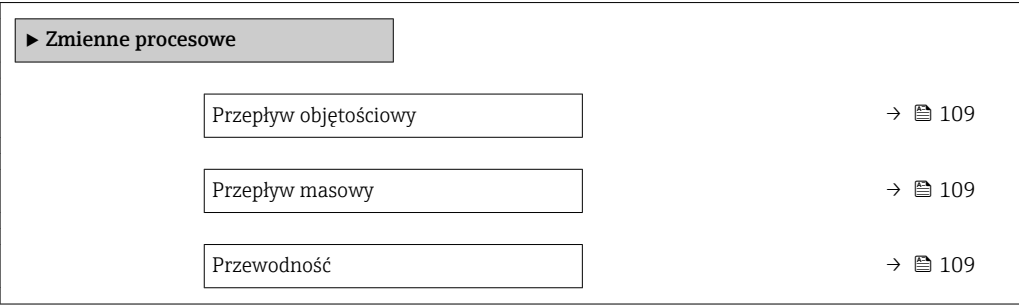

#### Przegląd parametrów wraz z krótkim opisem

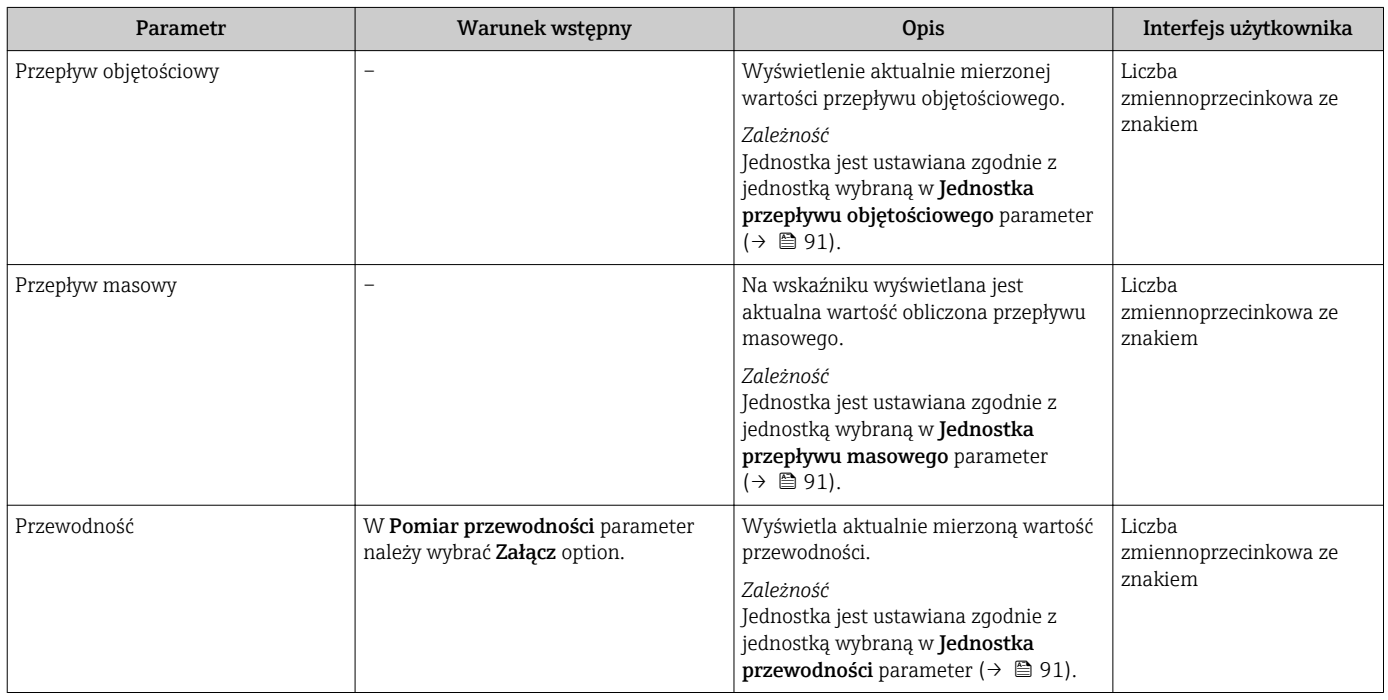

### 11.4.2 "Licznik" submenu

Licznik submenu zawiera wszystkie parametry niezbędne do wskazywania bieżących wartości zmiennych mierzonych przez każdy licznik.

#### Nawigacja

"Diagnostyka" menu → Wartości mierzone → Licznik

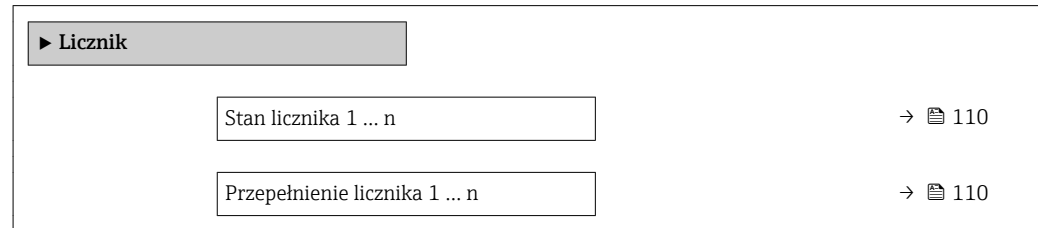

<span id="page-109-0"></span>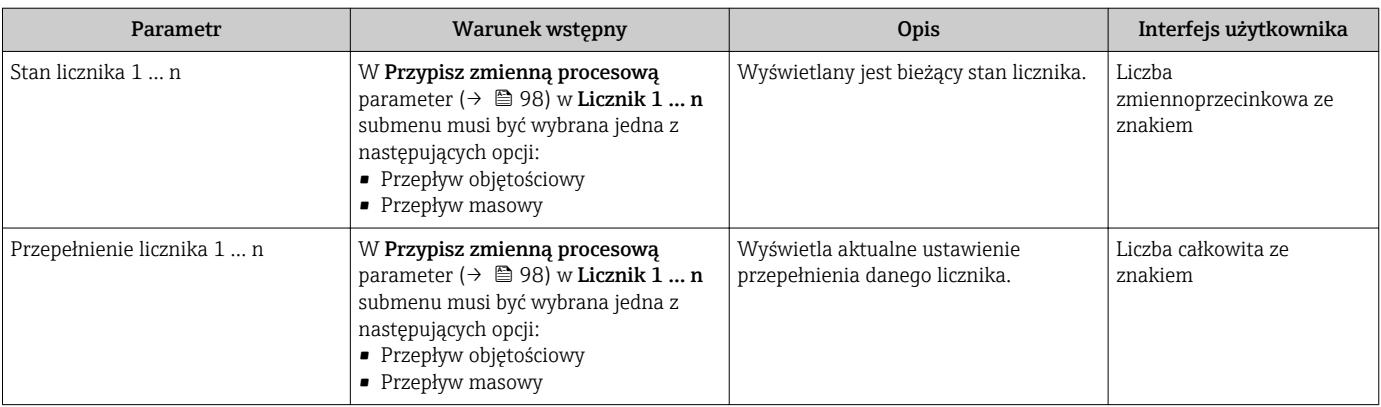

#### Przegląd parametrów wraz z krótkim opisem

## 11.5 Dostosowanie przyrządu do warunków procesu

Dostępne są następujące parametry:

- Ustawienia podstawowe w Ustawienia menu ( $\rightarrow \blacksquare$  88)
- Ustawienia zaawansowane w Ustawienia zaawansowane submenu ( $\rightarrow \cong$  97)

## 11.6 Zerowanie licznika

Do zerowania liczników służy Obsługa submenu:

- Obsługa licznika
- Kasuj wszystkie liczniki

### Nawigacja

"Obsługa" menu → Obsługa licznika

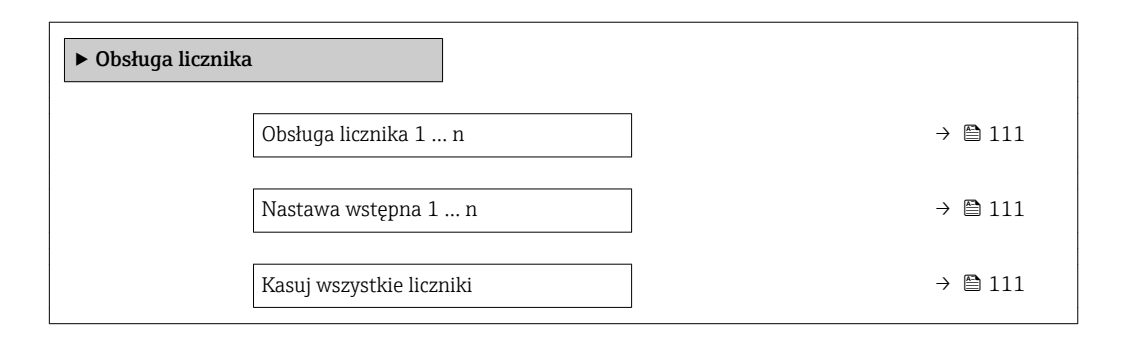

<span id="page-110-0"></span>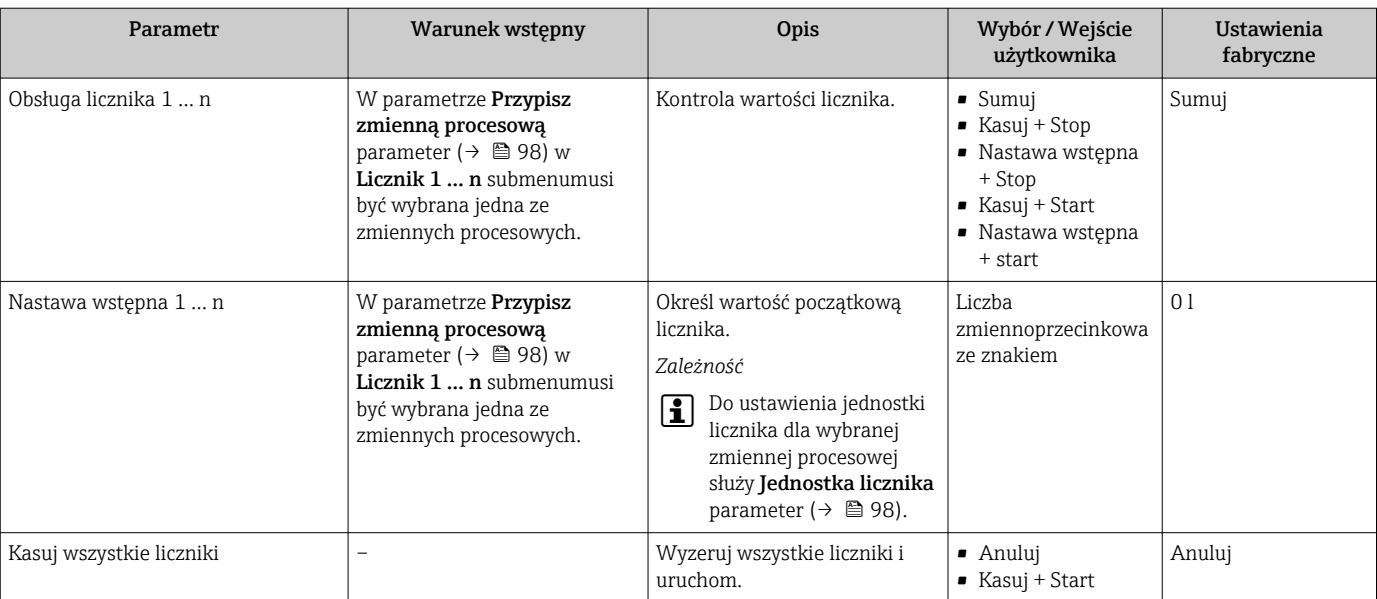

#### Przegląd parametrów wraz z krótkim opisem

### 11.6.1 Zakres funkcji "Obsługa licznika" parameter

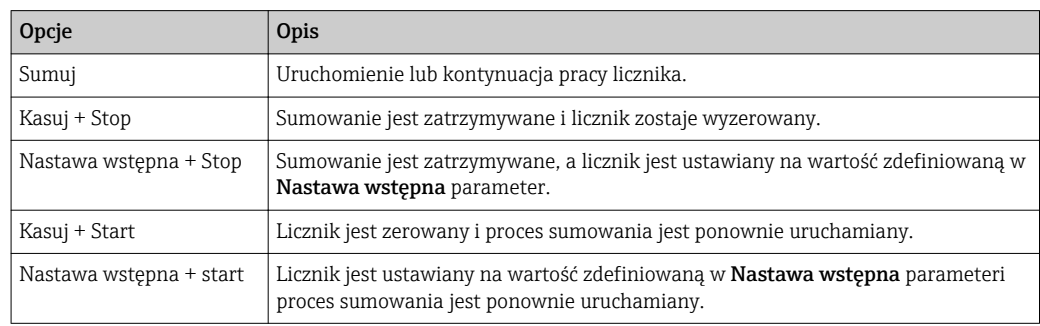

## 11.6.2 Zakres funkcji "Kasuj wszystkie liczniki" parameter

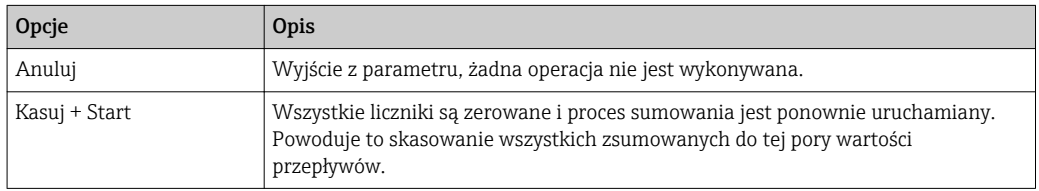

## 11.7 Wyświetlanie historii pomiarów

Aby podmenu Rejestracja danych submenu było wyświetlane, musi być zainstalowany pakiet rozszerzony HistoROM (opcja zamówieniowa). Zawiera ono wszystkie parametry służące do rejestracji historii pomiarów.

Dostęp do historii pomiarów jest również możliwy poprzez:

- Oprogramowanie FieldCare do zarządzania aparaturą obiektową  $\rightarrow \Box$ 81.
- Przeglądarkę internetową

#### Zakres funkcji

- Przyrząd umożliwia zapis 1000 wartości mierzonych
- 4 kanały zapisu danych
- Programowany interwał zapisu danych
- Wyświetla trend wartości mierzonych dla każdego kanału w postaci wykresu

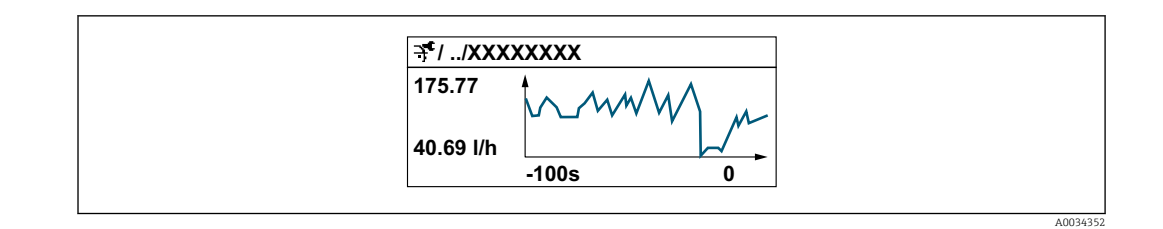

- Oś X: w zależności od wybranej liczby kanałów, wyświetla od 250 do 1000 wartości mierzonych zmiennej procesowej.
- Oś Y: wyświetla przybliżony zakres wartości mierzonych i na bieżąco dostosowuje go do bieżącego pomiaru.

W przypadku zmiany interwału zapisu lub sposobu przyporządkowania zmiennych procesowych do poszczególnych kanałów, dane zostaną skasowane.

#### Nawigacja

"Diagnostyka" menu → Rejestracja danych

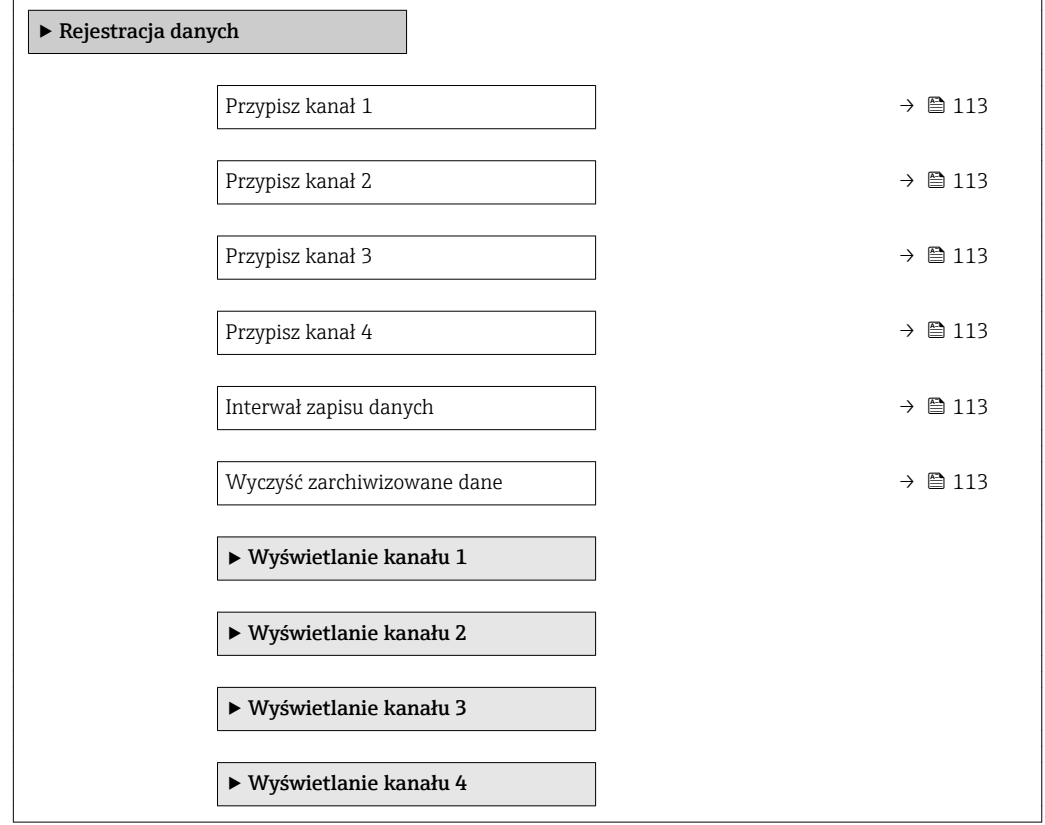

<span id="page-112-0"></span>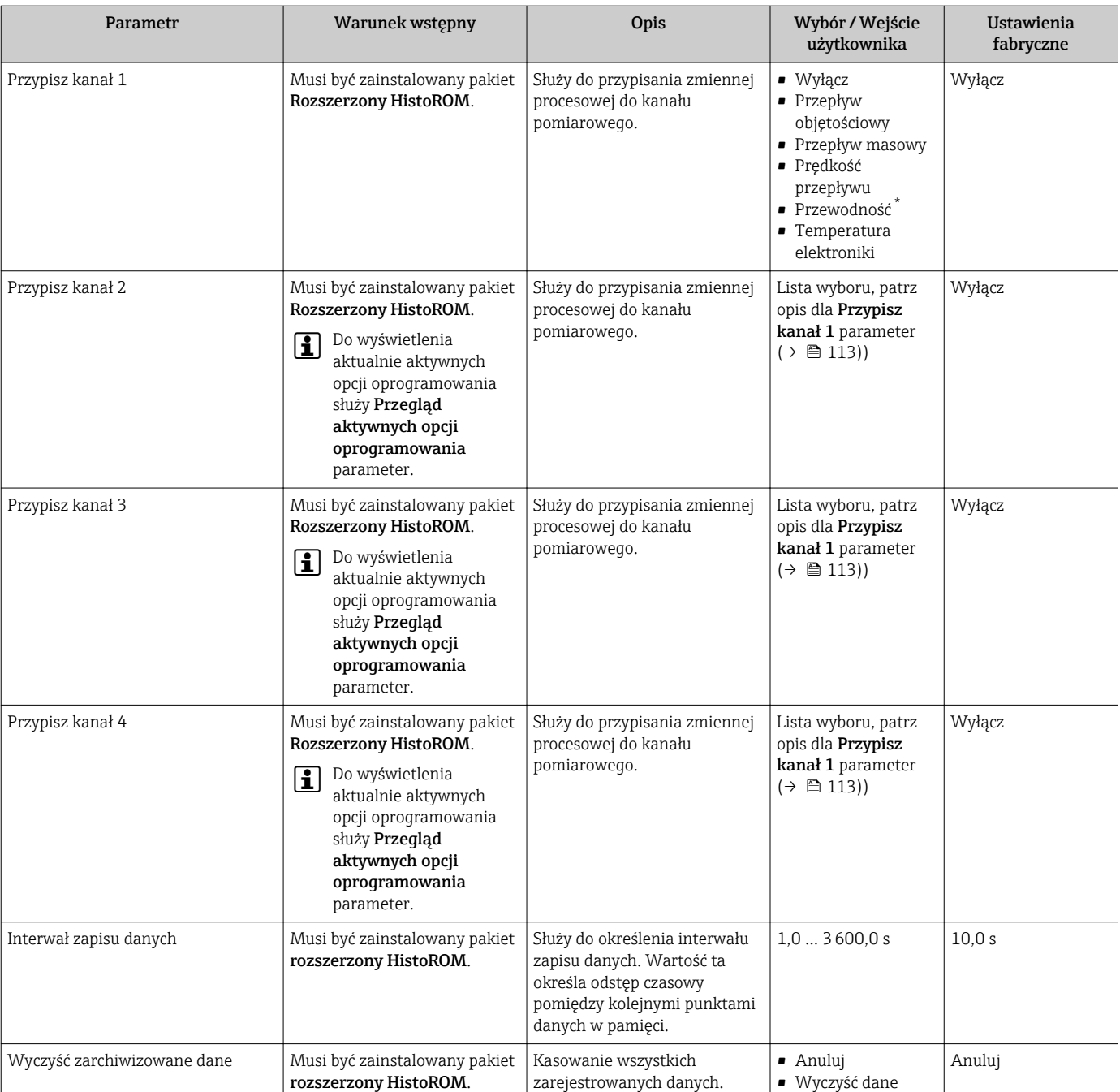

zarejestrowanych danych.

• Wyczyść dane

#### Przegląd parametrów wraz z krótkim opisem

\* Widoczność zależy od opcji w kodzie zamówieniowym lub od ustawień urządzenia

## 12 Diagnostyka, wykrywanie i usuwanie usterek

## 12.1 Ogólne wskazówki diagnostyczne

*Wyświetlacz lokalny*

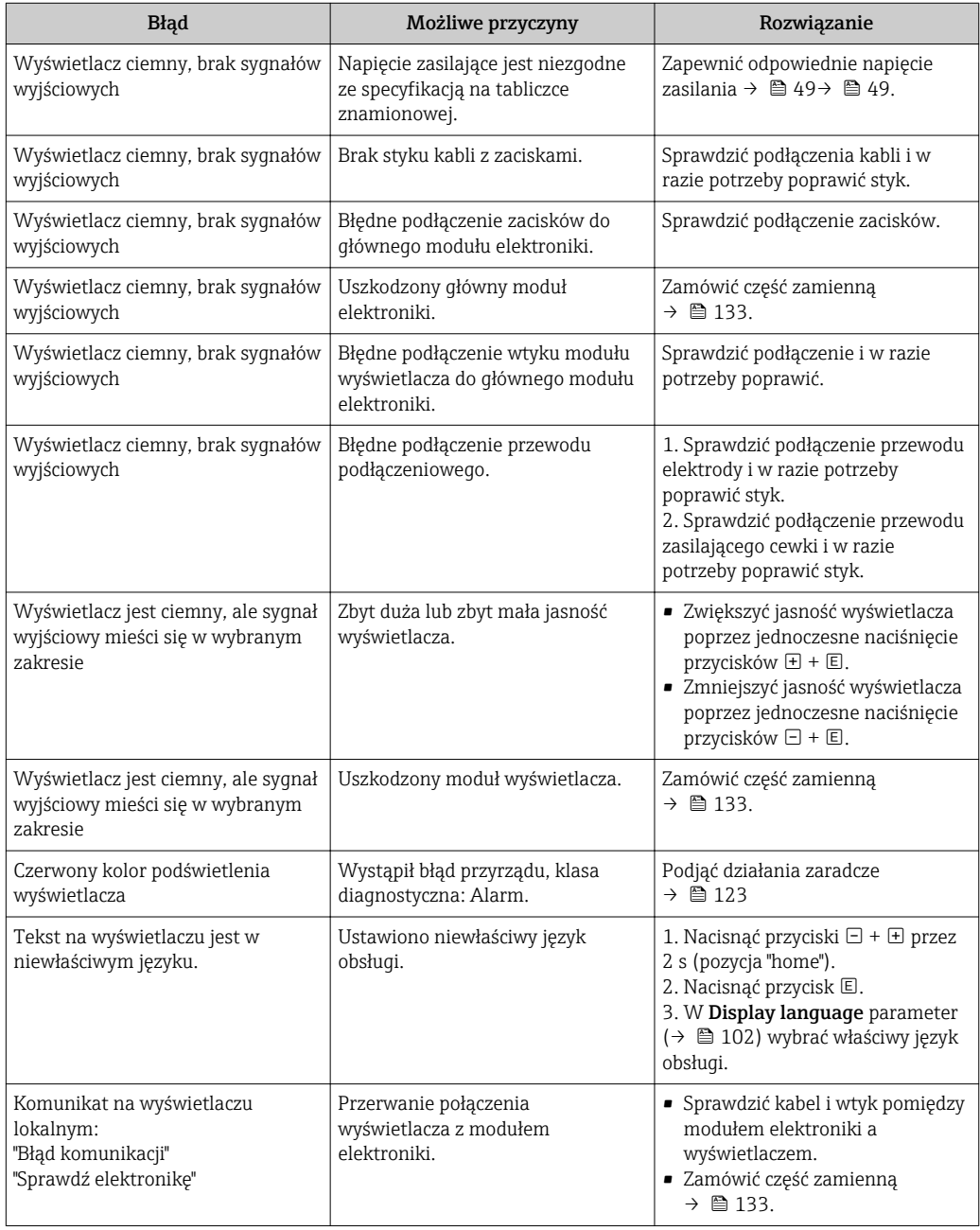

#### *Sygnały wyjściowe*

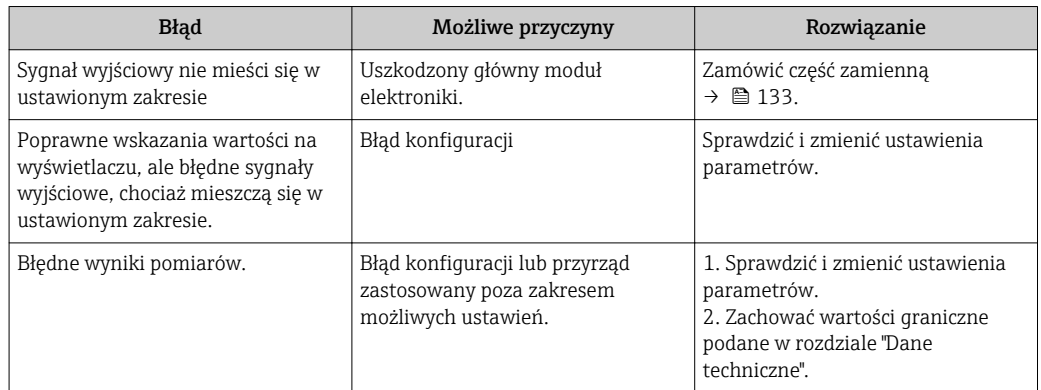

### *Dostęp*

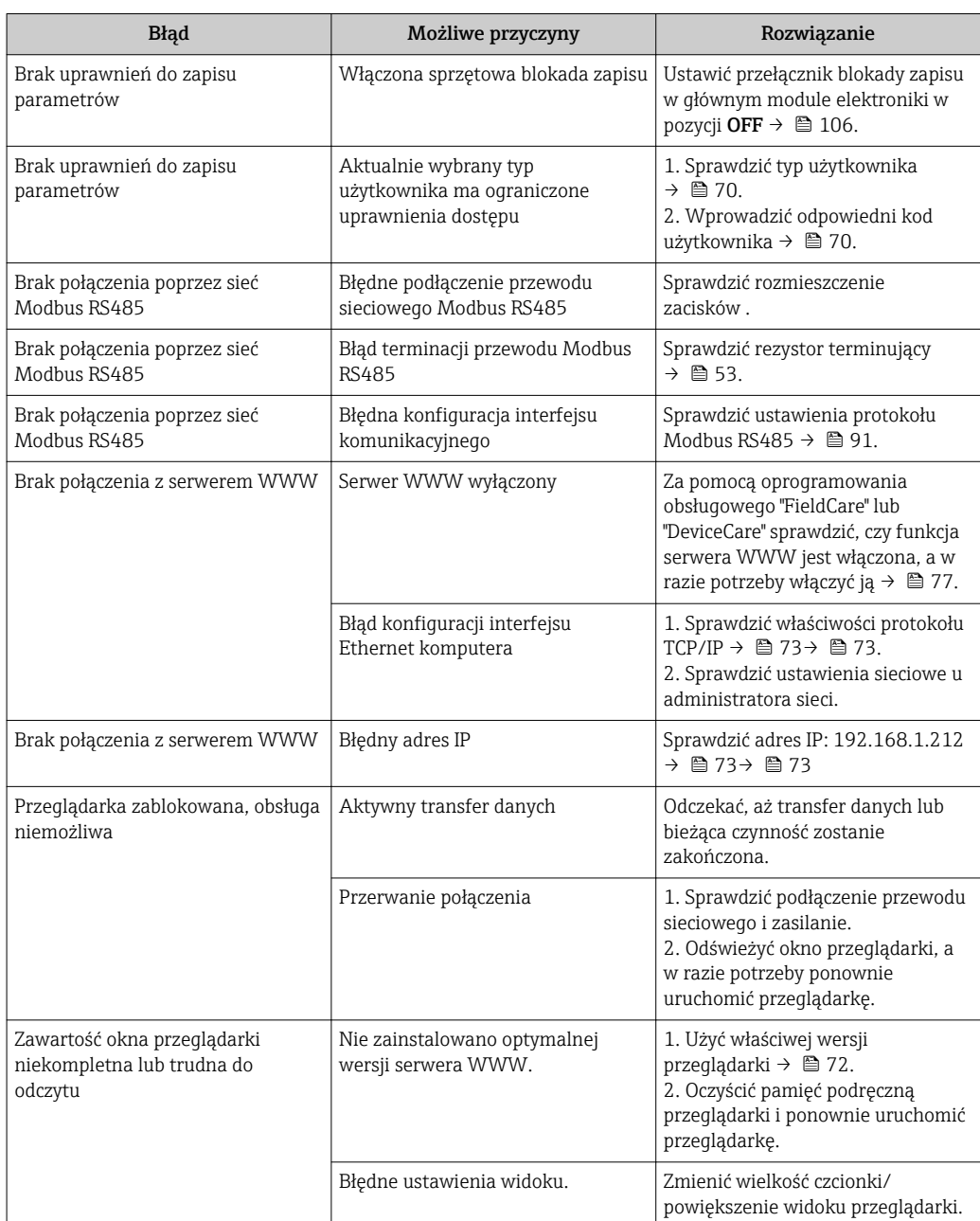

<span id="page-115-0"></span>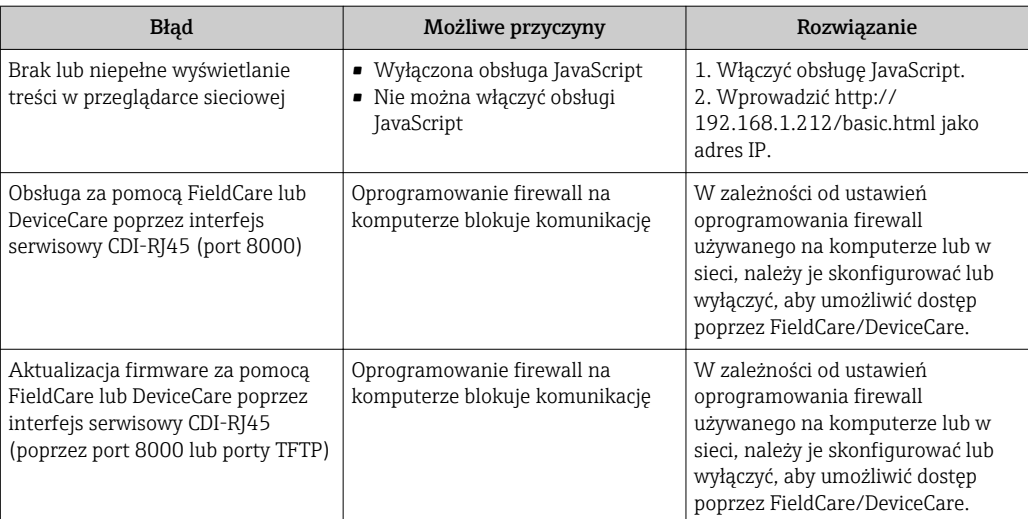

## 12.2 Informacje diagnostyczne sygnalizowane za pomocą kontrolek LED

### 12.2.1 Przetwornik pomiarowy

Do wskazywania statusu przyrządu służy szereg kontrolek LED w przetworniku.

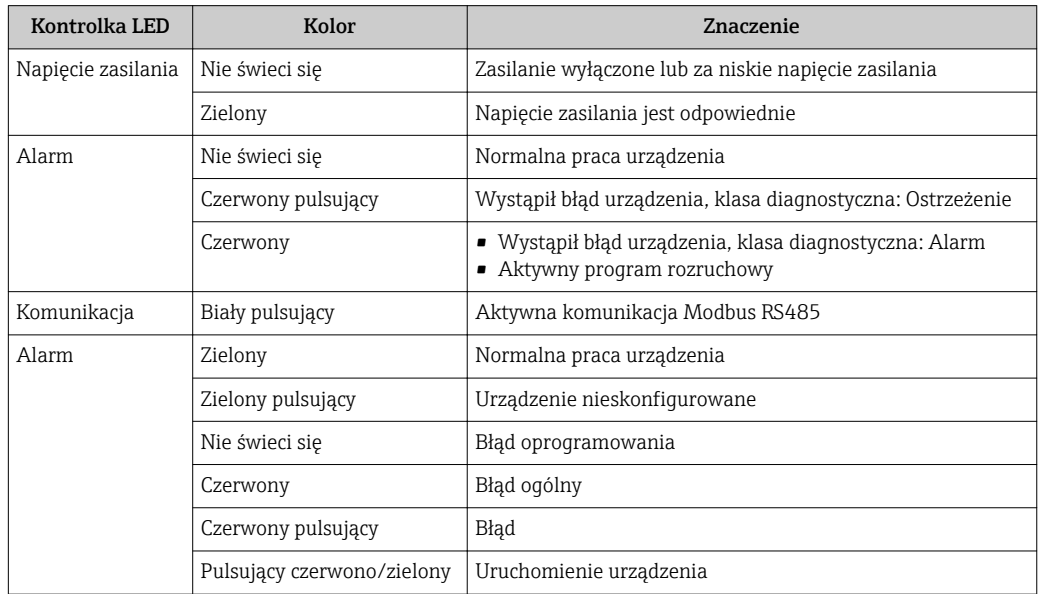

## <span id="page-116-0"></span>12.3 Informacje diagnostyczne na wyświetlaczu lokalnym

## 12.3.1 Komunikaty diagnostyczne

Na wskaźniku przyrządu wyświetlane są wskazania błędów wykrytych dzięki funkcji autodiagnostyki przyrządu na przemian ze wskazaniami wartości mierzonych.

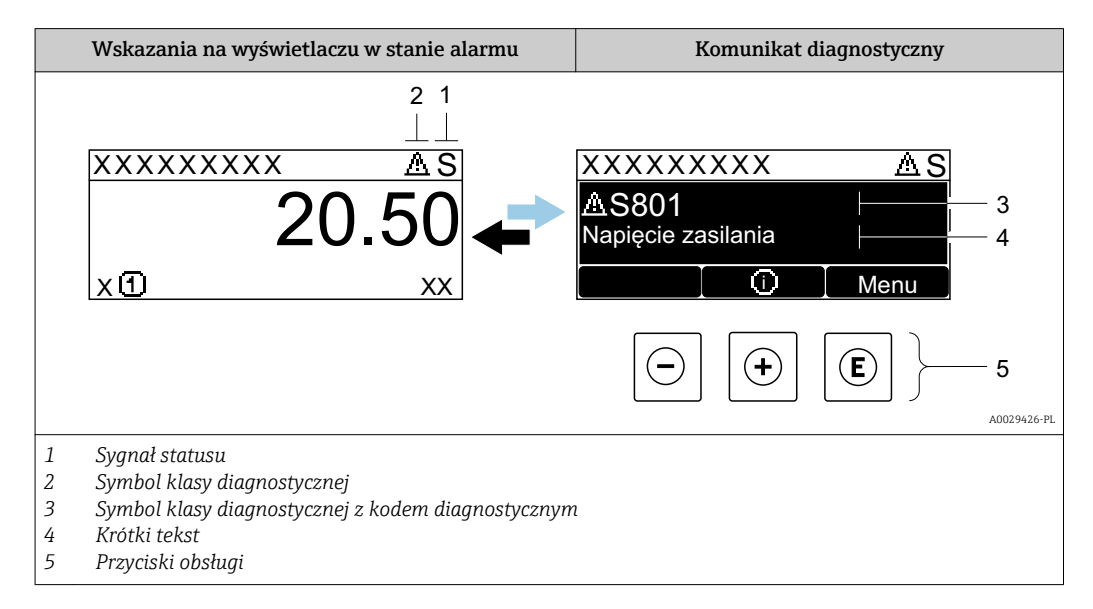

Jeżeli jednocześnie pojawi się kilka komunikatów diagnostycznych, wyświetlany jest tylko komunikat o najwyższym priorytecie.

Pozostałe bieżące zdarzenia diagnostyczne, które wystąpiły, mogą być wyświetlane w  $\vert \cdot \vert$ Diagnostyka menu:

- W parametrze  $\rightarrow$   $\blacksquare$  126
- W podmenu  $\rightarrow$   $\blacksquare$  126

### Sygnały statusu

Sygnały statusu informują w sposób ciągły o stanie przyrządu i dokładności wyników pomiaru; są podzielone na kategorie, zależnie od typu wiadomości diagnostycznej (zdarzenia diagnostycznego).

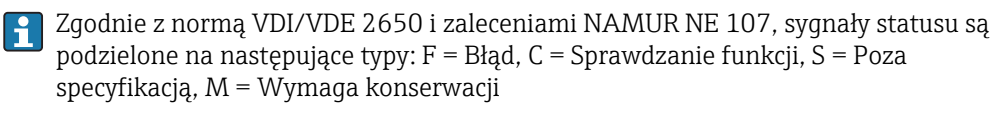

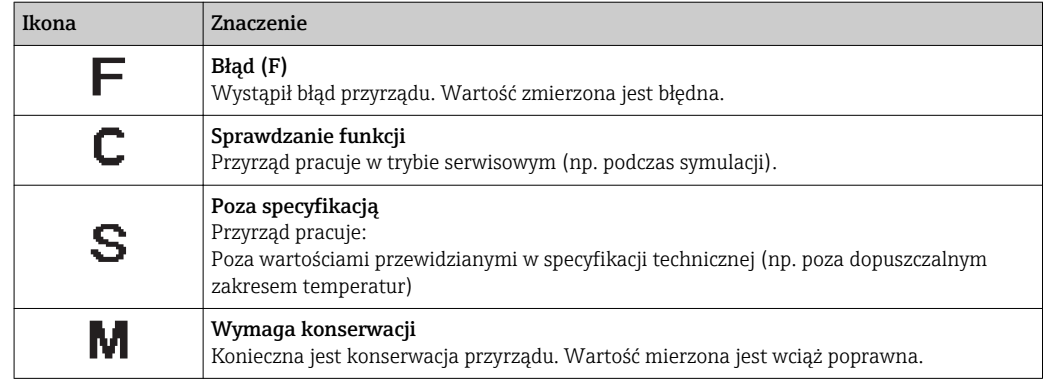

### <span id="page-117-0"></span>Klasa diagnostyczna

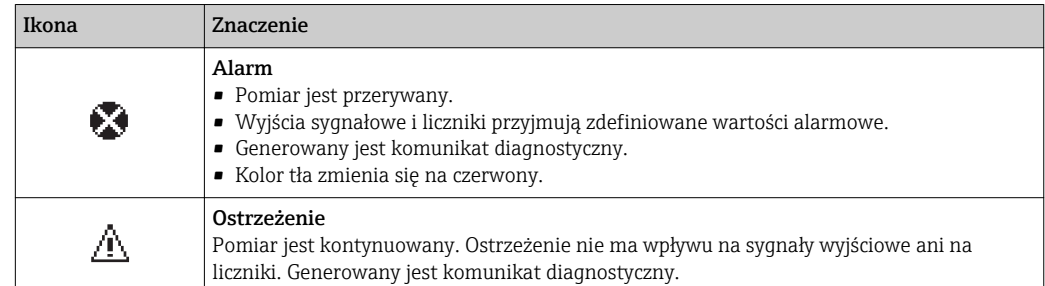

#### Informacje diagnostyczne

Błędy mogą być identyfikowane za pomocą informacji diagnostycznych. Skrócony tekst komunikatu podaje bliższe informacje dotyczące błędu. Dodatkowo, na wskaźniku, przed komunikatem diagnostycznym wyświetlana jest ikona klasy diagnostycznej.

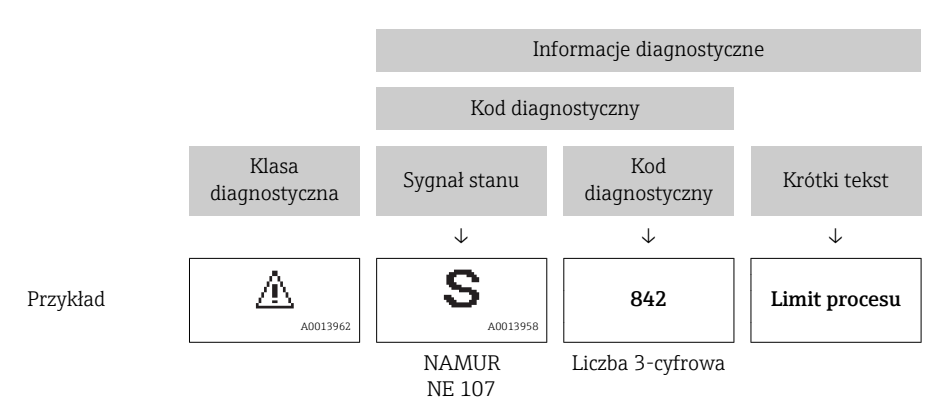

#### Przyciski obsługi

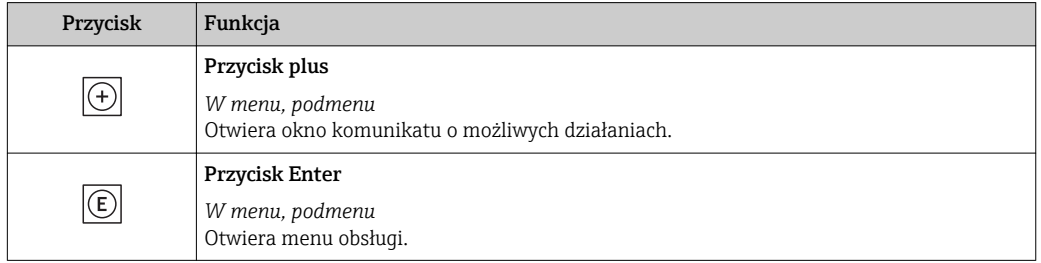

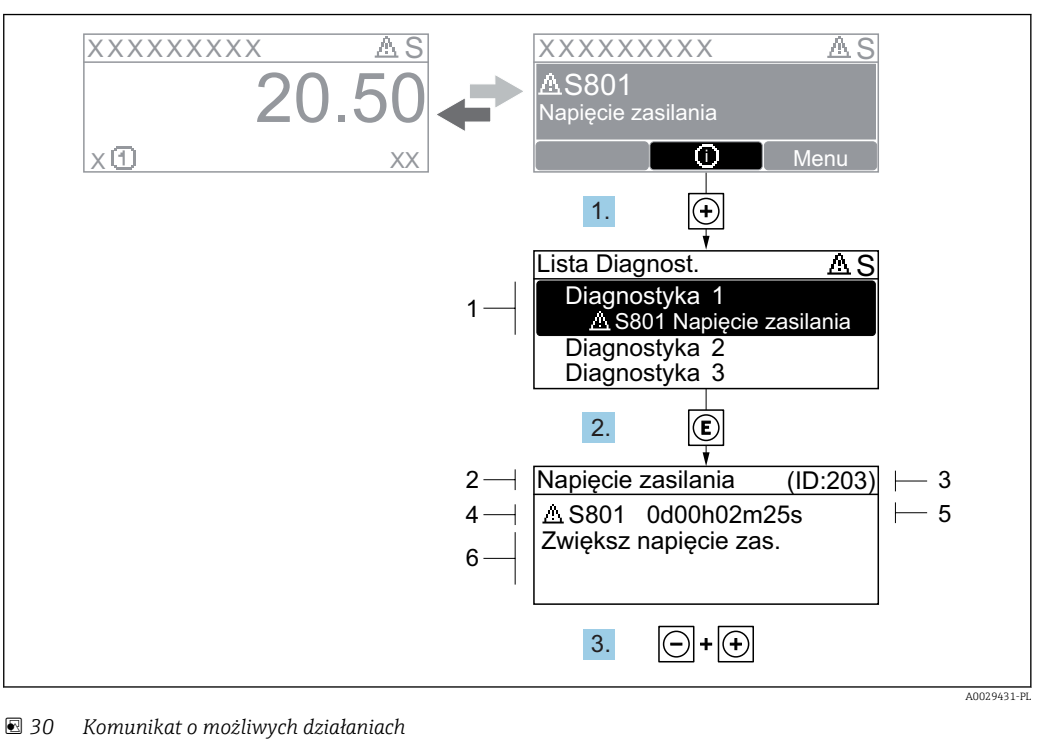

#### <span id="page-118-0"></span>12.3.2 Informacje o możliwych działaniach

- *1 Informacje diagnostyczne*
- *2 Krótki tekst*
- *3 Identyfikator*
- *4 Ikona diagnostyki z kodem diagnostycznym*
- *5 Długość czasu pracy w chwili wystąpienia zdarzenia*
- *6 Działania*
- 1. Wyświetlany jest komunikat diagnostyczny. Nacisnąć przycisk  $\boxplus$  (ikona  $\hat{\text{u}}$ ).
	- ← Otwiera się Lista diagnostyczna submenu.
- 2. Przyciskiem  $\boxplus$  lub  $\boxminus$  wybrać zdarzenie diagnostyczne i nacisnąć przycisk  $\boxplus$ . Otwiera się okno komunikatu o możliwych działaniach.
- 3. Nacisnąć jednocześnie przycisk  $\Box$  i  $\Box$ .
	- Okno komunikatu jest zamykane.

Otwarte jest Diagnostyka menu przy pozycji dotyczącej zdarzenia diagnostycznego, np. przy Lista diagnostyczna submenu lub Poprzednia diagnostyka parameter.

- 1. Nacisnąć przycisk  $\mathbb E$ .
	- Wyświetlany jest komunikat dotyczący działań dla wybranego zdarzenia diagnostycznego.
- 2. Nacisnąć jednocześnie przycisk  $\Box$  i  $\boxplus$ .
	- Okno komunikatu jest zamykane.

## 12.4 Informacje diagnostyczne dostępne za pośrednictwem przeglądarki internetowej

#### 12.4.1 Opcje diagnostyczne

Wszelkie wykryte błędy przyrządu są wyświetlane na stronie głównej przeglądarki po zalogowaniu się użytkownika.

<span id="page-119-0"></span>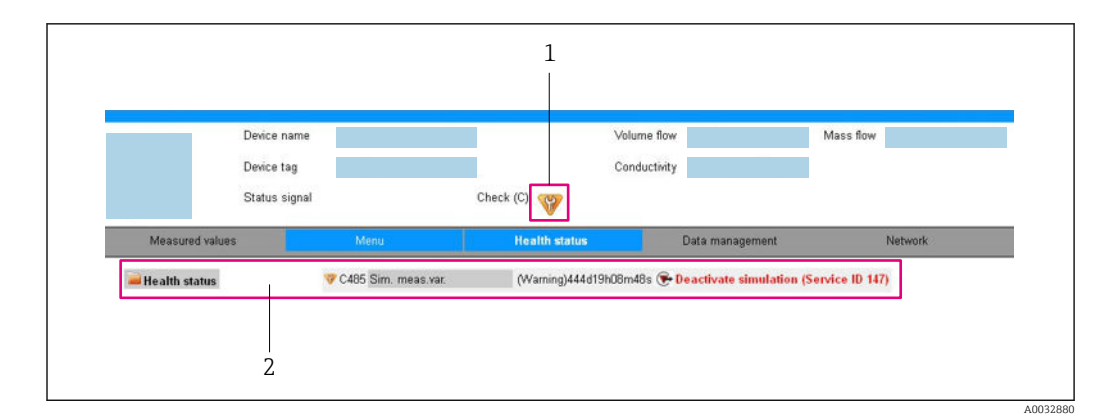

- *1 Pole statusu ze wskazaniem rodzaju błędu*
- *2 Informacje diagnostyczne [→ 118](#page-117-0), rozwiązanie i identyfikator zdarzenia*

- Oprócz tego, zdarzenia diagnostyczne, które wystąpiły, można wyświetlić w Diagnostyka menu:
	- W parametrze  $\rightarrow$   $\blacksquare$  126
	- W podmenu  $\rightarrow$   $\blacksquare$  126

#### Sygnały statusu

Sygnały statusu informują w sposób ciągły o stanie przyrządu i dokładności wyników pomiaru; są podzielone na kategorie, zależnie od typu wiadomości diagnostycznej (zdarzenia diagnostycznego).

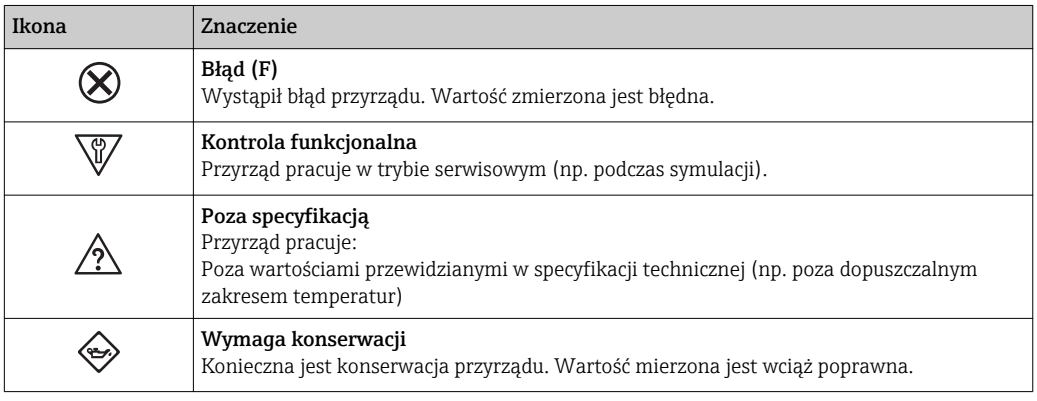

Sygnały statusu są podzielone na kategorie zgodnie z wymaganiami VDI/VDE 2650 i  $\boxed{4}$ zaleceniami NAMUR NE 107.

### 12.4.2 Informacje o środkach zaradczych

Celem umożliwienia szybkiego usunięcia problemu, dla każdego zdarzenia diagnostycznego dostępne są informacje o działaniach, które należy podjąć. W tym przypadku kolor tła wyświetlacza zmienia się na czerwony.

## 12.5 Informacje diagnostyczne dostępne za pośrednictwem oprogramowania FieldCare lub DeviceCare

### 12.5.1 Funkcje diagnostyczne

Wszelkie wykryte błędy przyrządu są wyświetlane na stronie głównej programu obsługowego po ustanowieniu połączenia z przyrządem.

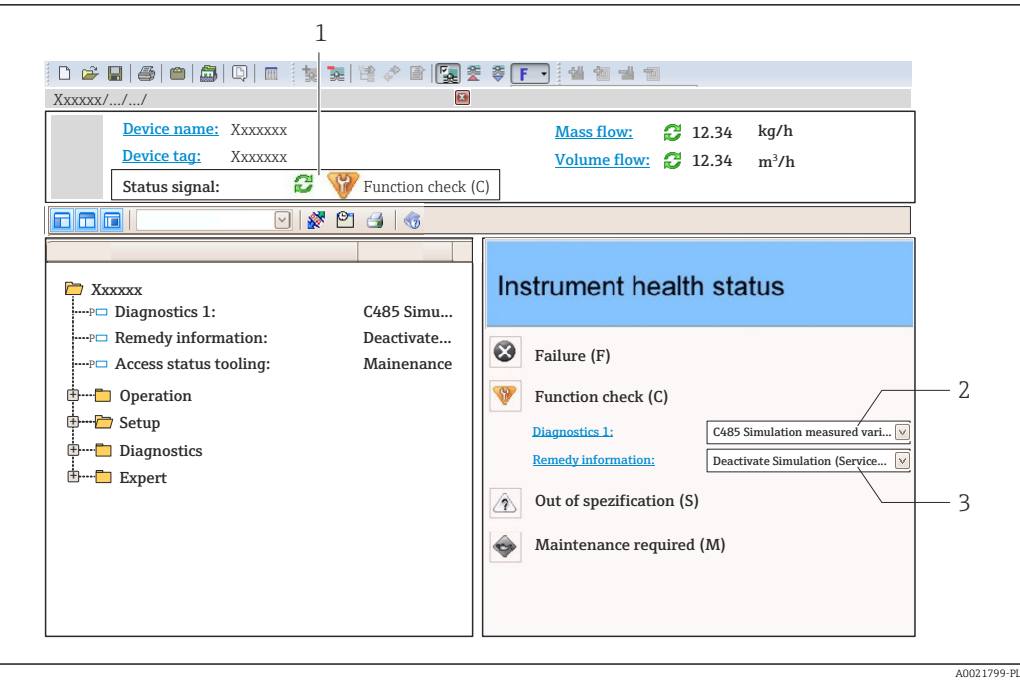

- *1 Pole stanu ze wskazaniem rodzaju błędu* → <sup>△</sup> *117 2 Informacje diagnostyczne* → <sup>△</sup> *118*
- *2 Informacje diagnostyczn[e→ 118](#page-117-0)*
- *3 Działania i identyfikator zdarzenia*

Oprócz tego, zdarzenia diagnostyczne, które wystąpiły, można wyświetlić w Diagnostyka menu:

- W parametrze  $\rightarrow$   $\blacksquare$  126
- W podmenu  $\rightarrow$   $\blacksquare$  126

#### Informacje diagnostyczne

Błędy mogą być identyfikowane za pomocą informacji diagnostycznych. Skrócony tekst komunikatu podaje bliższe informacje dotyczące błędu. Dodatkowo, na wskaźniku, przed komunikatem diagnostycznym wyświetlana jest ikona klasy diagnostycznej.

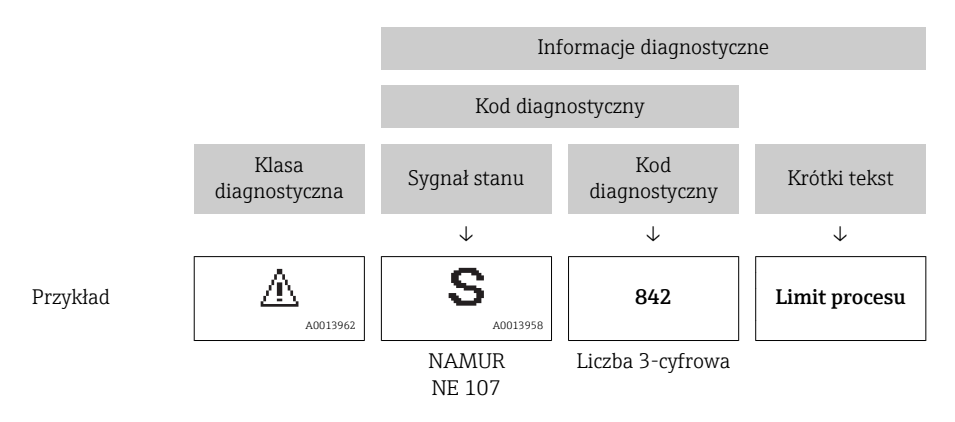

### <span id="page-121-0"></span>12.5.2 Informacje o możliwych działaniach

Celem umożliwienia szybkiego usunięcia problemu, dla każdego zdarzenia diagnostycznego dostępne są informacje o działaniach, które należy podjąć:

- Na stronie głównej Informacje o działaniach są wyświetlane w oddzielnym polu pod komunikatem diagnostycznym.
- WDiagnostyka menu Informacje o działaniach mogą być wywołane w obszarze roboczym interfejsu użytkownika.

Otwarte jest Diagnostyka menu.

1. Wybrać żądany parametr.

- 2. Z prawej strony okna umieścić kursor myszy nad danym parametrem.
	- Pojawia się wskazówka dotycząca działań dla danego zdarzenia diagnostycznego.

## 12.6 Informacje diagnostyczne przesyłane poprzez interfejs komunikacyjny

### 12.6.1 Odczyt informacji diagnostycznych

Informacje diagnostyczne można odczytywać, korzystając z mapy rejestrów Modbus RS485.

- Adres rejestru 6821 (typ danych = ciąq): kod diagnostyczny, np. F270
- Adres rejestru 6859 (typ danych = liczba całkowita): numer diagnostyczny, np. 270

Przegląd zdarzeń diagnostycznych oraz numerów i kodów diagnostycznych [→ 123](#page-122-0) l۰

### 12.6.2 Konfigurowanie trybu obsługi błędów

W przypadku komunikacji Modbus RS485 do konfiguracji trybu obsługi błędów służą 2 parametry w Komunikacja submenu.

#### Ścieżka menu

Ustawienia → Komunikacja

*Przegląd i krótki opis parametrów*

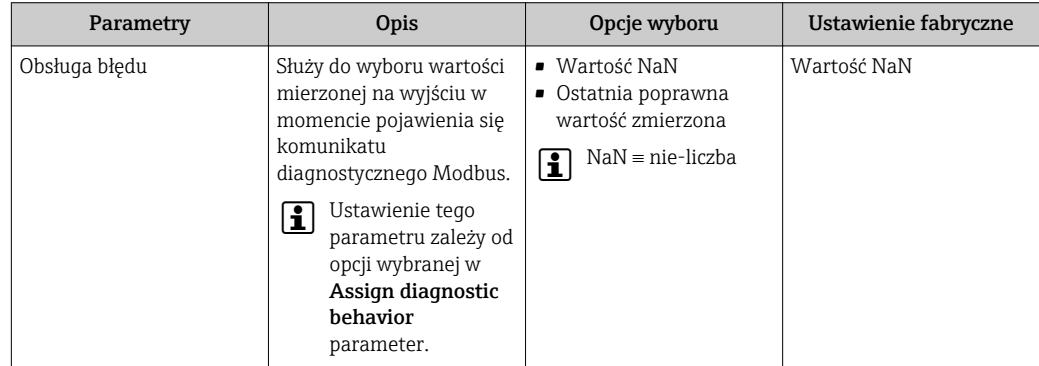

## <span id="page-122-0"></span>12.7 Dostosowanie komunikatów diagnostycznych

### 12.7.1 Zmiana klasy diagnostycznej

Fabrycznie, do każdego komunikatu diagnostycznego jest przypisana klasa diagnostyczna. Dla niektórych komunikatów diagnostycznych użytkownik może zmienić klasę diagnostyczną w Zdarzenia submenu.

Ekspert → System → Ustawienia diagnostyki → Zdarzenia

Możliwe klasy diagnostyczne są następujące:

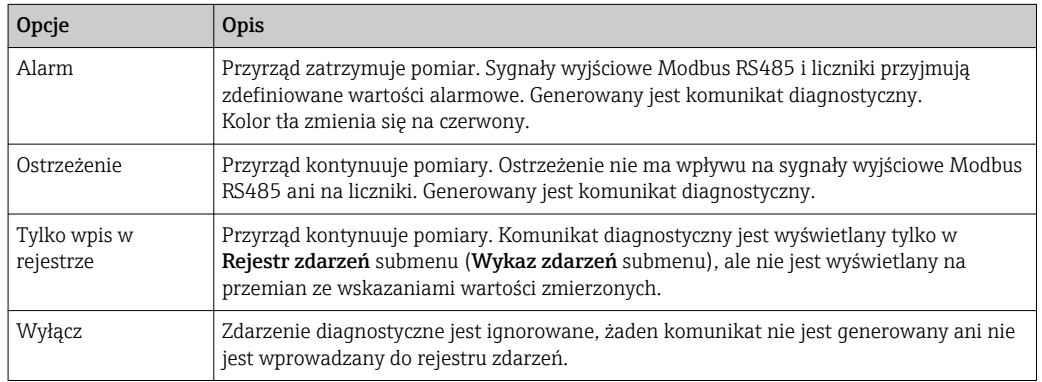

## 12.8 Przegląd komunikatów diagnostycznych

W przypadku przyrządu z jednym lub kilkoma pakietami aplikacji, ilość informacji  $|\mathbf{A}|$ diagnostycznych oraz liczba zmiennych mierzonych jest większa.

Dla niektórych komunikatów diagnostycznych istnieje możliwość zmiany reakcji na zdarzenie. Dostosowanie komunikatów diagnostycznych →  $\triangleq$  123

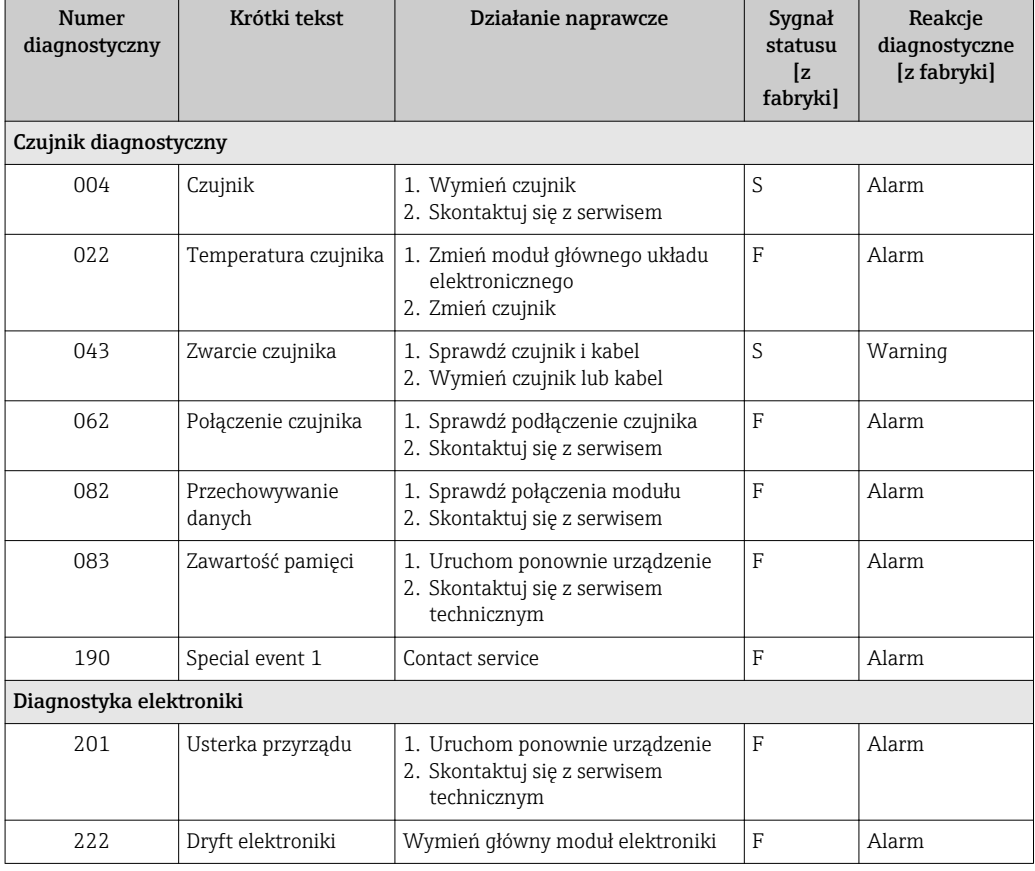

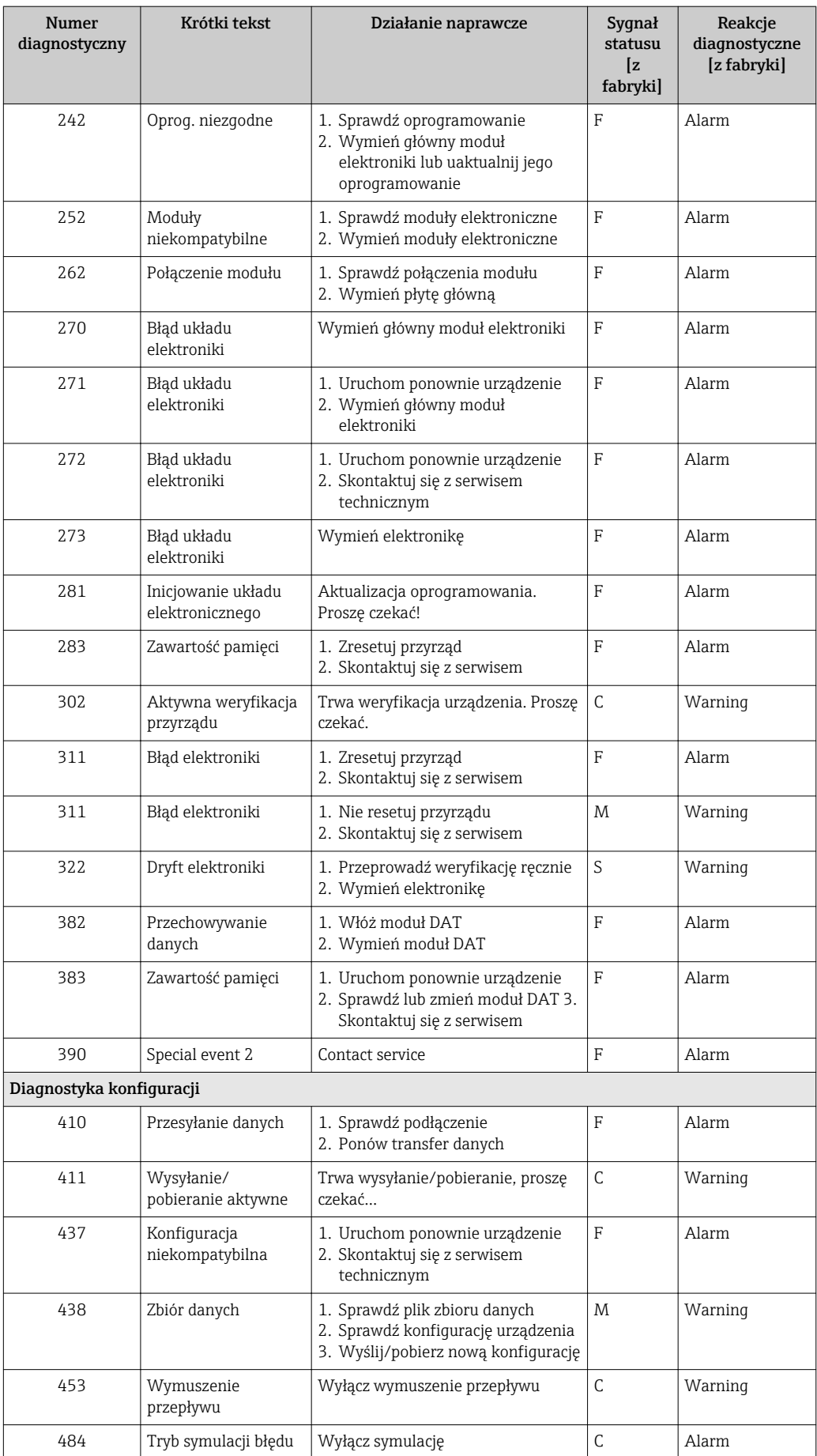

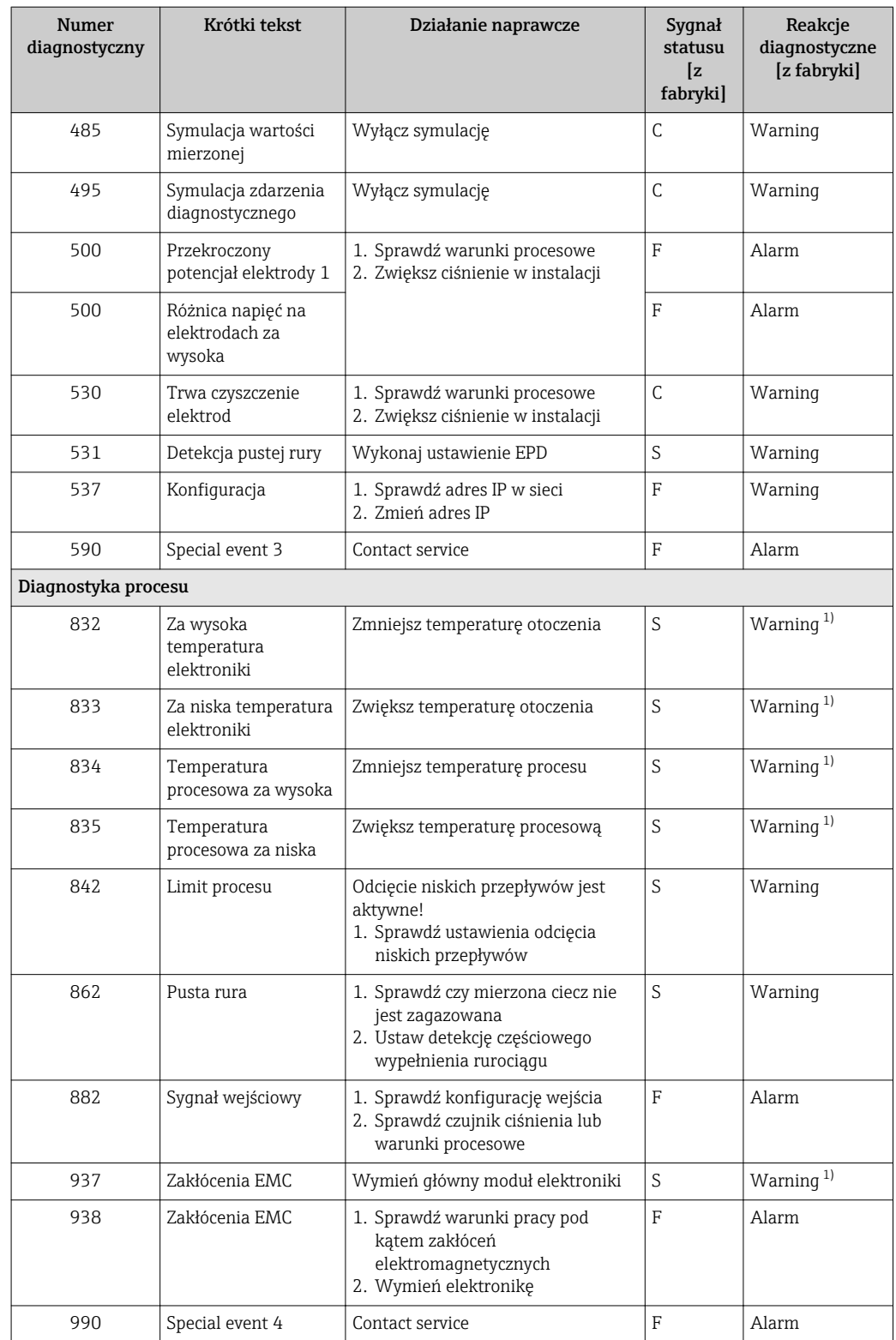

1) Diagnostyka zachowania może zostać zmieniona.

## <span id="page-125-0"></span>12.9 Bieżące zdarzenia diagnostyczne

Diagnostyka menu umożliwia użytkownikowi przeglądanie bieżących i poprzednich zdarzeń diagnostycznych.

Możliwe działania dla danej diagnostyki:

- Za pomocą wyświetlacza →  $\triangleq$  119
- Za pomocą przeglądarki internetowej →  $\triangleq$  120
- Za pomocą oprogramowania obsługowego "FieldCare" → 122
- Za pomocą oprogramowania obsługowego "DeviceCare" →  $\triangleq$  122

Pozostałe bieżące zdarzenia diagnostyczne mogą być wyświetlane w Lista diagnostyczna submenu  $\rightarrow$   $\blacksquare$  126

#### Nawigacja

"Diagnostyka" menu

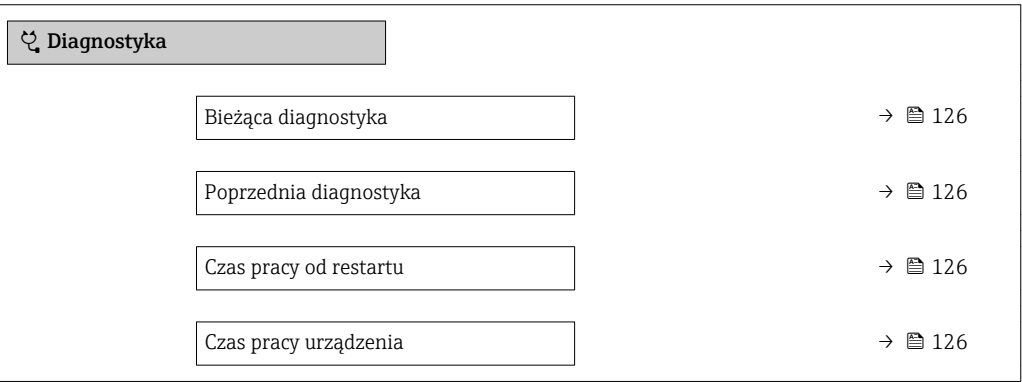

#### Przegląd parametrów wraz z krótkim opisem

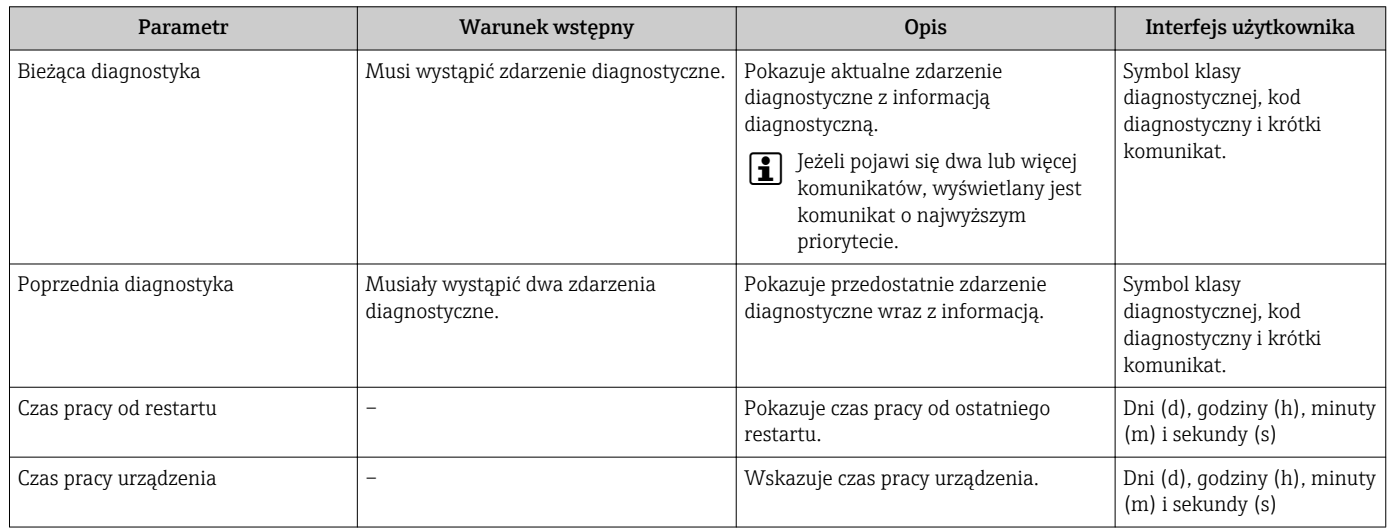

## 12.10 Podmenu ListaDiagnost

W podmenu Lista diagnostyczna submenu może być wyświetlanych maks. 5 aktywnych diagnostyk wraz z odpowiednimi informacjami diagnostycznymi. Jeśli aktywnych jest więcej niż 5 diagnostyk, na wyświetlaczu wyświetlane są diagnostyki o najwyższym priorytecie.

#### Ścieżka menu

Diagnostyka → Lista diagnostyczna

A0014006-PL

A0014008-PL

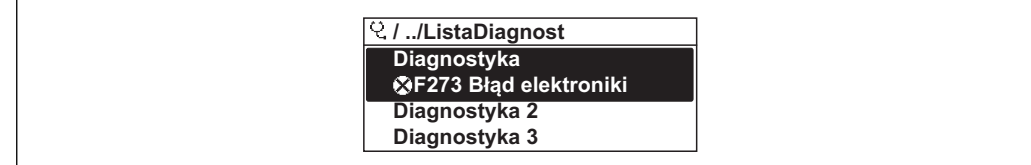

 *31 Przykład menu na wyświetlaczu lokalnym*

#### Możliwe działania dla danej diagnostyki:

- Za pomocą wyświetlacza →  $\triangleq$  119
	- Za pomocą przeglądarki internetowej →  $\triangleq$  120
	- Za pomocą oprogramowania obsługowego "FieldCare" →  $\triangleq$  122
	- Za pomocą oprogramowania obsługowego "DeviceCare" →  $\triangleq$  122

### 12.11 Rejestr zdarzeń

#### 12.11.1 Odczyt rejestru zdarzeń

Podmenu Rejestr zdarzeń zawiera chronologiczny wykaz komunikatów o zdarzeniach.

#### Ścieżka menu

Diagnostyka menu → Rejestr zdarzeń submenu → Lista zdarzeń

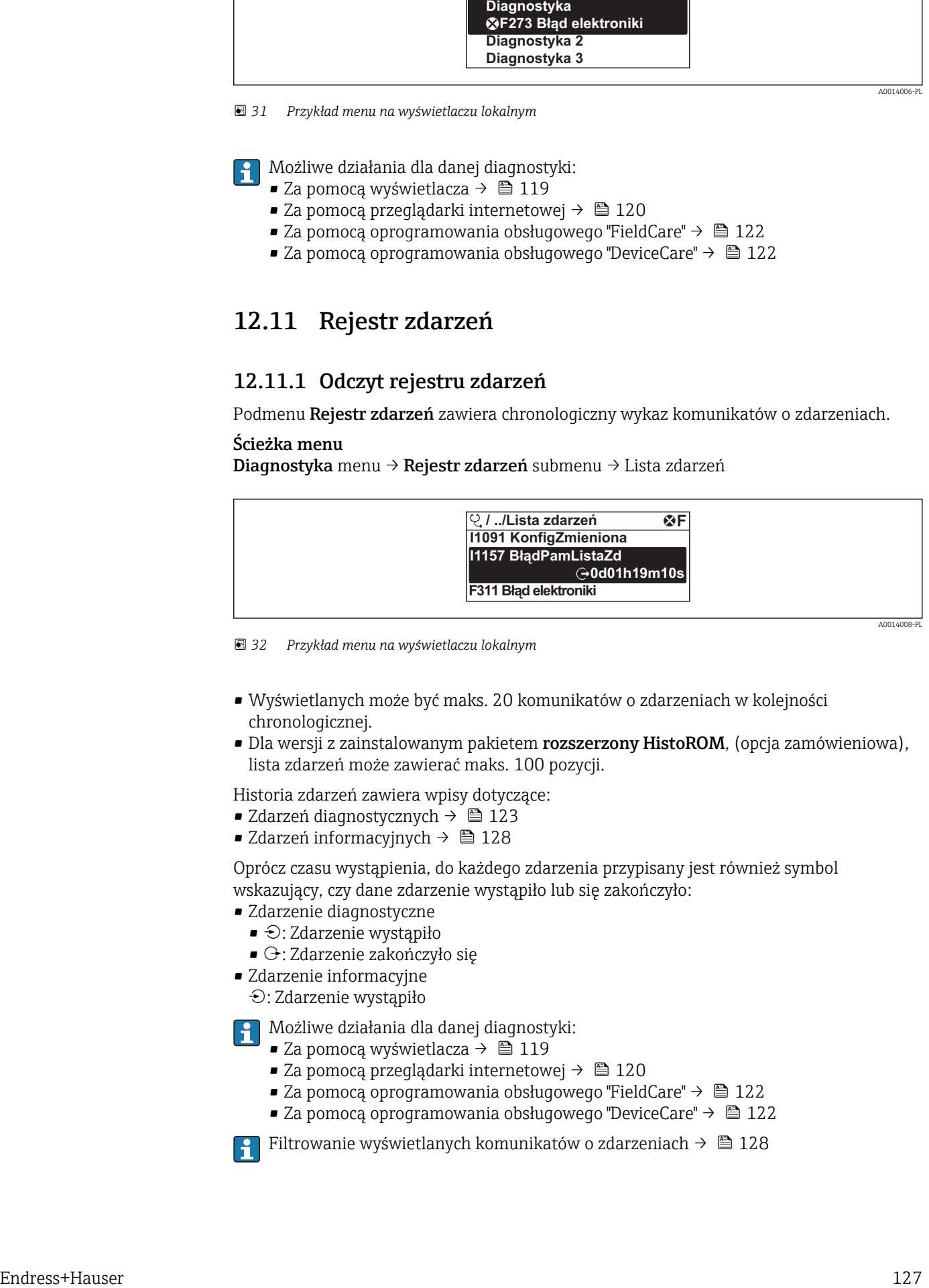

 *32 Przykład menu na wyświetlaczu lokalnym*

- Wyświetlanych może być maks. 20 komunikatów o zdarzeniach w kolejności chronologicznej.
- Dla wersji z zainstalowanym pakietem rozszerzony HistoROM, (opcja zamówieniowa), lista zdarzeń może zawierać maks. 100 pozycji.

Historia zdarzeń zawiera wpisy dotyczące:

- Zdarzeń diagnostycznych →  $\triangleq$  123
- Zdarzeń informacyjnych →  $\triangleq$  128

Oprócz czasu wystąpienia, do każdego zdarzenia przypisany jest również symbol wskazujący, czy dane zdarzenie wystąpiło lub się zakończyło:

- Zdarzenie diagnostyczne
	- $\bullet$ : Zdarzenie wystąpiło
- $\blacktriangleright$   $\ominus$ : Zdarzenie zakończyło się
- Zdarzenie informacyjne

: Zdarzenie wystąpiło

Możliwe działania dla danej diagnostyki:

- Za pomocą wyświetlacza →  $\triangleq$  119
- Za pomocą przeglądarki internetowej →  $\triangleq$  120
- Za pomocą oprogramowania obsługowego "FieldCare" → 122
- Za pomoca oprogramowania obsługowego "DeviceCare" →  $\triangleq$  122

Filtrowanie wyświetlanych komunikatów o zdarzeniach →  $\triangleq$  128

### <span id="page-127-0"></span>12.11.2 Filtrowanie rejestru zdarzeń

Opcje filtrowania parameter, umożliwia zdefiniowanie kategorii komunikatów o zdarzeniach, które mają być wyświetlane w podmenu Lista zdarzeń.

#### Ścieżka menu

Diagnostyka → Rejestr zdarzeń → Opcje filtrowania

#### Rodzaje filtrów

- Wszystko
- $\bullet$  Bład  $(F)$
- Sprawdzanie funkcji (C)
- Poza specyfikacją (S)
- Wymaga przeglądu(M)
- Informacja (I)

## 12.11.3 Przegląd zdarzeń informacyjnych

W przeciwieństwie do zdarzeń diagnostycznych, zdarzenia informacyjne są wyświetlane tylko w rejestrze zdarzeń a nie na liście diagnostycznej.

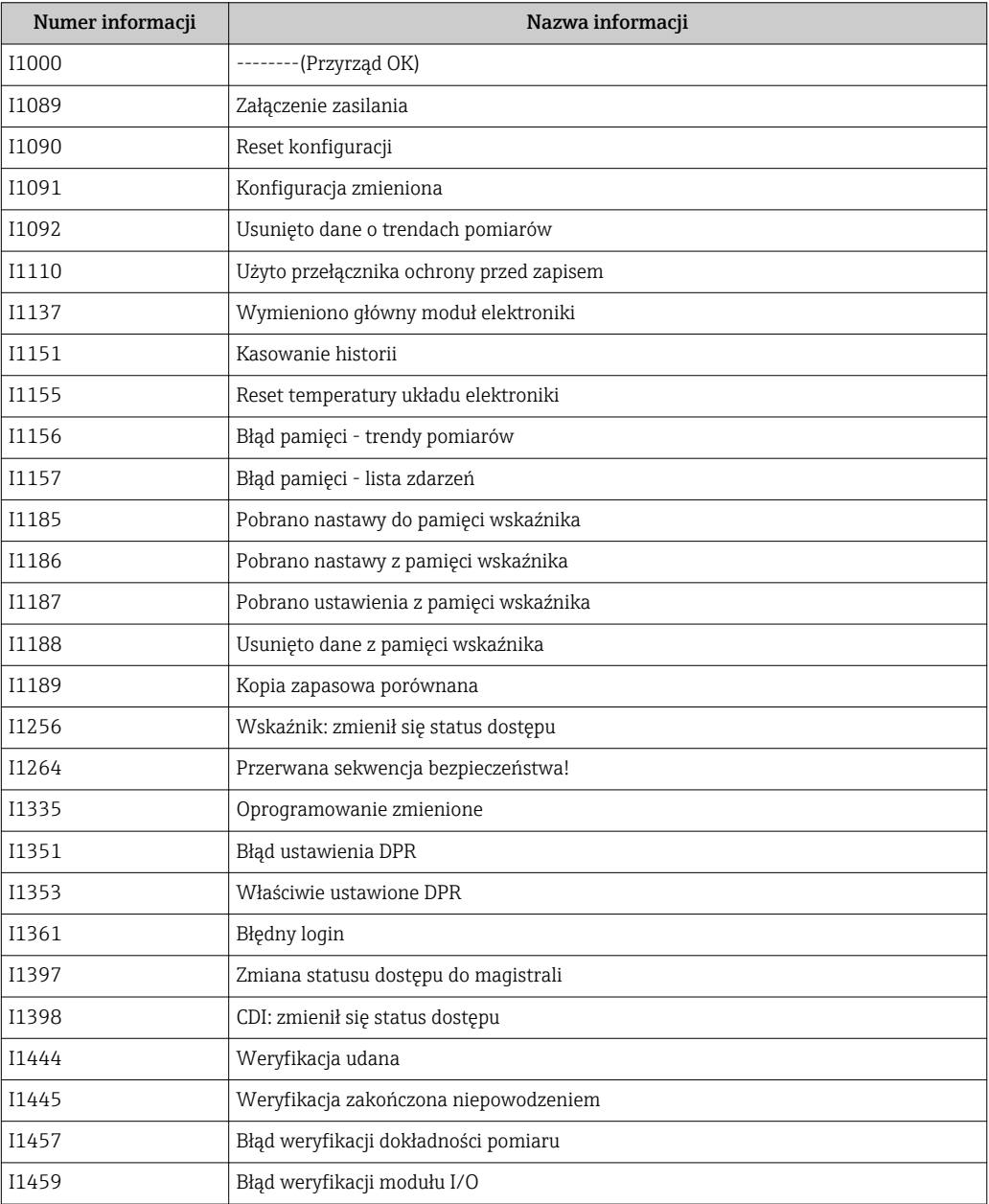

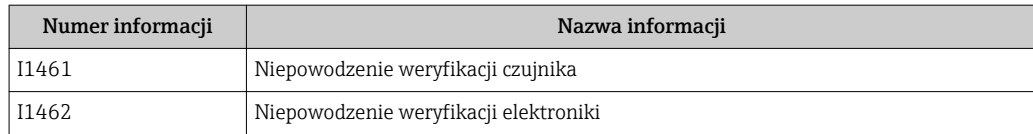

## 12.12 Przywracanie ustawień fabrycznych

Reset ustawień parameter (→  $\triangleq$  104) umożliwia zresetowanie całej konfiguracji przyrządu lub jej część do określonego stanu.

### 12.12.1 Zakres funkcji "Reset ustawień" parameter

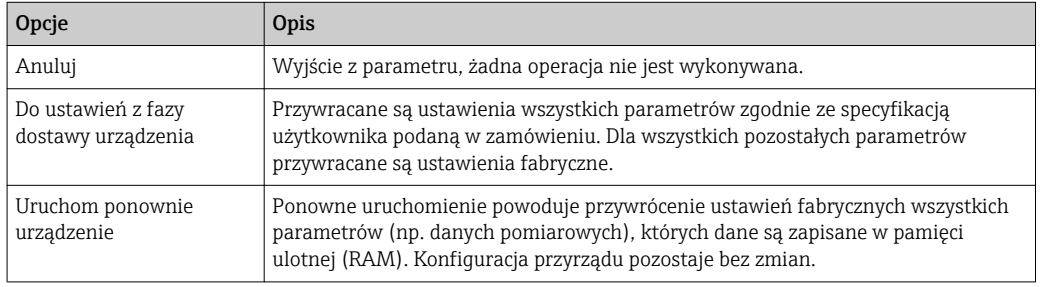

## 12.13 Informacje o urządzeniu

Informacje o urządzeniu submenu zawiera wszystkie parametry służące do wyświetlania różnych danych identyfikacyjnych przyrządu.

#### Nawigacja

"Diagnostyka" menu → Informacje o urządzeniu

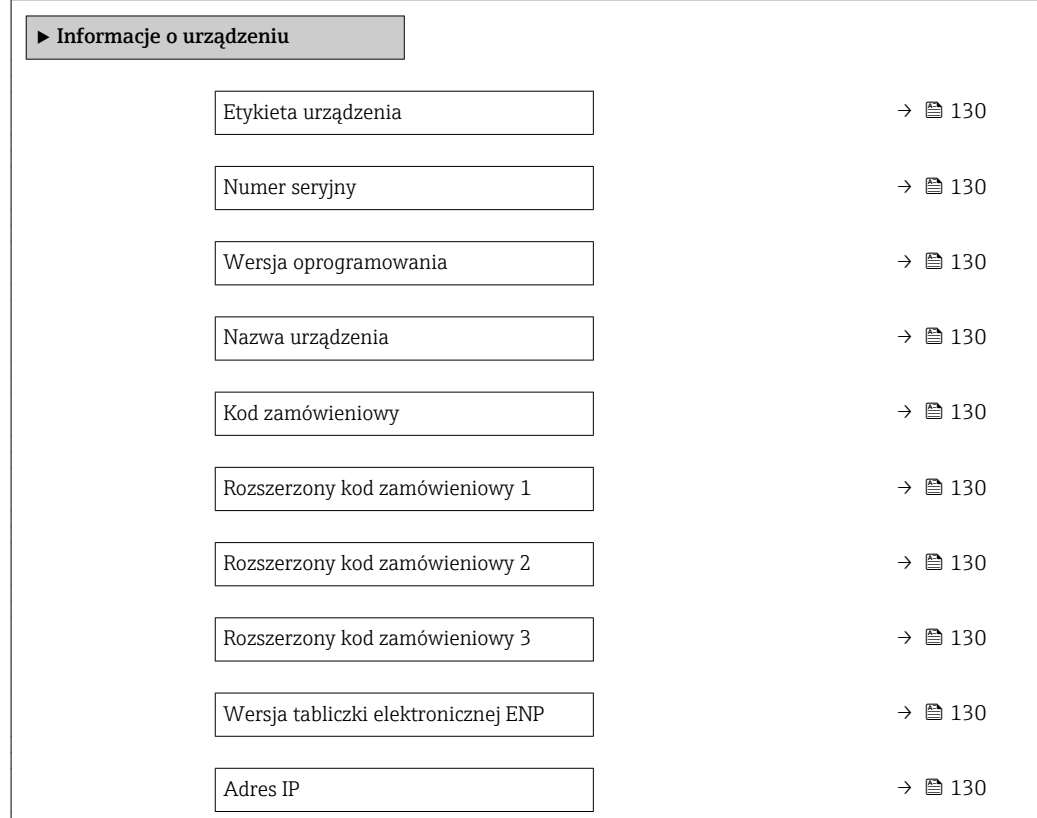

<span id="page-129-0"></span>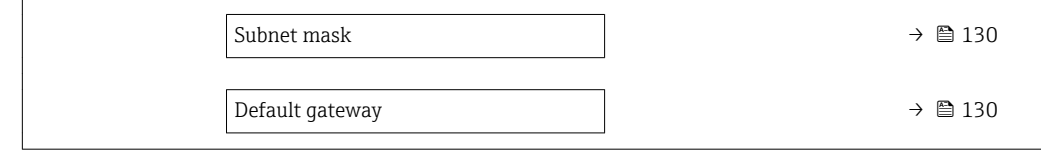

#### Przegląd parametrów wraz z krótkim opisem

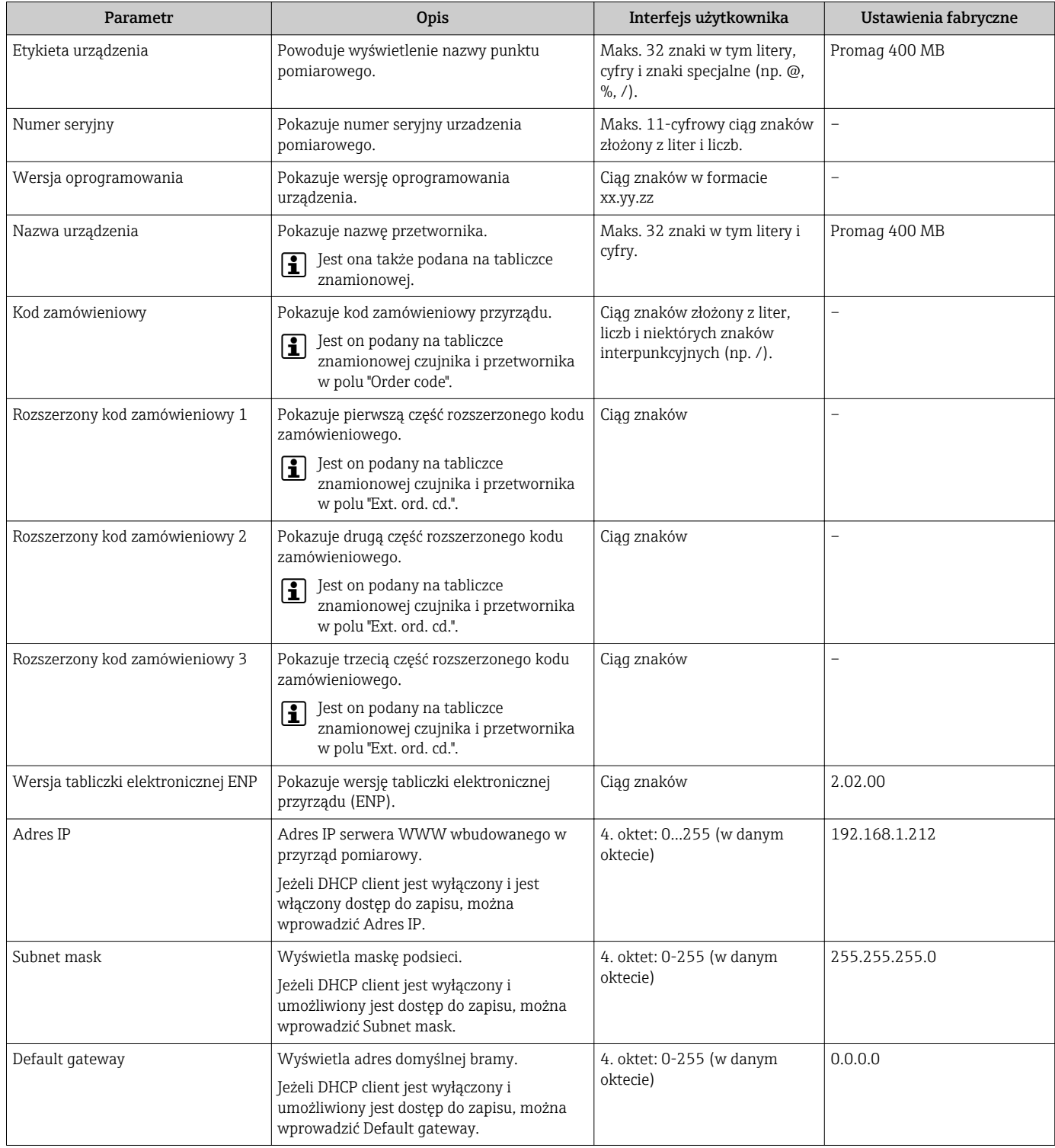

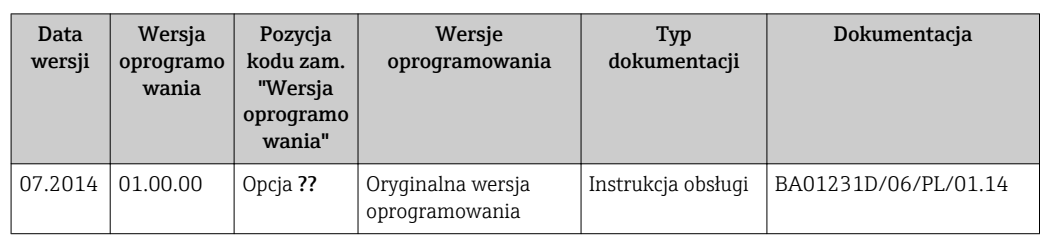

12.14 Weryfikacja oprogramowania

Uaktualnienie oprogramowania do wersji bieżącej lub poprzedniej jest możliwe poprzez interfejs serwisowy.

Informacje dotyczące kompatybilności wersji oprogramowania z wersją poprzednią, zainstalowanymi plikami opisu urządzenia i oprogramowaniem obsługowym podano w dokumencie "Informacje producenta".

Informacje producenta są dostępne:

- Na stronie internetowej Endress+Hauser pod adresem: www.pl.endress.com → Do pobrania
- Należy podać następujące dane:
	- W polu "Wyszukiwanie tekstowe" wpisać: Informacje producenta
	- Typ publikacji: Dokumentacje Karty katalogowe i instrukcje obsługi

## 13 Konserwacja

## 13.1 Czynności konserwacyjne

Przepływomierz nie wymaga żadnych specjalnych czynności konserwacyjnych.

### 13.1.1 Czyszczenie zewnętrzne

Podczas czyszczenia zewnętrznej powierzchni przetwornika, zawsze należy stosować środki czyszczące, które nie niszczą powierzchni obudowy oraz uszczelek.

### **A OSTRZEŻENIE**

Środki czyszczące mogą spowodować uszkodzenie obudowy przetwornika wykonanej z tworzywa!

- ‣ Nie używać pary pod wysokim ciśnieniem.
- ‣ Używać wyłącznie podanych dozwolonych środków czyszczących.

#### Środki czyszczące mogą spowodować uszkodzenie obudowy przetwornika wykonanej z tworzywa!

- Domowe środki czyszczące dostępne w handlu
- Alkohol metylowy lub izopropylowy
- Roztwór wody z mydłem

### 13.1.2 Czyszczenie wewnętrzne

Przyrząd nie wymaga czyszczenia wewnętrznego.

### 13.1.3 Wymiana uszczelek

Uszczelki czujnika przepływu (szczególnie uszczelki kształtowe w wersji aseptycznej) wymagają okresowej wymiany.

Długość okresu, po którym konieczna jest wymiana, zależy od częstotliwości cykli czyszczenia oraz od temperatury czyszczenia i medium.

Uszczelki na wymianę (akcesoria) →  $\triangleq$  167

## 13.2 Wyposażenie do pomiarów i prób

Endress+Hauser oferuje różnorodne wyposażenie do pomiarów i prób, np. W@M lub testy przyrządów.

W sprawie informacji dotyczących usług należy skontaktować się z oddziałem Endress +Hauser.

Wykaz niektórego wyposażenia do pomiarów i prób:  $\rightarrow \Box$  135

## 13.3 Serwis Endress+Hauser

Endress+Hauser oferuje szeroki asortyment usług, np. ponownej kalibracji, konserwacji lub prób przyrządów.

W sprawie informacji dotyczących usług należy skontaktować się z oddziałem Endress  $\mathbf{F}$ +Hauser.

## <span id="page-132-0"></span>14 Naprawa

## 14.1 Informacje ogólne

### 14.1.1 Koncepcja naprawy i modyfikacji przyrządu

Koncepcja naprawy i modyfikacji Endress+Hauser:

- Przyrząd ma modułową konstrukcję.
- Części zamienne są dostarczane w odpowiednich zestawach, wraz z odpowiednimi instrukcjami ich montażu.
- Naprawy są wykonywane przez serwis E+H lub odpowiednio przeszkolony serwis klienta.
- Urządzenie o danej klasie wykonania przeciwwybuchowego może być przekształcone w wersję o innej klasie tylko przez serwis Endress+Hauser.

### 14.1.2 Wskazówki dotyczące naprawy i modyfikacji

Prosimy przestrzegać następujących wskazówek:

- ‣ Dozwolone jest stosowanie tylko oryginalnych części zamiennych Endress+Hauser.
- ‣ Naprawy wykonywać zgodnie ze wskazówkami montażowymi.
- ‣ Przestrzegać obowiązujących norm, przepisów, zaleceń podanych w dokumentacji Ex (XA) i certyfikatów.
- ‣ Dokumentować wszelkie naprawy i modyfikacje oraz wprowadzać je do bazy danych *W@M*.

## 14.2 Części zamienne

Numer seryjny przyrządu:

Można go odczytać w **Numer seryjny** parameter ( $\rightarrow \Box$  130), w **Informacje o** urządzeniu submenu.

### 14.3 Serwis Endress+Hauser

Endress+Hauser oferuje bogaty asortyment usług.

W sprawie informacji dotyczących usług należy skontaktować się z oddziałem Endress +Hauser.

## 14.4 Zwrot przyrządu

Wymagania dotyczące bezpiecznego zwrotu mogą się różnić w zależności od typu urządzenia i obowiązujących przepisów krajowych.

- 1. Więcej informacji na ten temat znajduje się na stronie: http://www.endress.com/support/return-material
- 2. Urządzenie należy zwrócić do naprawy, wzorcowania fabrycznego lub gdy zamówiono lub dostarczono nieprawidłowe urządzenie.

## 14.5 Utylizacja przyrządu

### 14.5.1 Demontaż przyrządu

1. Wyłączyć przyrząd.

### **A OSTRZEŻENIE**

#### Warunki procesu mogą stwarzać niebezpieczeństwo dla ludzi.

- ‣ Uważać na niebezpieczne warunki procesu, takie jak ciśnienie wewnątrz przyrządu, wysoka temperatura lub ciecze agresywne.
- 2. Zdemontować przyrząd w kolejności odwrotnej, jak podczas montażu i podłączenia elektrycznego, podanej w rozdziałach "Montaż przyrządu" i "Podłączenie elektryczne". Przestrzegać wskazówek podanych w instrukcjach bezpieczeństwa.

### 14.5.2 Utylizacja przyrządu

### **A OSTRZEŻENIE**

#### Media zagrażające zdrowiu stwarzają niebezpieczeństwo dla ludzi i środowiska.

‣ Sprawdzić, czy usunięte zostały wszelkie pozostałości niebezpiecznych substancji, np. resztki zalegające w szczelinach lub takie, które przeniknęły do elementów wykonanych z tworzyw sztucznych.

Utylizując przyrząd przestrzegać następujących wskazówek:

- ‣ Przestrzegać obowiązujących przepisów.
- ‣ Pamiętać o segregacji odpadów i recyklingu podzespołów przyrządu.

## <span id="page-134-0"></span>15 Akcesoria

Dostępne są różnorodne akcesoria dla czujnika pomiarowego i przetwornika. Szczegółowe informacje oraz kody zamówieniowe można uzyskać w Biurze Handlowym Endress +Hauser lub w na stronie produktowej serwisu Endress+Hauser pod adresem: [www.pl.endress.com.](https://www.endress.com)

## 15.1 Akcesoria stosowane w zależności od wersji przepływomierza

### 15.1.1 Przetwornik pomiarowy

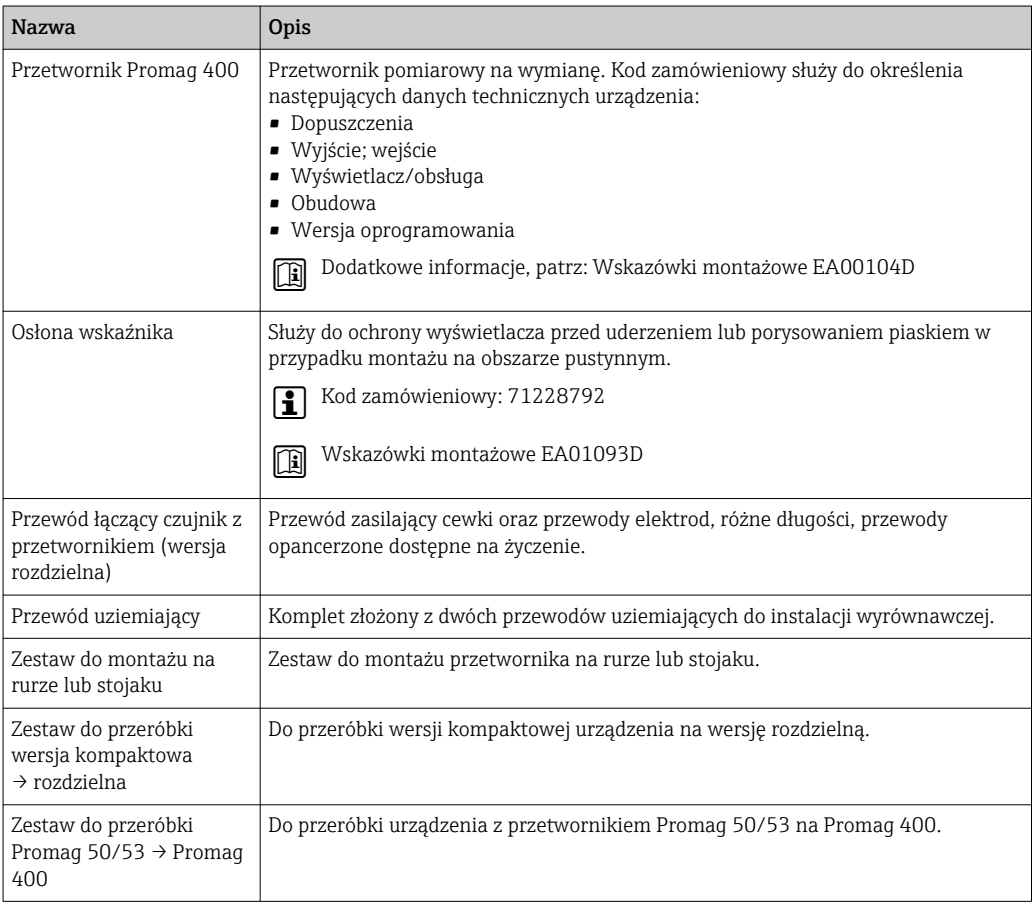

## 15.1.2 Czujnik przepływu

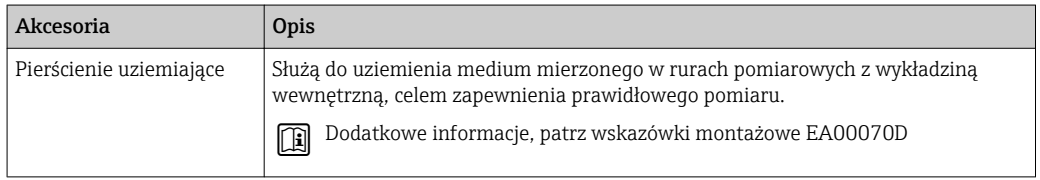

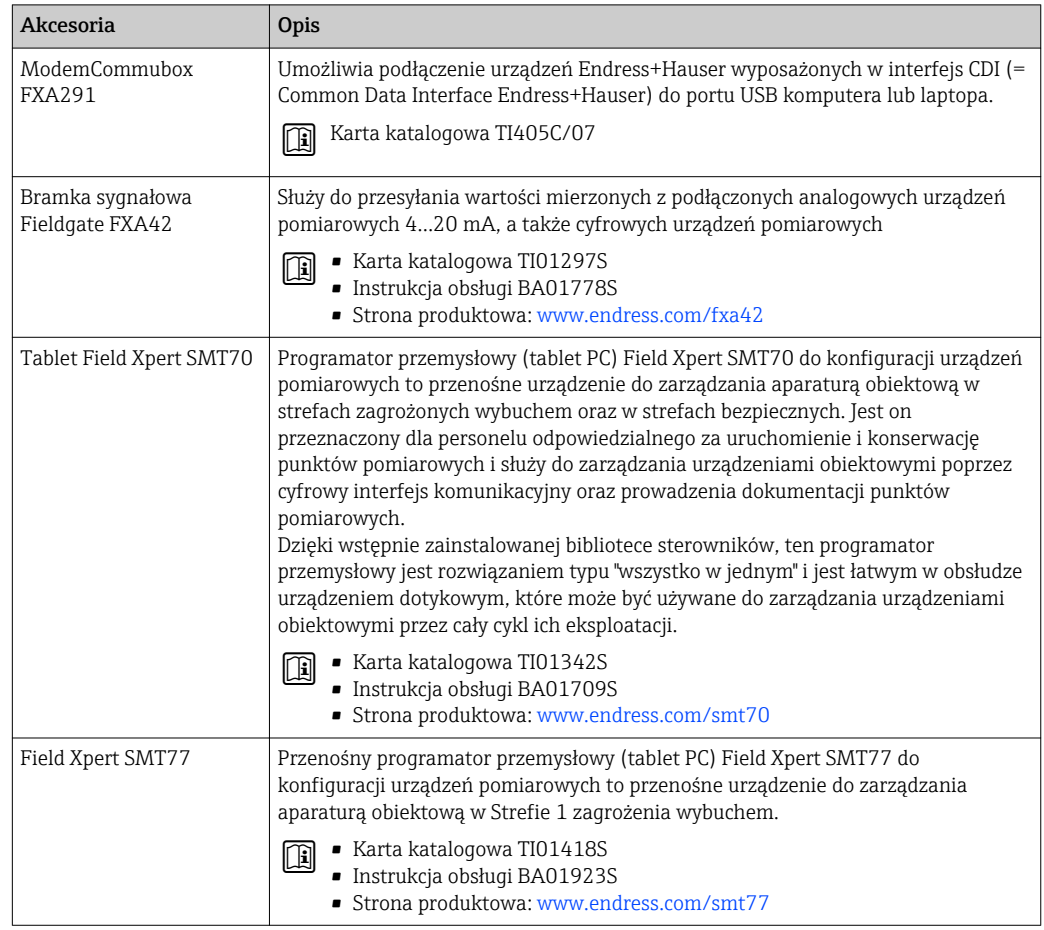

# 15.2 Akcesoria do komunikacji

## <span id="page-136-0"></span>15.3 Akcesoria do zdalnej konfiguracji, obsługi i diagnostyki

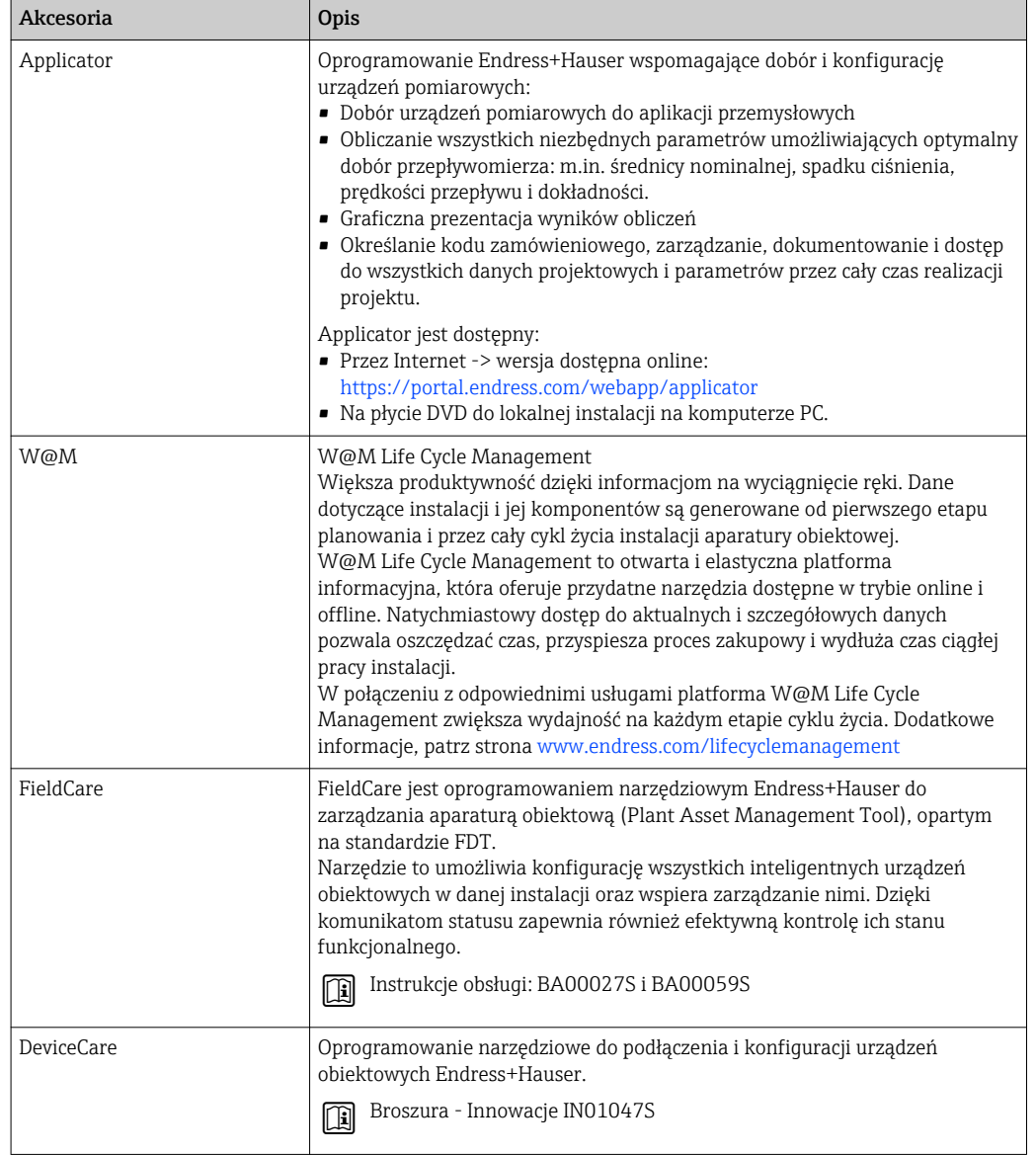

## 15.4 Komponenty systemowe AKP

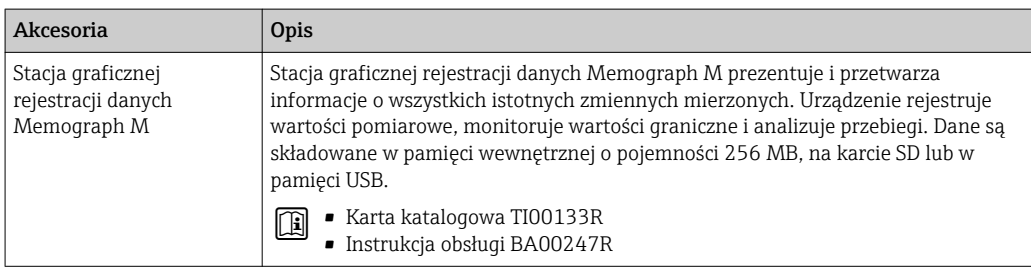

## 16 Dane techniczne

## 16.1 Zastosowanie

Przepływomierz jest przeznaczony wyłącznie do pomiaru przepływu cieczy o przewodności minimalnej 5 µS/cm.

W zależności od zamówionej wersji, może on również służyć do pomiaru przepływu cieczy wybuchowych, łatwopalnych, trujących i utleniających.

Aby urządzenie było w odpowiednim stanie technicznym przez cały okres eksploatacji, powinno ono być używane do pomiaru mediów, na które materiały wchodzące w kontakt z medium są wystarczająco odporne.

## 16.2 Budowa układu pomiarowego

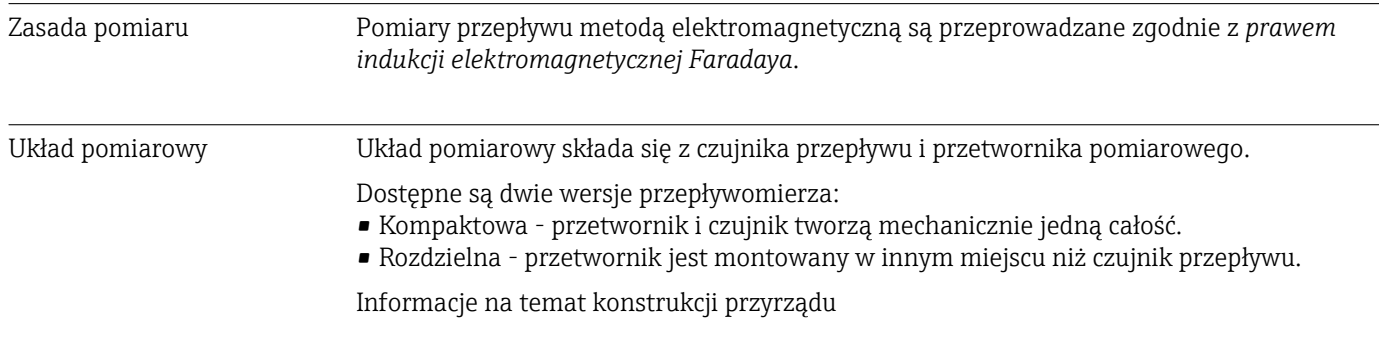

## 16.3 Wielkości wejściowe

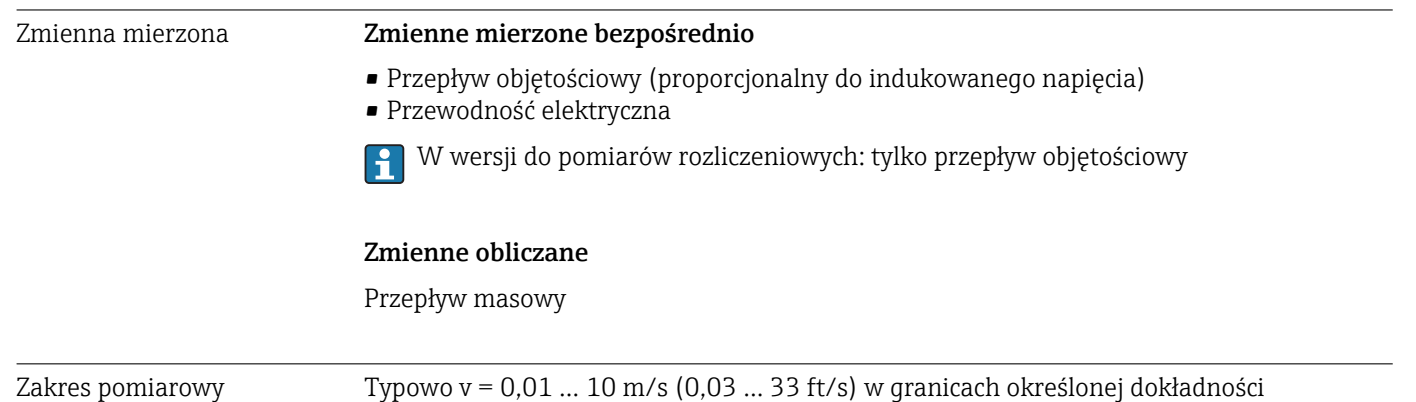

Przewodność elektryczna: powyżej 5 μS/cm dla wszystkich cieczy

*Wartości przepływów (układ metryczny): DN 25-125 (1-4")*

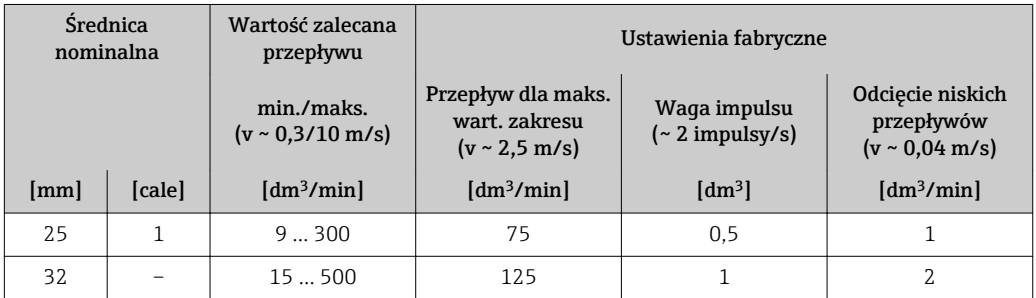

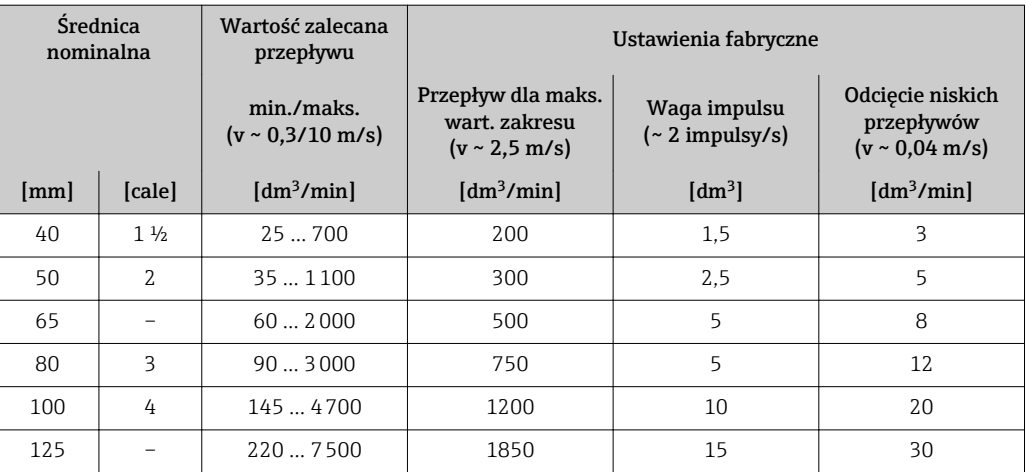

### *Wartości przepływów (układ metryczny): DN 150-2400 (6-90")*

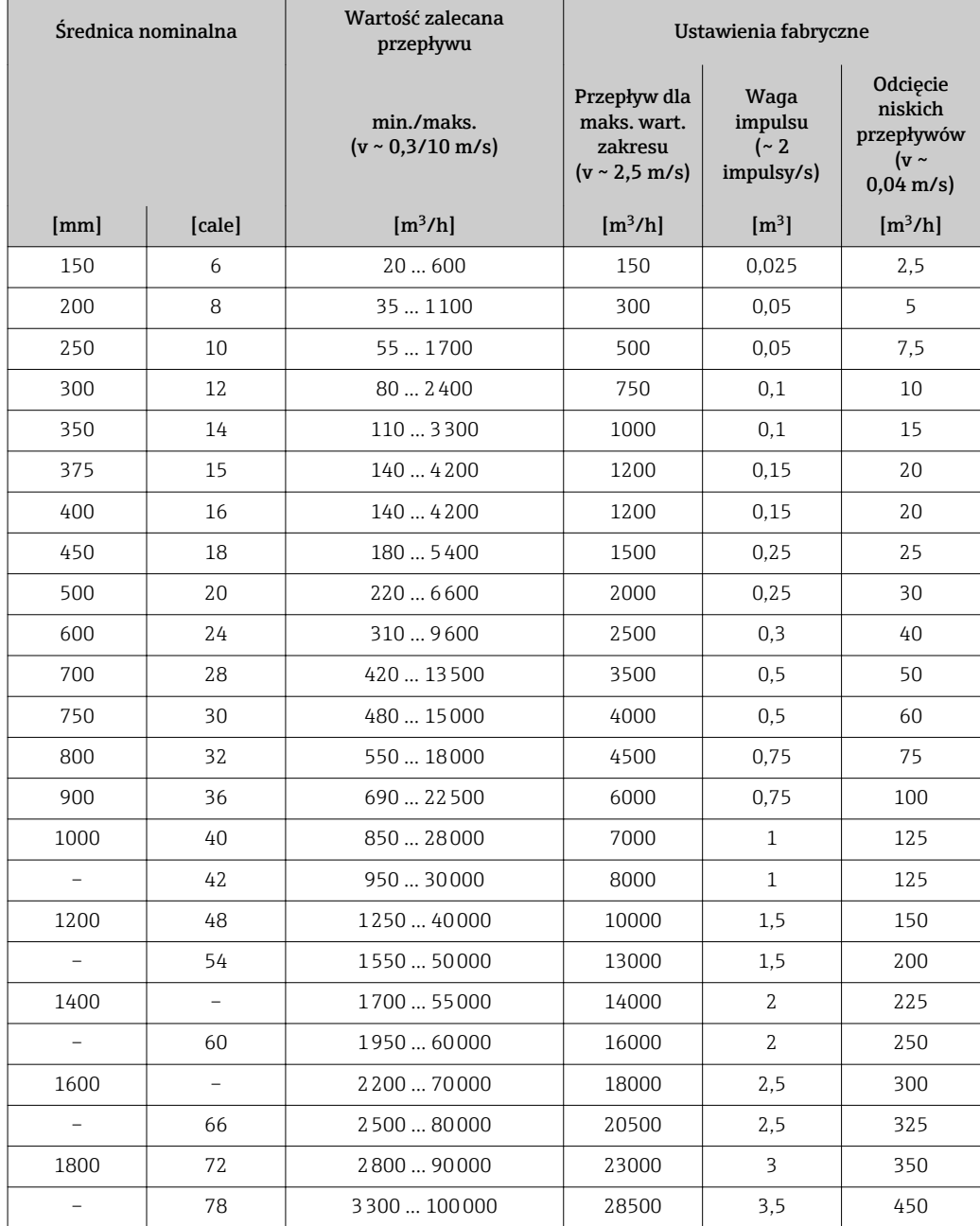

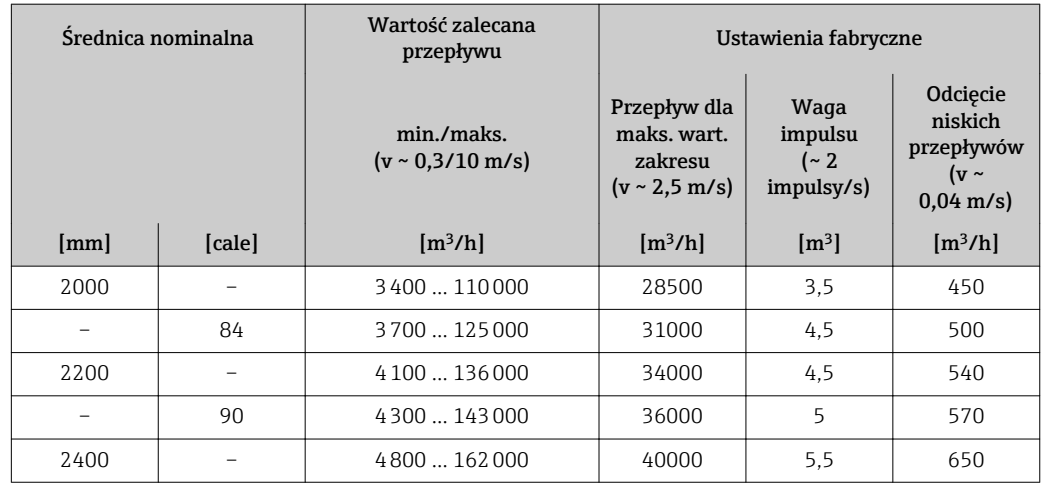

*Wartości przepływów (układ metryczny): DN 50-300 (2-12"), pozycja kodu zam. "Konstrukcja", opcja C "Kołnierz stały, bez prostoliniowych odcinków dolotowych i wylotowych"*

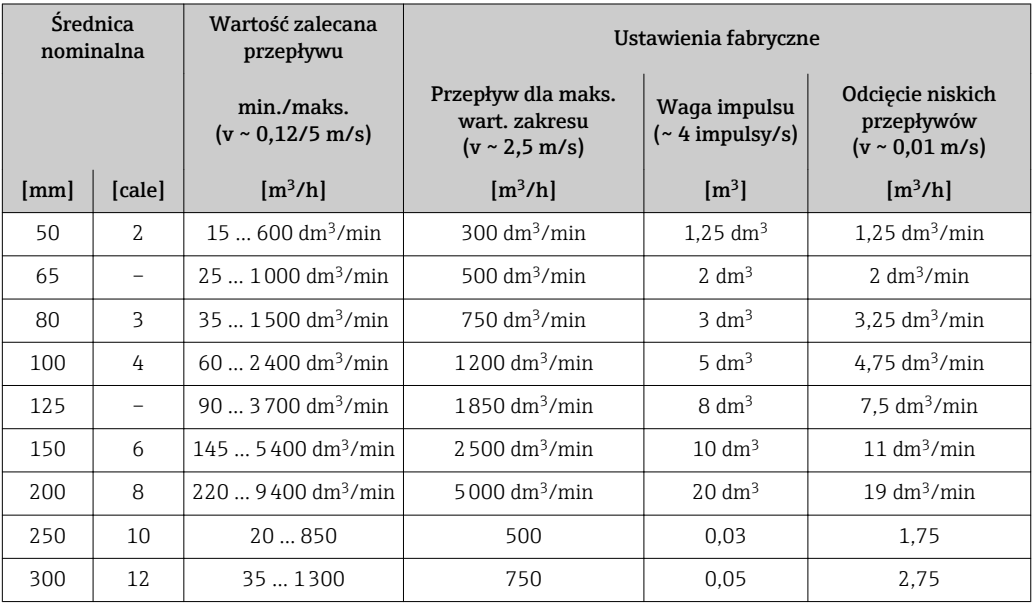

*Wartości przepływów (amerykański układ jednostek): 1-48" (DN 25-1200)*

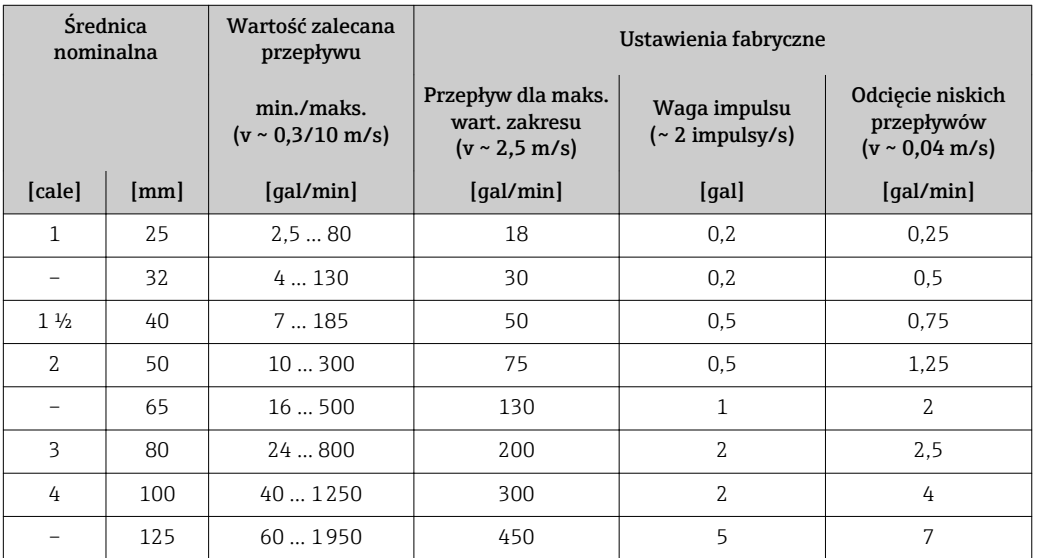

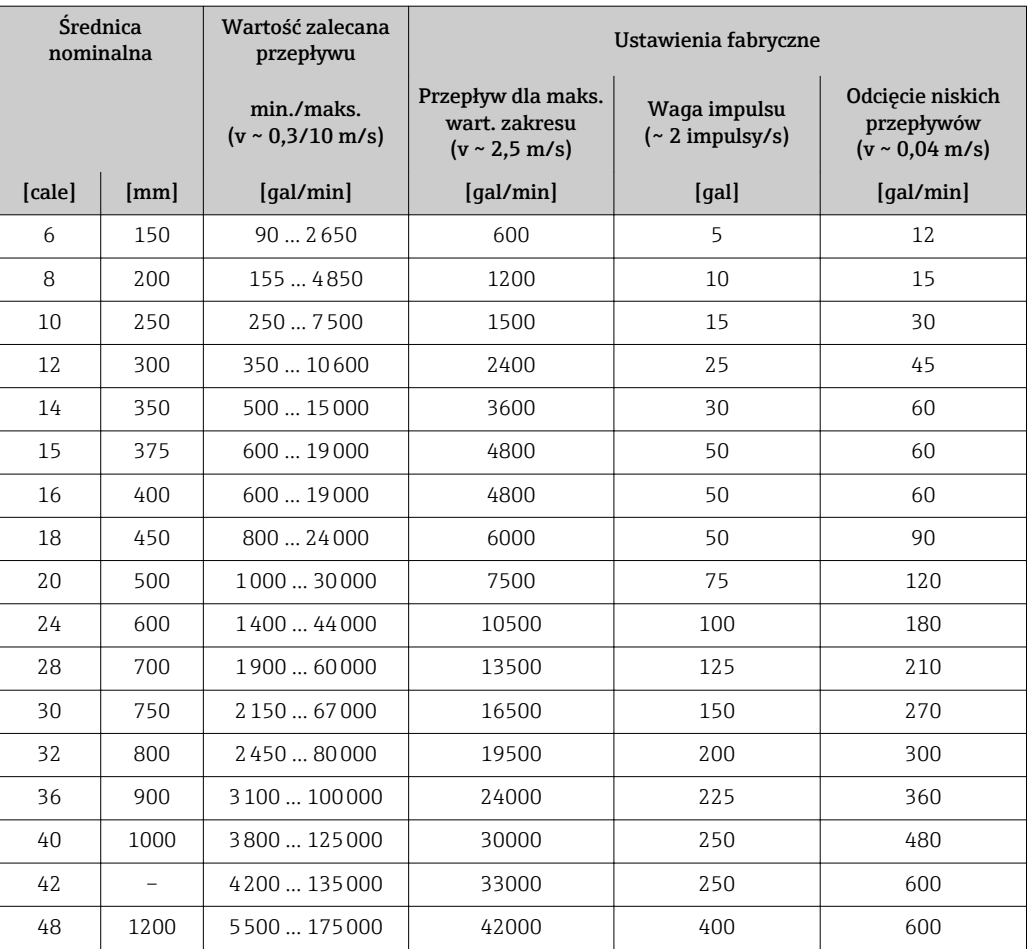

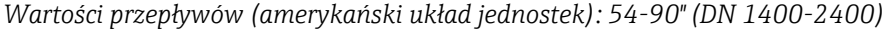

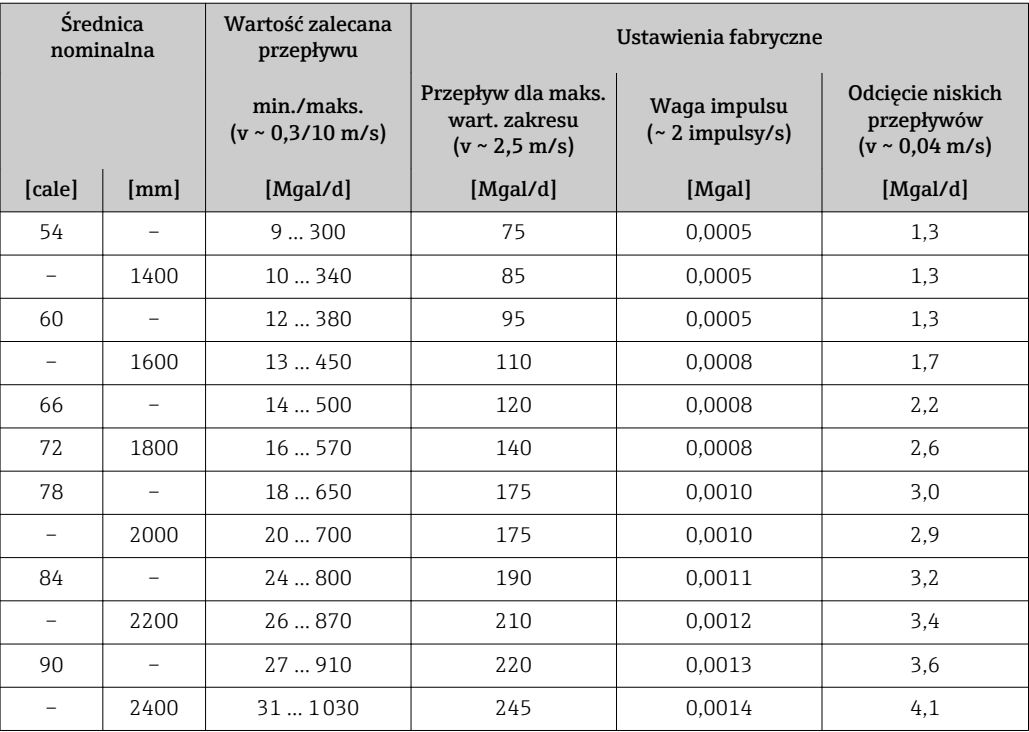

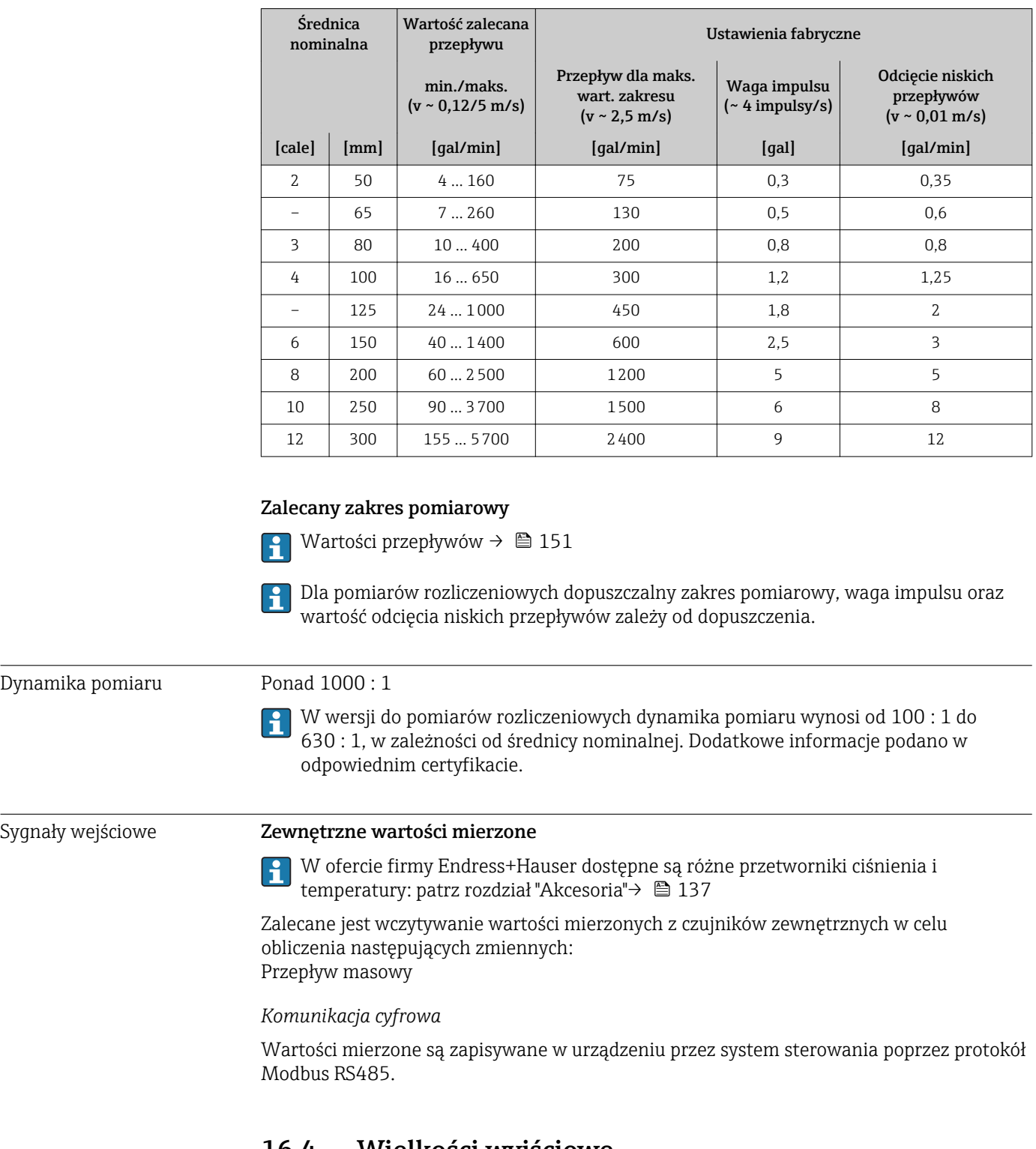

*Wartości przepływów (amerykański układ jednostek): 2-12" (DN 50-300), pozycja kodu zam. "Konstrukcja", opcja C "Kołnierz stały, bez prostoliniowych odcinków dolotowych i wylotowych"*

## 16.4 Wielkości wyjściowe

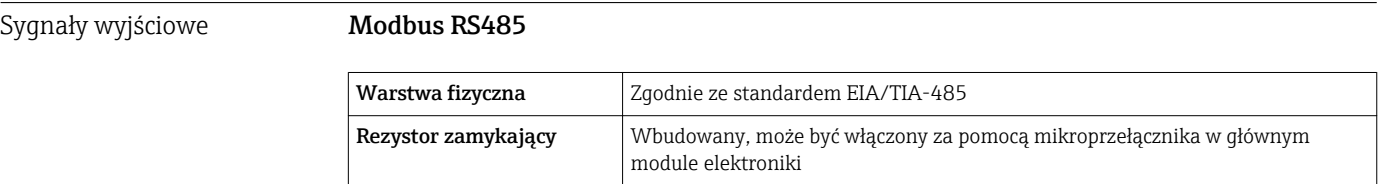

Sygnalizacja usterki W zależności od typu interfejsu, informacja o usterce jest prezentowana w następujący sposób:

#### Linia Modbus RS485

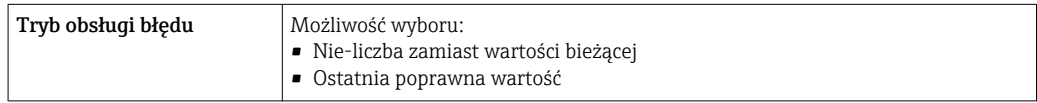

#### Wyświetlacz

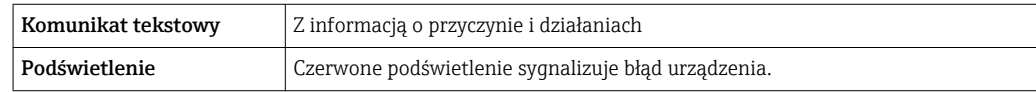

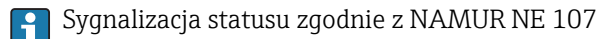

#### Interfejs/protokół

- Za pomocą komunikacji cyfrowej: Wersja Modbus RS485
- Poprzez interfejs serwisowy
	- Interfejs serwisowy CDI-RJ45
	- Interfejs WLAN

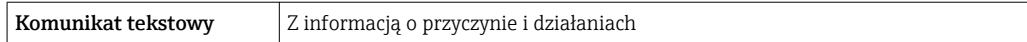

#### Przeglądarka internetowa

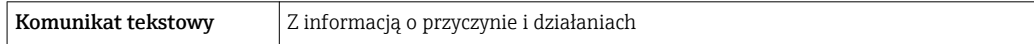

#### Diody sygnalizacyjne LED

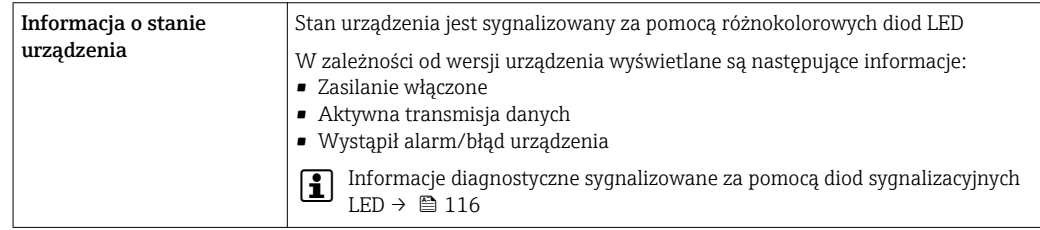

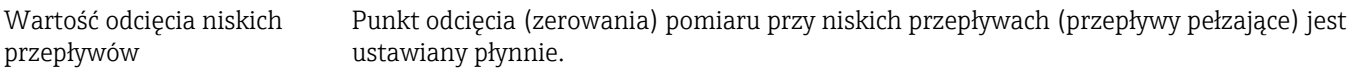

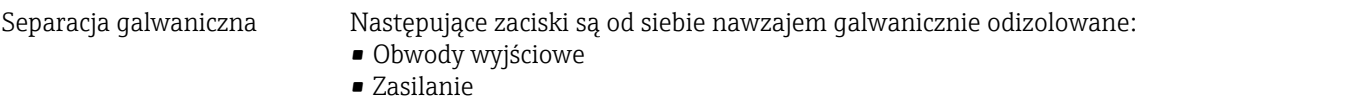

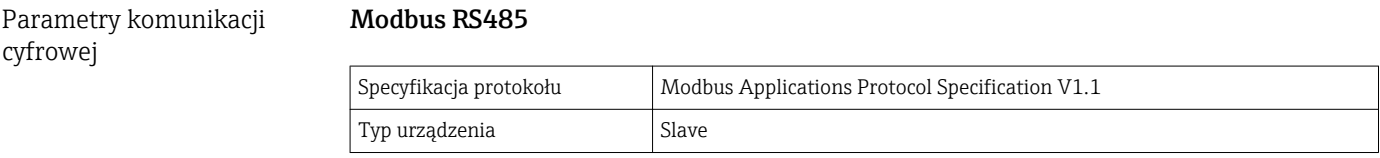

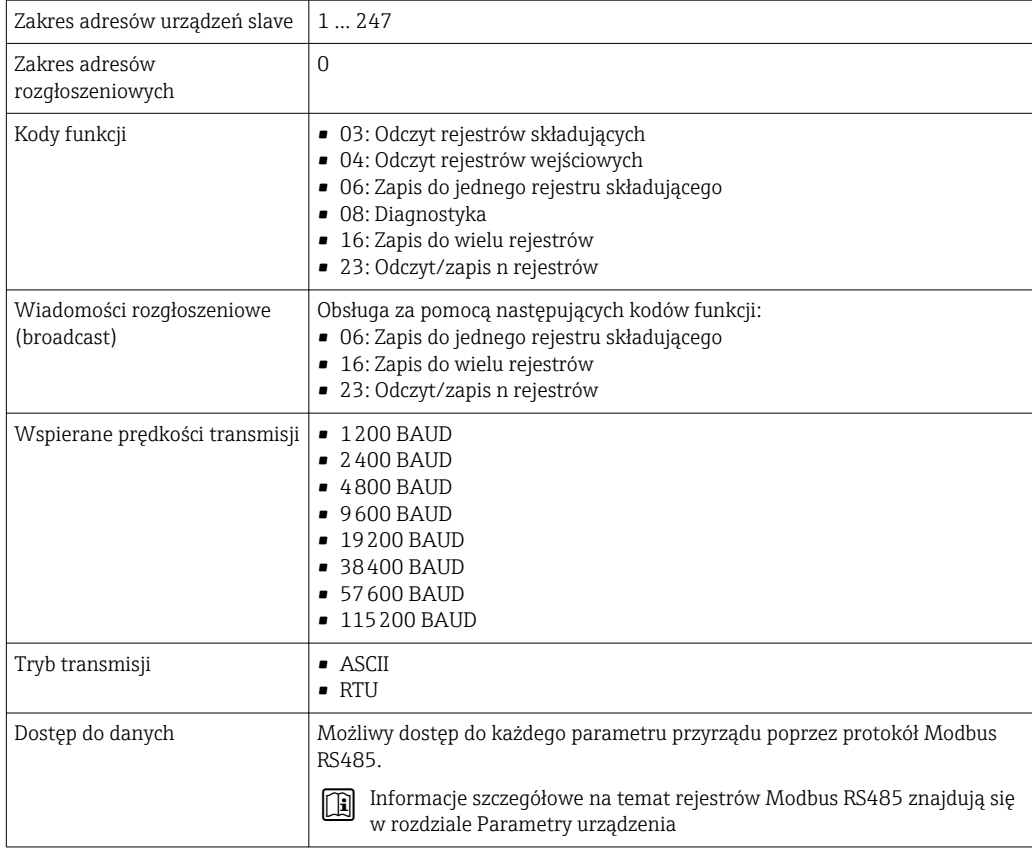

## 16.5 Zasilanie

Rozmieszczenie zacisków  $\rightarrow$   $\approx$  43 Napięcie zasilania Przetwornik Pozycja kodu zam. "Zasilanie" | Napięcie na zaciskach | Zakres częstotliwości Opcja L  $DC 24 V$   $\pm 25%$ AC 24 V  $\pm 25\%$  50/60 Hz,  $\pm 4$  Hz AC 100 ... 240 V  $\vert$  -15... +10% 50/60 Hz, ±4 Hz Pobór mocy **Pozycja kodu zam. "Wyjście; wejście"** Maks. pobór mocy Opcja **M**: Modbus RS485 30 VA/8 W Pobór prądu **Przetwornik** Pozycja kodu zam. "Zasilanie" Maksymalny Pobór prądu Maksymalny pobór prądu podczas włączenia zasilania Opcja L: AC 100 ... 240 V 145 mA 25 A (< 5 ms)

Opcja L: AC/DC 24 V 350 mA 27 A (< 5 ms)
<span id="page-144-0"></span>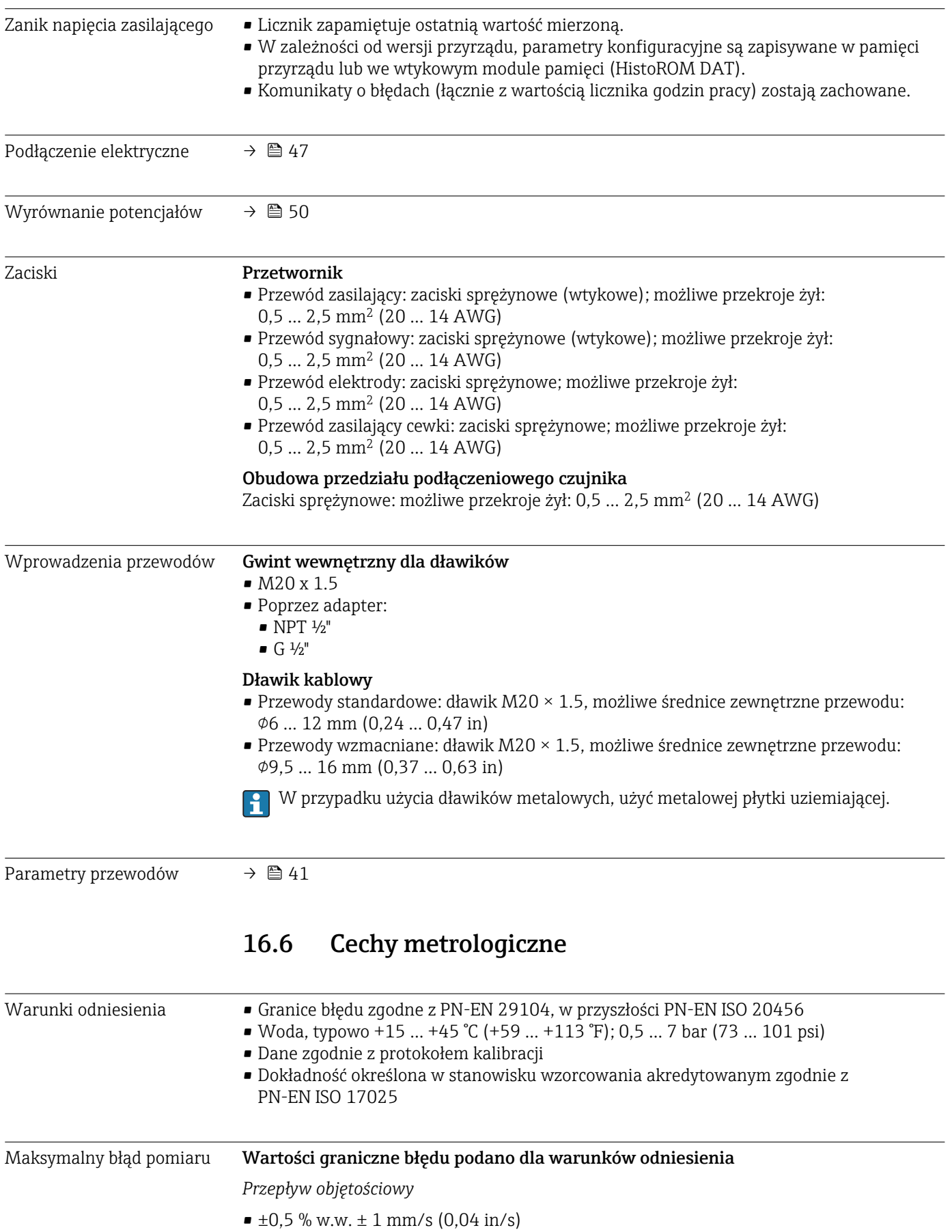

• Opcja:  $\pm 0.2$  % w.w.  $\pm 2$  mm/s (0.08 in/s)

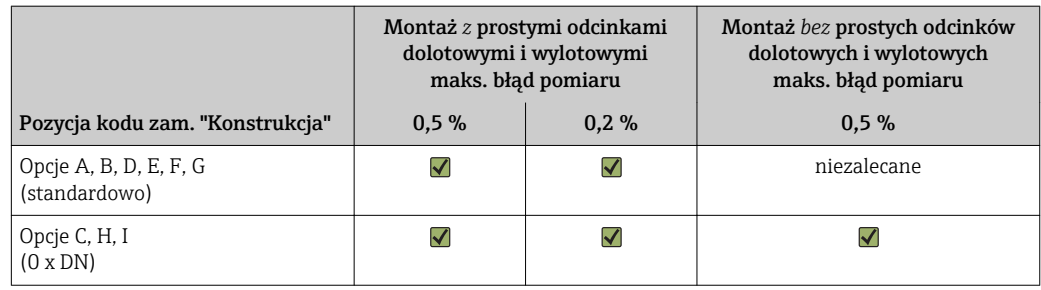

W granicach zakresu pomiarowego wahania napięcia zasilającego nie mają wpływu  $\mathbf{h}$ na dokładność pomiaru.

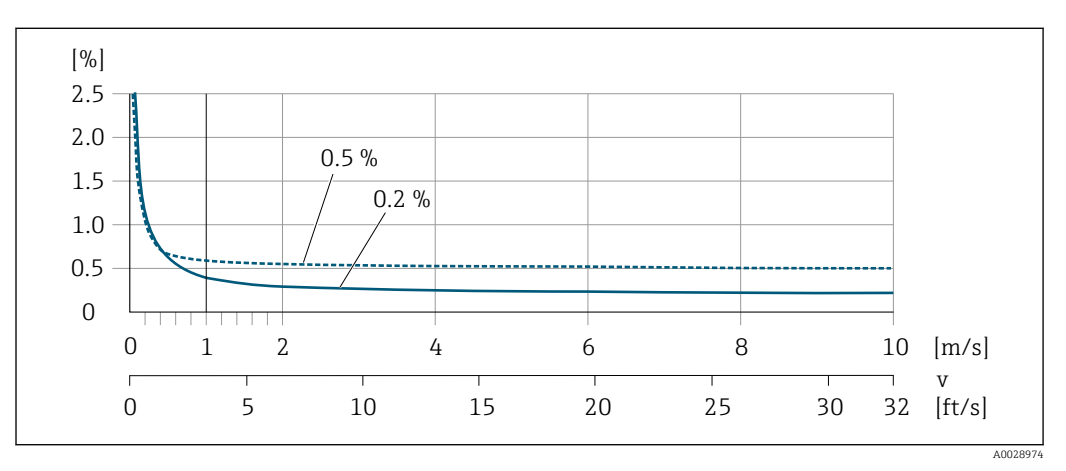

 *33 Maksymalny błąd pomiaru w % w.w.*

### *Płaska charakterystyka błędu*

W przypadku płaskiej charakterystyki błędu w zakresie  $v_{0.5}$  ( $v_{0.2}$ ) do  $v_{\text{max}}$  błąd pomiaru jest stały.

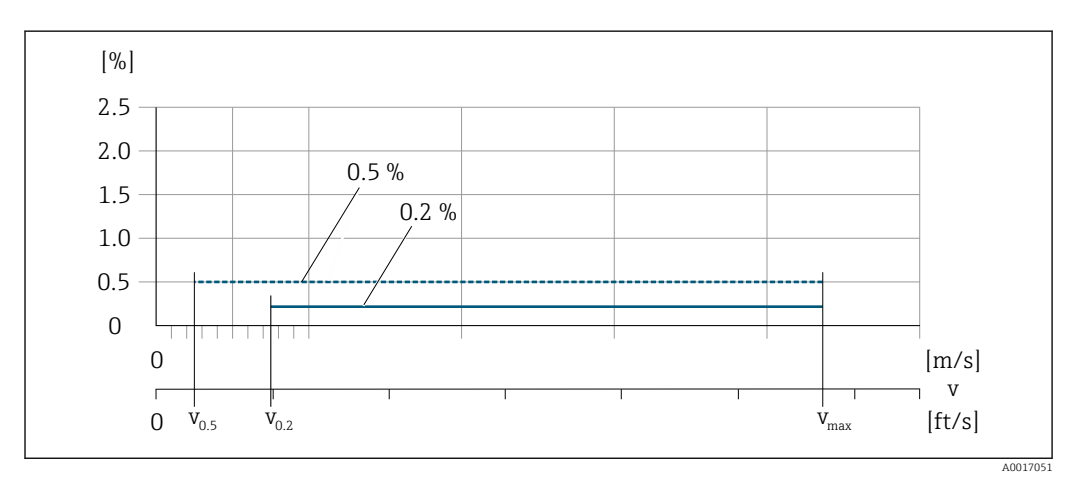

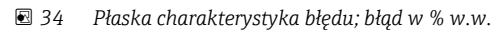

*Płaska charakterystyka błędu; przepływ min. dla dokładności 0,5 %*

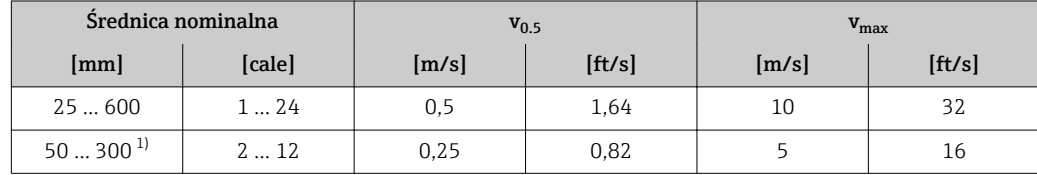

1) Pozycja kodu zam. "Konstrukcja", opcja C

<span id="page-146-0"></span>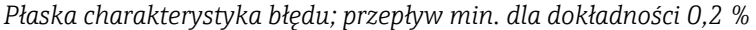

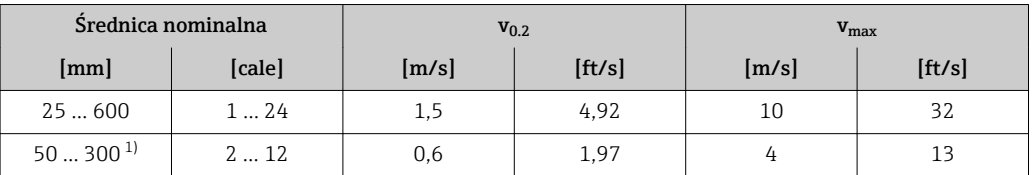

1) Pozycja kodu zam. "Konstrukcja", opcja C

#### *Przewodność elektryczna*

Maks. błędu pomiaru nie podaje się.

### Dokładność wyjść

Dokładność bazową wyjść analogowych podano niżej.

Powtarzalność w.w. = wartość wskazywana

Przepływ objętościowy maks. ±0,1 % w.w. ± 0,5 mm/s (0,02 in/s)

### Przewodność elektryczna

Maks. ±5 % w.w.

Wpływ temperatury otoczenia

### Wyjście prądowe

w.w. = wartość wskazywana

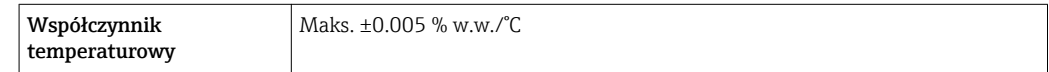

#### Wyjście impulsowe/częstotliwościowe

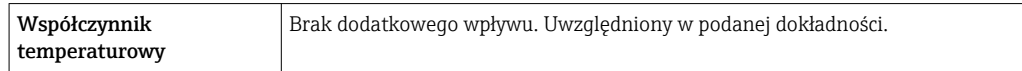

# 16.7 Montaż

Rozdział "Wymagania montażowe"

# 16.8 Warunki pracy: środowisko

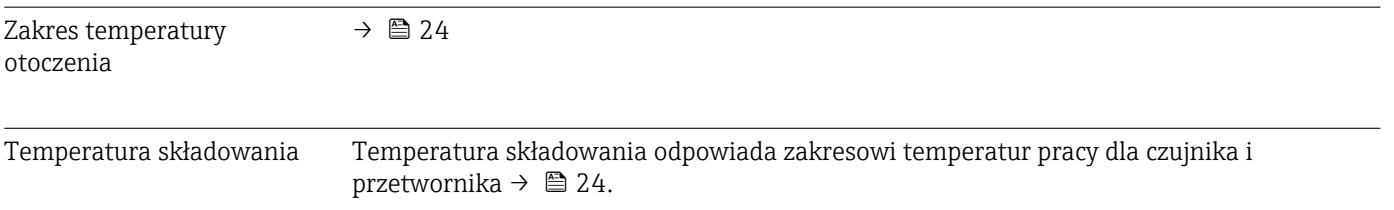

<span id="page-147-0"></span>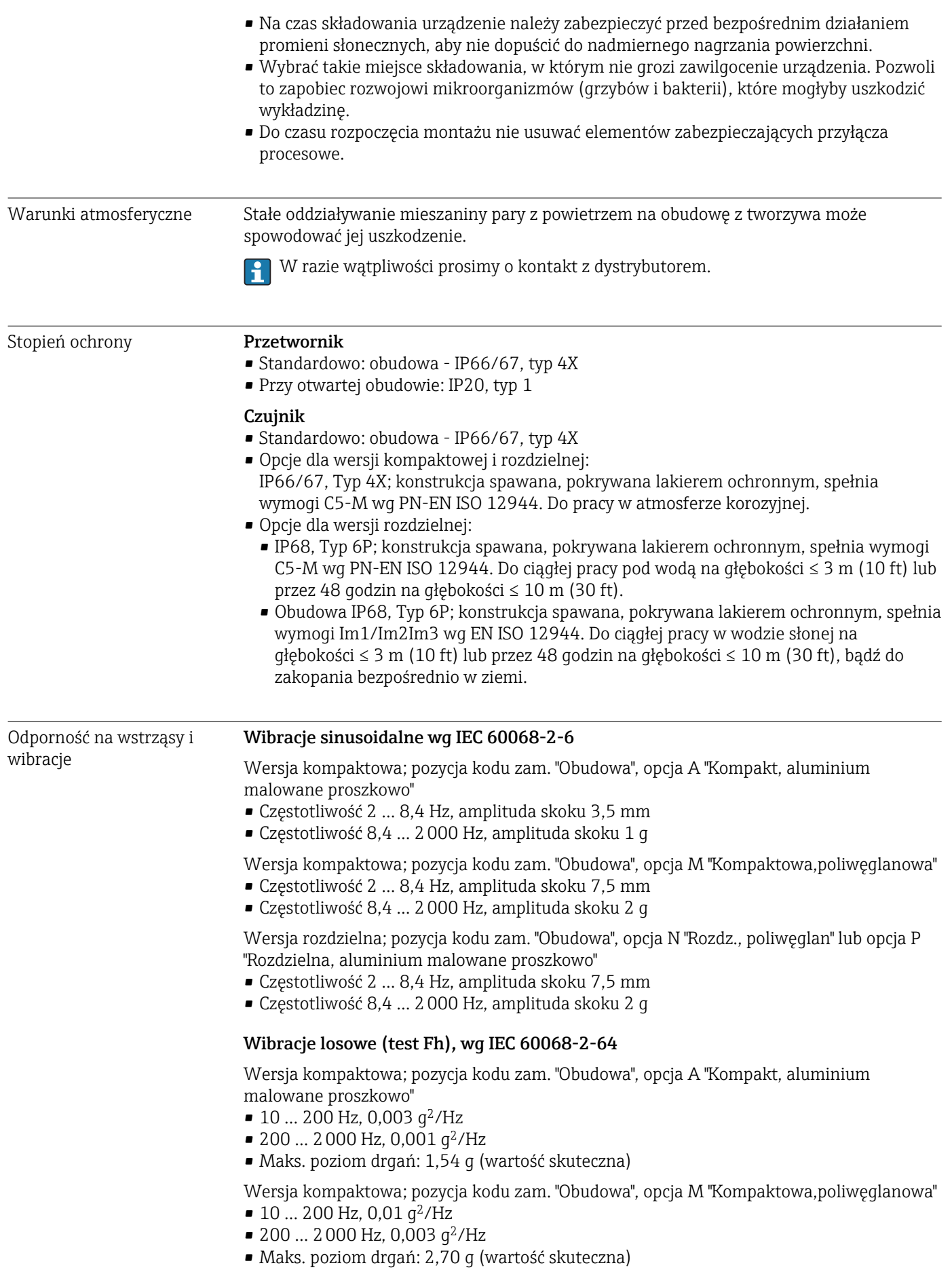

<span id="page-148-0"></span>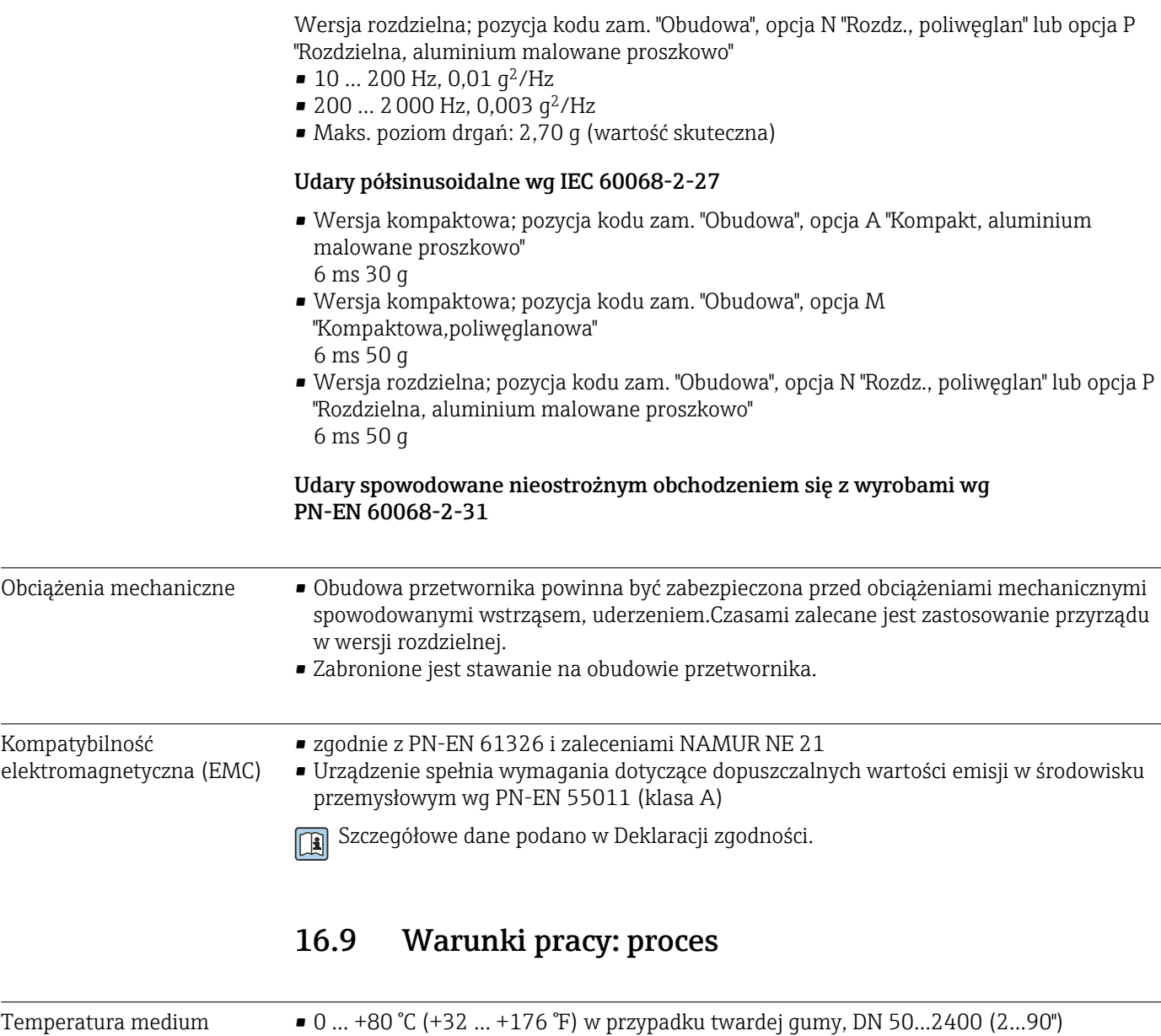

• –20 … +50 °C (–4 … +122 °F) w przypadku poliuretanu, DN 25...1200 (1...48")

• –20 … +90 °C (–4 … +194 °F) w przypadku PTFE, DN 25...300 (1...12")

<span id="page-149-0"></span>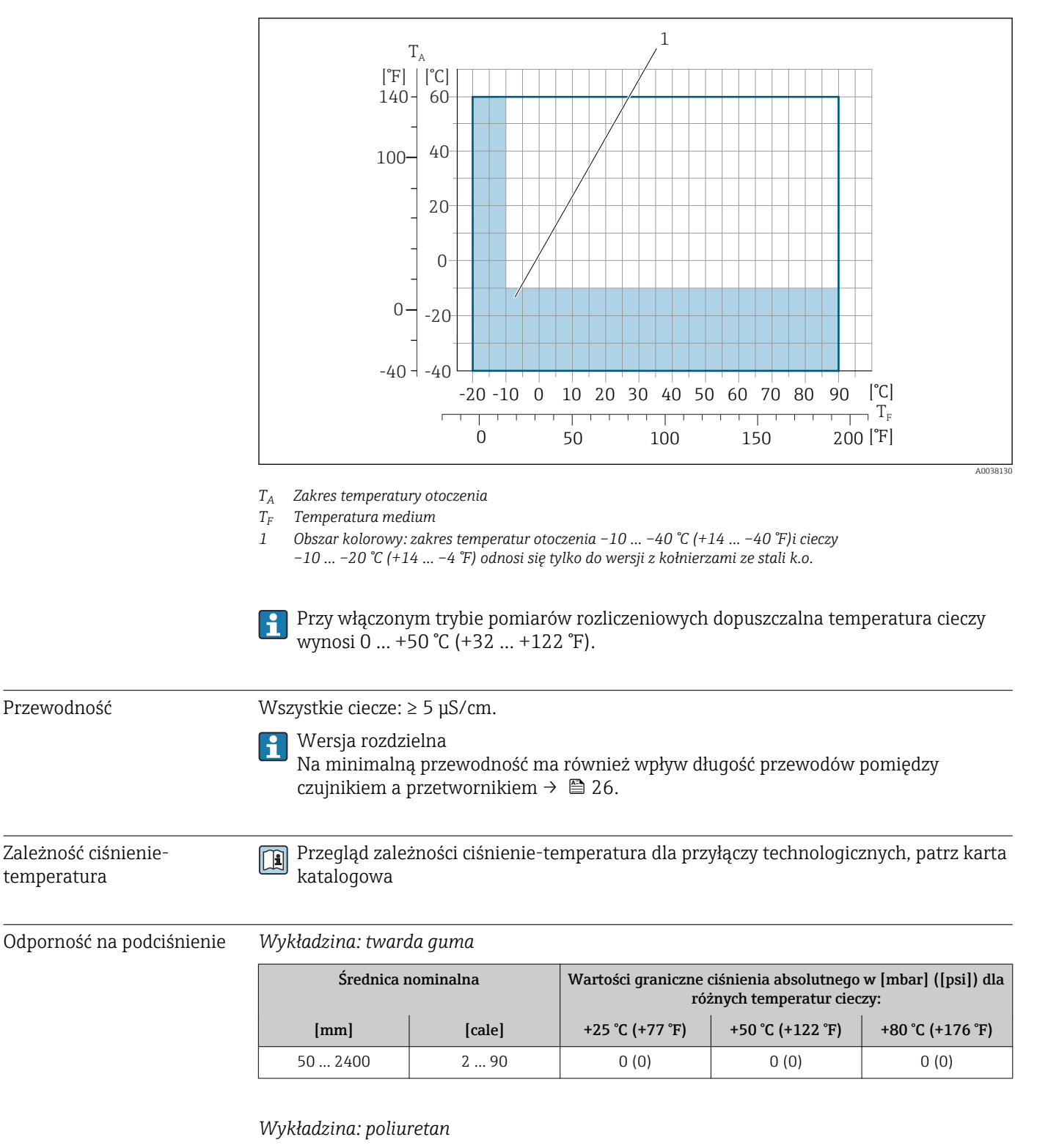

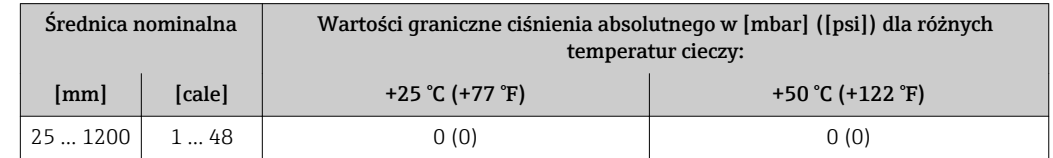

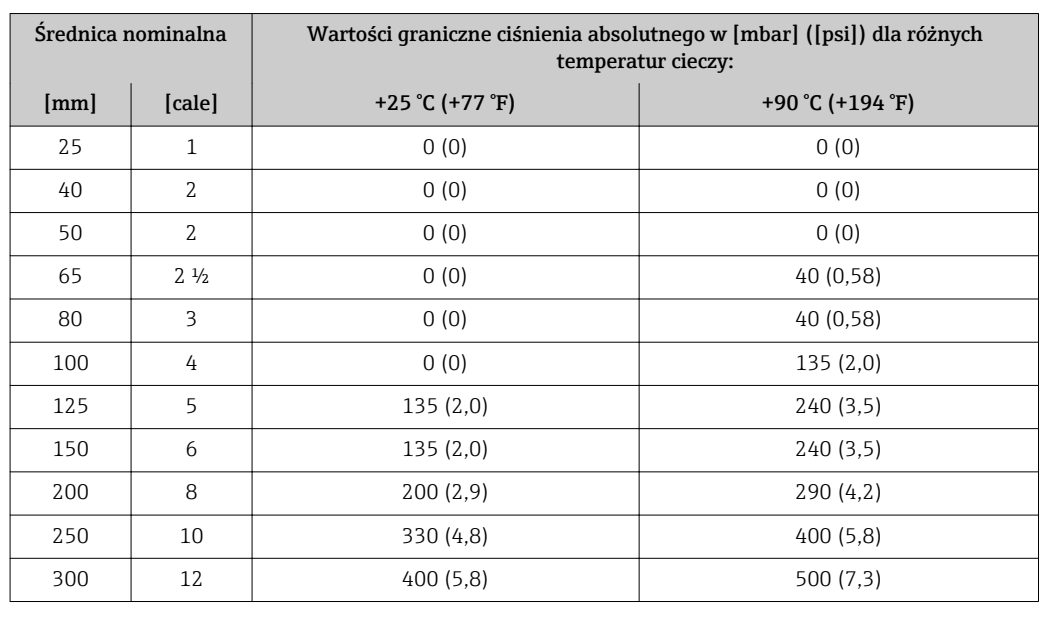

#### <span id="page-150-0"></span>*Wykładzina: PTFE*

Wartości przepływów Średnica nominalna czujnika dobierana jest w zależności od średnicy rurociągu oraz natężenia przepływu. Optymalna prędkość przepływu cieczy: 2 … 3 m/s (6,56 … 9,84 ft/s). Ponadto prędkość przepływu (v) powinna być dostosowana do własności fizycznych cieczy:

- v < 2 m/s (6,56 ft/s): ciecze o działaniu erozyjnym (kit garncarski, mleczko wapienne, szlam kruszcowy, itp.)
- v > 2 m/s (6,56 ft/s): ciecze osadotwórcze (np. szlam ściekowy)

Niezbędne zwiększenie prędkości przepływu można uzyskać, zmniejszając średnicę nominalną czujnika przepływu.

W rozdziale "Zakres pomiarowy" podano maksymalne zakresy pomiarowe czujników [→ 138](#page-137-0)

Dla pomiarów rozliczeniowych dopuszczalny zakres pomiarowy zależy od H dopuszczenia.

Strata ciśnienia • Czujnik przepływu o jednakowej średnicy nominalnej jak rurociąg nie wprowadza żadnych strat ciśnienia. • Straty ciśnienia w przypadku stosowania armatury montażowej zgodnej z PN-EN 545 (dyfuzory, konfuzory)  $\rightarrow$   $\blacksquare$  25

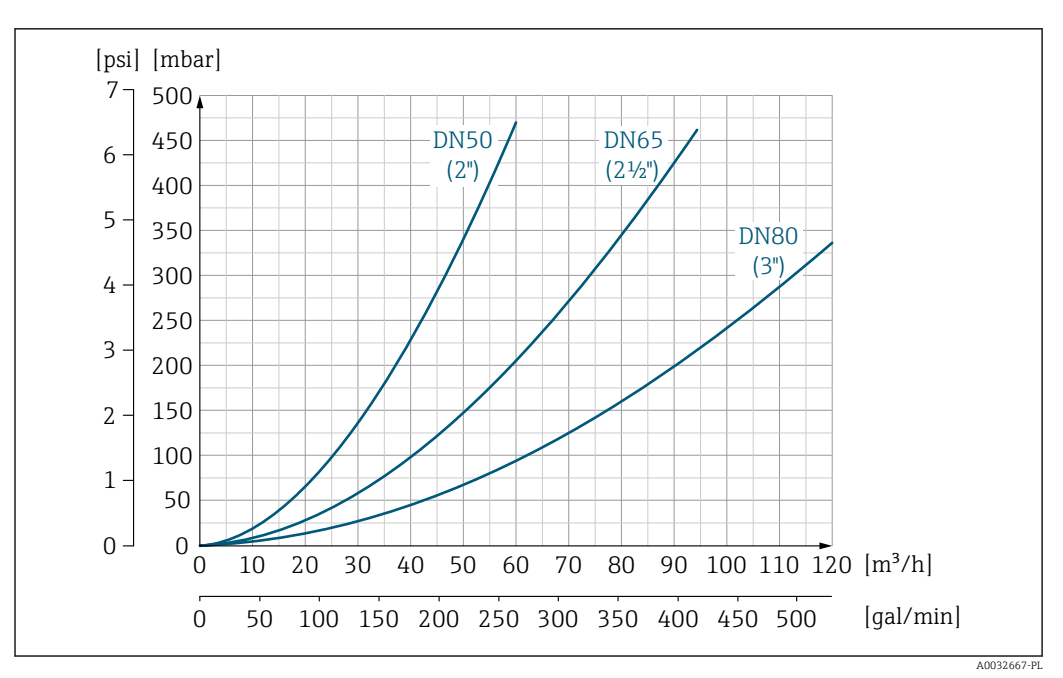

 *35 Straty ciśnienia: DN 50-80 (2-3"), pozycja kodu zam. "Konstrukcja", opcja C "Kołnierz stały, bez prostoliniowych odcinków dolotowych i wylotowych"*

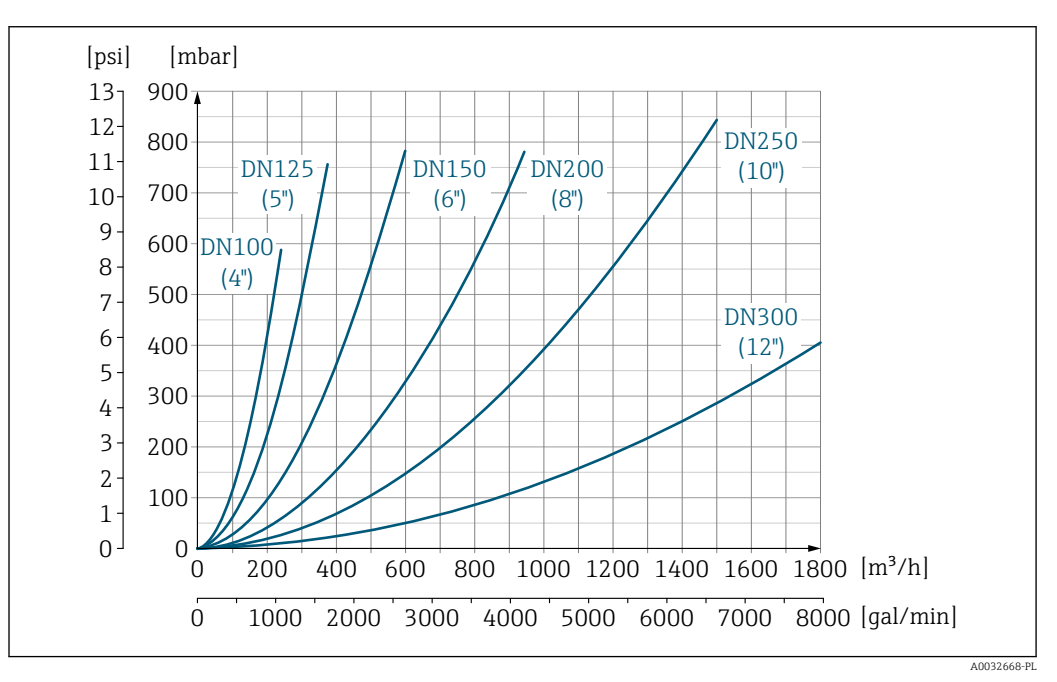

 *36 Straty ciśnienia: DN 100-300 (4-12"), pozycja kodu zam. "Konstrukcja", opcja C "Kołnierz stały, bez prostoliniowych odcinków dolotowych i wylotowych"*

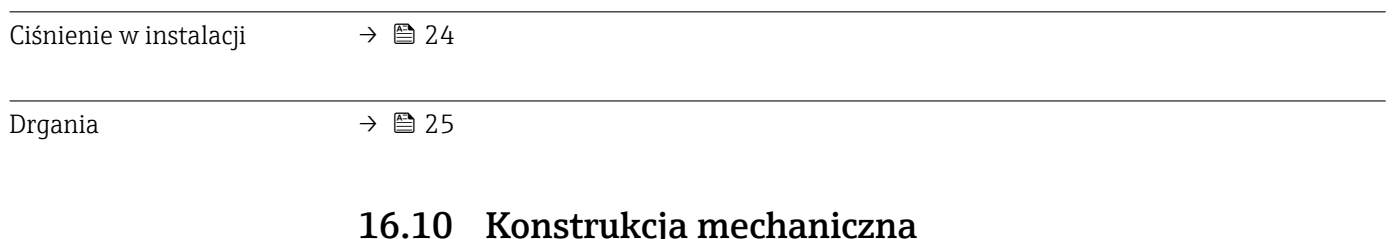

16.10 Konstrukcja mechaniczna

Konstrukcja, wymiary **Informacje dotyczące wymiarów i długości zabudowy przyrządu, patrz rozdział** "Budowa mechaniczna" w odpowiedniej karcie katalogowej.

Masa Podane masy (bez masy opakowania) odnoszą się do urządzeń z kołnierzami w wersji do standardowego ciśnienia nominalnego.

Masa może być niższa od podanej w zależności od ciśnienia nominalnego i konstrukcji.

## Masa (jednostki metryczne)

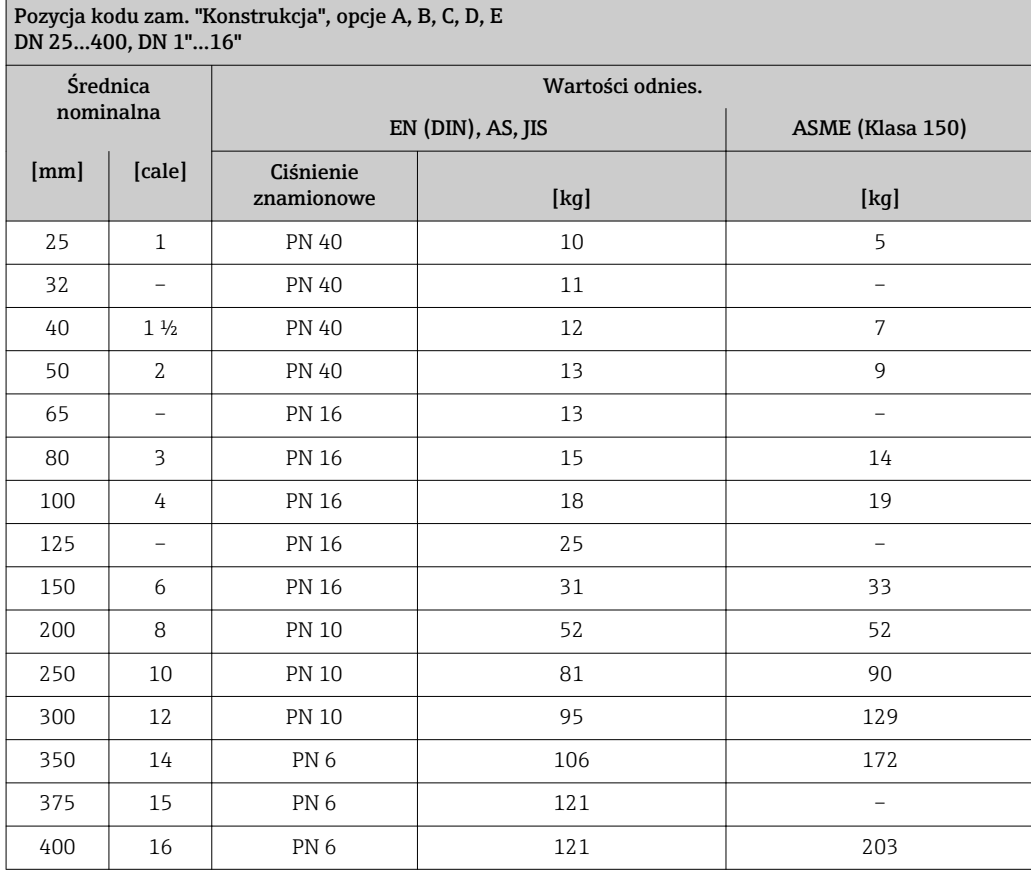

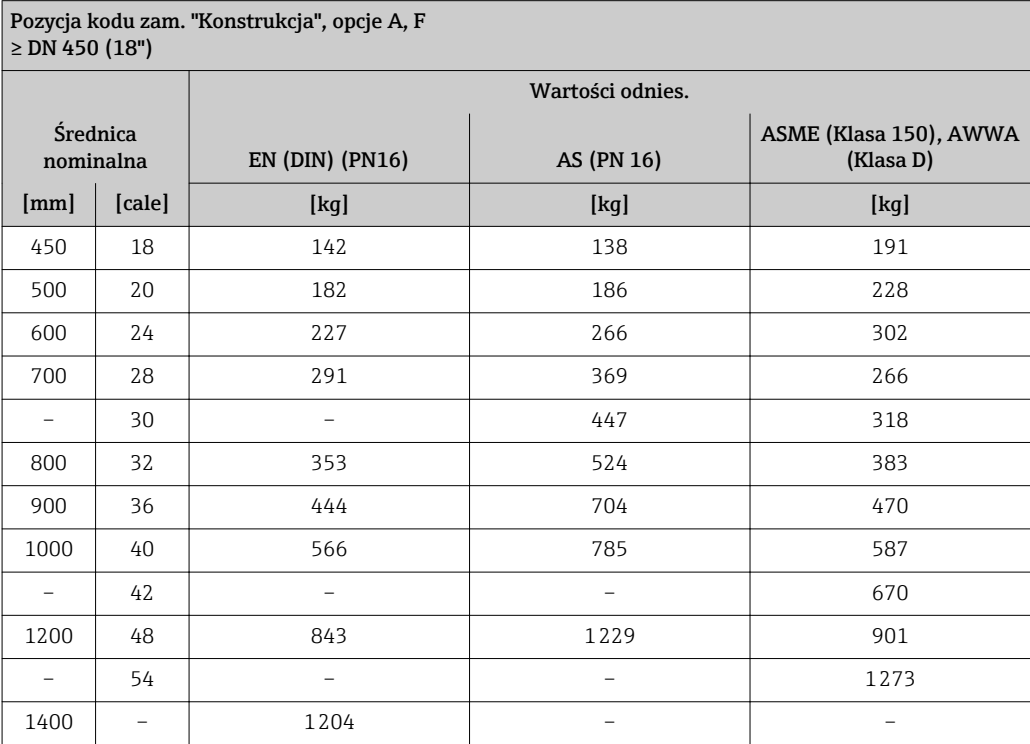

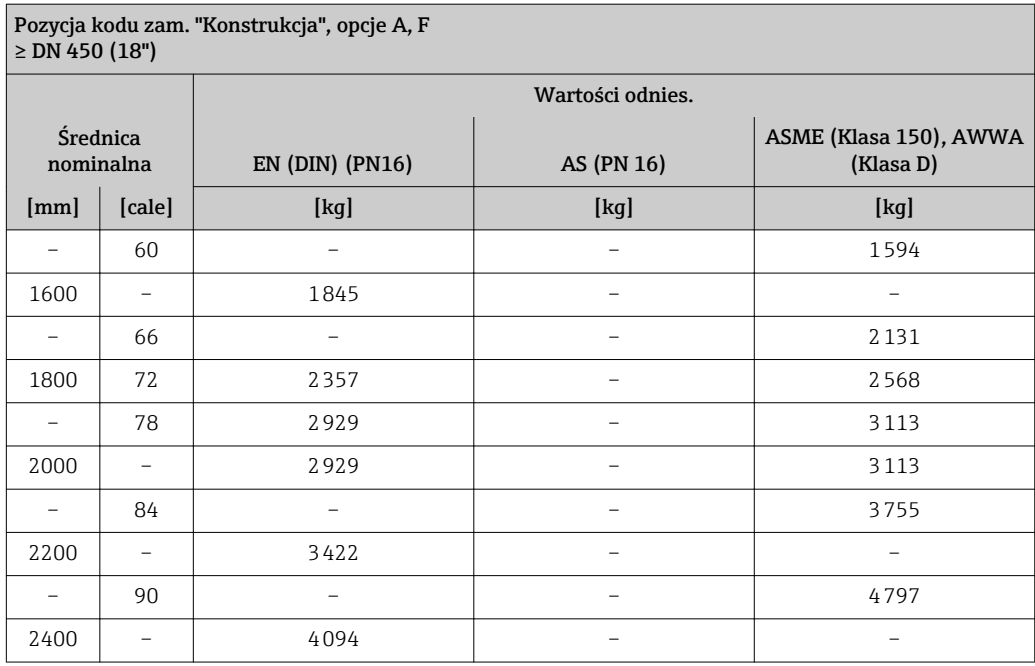

#### Pozycja kodu zam. "Konstrukcja", opcje B, G ≥ DN 450 (18")

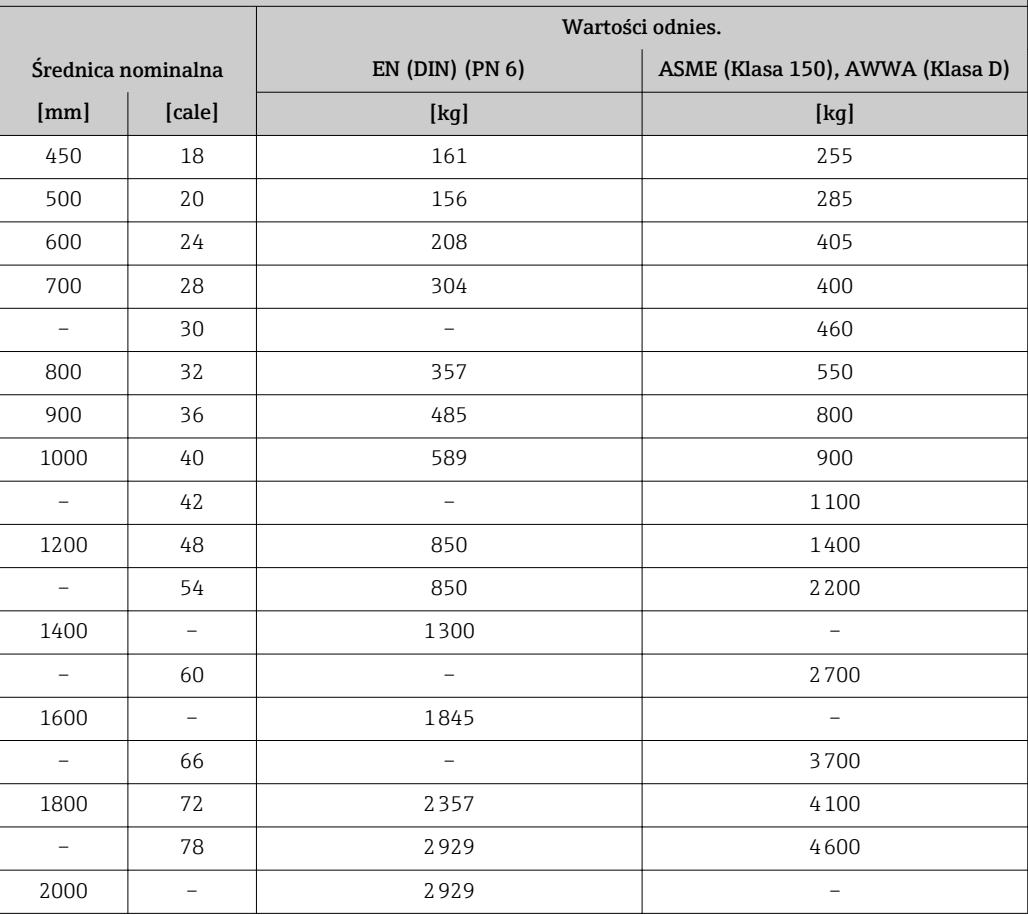

# Masa (amerykański układ jednostek)

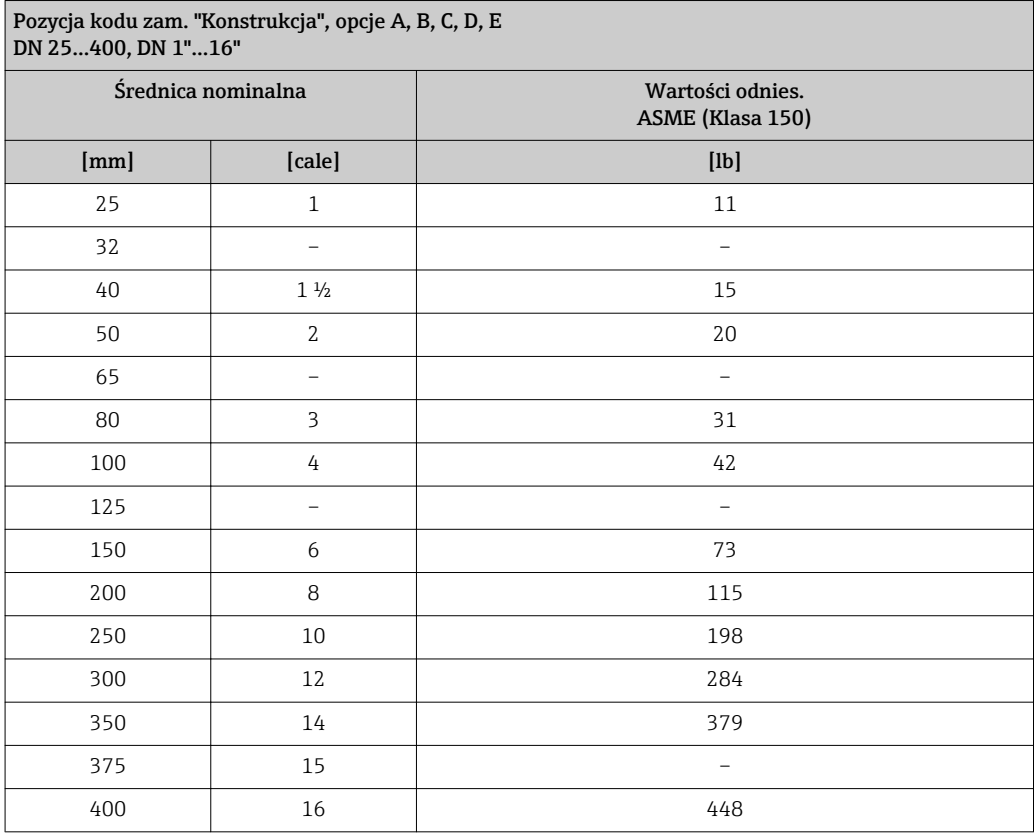

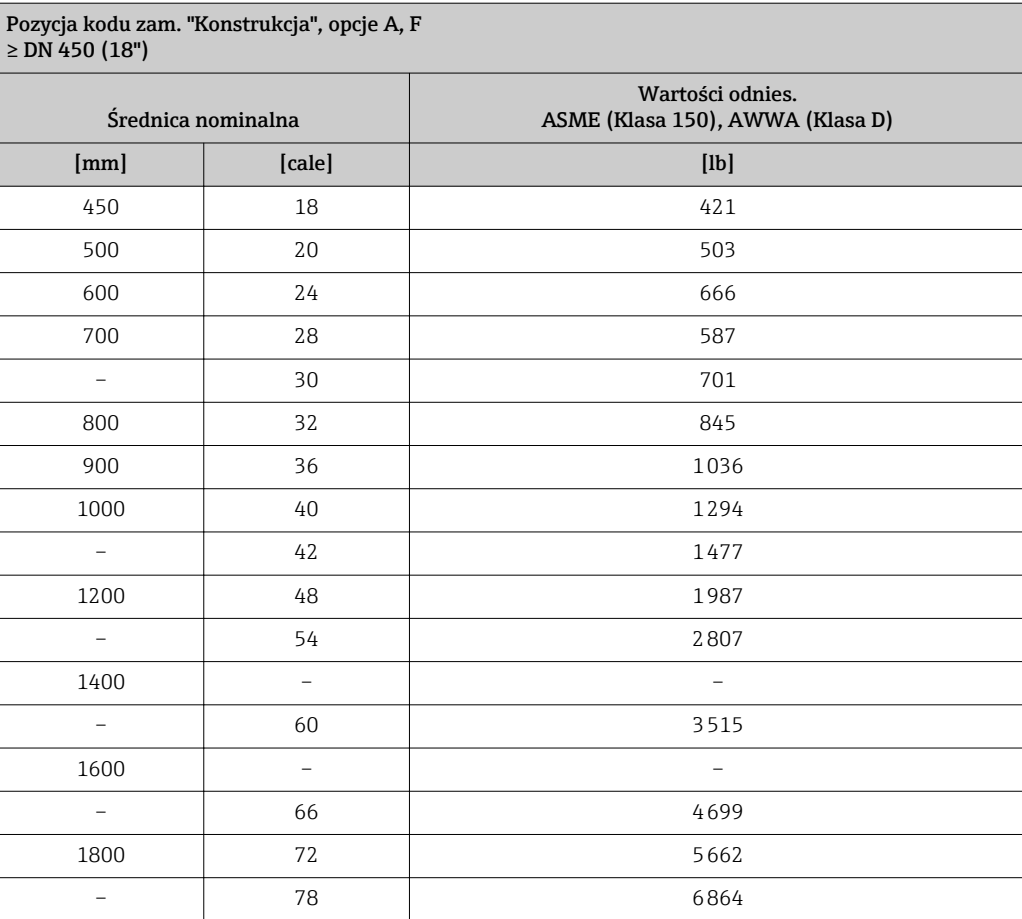

<span id="page-155-0"></span>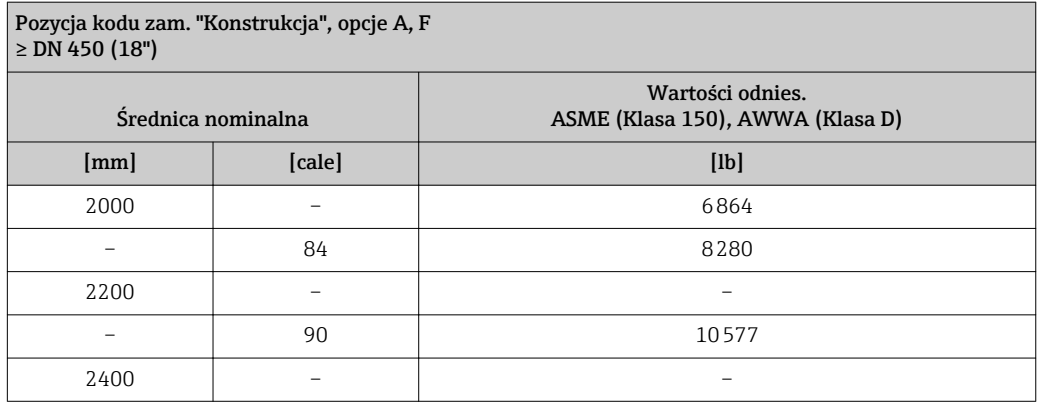

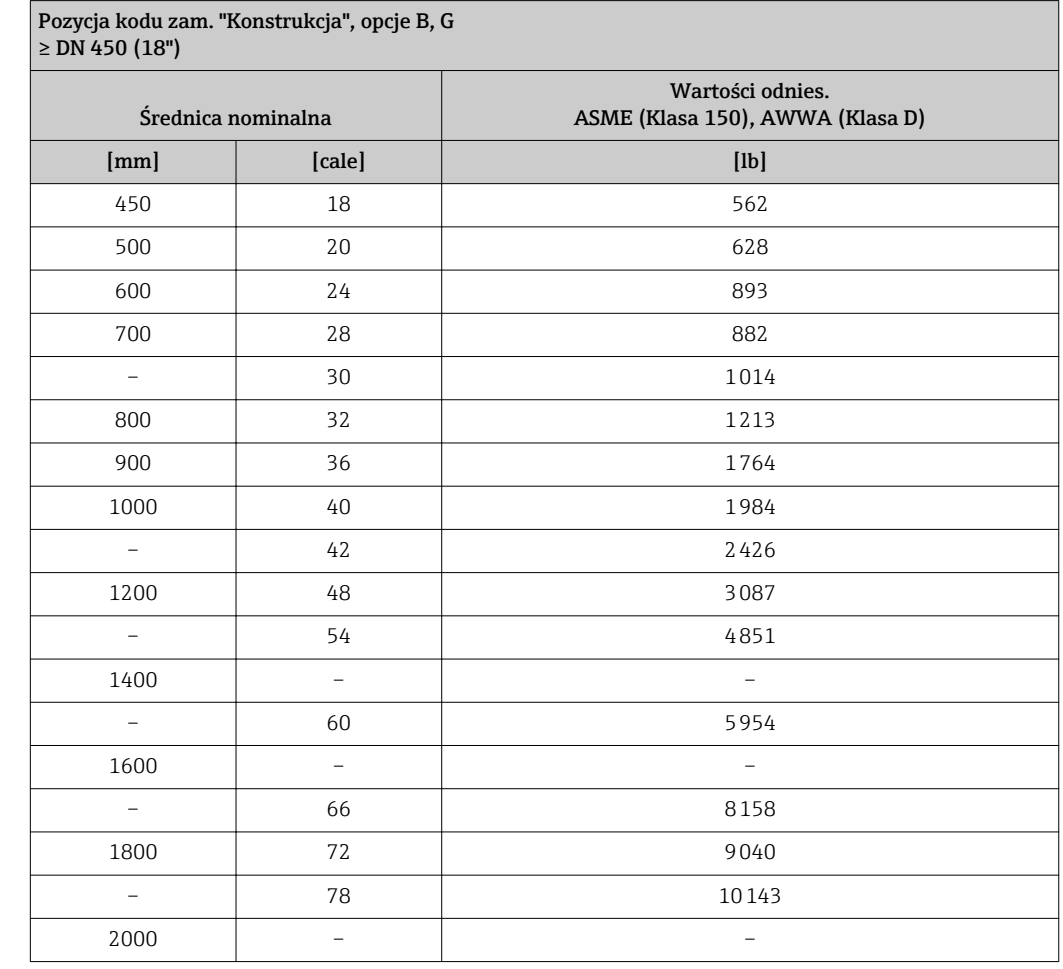

## Dane techniczne rur

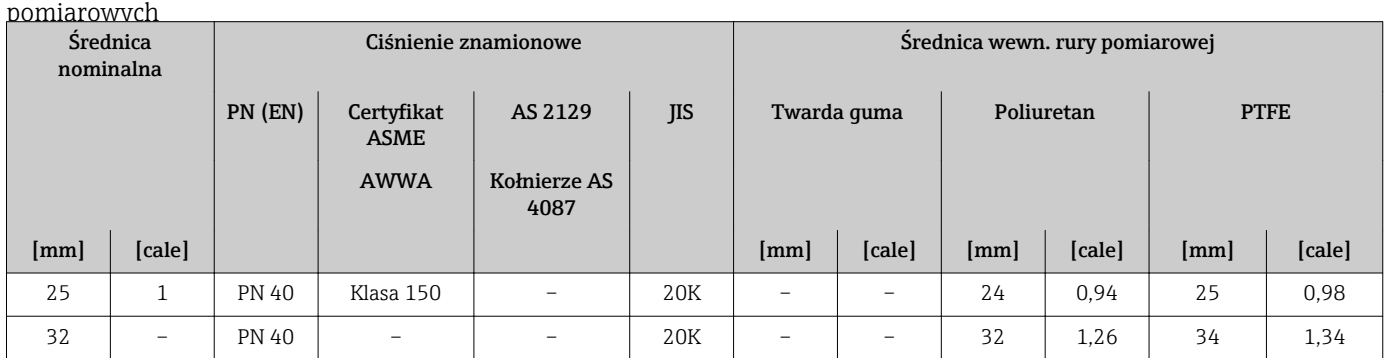

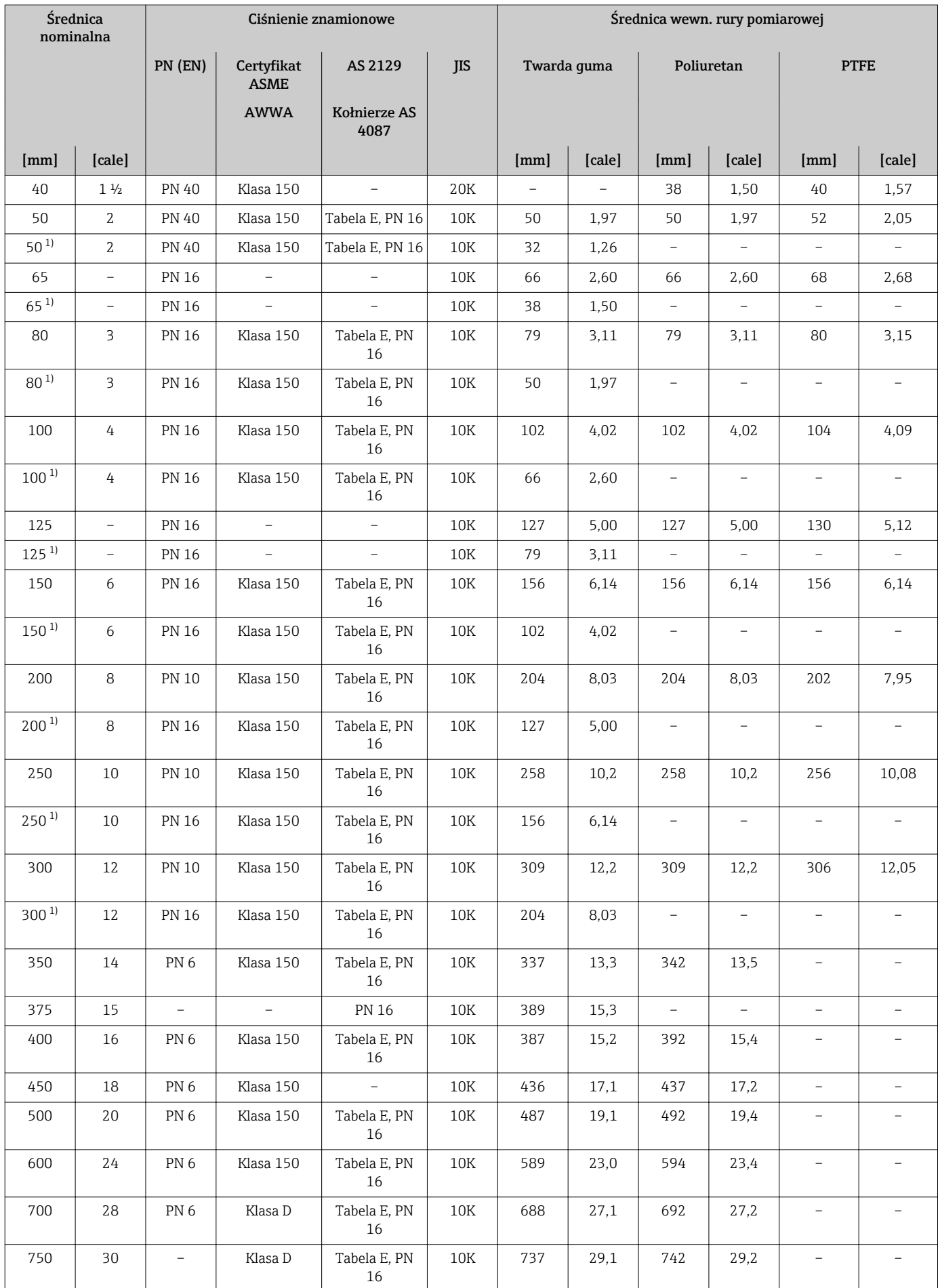

<span id="page-157-0"></span>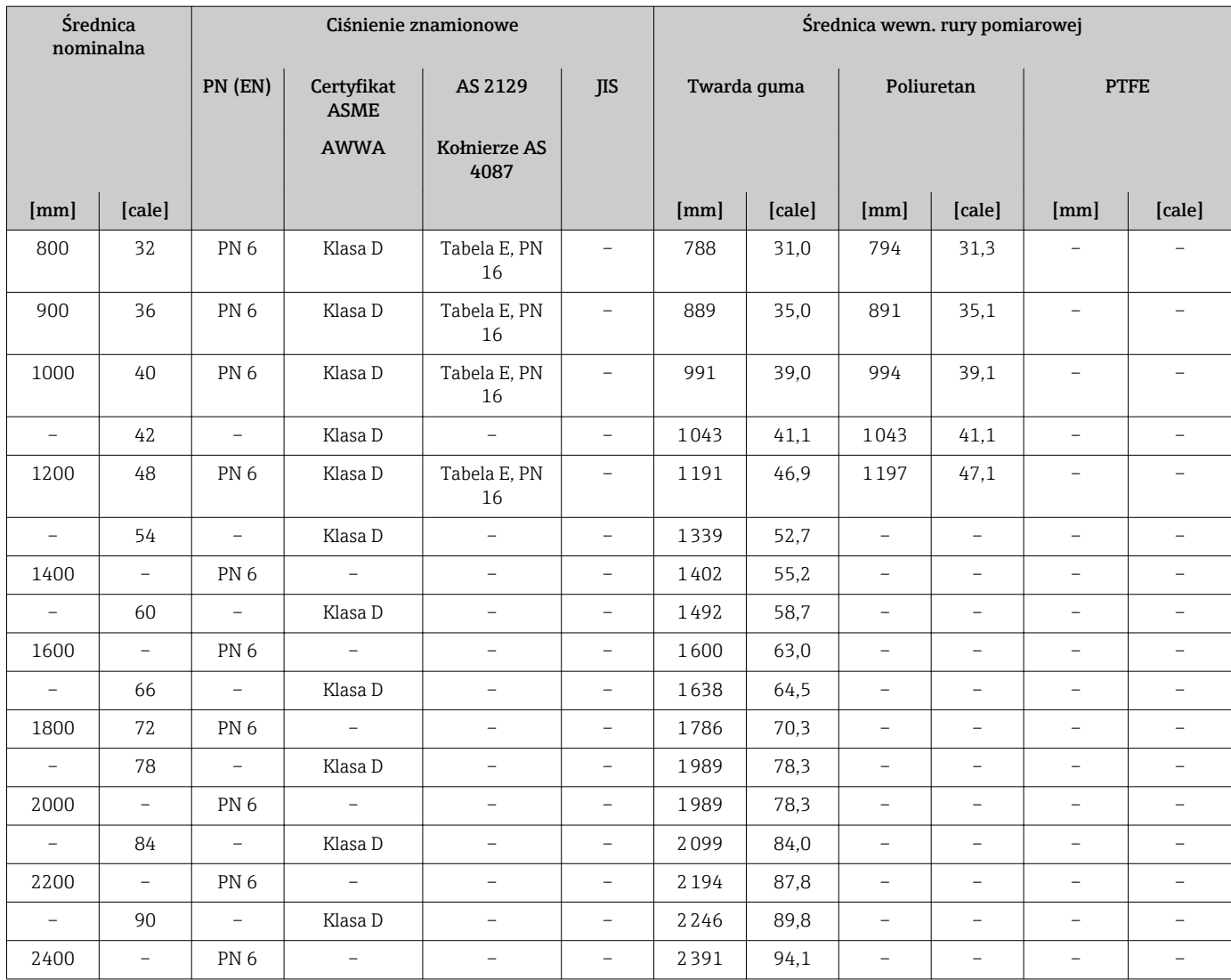

1) Pozycja kodu zam. "Konstrukcja", opcja C

## Materiały Obudowa przetwornika

*Wersja kompaktowa*

- Pozycja kodu zam. "Obudowa", opcja A "Kompakt, aluminium malowane proszkowo": Odlew aluminiowy AlSi10Mg malowany proszkowo
- Pozycja kodu zam. "Obudowa", opcja M: poliwęglan
- Materiał wziernika:
	- Pozycja kodu zam. "Obudowa", opcja A: szkło
	- Pozycja kodu zam. "Obudowa", opcja M: tworzywo sztuczne

*Wersja rozdzielna (obudowa naścienna)*

- Pozycja kodu zam. "Obudowa", opcja P "Rozdzielna, aluminium malowane proszkowo": Odlew aluminiowy AlSi10Mg malowany proszkowo
- Pozycja kodu zam. "Obudowa", opcja N: poliwęglan
- Materiał wziernika:
	- Pozycja kodu zam. "Obudowa", opcja P: szkło
	- Pozycja kodu zam. "Obudowa", opcja N: tworzywo sztuczne

### Obudowa przedziału podłączeniowego czujnika

- Odlew aluminiowy AlSi10Mg malowany proszkowo
- Poliwęglan, tworzywo sztuczne (tylko w połączeniu z pozycją kodu zam. "Opcje czujnika", opcje CA…CE)

#### Wprowadzenia przewodów/dławiki kablowe

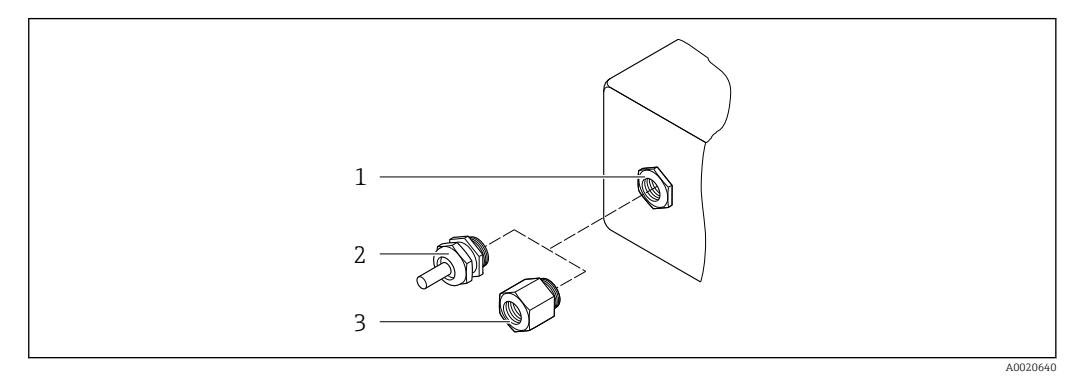

 *37 Możliwe wprowadzenia przewodów/dławiki kablowe*

*1 Gwint wewnętrzny M20 × 1.5*

*2 Dławik kablowy M20 × 1.5*

*3 Adapter do wprowadzenia przewodu z gwintem wewnętrznym G ½" lub NPT ½"*

*Wersja kompaktowa i rozdzielna i obudowa przedziału podłączeniowego czujnika*

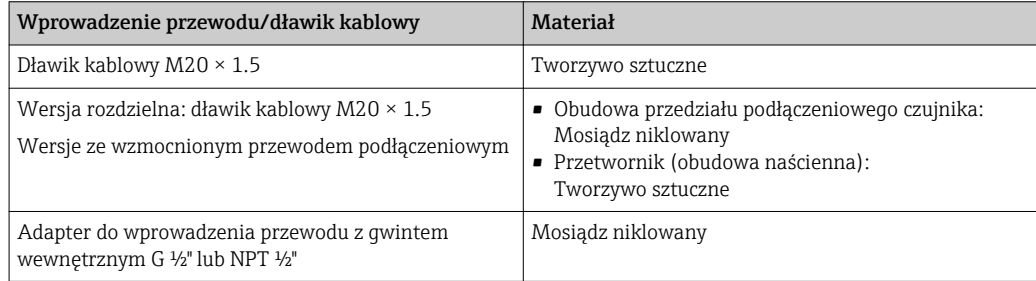

### Przewód łączący czujnik z przetwornikiem (wersja rozdzielna):

Przewód zasilający cewki oraz przewody elektrod

- Przewody standardowy: przewód z miedzianym ekranem, izolowany PCV
- Przewód wzmocniony: przewód z miedzianym ekranem, izolowany PCV i osłoną z oplotem wzmacniającym z drutu stalowego

#### Obudowa czujnika

- DN 25...300 (1...12")
	- Aluminiowa obudowa z półobejmami, odlew aluminiowy AlSi10Mg malowany proszkowo
	- Obudowa ze stali konstrukcyjnej pokrywanej lakierem ochronnym, konstrukcja spawana
- DN 350...2400 (14...90") Obudowa ze stali konstrukcyjnej pokrywanej lakierem ochronnym, konstrukcja spawana

#### Rury pomiarowe

- DN 25...600 (1...24")
	- Stal k.o.: 1.4301, 1.4306, 304, 304L
- DN 700...2400 (28...90") Stal k.o. 1.4301, 304

### <span id="page-159-0"></span>*Wykładzina*

- DN 25...300 (1...12"): PTFE
- DN 25...1200 (1...48"): poliuretan
- DN 50...2400 (2...90"): twarda guma

#### Elektrody

- Stal k.o. 1.4435 (316L)
- Alloy C22, 2.4602 (UNS N06022)
- Tantal

#### Przyłącza procesowe

W przypadku kołnierzy wykonanych ze stali konstrukcyjnej:

• DN ≤ 300 (12"): z powłoką ochronną Al/Zn lub pokrywane lakierem ochronnym • DN ≥ 350 (14"): pokrywane lakierem ochronnym

Wszystkie kołnierze typu "lap-joint" ze stali konstrukcyjnej są dostarczane w stanie galwanizowanym.

#### *Kołnierze PN-EN 1092-1 (DIN 2501)*

Kołnierz stały

- Stal konstrukcyjna:
	- DN ≤ 300: S235JRG2, S235JR+N, P245GH, A105, E250C
	- DN 350...2400: P245GH, S235JRG2, A105, E250C
- $\blacksquare$  Stal k.o.:
	- DN ≤ 300: 1.4404, 1.4571, F316L
	- DN 350...600: 1.4571, F316L, 1.4404
	- DN 700...1000: 1.4404, F316L

#### Kołnierz luźny

- Stal konstrukcyjna, DN ≤ 300: S235JRG2, A105, E250C
- Stal k.o. DN ≤ 300: 1.4306,1.4404, 1.4571, F316L

Kołnierz luźny typu "lap-joint", wytłaczany

- Stal konstrukcyjna DN ≤ 300: S235JRG2, odpowiednik S235JR+AR lub 1.0038
- Stal k.o. DN ≤ 300: 1.4301, odpowiednik 304

#### *wg ASME B16.5*

Kołnierz stały, kołnierz luźny typu "lap joint"

- Stal konstrukcyjna: A105
- Stal k.o.: F316L

*wg JIS B2220*

- Stal konstrukcyjna: A105, A350 LF2
- Stal k.o.: F316L

#### *Kołnierze AWWA C207*

Stal konstrukcyjna: A105, P265GH, A181 Klasa 70, E250C, S275JR

*AS 2129*

Stal konstrukcyjna: A105, E250C, P235GH, P265GH, S235JRG2

*Kołnierze AS 4087*

Stal konstrukcyjna: A105, P265GH, S275JR

#### Uszczelki

Wg PN-EN 1514-1, typ IBC

<span id="page-160-0"></span>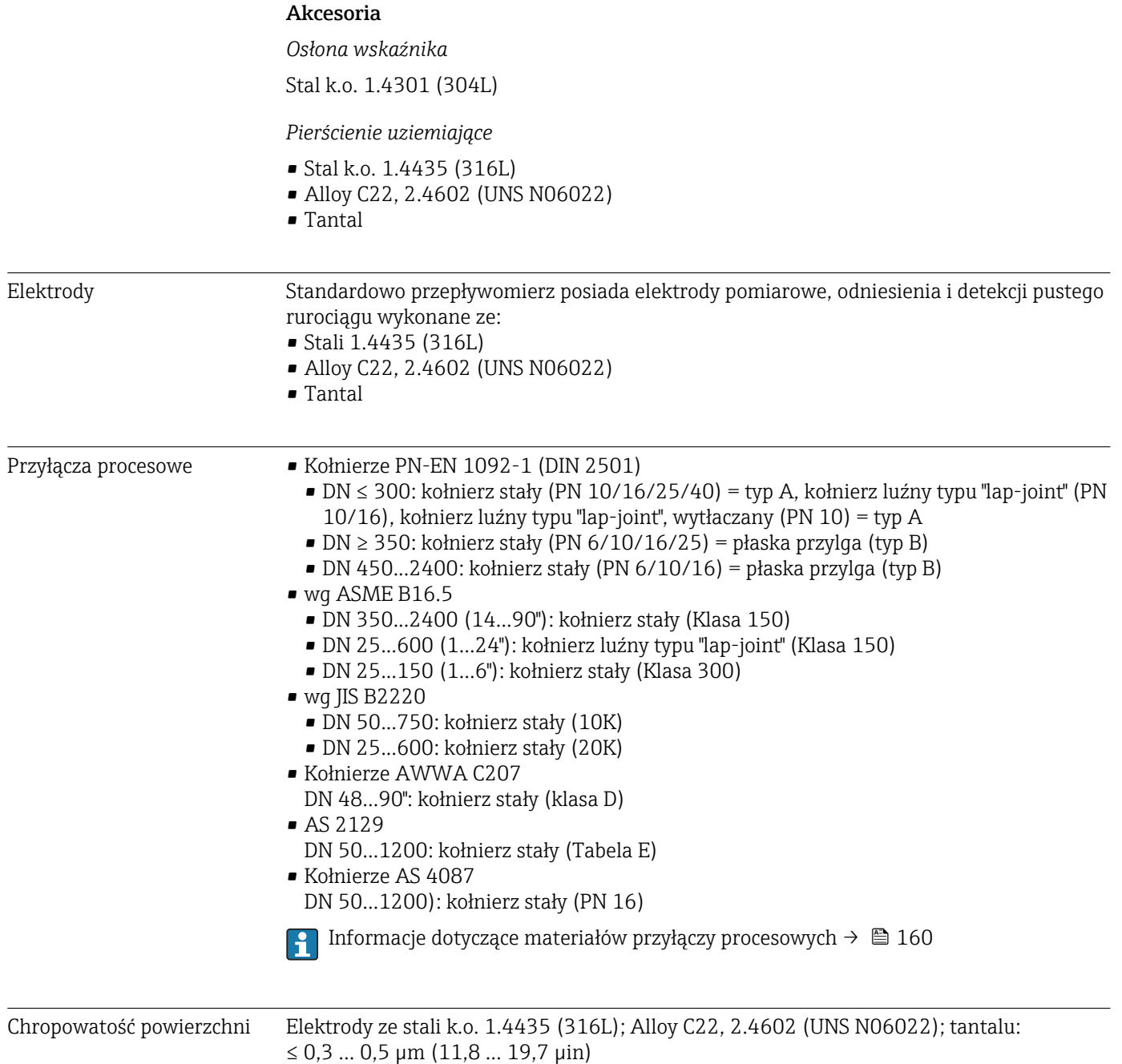

(Wszystkie dane dotyczą części będących w kontakcie z medium)

# 16.11 Interfejs użytkownika

Języki obsługi Języki obsługi: • Obsługa lokalna: Angielski, niemiecki, francuski, hiszpański, włoski, holenderski, portugalski, polski, rosyjski, turecki, chiński, japoński, Bahasa (indonezyjski), wietnamski, czeski, szwedzki • Za pomocą oprogramowania obsługowego "FieldCare": Angielski, niemiecki, francuski, hiszpański, włoski, holenderski, japoński

### <span id="page-161-0"></span>Wskaźnik Za pomocą wskaźnika

- Funkcje:
- Funkcje standardowe 4-liniowy podświetlany wyświetlacz graficzny, sterowany dotykowo
- Kod zamówieniowy "Wyświetlacz; obsługa", opcja BA "WLAN" = funkcje standardowe oraz dostęp przez przeglądarkę

Informacje dotyczące interfejsu WLAN  $\rightarrow$   $\blacksquare$  79  $| \cdot |$ 

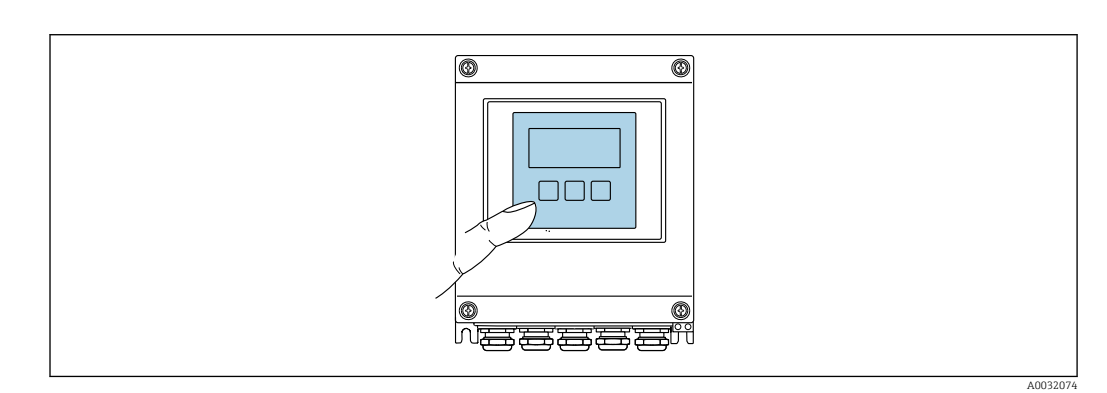

 *38 Obsługa za pomocą przycisków optycznych "Touch control"*

#### *Wyświetlacz i elementy obsługi*

- 4-liniowy, podświetlany wyświetlacz graficzny
- Białe podświetlenie tła; zmienia się na czerwone w przypadku błędu
- Możliwość indywidualnej konfiguracji formatu wyświetlania wartości mierzonych i statusu przyrządu
- Dopuszczalna temperatura otoczenia dla wskaźnika: –20 … +60 °C (–4 … +140 °F) W temperaturach przekraczających dopuszczalne wartości czytelność wskazań na wskaźniku przyrządu może być obniżona.

#### *Przyciski obsługi*

- Obsługa zewnętrzna bez konieczności otwierania obudowy za pomocą przycisków "touch control" (3 przyciski optyczne):  $\boxplus$ ,  $\boxminus$ ,  $\boxminus$
- Możliwość obsługi lokalnej również w strefach zagrożonych wybuchem

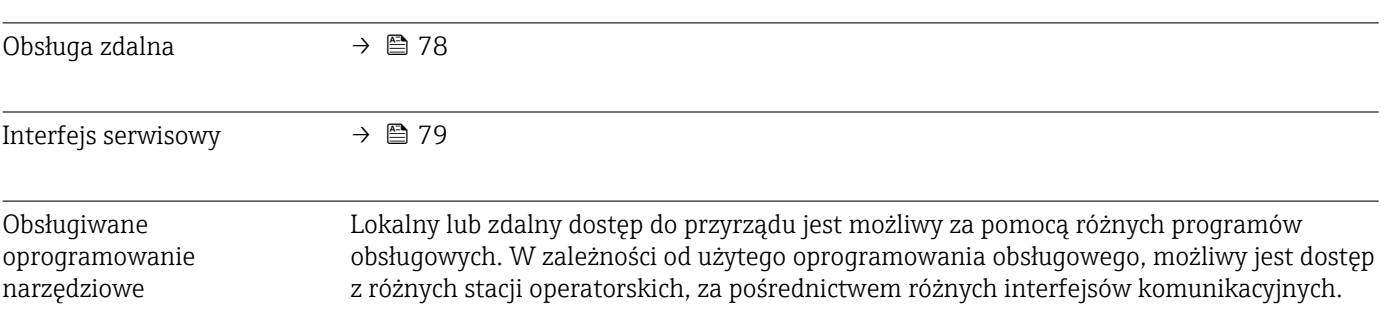

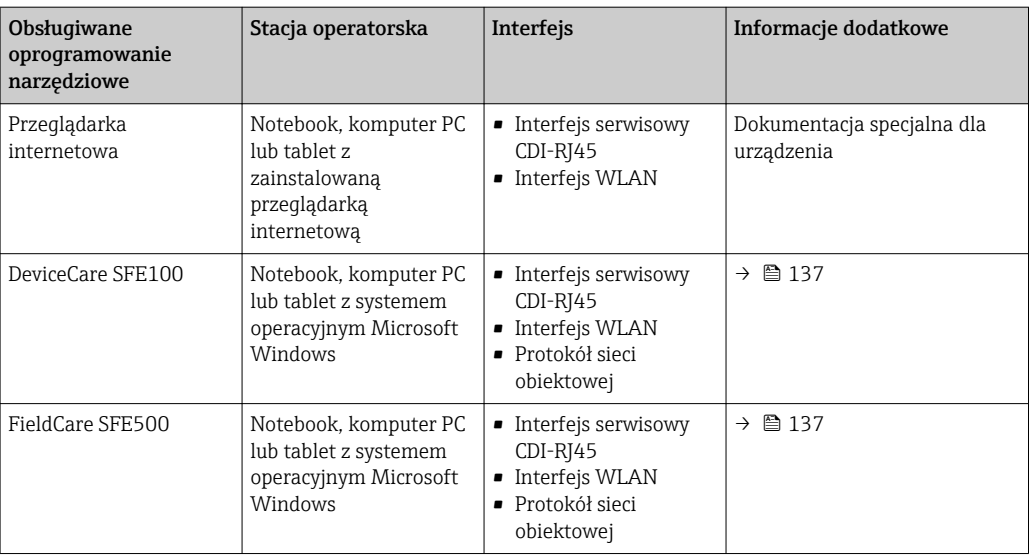

Do obsługi przepływomierza może być użyte inne oprogramowanie obsługowe oparte na standardzie FDT, z zainstalowanym sterownikiem DTM/iDTM lub plikiem opisu urządzenia DD/EDD. Oprogramowanie to jest oferowane przez kilku producentów. Przyrząd może być obsługiwany za pomoc następującego oprogramowania obsługowego:

- Field Device Manager (FDM) produkcji Honeywell → www.honeywellprocess.com
- FieldMate produkcji Yokogawa → www.yokogawa.com
- PACTWare → www.pactware.com

Odpowiednie pliki opisu urządzenia są dostępne na stronie pod adresem: www.endress.com → Do pobrania

### Serwer WWW

Zintegrowany serwer WWW umożliwia obsługę i konfigurację urządzenia poprzez przeglądarkę internetową i interfejs serwisowy (CDI-RJ45) . Struktura menu obsługi jest identyczna jak w przypadku obsługi za pomocą przycisków. Oprócz wartości mierzonych wyświetlane są również informacje o statusie urządzenia, umożliwiające użytkownikowi sprawdzenie statusu przepływomierza. Możliwe jest również zarządzanie danymi urządzenia oraz konfiguracja parametrów sieci.

#### *Obsługiwane funkcje*

- Wymiana danych pomiędzy stacją operatorską (np. notebookiem) a urządzeniem:
- Odczyt danych konfiguracyjnych z urządzenia (w formacie XML, tworzenie kopii zapasowej ustawień konfiguracyjnych)
- Zapis danych konfiguracyjnych w urządzeniu (w formacie XML, przywrócenie ustawień konfiguracyjnych)
- Eksport rejestru zdarzeń (plik .csv)
- Eksport ustawień parametrów (plik .csv lub PDF, dokumentacja konfiguracji punktu pomiarowego)
- Eksport rejestru weryfikacji Heartbeat (plik PDF, opcja dostępna tylko w wersji z pakietem aplikacji "Weryfikacja Heartbeat")
- Zapis firmware w pamięci typu Flash, np. celem późniejszej aktualizacji
- Pobieranie sterownika w celu integracji z systemem automatyki
- Wizualizacja maks. 1000 zapisanych wartości mierzonych (dostępne wyłącznie z zainstalowanym pakietem aplikacji Rozszerzony HistoROM  $\rightarrow \Box$  166)

Dokumentacja specjalna dotycząca serwera WWW →  $\triangleq$  168

Zarządzanie danymi w pamięci HistoROM Przyrząd posiada pamięć HistoROM służącą do zarządzania danymi. Zarządzanie danymi w pamięci HistoROM obejmuje zapis oraz import/ eksport głównych parametrów przyrządu oraz procesu, co pozwala na zwiększenie niezawodności, bezpieczeństwa i wydajności obsługi i serwisu przyrządu.

# Dodatkowe informacje dotyczące koncepcji zapisu danych

*Istnieje kilka rodzajów pamięci danych, w których zapisywane są wykorzystywane potem parametry przyrządu:*

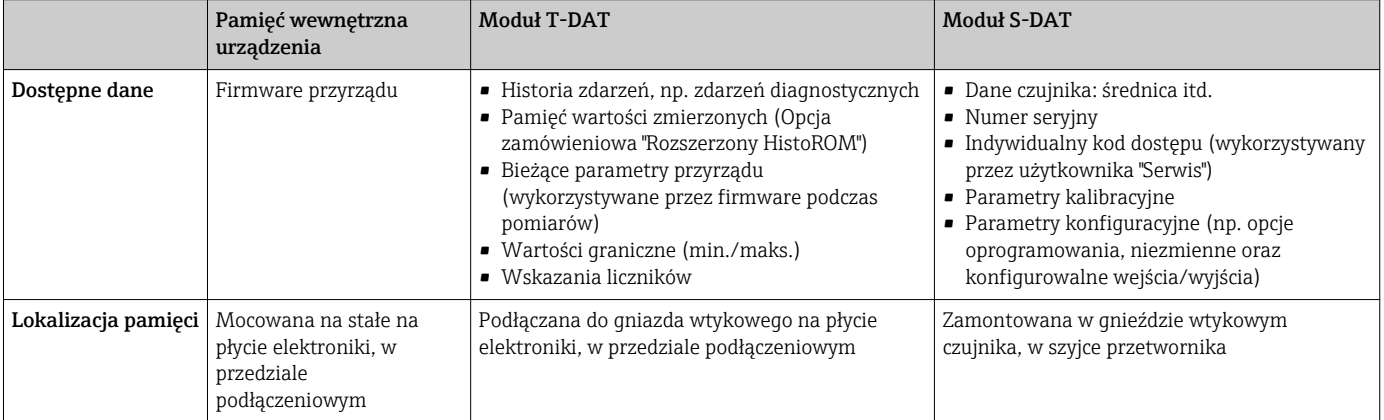

# Kopia ustawień

### Automatyczny

- Najważniejsze parametry przyrządu (czujnika i przetwornika) są automatycznie zapisywane w modułach DAT
- Po wymianie przetwornika lub czujnika pomiarowego: zamontowanie modułu T-DAT zawierającego poprzednie parametry przyrządu powoduje, że nowy przyrząd jest natychmiast gotów do pracy
- Po wymianie czujnika: dane nowego czujnika są przenoszone z modułu S-DAT do przetwornika i przyrząd jest natychmiast gotów do pracy

## Transfer danych

## Ręczne

Transfer konfiguracji urządzenia do innego urządzenia z wykorzystaniem funkcji eksportu danego oprogramowania obsługowego, np. FieldCare, DeviceCare lub serwera WWW: celem wykonania duplikatu konfiguracji lub zapisu w archiwum (np. jako kopii zapasowej)

## Lista zdarzeń

## Automatycznie

- Wyświetlanie listy maks. 20 komunikatów o zdarzeniach w porządku chronologicznym
- Po zainstalowaniu pakietu aplikacji rozszerzony HistoROM (opcja), istnieje możliwość wyświetlenia listy maks. 100 komunikatów o zdarzeniach wraz ze znacznikiem czasu, komunikatem tekstowym i możliwymi działaniami diagnostycznymi
- Listę zdarzeń można eksportować i wyświetlać z wykorzystaniem rożnych interfejsów i oprogramowania obsługowego, np. DeviceCare, FieldCare lub serwera WWW

# <span id="page-164-0"></span>Archiwizacja danych

### Ręcznie

Jeśli pakiet aplikacji Rozszerzony HistoROM (opcja) jest zainstalowany:

- Można rejestrować maks. 1000 wartości zmierzonych z 1 do 4 kanałów pomiarowych
- Użytkownik może konfigurować interwał zapisu danych
- Można rejestrować maks. 250 wartości zmierzonych dla każdego spośród 4 kanałów pomiarowych
- Eksport zarejestrowanych wartości mierzonych z wykorzystaniem rożnych interfejsów i oprogramowania obsługowego. FieldCare, DeviceCare lub serwera WWW

# 16.12 Certyfikaty i dopuszczenia

Aktualnie dostępne certyfikaty i dopuszczenia można sprawdzać na bieżąco w  $|\mathbf{f}|$ konfiguratorze produktu.

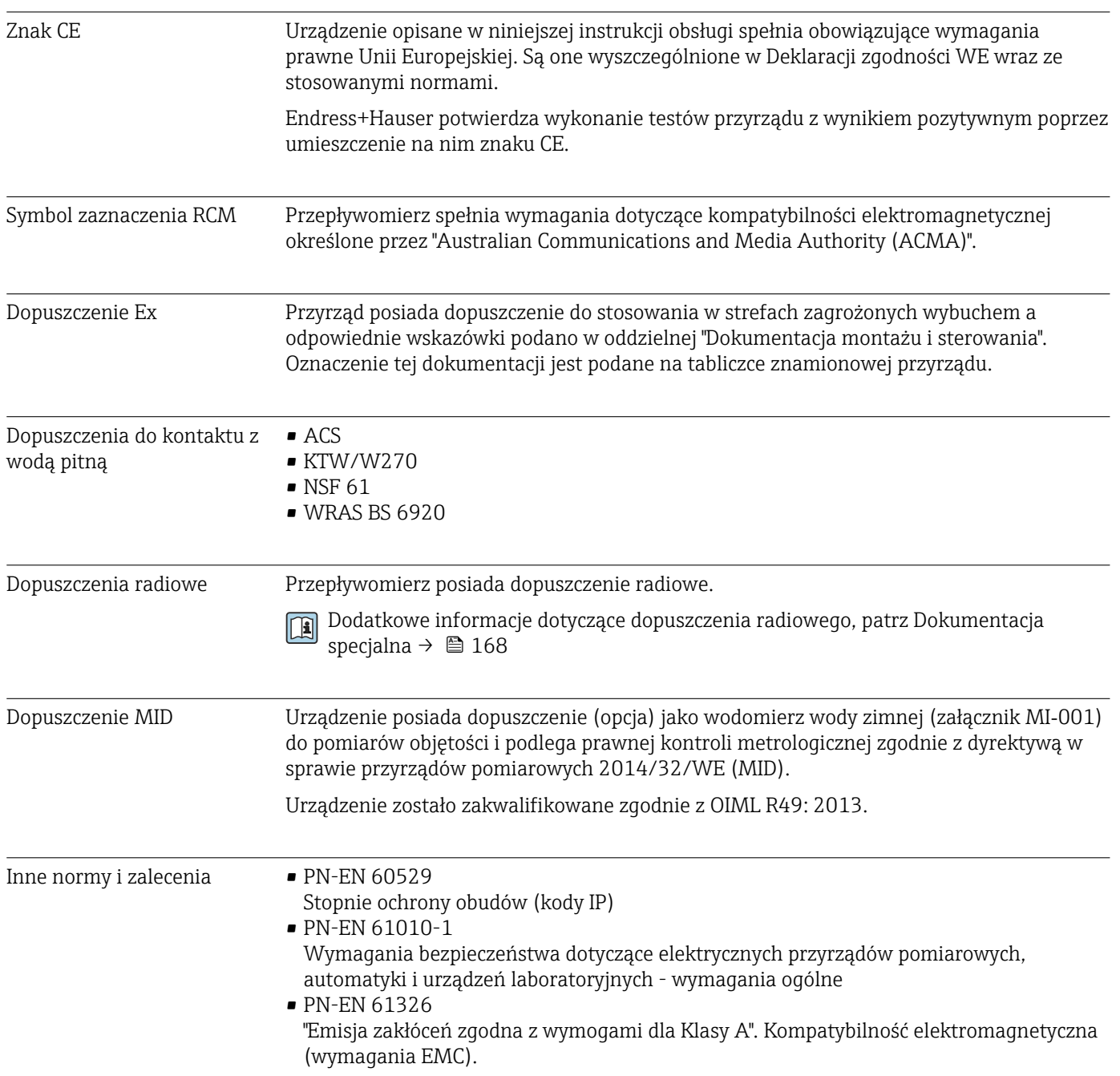

- <span id="page-165-0"></span>• ANSI/ISA-61010-1 (82.02.01) Wymagania bezpieczeństwa dotyczące elektrycznych przyrządów pomiarowych, automatyki i urządzeń laboratoryjnych. Część 1: Wymagania ogólne
- CAN/CSA-C22.2 No. 61010-1-12 Wymagania bezpieczeństwa dotyczące elektrycznych przyrządów pomiarowych, automatyki i urządzeń laboratoryjnych. Część 1: Wymagania ogólne
- NAMUR NE 21 Kompatybilność elektromagnetyczna (EMC) przemysłowych urządzeń pomiarowych i laboratoryjnych
- NAMUR NE 32 Przechowywanie danych na wypadek zaniku zasilania w urządzenia obiektowych, kontrolno-pomiarowych i mikroprocesorach
- NAMUR NE 43 Standaryzacja poziomu wyjściowych sygnałów analogowych przetworników cyfrowych w przypadku usterki.
- NAMUR NE 53 Standaryzacja oprogramowania urządzeń obiektowych i cyfrowych przetworników sygnałów pomiarowych
- NAMUR NE 105 Specyfikacje dla integracji urządzeń obiektowych z oprogramowaniem obsługowym dla urządzeń obiektowych
- NAMUR NE 107
	- Autodiagnostyka urządzeń obiektowych
- NAMUR NE 131

Wymagania dla urządzeń obiektowych w standardowych aplikacjach

# 16.13 Pakiety aplikacji

Dostępnych jest szereg pakietów aplikacji rozszerzających funkcjonalność przyrządu. Pakiety te mogą być niezbędne do zwiększenia bezpieczeństwa funkcjonalnego lub wymagań specyficznych dla danej aplikacji.

Można je zamówić bezpośrednio w Endress+Hauser. Szczegółowe informacje oraz kody zamówieniowe można uzyskać w Biurze Handlowym Endress+Hauser lub w na stronie produktowej serwisu Endress+Hauser pod adresem: [www.pl.endress.com.](http://www.endress.com)

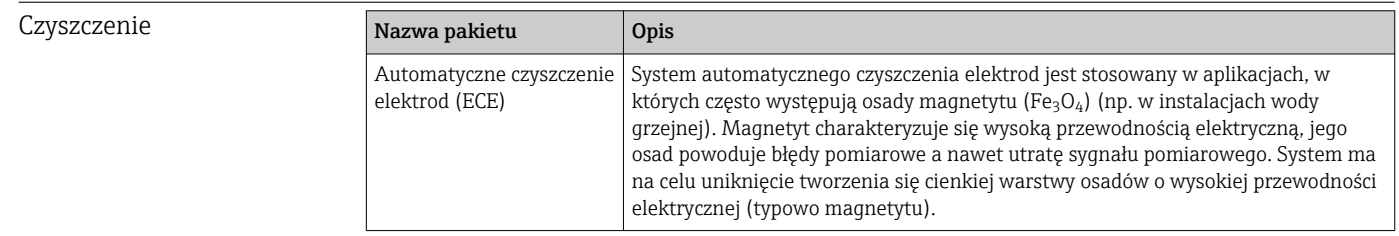

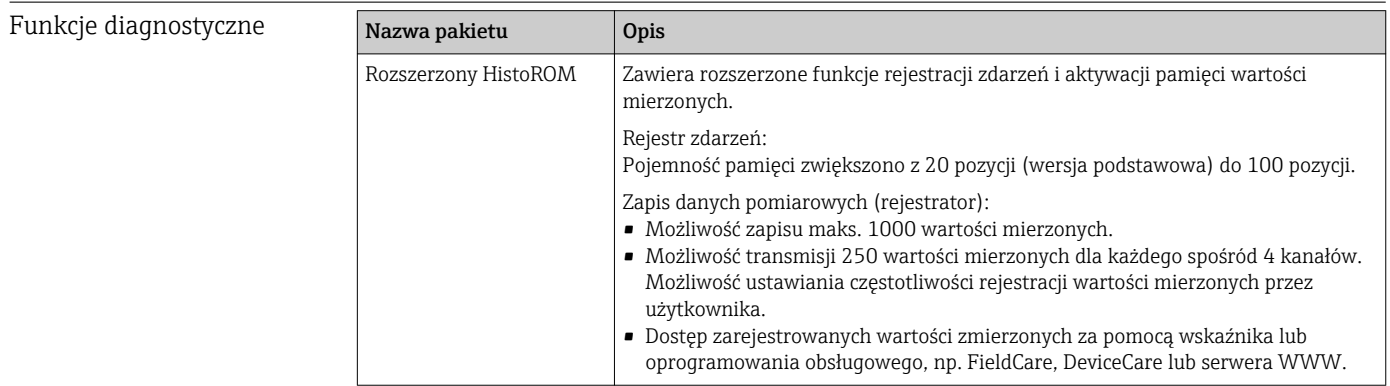

<span id="page-166-0"></span>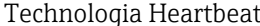

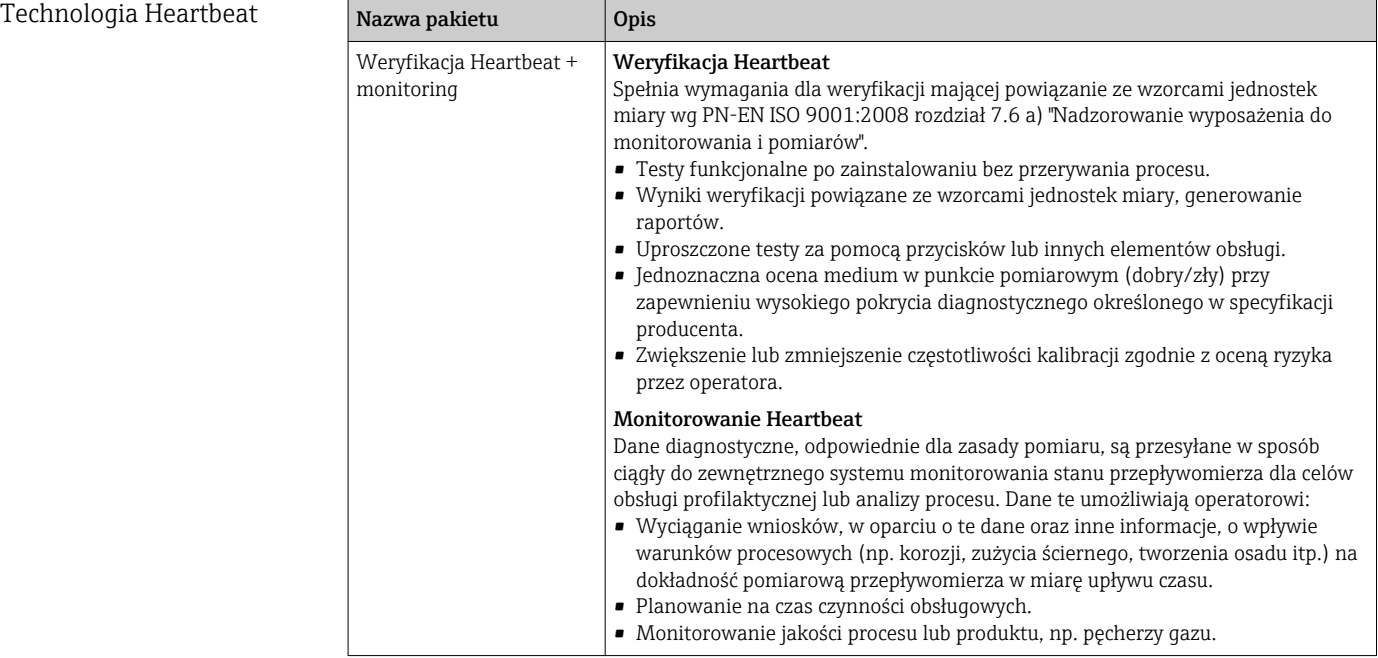

# 16.14 Akcesoria

Przegląd akcesoriów możliwych do zamówienia [→ 135](#page-134-0)

# 16.15 Dokumentacja uzupełniająca

Wykaz dostępnej dokumentacji technicznej, patrz:  $|1|$ 

- *W@M Device Viewer* ([www.endress.com/deviceviewer\)](https://www.endress.com/deviceviewer): należy wprowadzić numer seryjny podany na tabliczce znamionowej
- Aplikacja *Endress+Hauser Operations App*: należy wprowadzić numer seryjny podany na tabliczce znamionowej lub zeskanować kod QR z tabliczki znamionowej

#### Dokumentacja standardowa Karta katalogowa

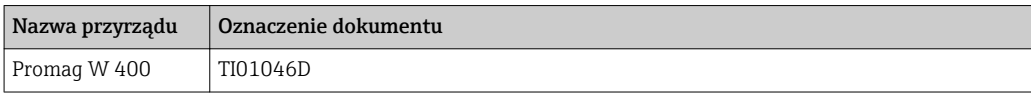

#### Skrócona instrukcja obsługi

*Skrócone instrukcje obsługi czujnika przepływu*

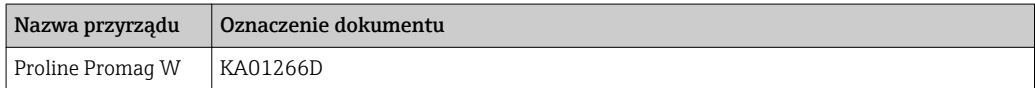

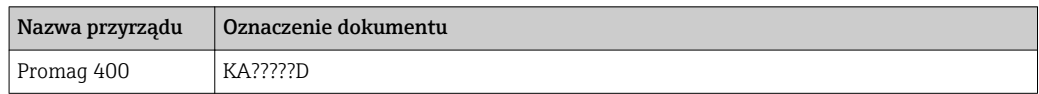

# Opis parametrów urządzenia

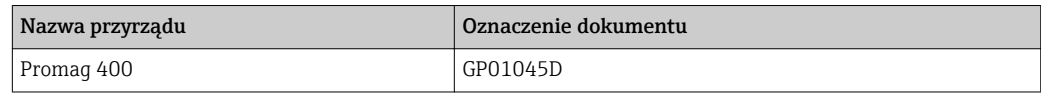

## <span id="page-167-0"></span>Dokumentacja uzupełniająca

## Dokumentacja specjalna

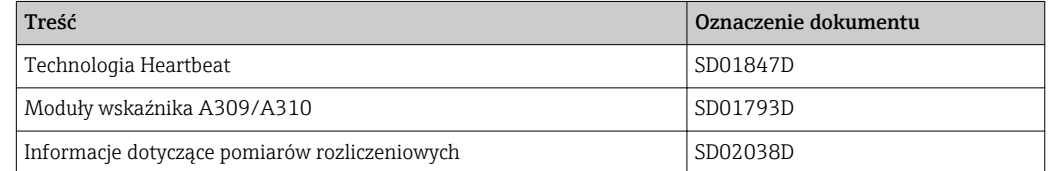

# Zalecenia montażowe (EA)

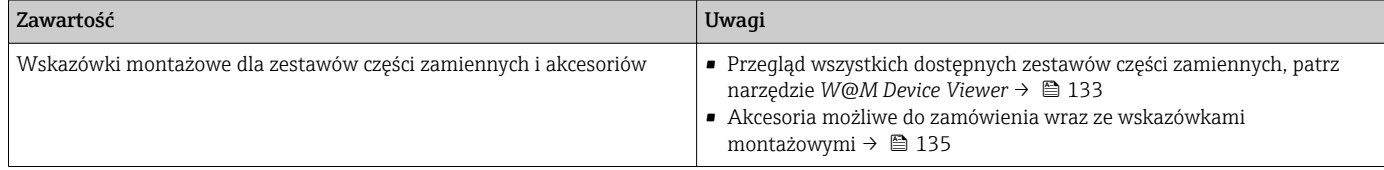

# Spis haseł

# A

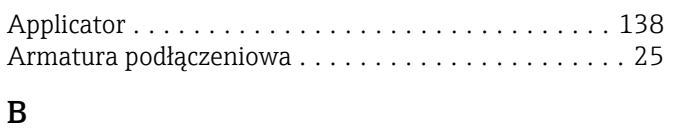

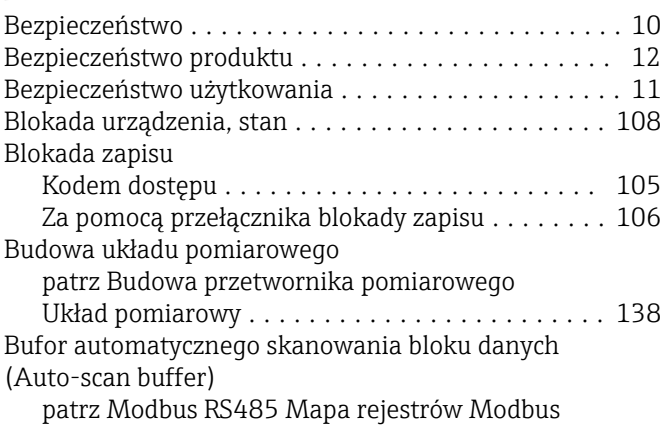

# C

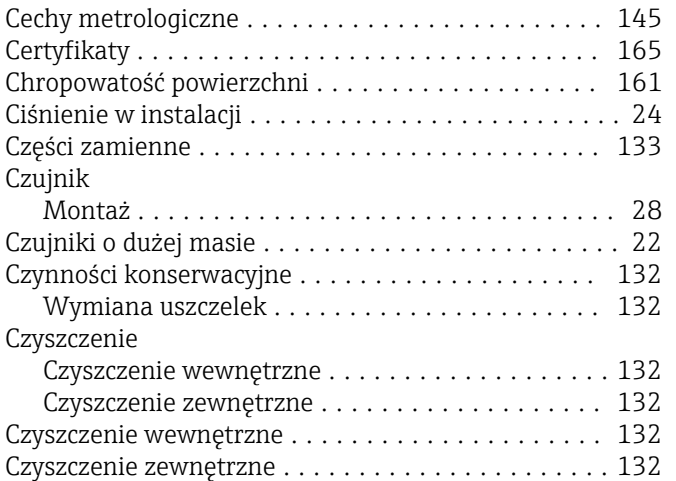

# D

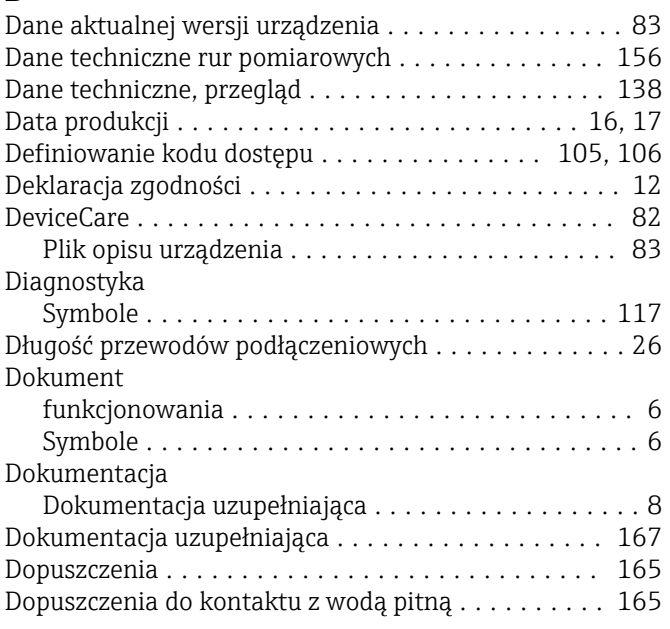

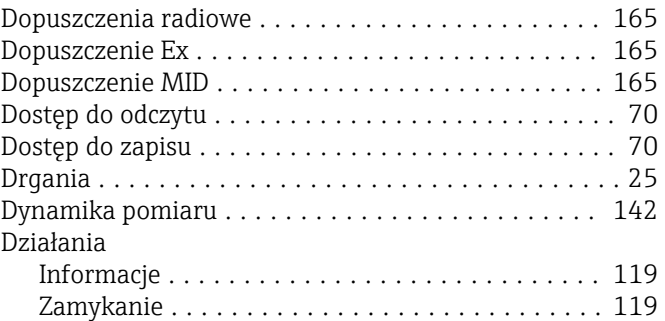

# $E$ <sub>E</sub>

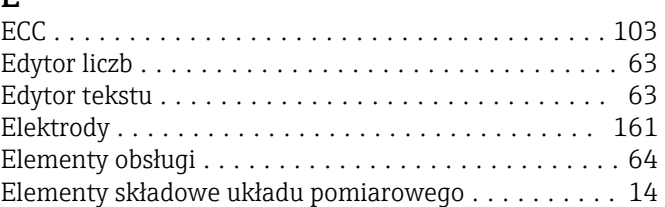

# F

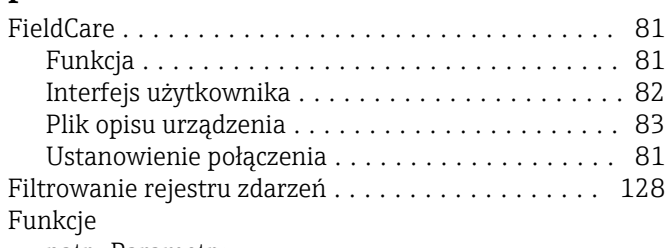

patrz Parametry

# G

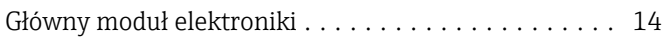

# I

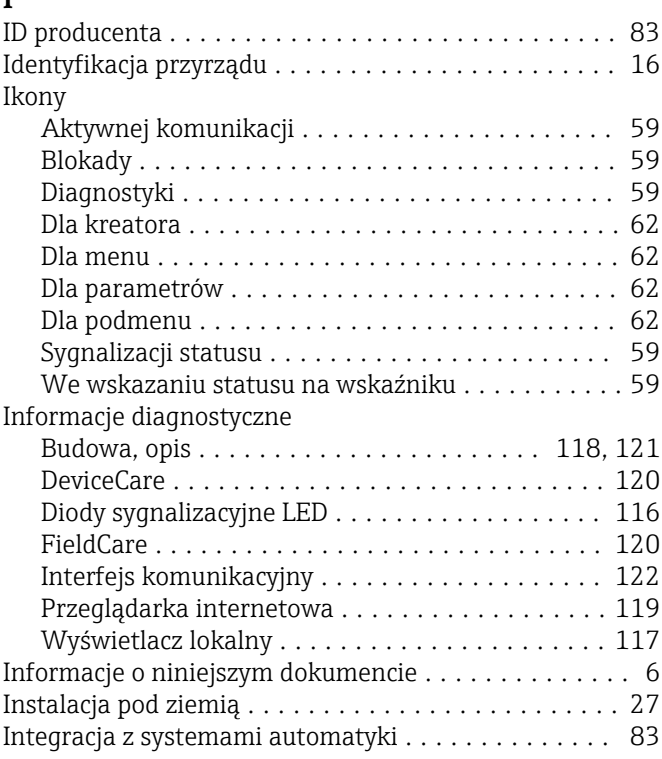

Struktura ............................... [57](#page-56-0)

Interfejs użytkownika

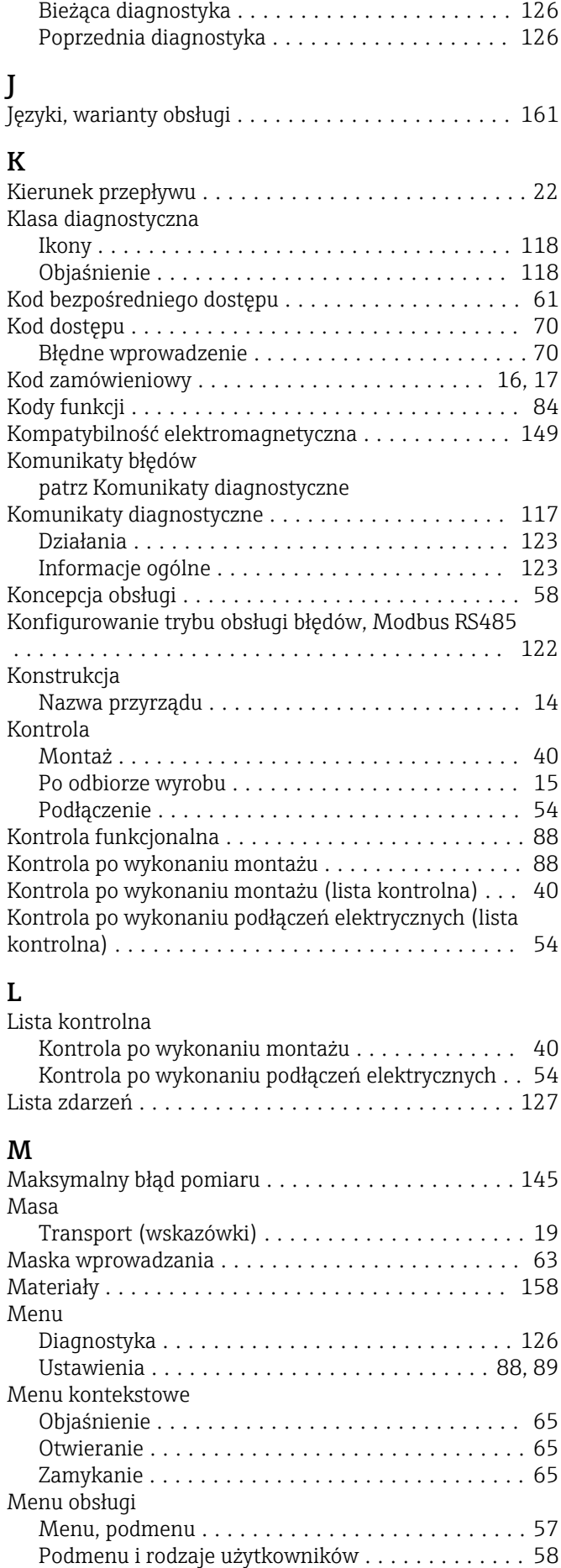

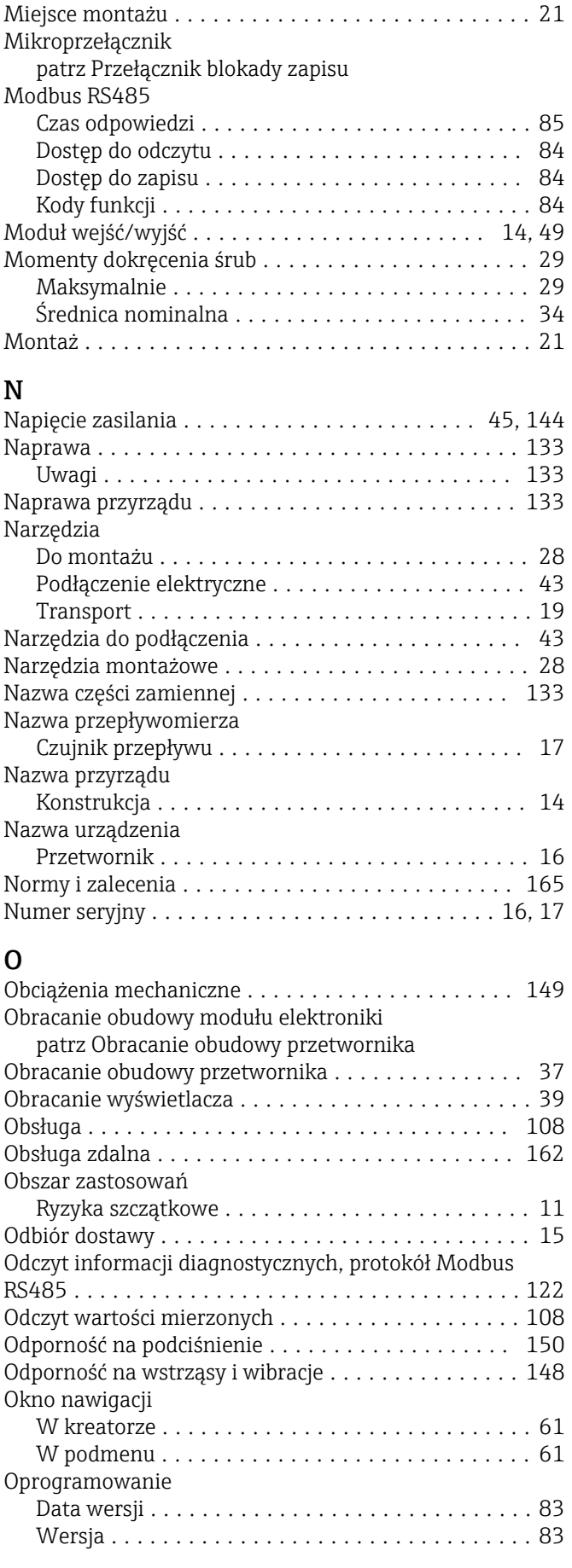

# P

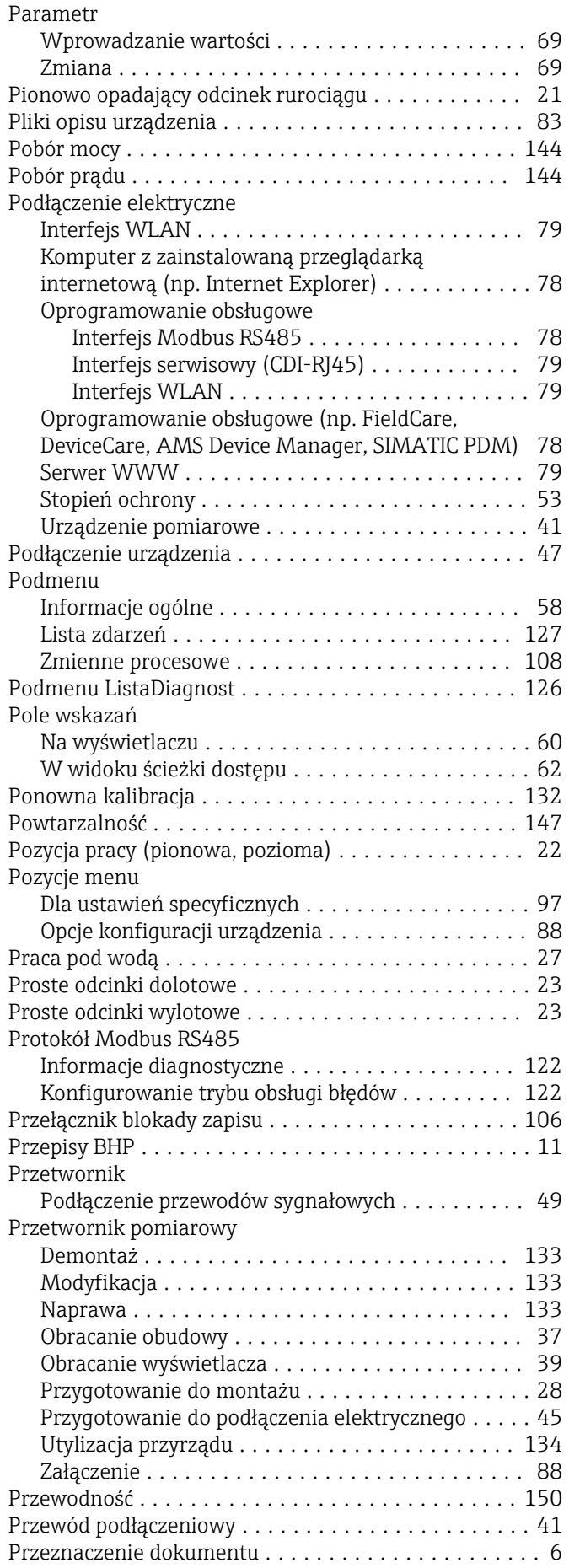

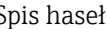

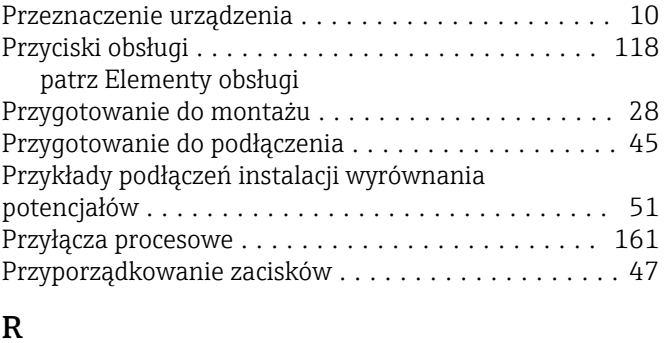

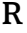

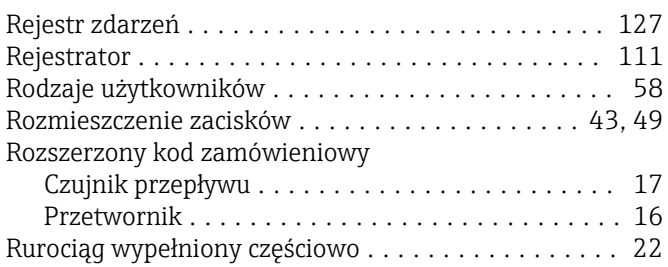

# S

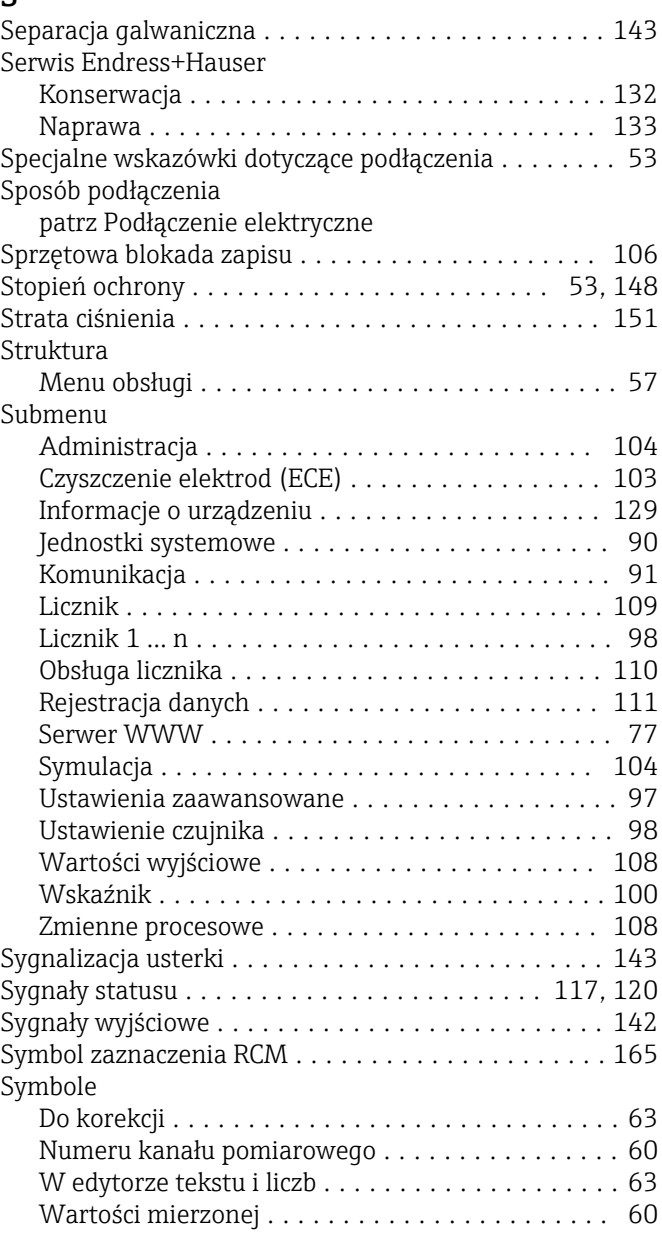

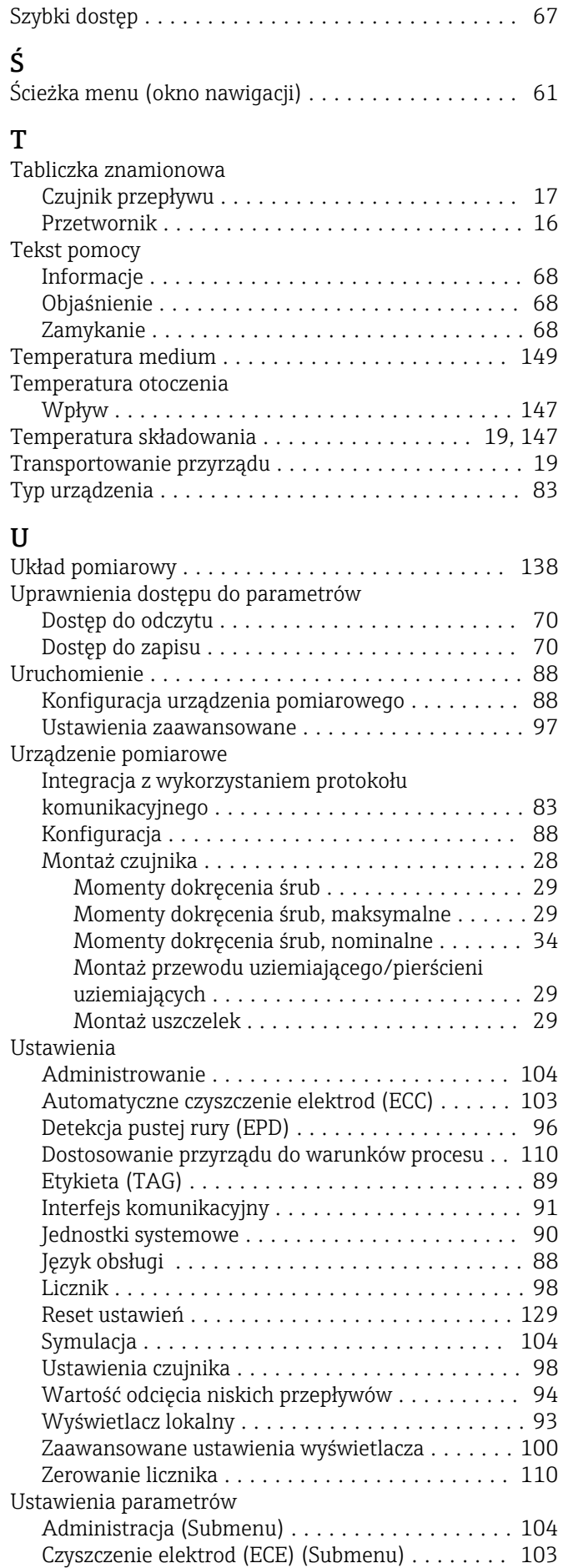

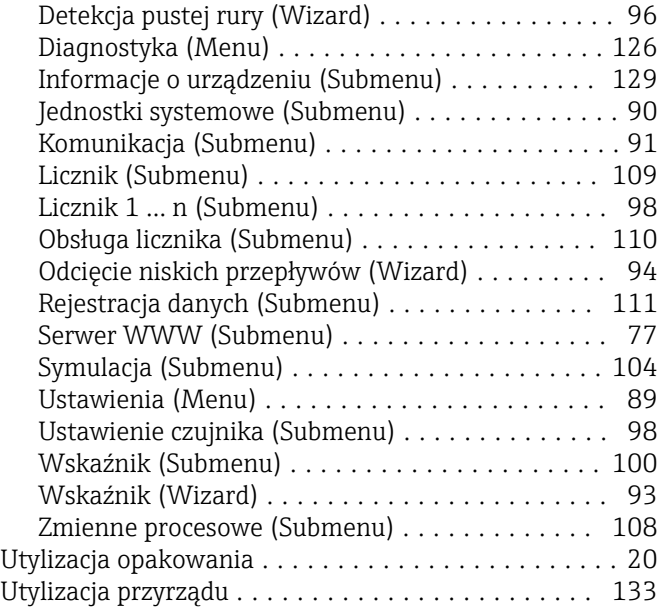

# W

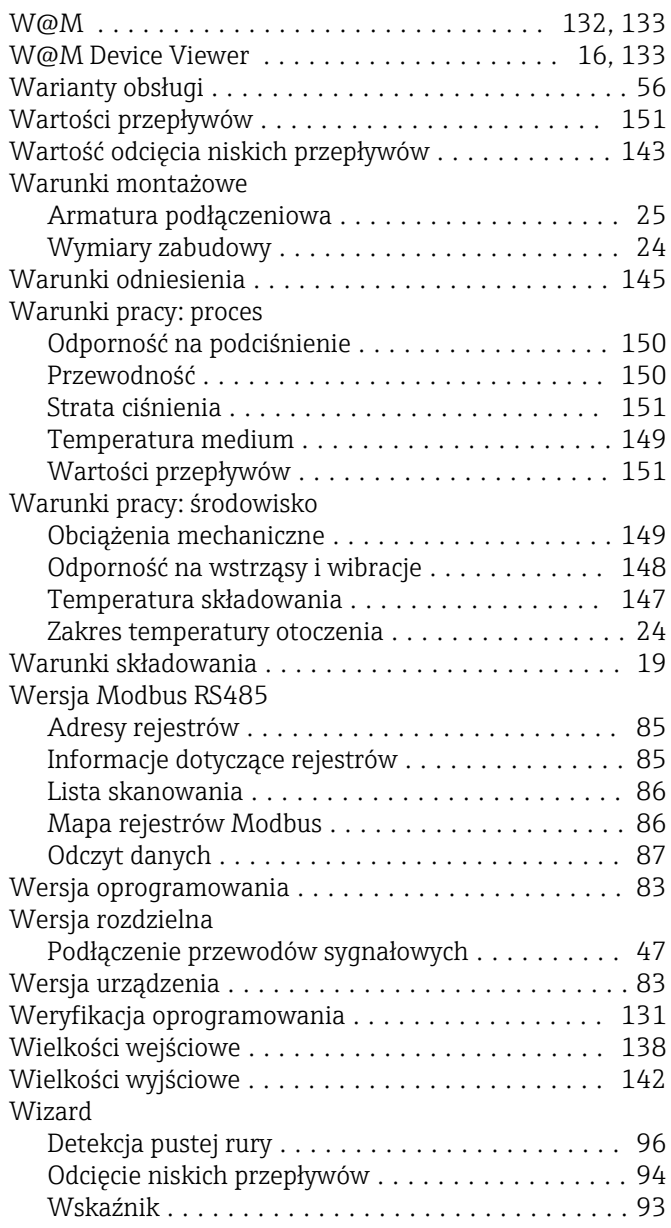

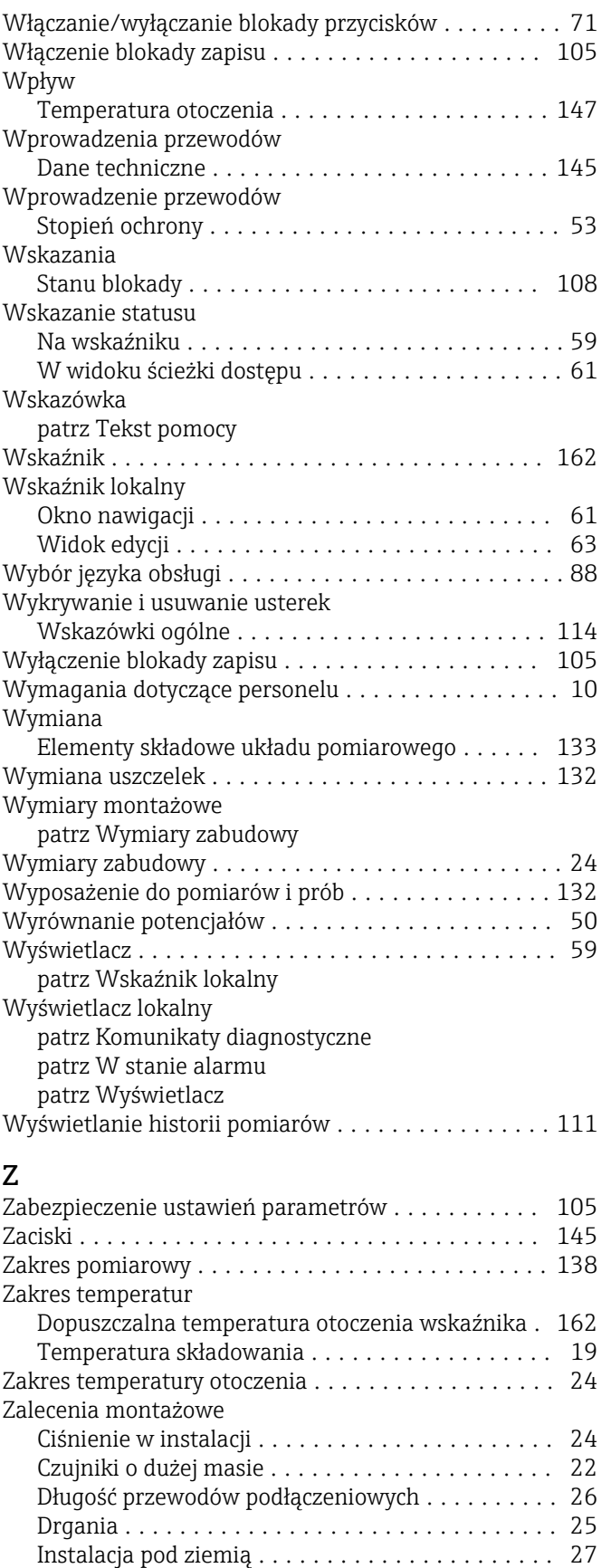

Miejsce montażu ......................... [21](#page-20-0) Pionowo opadający odcinek rurociągu .......... [21](#page-20-0) Pozycja pracy ............................ [22](#page-21-0) Praca pod wodą .......................... [27](#page-26-0) Proste odcinki dolotowe i wylotowe ............ [23](#page-22-0)

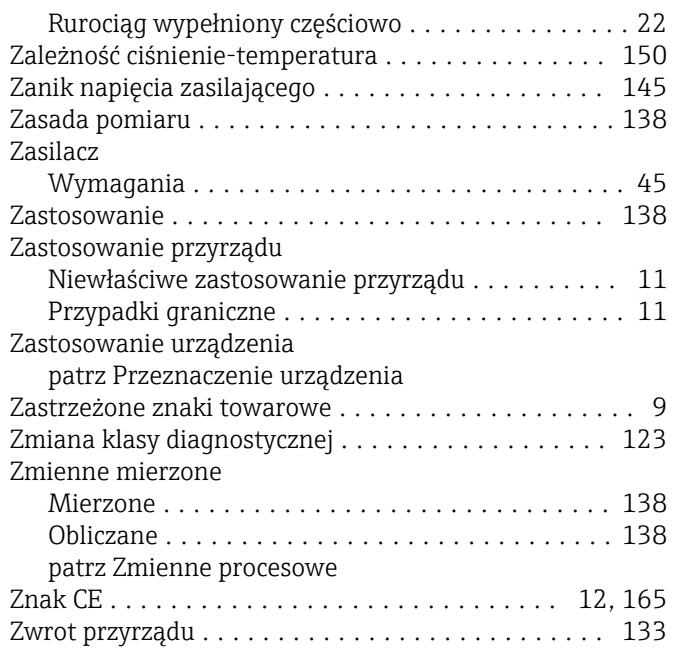

www.addresses.endress.com

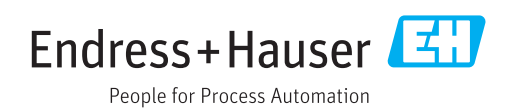